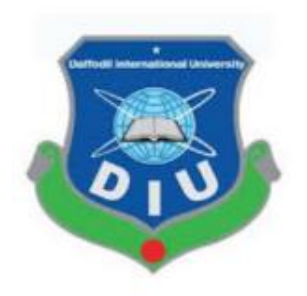

# **Daffodil International University**

# **Department of Software Engineering, FSIT SWE-431 Project / Thesis**

# **Project: Car Parts Management Portal**

# **Supervised by:**

# **Afsana Begum**

Assistant Professor & Coordinator M.Sc Department of Software Engineering Daffodil International University

**Submitted by:**

**Md. Abdullah Al Mamun ID: 162-35-1667** 

Department of Software Engineering Daffodil International University

#### **APPROVAL**

This project titled on "**Car Parts Management Portal**", submitted by **Md. Abdullah Al Mamun (ID: 162-35-1667)** to the Department of Software Engineering, Daffodil International University has been accepted as satisfactory for the partial fulfilment of the requirements for the degree of Bachelor of Science in Software Engineering and approval as to its style and contents.

#### **BOARD OF EXAMINERS**

Dr. Imran Mahmud **Head and Associate Professor Department of Software Engineering Faculty of Science and Information Technology** Daffodil International University

**Kaushik Sarker Associate Professor Department of Software Engineering** Faculty of Science and Information Technology **Daffodil International University** 

Farla Elalen

Dr. Md. Fazla Elahe **Assistant Professor Department of Software Engineering** Faculty of Science and Information Technology Daffodil International University

extent

Mohammad Abu Yousuf, PhD. **Professor Institute of Information Technology** Jahangirnagar University

**Chairman** 

**Internal Examiner 1** 

**Internal Examiner 2** 

**External Examiner** 

#### **DECLARATION**

I hereby declare that project titled **"Car Parts Management Portal"** is an original record done by me under the supervision of **Afsana Begum**, Assistant Professor & Coordinator M.Sc, Department of Software Engineering, Daffodil International University**,** towards the partial fulfilments of requirement for the award of degree of Bachelor of Science in Software Engineering during the period of 2016-2022. I also state that this project has not been submitted anywhere in the partial fulfilments for any degree of this or any other University.

of Food IN \_\_\_\_\_\_\_\_\_\_\_\_\_\_\_\_\_\_\_\_\_\_\_\_\_

**Md. Abdullah Al Mamun** ID: 162-35-1667 Department of Software Engineering Faculty of Science & Information Technology Daffodil International University

**Certified by:** 

anosnal

\_\_\_\_\_\_\_\_\_\_\_\_\_\_\_\_\_\_\_\_\_\_\_\_

**Afsana Begum** Assistant Professor & Coordinator M.Sc Department of Software Engineering Faculty of Science & Information Technology Daffodil International University

#### **ACKNOLEDGEMENT**

In this present world of competition there is race of existence in which those are having will come to forward succeed. Project is a bridge between theoretical and practical working. With this willing I joined this particular project. First, I would like to thank the supreme power the Almighty ALLAH who is obviously the one who is guided me to work on the right path of life. Without his grace this project could not become a reality. Next to him are my parents, whom I am greatly indebted for brought up with love and encouragement to this stage.

I am feeling oblige in talking the opportunity to study in Daffodil International University. I would like to sincerely thank to Professor Dr. Imran Mahmud, Head, and Department of Software Engineering. All the honourable teachers who teach me such an interesting and understandable way full of enjoyment. I am grateful to having them in my journey.

I am exceptionally obligated to Daffodil International University for their direction and steady supervision by Afsana Begum and in addition for giving necessary information with respect to the venture and additionally for their help in finishing the project.

I am grateful to my department staff members, Lab technicians and non-teaching staff members for their extreme help throughout my project.

Finally, I would like to express my love to my batch mate, member of DIU for their kind co-operation and consolation which help me in finishing of this task.

#### **ABSTRACT**

This project is a web-based car parts management portal specifically designed for owner of parts store because managing his store's parts, sales and employees. Using this system store owner can create user as employee and their role. Three types of user role such as Admin, Manager, Salesman. Each user use this system according to their role. Using this system admin can easily manage user, parts specifications, sales parts, view sales report, view profit report, view stock report and download all report as a excel file. Manager can all what admin can but except view profit report and download. On the other hand, using this system salesman add sales information when sell parts to the buyer. Main outcomes of this project is faster working process, clear accounts information and overview of store parts, sales, and profit information at a glance.

# **Table of Contents**

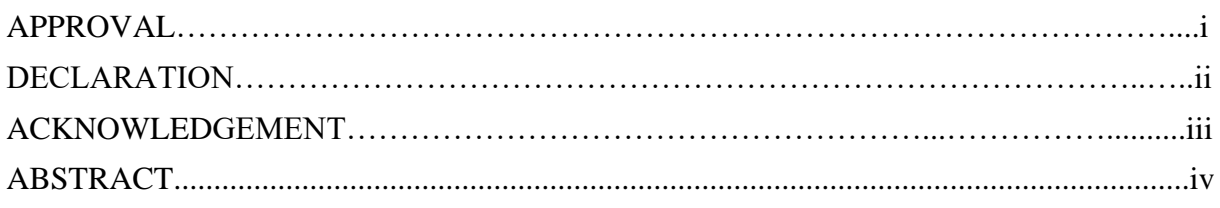

# **CHAPTER 1**

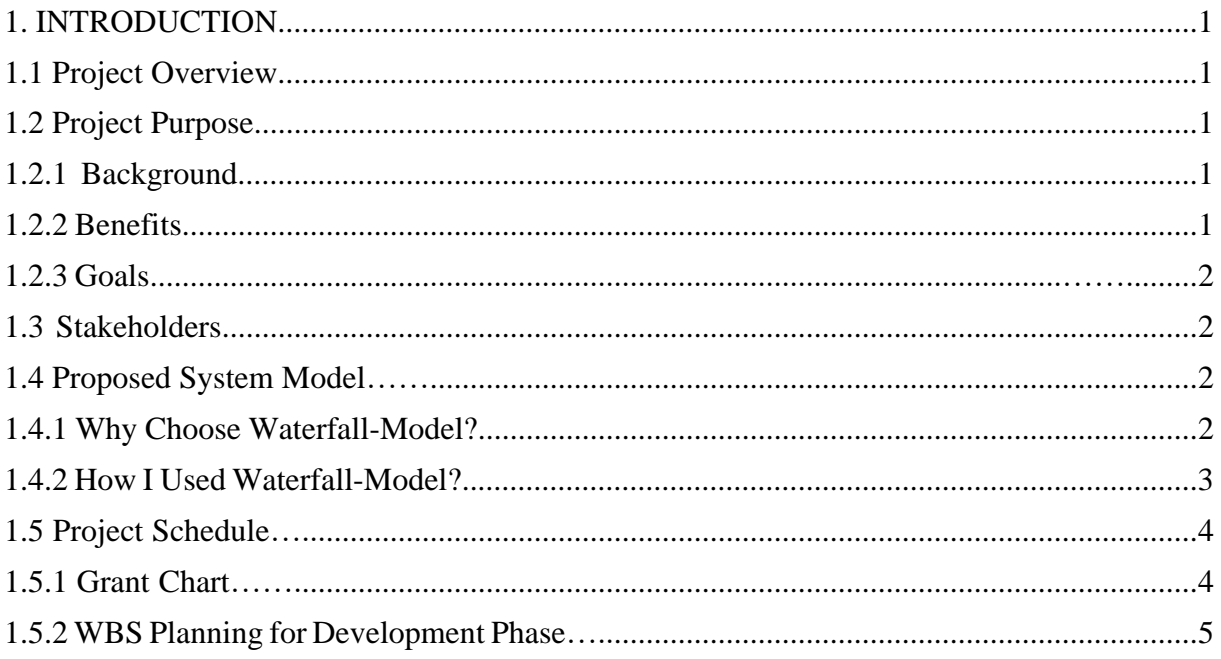

## **CHAPTER 2**

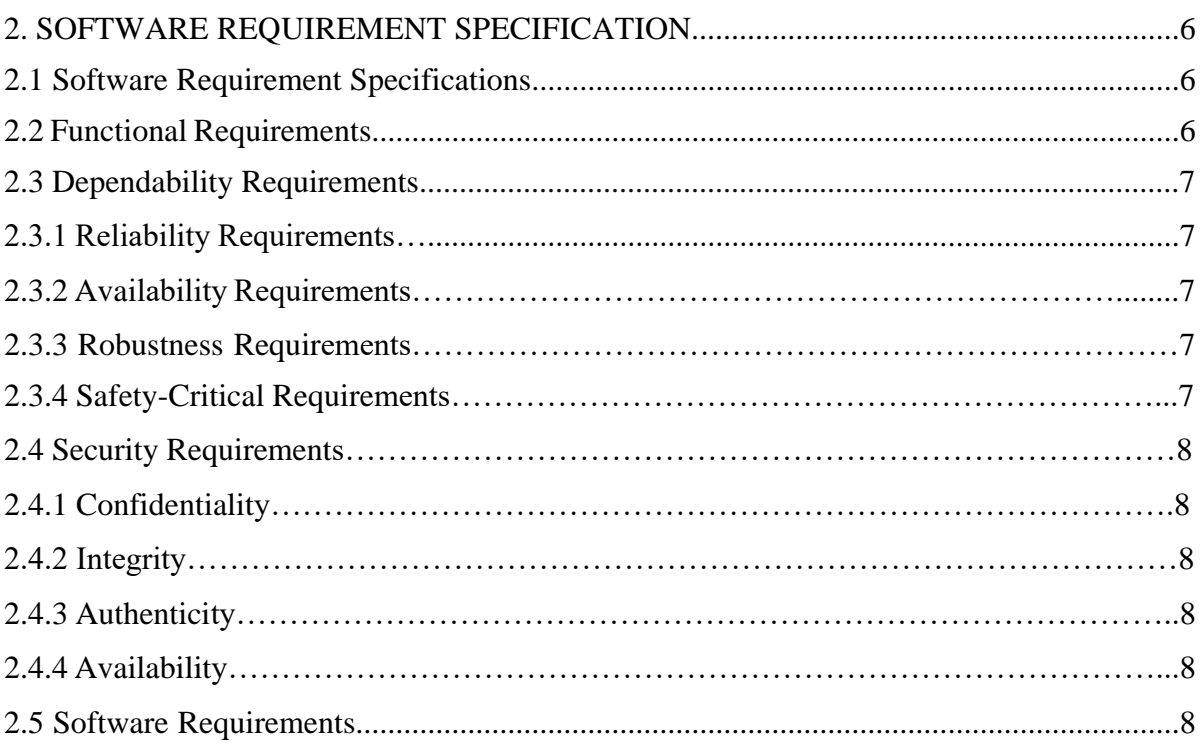

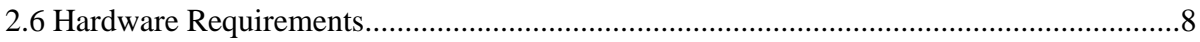

#### **CHAPTER 3**

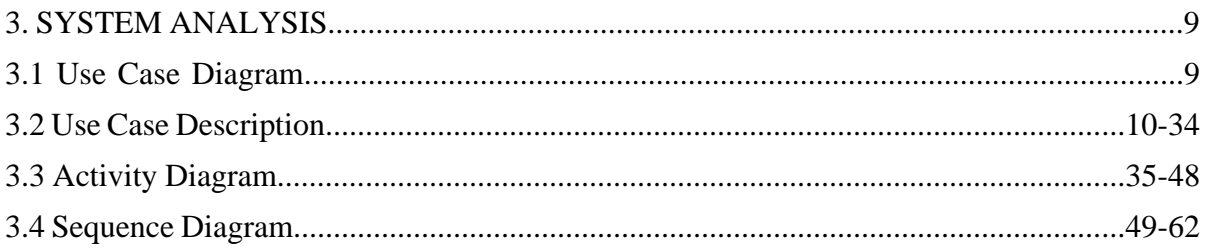

## **CHAPTER 4**

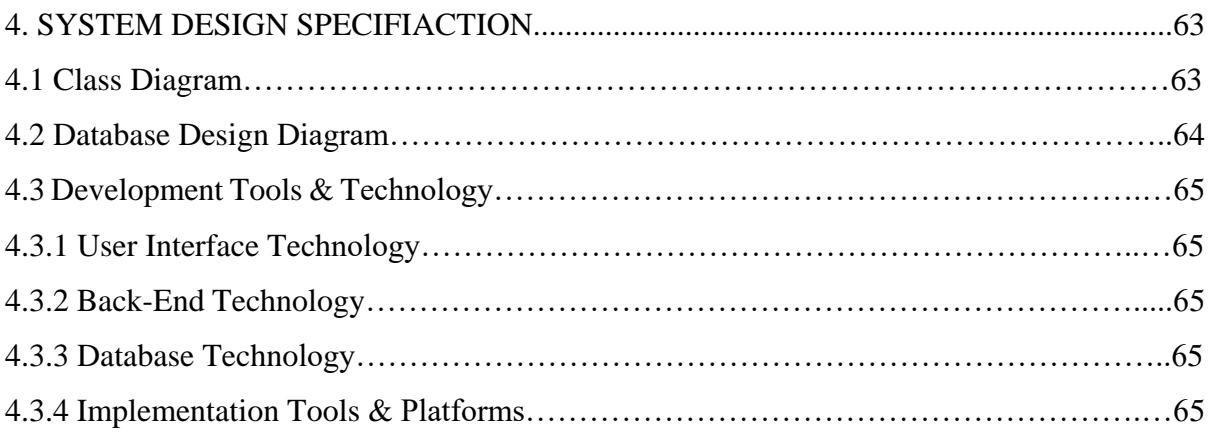

## **CHAPTER 5**

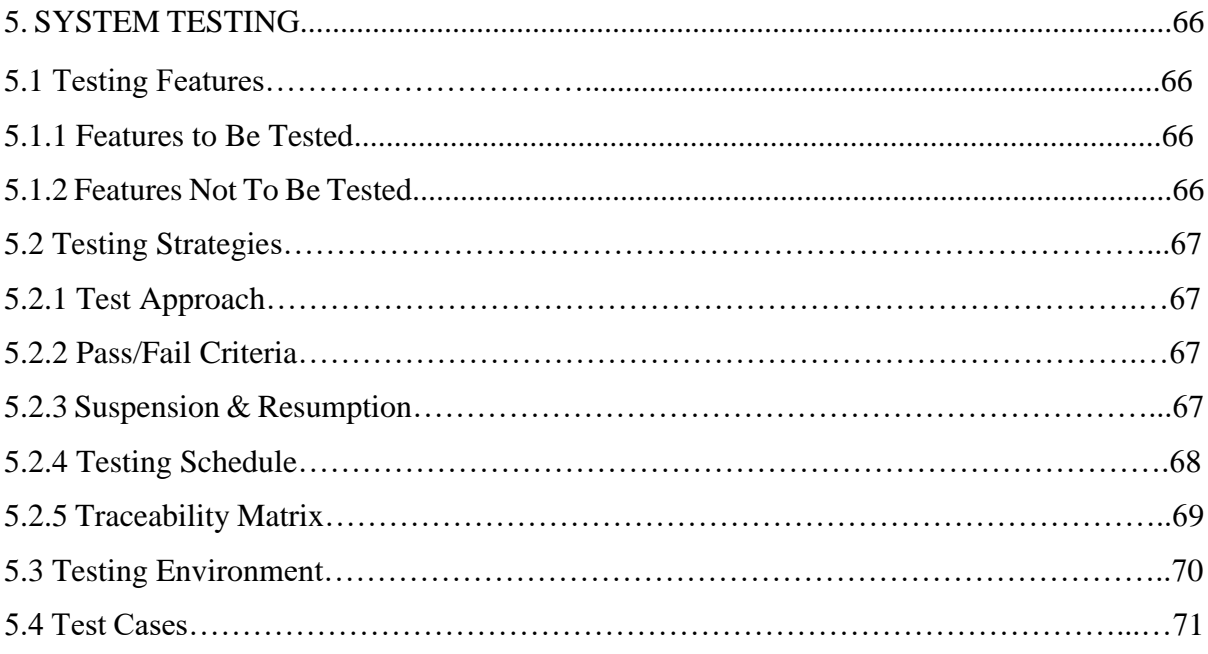

## **CHAPTER 6**

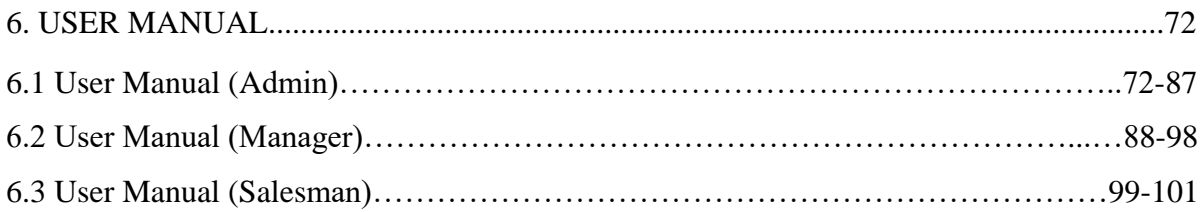

### **CHAPTER 7**

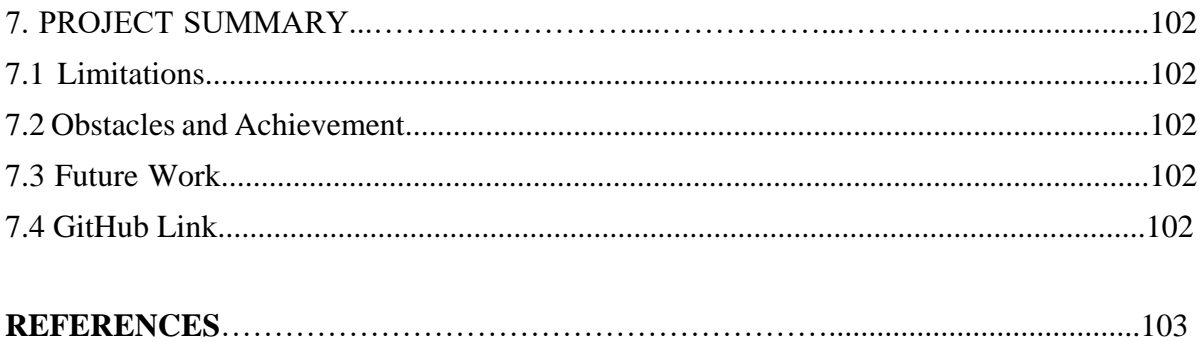

# **List of Figures**

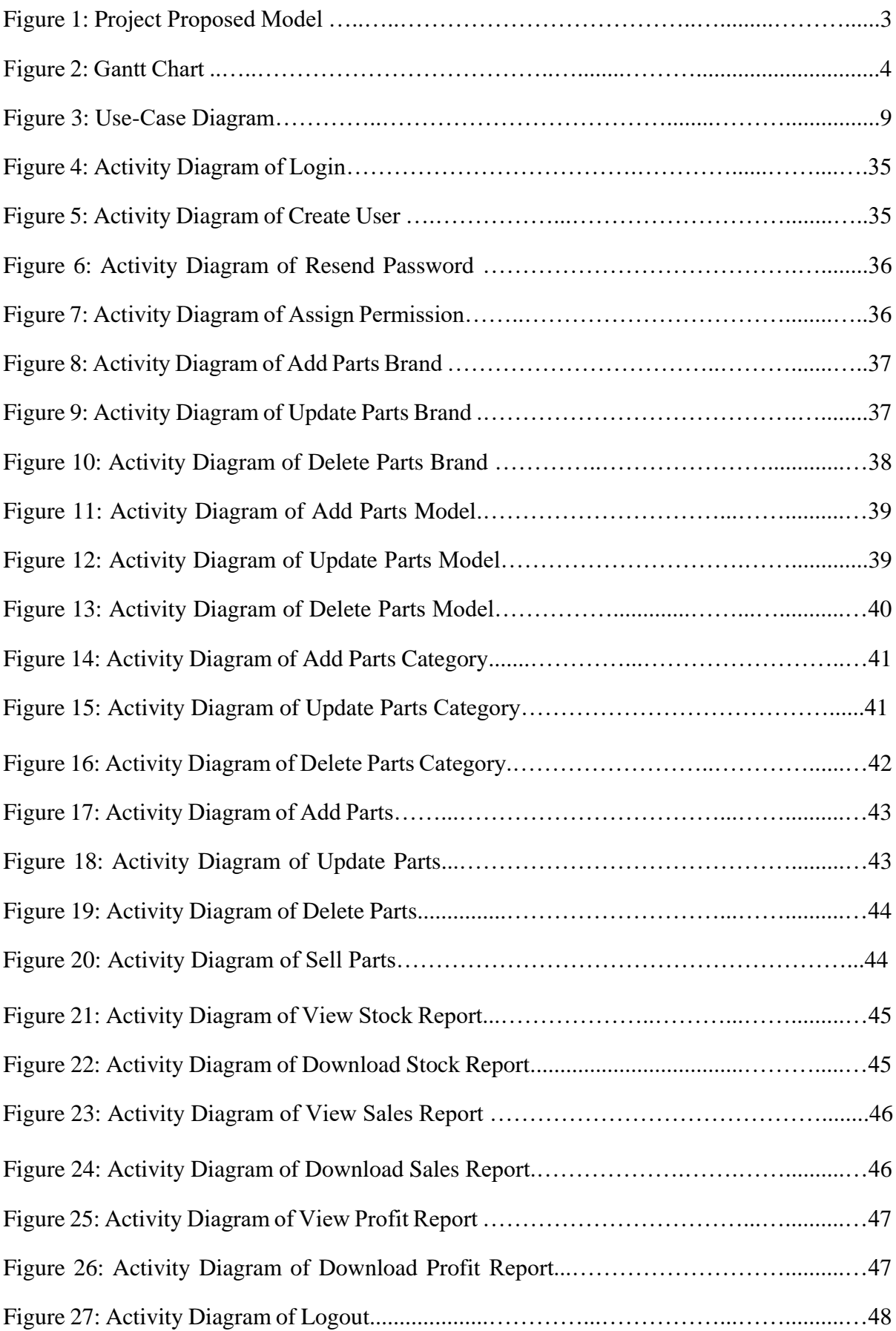

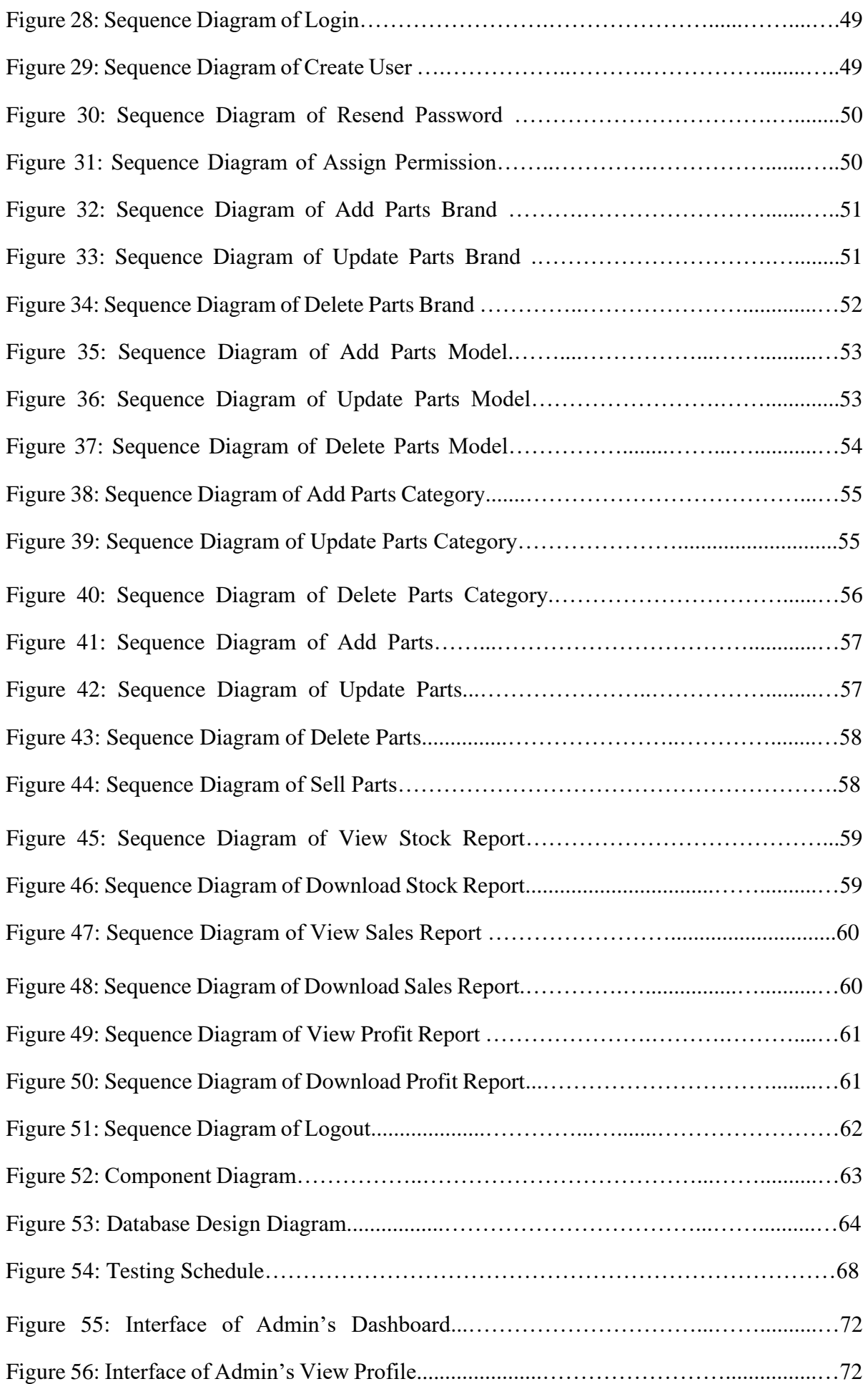

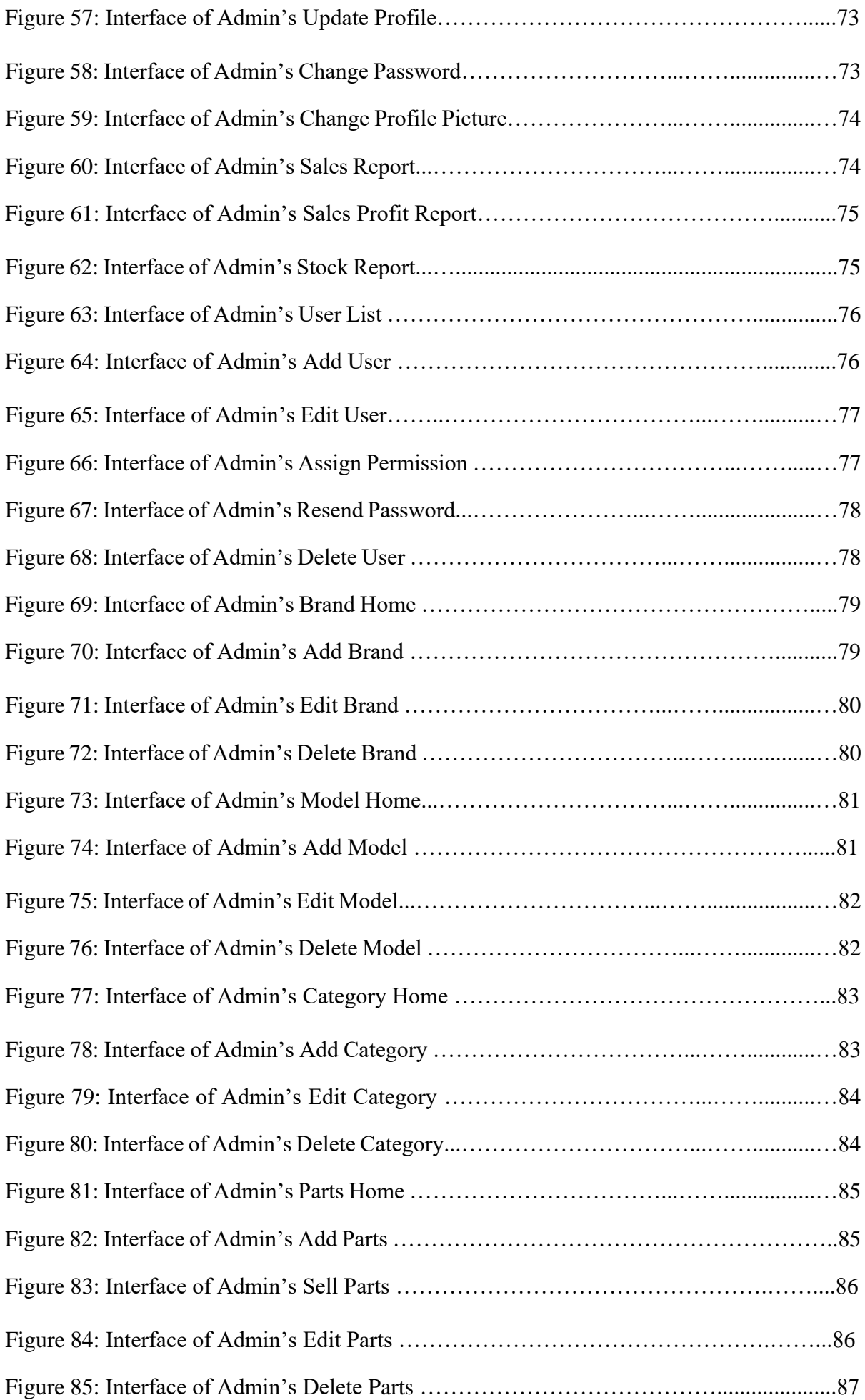

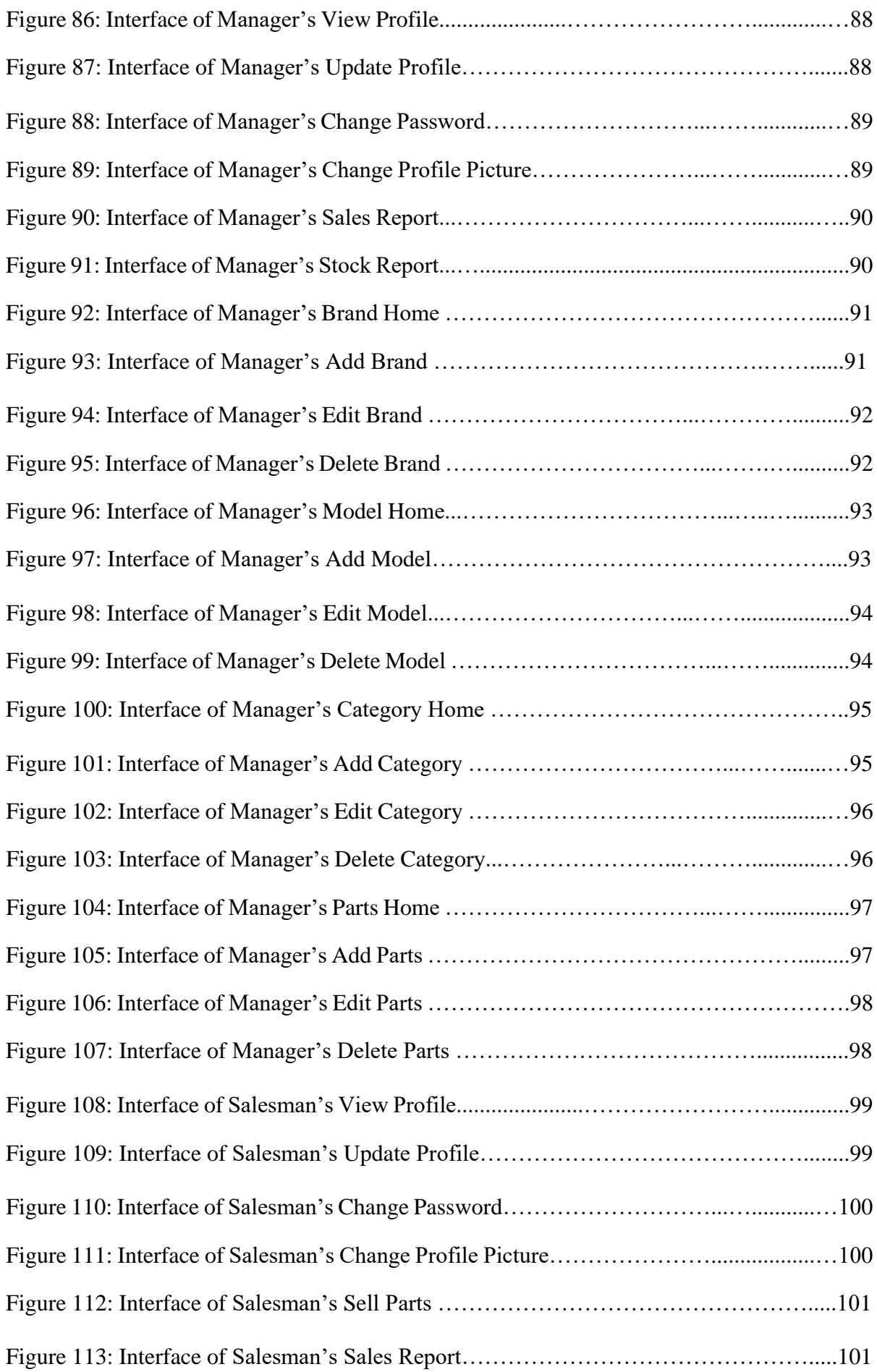

# **List of Tables**

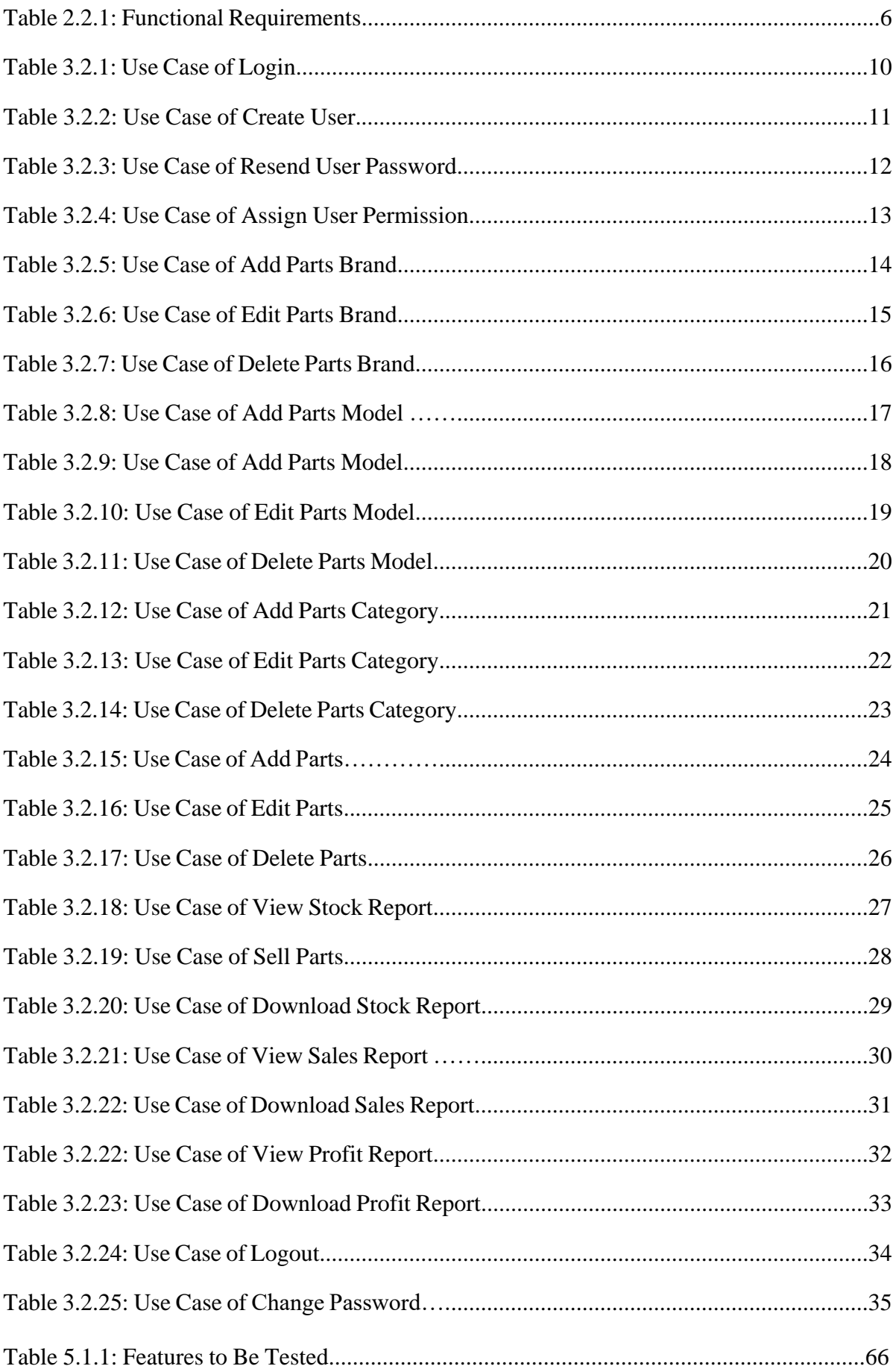

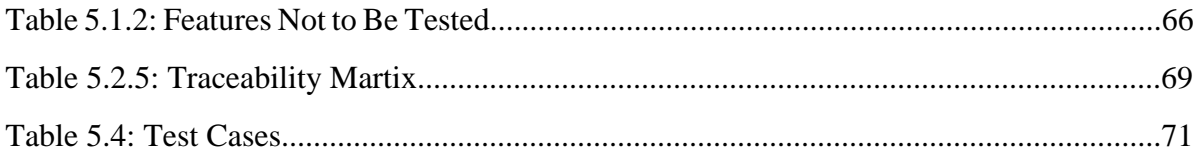

## **CHAPTER 1**

#### **INTRODUCTION**

#### **1.1 Project Overview**

"**Parts Management Portal**" is a web based application which is totally online system design to deal with owner to manage his employees and their roles and overall activities. Most of the cases, when import parts from abroad than employees note al parts information in details by manual way but now employees can add and modify parts information, sales information and also easily can view sales report, stock report, profit report, and download all reports using this system.

This application summarized the information of the selling parts according to today and last thirty days basis. All summarized information show the application dashboard that application user can get an overall concept about selling parts information at a glance.

"**Parts Management Portal**" is powerful, flexible, and easy to use and is designed and developed to deliver real conceivable benefits to the owner, manager, salesman and buyer who are looking for appropriate web base solution for their manual working process.

#### **1.2 Project Purpose**

The main purpose of this project – Main purpose of this project is to mitigate parts record complexity. Second purpose is to reduce inefficient calculation and accounting of parts sales. Third purpose is to create accurate sales report, profit report and stock report. Fourth purpose is to reduce struggle that creating 'Excel' for report, profit report and stock report. Fifth, making easier to information visualization. Last, to reduce managing employee's role.

#### **1.2.1 Background**

Vehicle parts selling store where many employee works for selling parts, finding parts, ordering parts, managing stock etc. End of the day need to calculate today's sales report, profit report, stock information and so on that is time consuming and difficult to calculate manual process. For solving this problem I want to make web application where owner can manage his employees, selling parts, finding parts, sales report, profit report and available stock report.

#### **1.2.2 Benefits**

Main benefit of this project is owner of this project can add user as his employee and define his working role and also view sales report, view sales profit report and stock report. Manger can add, edit, and delete parts specification such as brand, model and category. Also add, edit and delete imported parts information and sales report and also stock report. Salesman can add sales information and view daily sales report.

## **1.2.3 Goals**

- Reduce problems of managing employees.
- Solution of manual parts finding.
- Time saving working process.
- Accurate calculation of sales report.
- Accurate calculation of profit report.
- Accurate calculation of stock report.
- Ouick generating sales, profit and stock report excel file.
- Reduce disorder of parts selling accounts.

#### **1.3 Stakeholders**

There are two types of stakeholders in this project.

- 1. Admin (Project Owner)
- 2. Manager
- 3. Salesman
- 4. Buyer

#### **1.4 Proposed System Model**

Proposed system model generally describes what developers are going to do this project. What model is followed in this project? What is the project about and what are the new features in the project than another existing project? How they are working. And these are describing details below, figure [1]

#### **1.4.1 Why Choose Waterfall-Model?**

The proposed system model for this application is waterfall model. Because-

- Requirements are very clear and fixed.
- There are no ambiguous requirements.
- Ample resources with required expertise are available freely.
- The project is short.
- It is good to use this model because the technology is well understood.

## **1.4.2 How I Used Waterfall-Model?**

1. Ideate a plan from real life concerning issues.

2. Gathering and changing user requirements are embraced for the user's competitive advantages.

3. Concentrate on delivering working software frequently.

 4. Projects must be based on people who are motivated. Give them the proper environment and the support that they need.

 5. Self-organized teams usually create the best designs. Constant attention to technical excellence and good design will enhance agility.

 6. Simplicity is considered to be the art of maximizing the work that is not done, and it is essential.

 7. At regular intervals, the team putted their concentration on how to become more effective, and they will adjust their behaviour accordingly.

8. Regular monitoring personnel were attentive to test the system.

# **WATERFALL MODEL**

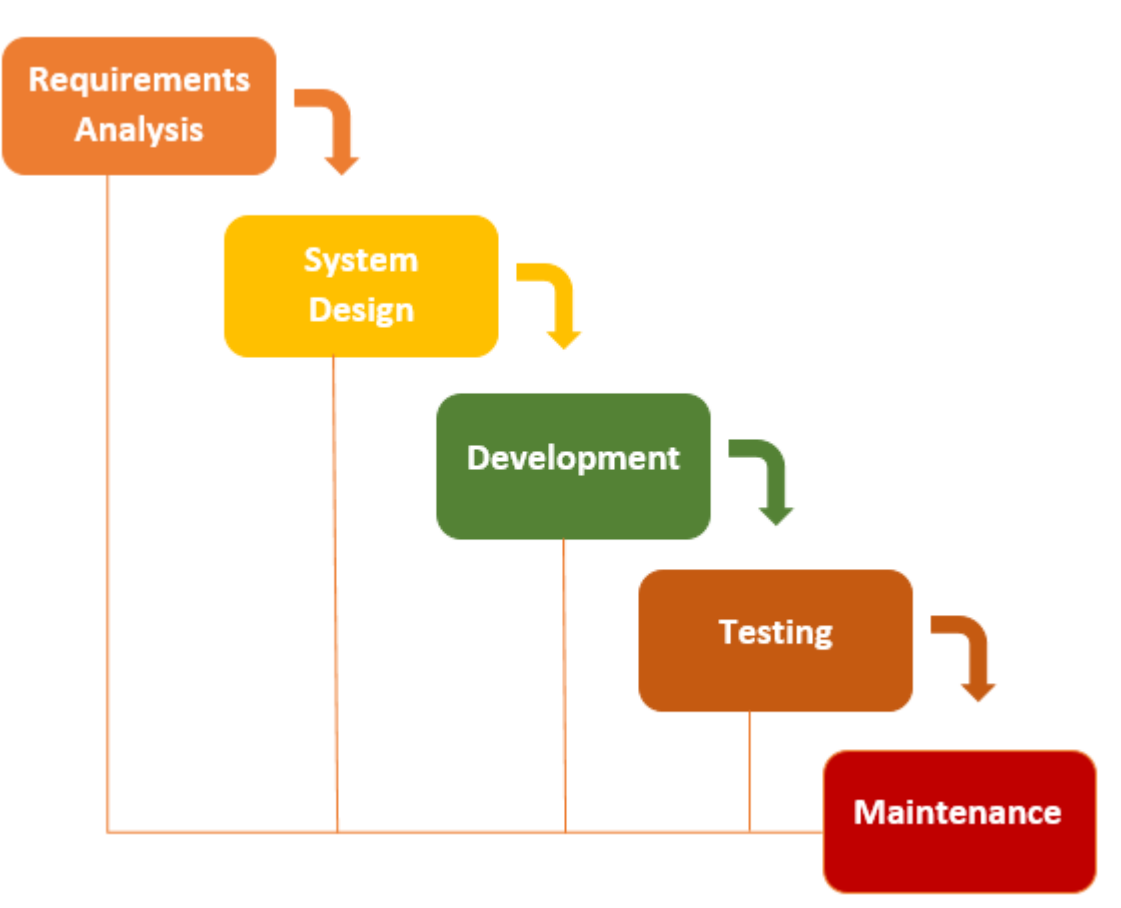

**Figure 1:** Project Proposed Model (Waterfall)

## **1.5 Project Schedule**

 In project management, a schedule is a listing of project's milestones, activities, and deliverables, usually with intended start and finish dates. It describes when the project started and when it will finish and how many times is spent each of the section of project model and also the release date. A schedule is commonly used in the project planning and project portfolio management parts of project management.

## **1.5.1 Gantt Chart**

A Gantt chart is a series of horizontal lines shows the amount of work done or production completed in certain periods in relation to the amount planned for those periods, figure [2]

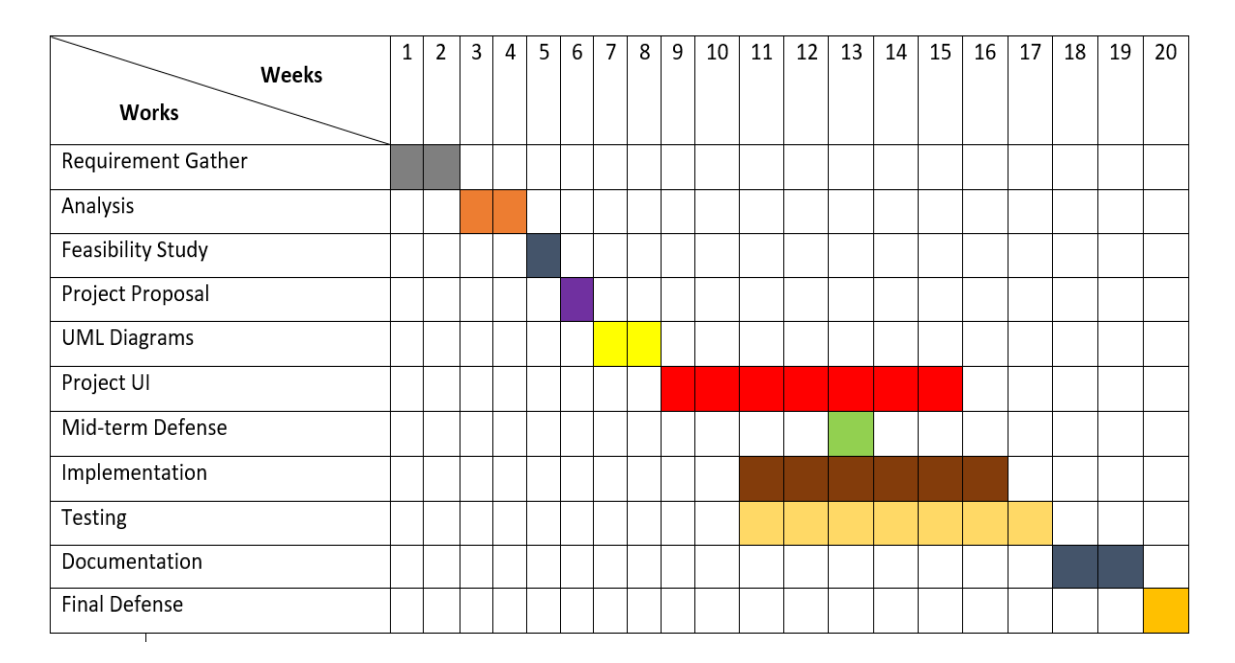

**Figure 2: Gantt chart** 

## **1.5.2 WBS Planning for Development Phase**

- 1. Project plan [16 January 2022 23 January 2022]
- 2. Requirement gathering [24 January 2022 to 07 February 2022]
- 3. Analysis [07 February 2022 to 21 February 2022]
	- Brainstorming
	- Interview
	- Observation
	- Implementation Analysis
- 4. Feasibility study [21 February 2022 to 28 February 2022]
- 5. Design [01 March 2022 to 17 May 2022]
	- System design
	- Database design and Implementation
	- UML design
	- User Interface (UI)
- 6. Development [5 April 2022 to 20 August 2022]
	- Admin Module
	- Manager Module
	- Salesman Module
	- Others

7. Testing [5 April 2022 to 30 September 2022 (including two phase)]

- Test plan
- Test Case
- Test Execution
- 8. Release plan

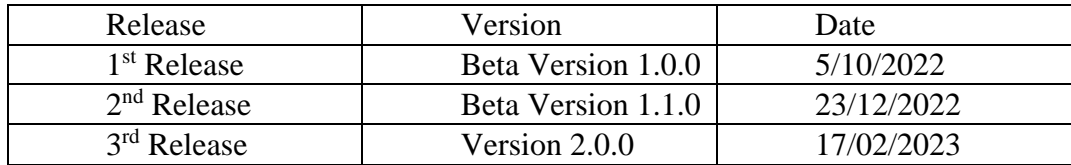

## **CHAPTER 2**

#### **SOFTWARE REQUIREMENTS SPECIFICATION**

#### **2.1 Software Requirements Specification**

A Software requirements specification document describes the intended purpose, requirements and nature of software to be developed. It also includes the yield and cost of the software. The purpose of this SRS document is to provide a detailed overview of our software product, its parameters and goals. This document describes the project's target audience and its user interface, hardware, software, functional and non-functional requirements. It defines how user, administrator and developer see the product and its functionality.

#### **2.2 Functional Requirements**

Functional requirements are mandatory for any system. For this system functional requirements are mentioned below

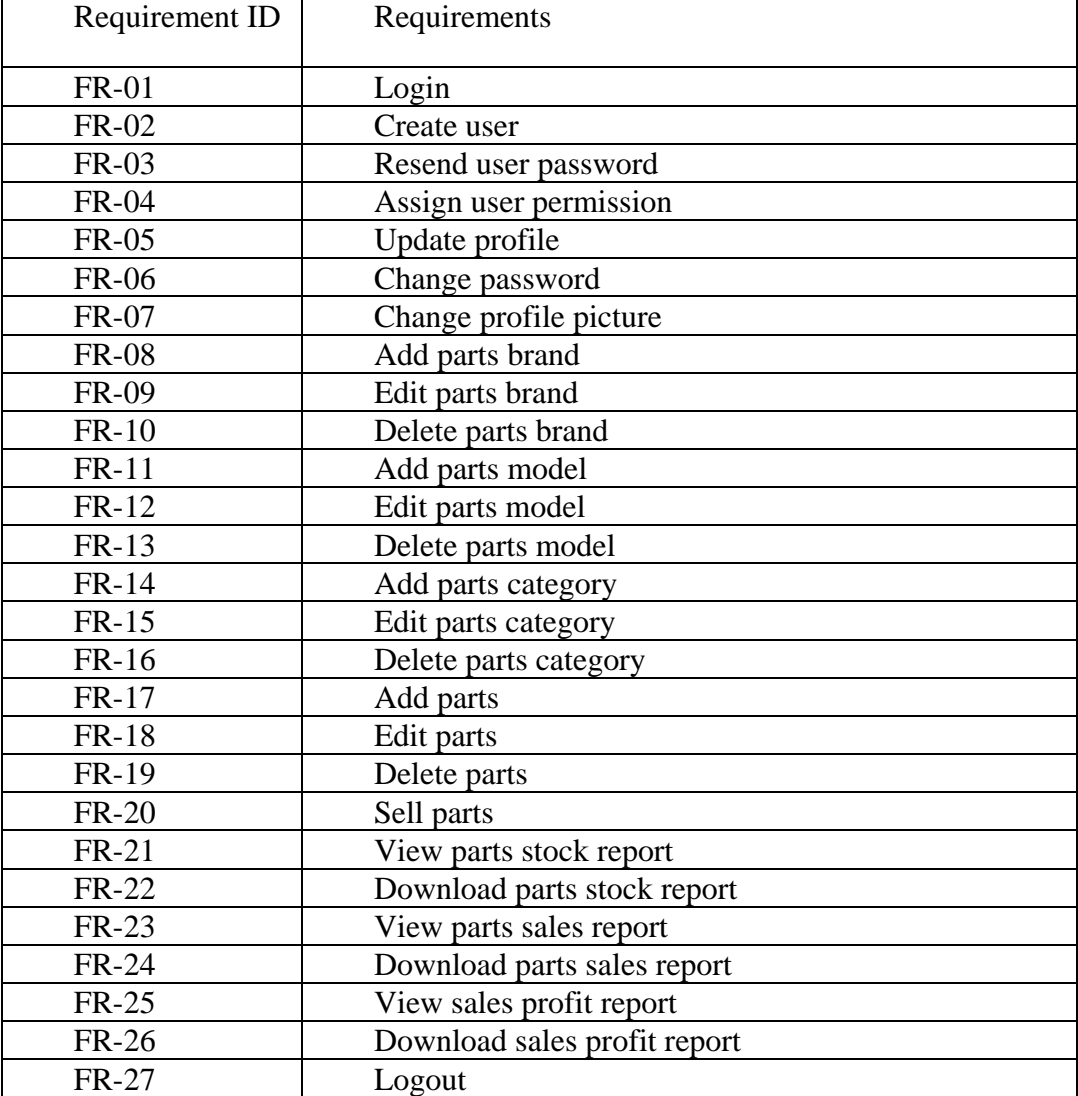

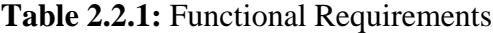

# **2.3 Dependability Requirements**

#### **2.3.1 Reliability Requirements**

- A predefined range for all values that are input by the operator shall be defined and the system shall check that all operator inputs fall within this predefined range.
- The system shall check all disks for bad blocks when it is initialized.
- The system must use programming to implement the braking control system.
- The system must be implemented in a safe subset of JS and checked using static analysis.

#### **2.3.2 Availability Requirements**

- Measure of the fractions of the time that the system is available for user.
- Relevant for non-stop, continuous running system.
- Takes repair and restart time into account.

#### **2.3.3 Robustness or Fault Tolerance Requirements**

- The degree to which a system or component can function correctly in the presence of invalid inputs or stressful environmental conditions.
- The ability to deliver service that can justifiably be trusted in a software system.

#### **2.3.4 Safety-Critical Requirements**

- Every requirements should be consistent.
- Every requirements should be uniquely identified.
- Every requirements should be complete and unambiguous.
- Every requirements should be consistent, with no conflicting characteristics.
- Every requirements should be traceable.
- Every requirements should be testable.
- Every requirements should be verifiable.

# **2.4 Security Requirements**

### **2.3.1 Confidentiality**

• Requires information in a computer system only be accessible for reading by authorized parties.

### **2.3.2 Integrity**

Assets can be modified by authorized parties only.

### **2.3.3 Authenticity**

Requires that a computer system be able to verify the identity of a user.

### **2.3.4 Availability**

Assets be available to authorized parties.

# **2.5 Software Requirements**

- Operating system: Windows 10
- Frontend: HTML, CSS, Bootstrap, JavaScript, ReactJS
- Backend: NodeJS, ExpressJS
- Database: MongoDB
- Code Editor: VS Code
- API Testing: Postman
- Data Visualization: MongoDB Compass

# **2.6 Hardware Requirements**

- Processor: Intel core up to core i5
- RAM: 8GB
- Hard Disk: 1TB

## **CHAPTER 3**

#### **SYSTEM ANALYSIS**

# **3.1 Use Case Diagram**

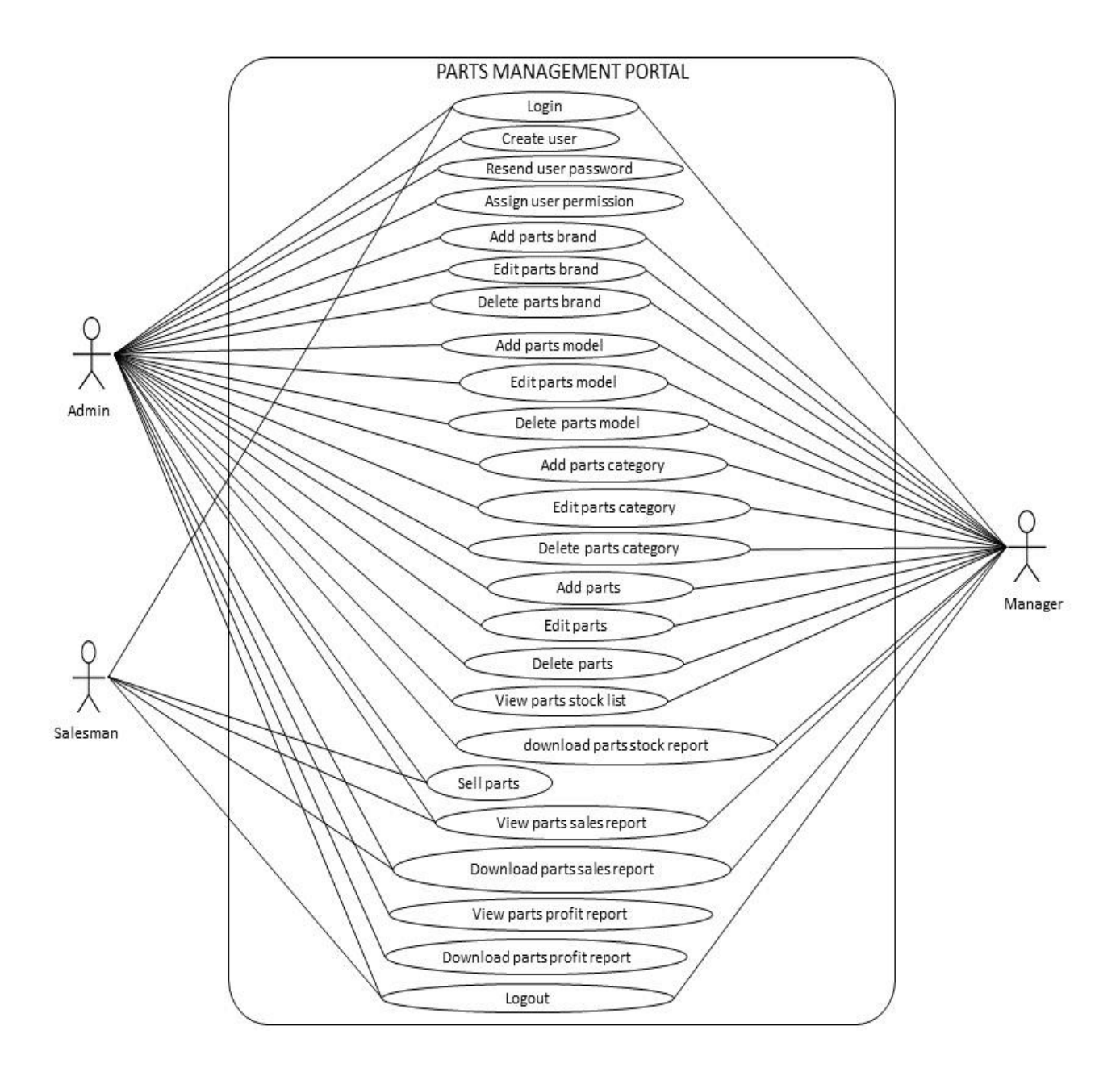

**Figure 3:** Use Case Diagram

# **3.2 Use Case Description**

| <b>Use Case ID.</b>  | $UC-01$                                |                              |  |
|----------------------|----------------------------------------|------------------------------|--|
| <b>Use Case</b>      | Login                                  |                              |  |
| <b>Name</b>          |                                        |                              |  |
| Actors               | Admin, Manager, Salesman               |                              |  |
| <b>Trigger</b>       | Want to use this system must need to   |                              |  |
|                      | login first.                           |                              |  |
| <b>Brief</b>         | For secure of using "Parts             |                              |  |
| <b>Description</b>   | Management Portal" user need to        |                              |  |
|                      | authorized access to the system that's |                              |  |
|                      | why login needed.                      |                              |  |
| <b>Stakeholders</b>  | Admin, Manager, Salesman               |                              |  |
| <b>Preconditions</b> | 1. Need authorized email and           |                              |  |
|                      | password.                              |                              |  |
| Post                 | Get permission to use "Parts"<br>1.    |                              |  |
| conditions           | Management Portal"                     |                              |  |
| <b>Flow Of</b>       | <b>Actor</b>                           | <b>System</b>                |  |
| <b>Activities</b>    |                                        |                              |  |
|                      | Input login credentials.<br>1.         | 1.1 Validate data.           |  |
|                      | Request to login.<br>2.                | 2.1 Match login credentials. |  |
|                      | 3. View homepage.                      | 2.2 Redirect to home page.   |  |
|                      |                                        |                              |  |
|                      |                                        |                              |  |
|                      |                                        |                              |  |
|                      |                                        |                              |  |
|                      |                                        |                              |  |
|                      |                                        |                              |  |
| <b>Exception</b>     | If invalid data show an error<br>1.1.1 |                              |  |
| <b>Conditions</b>    | message.                               |                              |  |
|                      | 2.1.1<br>If not match credential show  |                              |  |
|                      |                                        |                              |  |
|                      | an error message.                      |                              |  |
|                      | 2.1.2<br>Redirect to login page with   |                              |  |
|                      | an error message.                      |                              |  |
|                      |                                        |                              |  |

**Table 3.2.1:** Use Case Description of Login

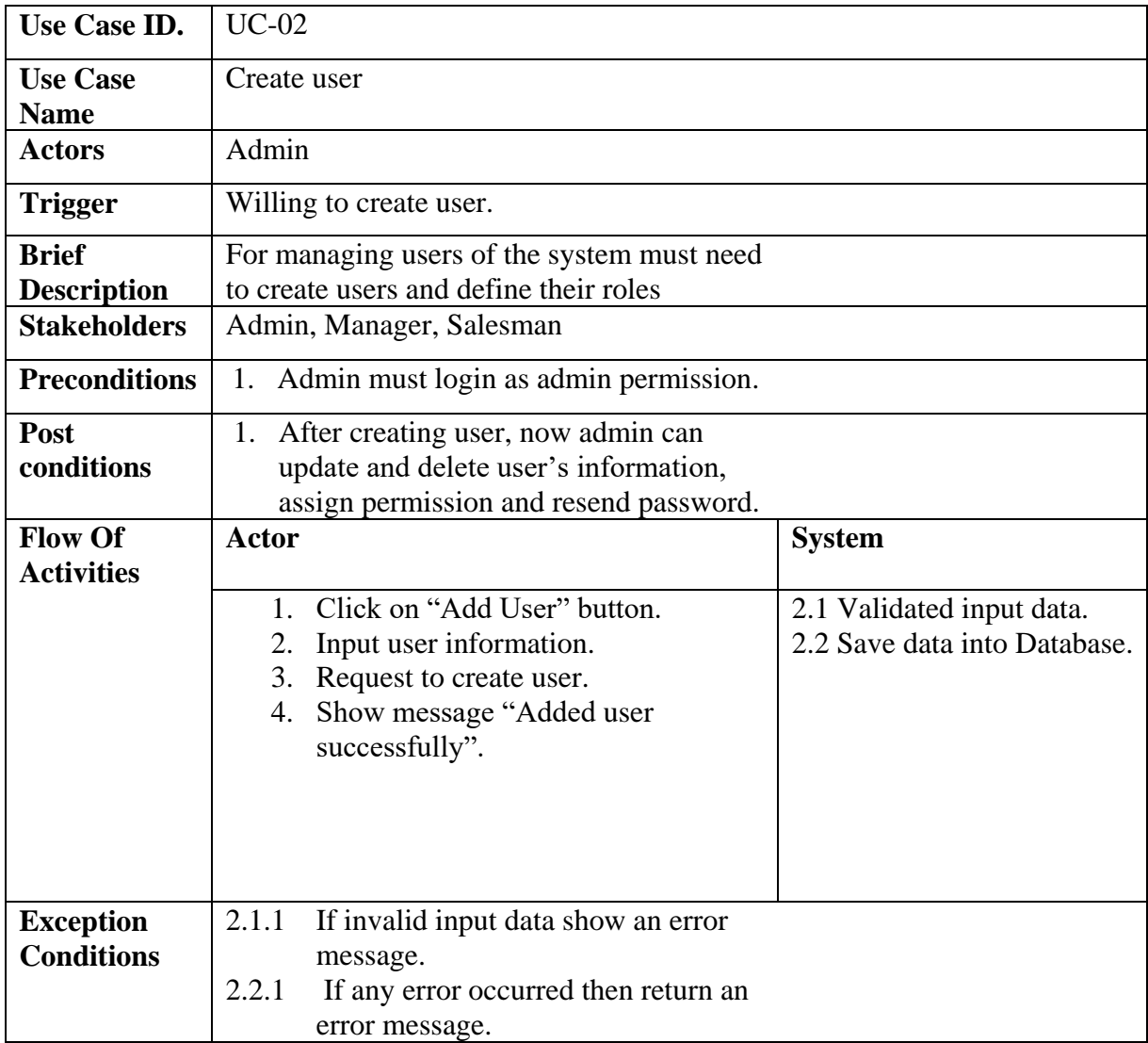

# **Table 3.2.2:** Use Case Description of Create User

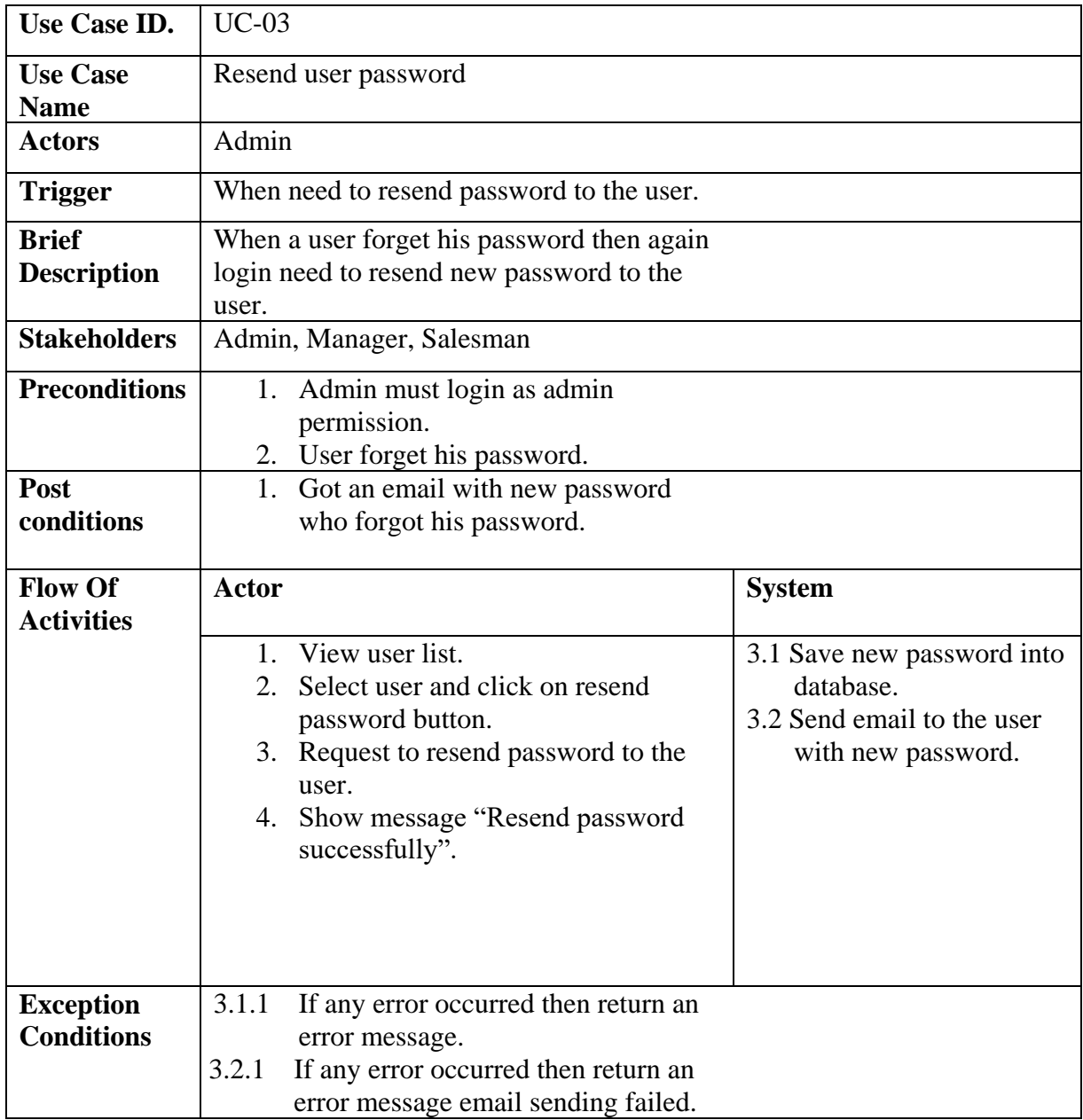

# **Table 3.2.3:** Use Case Description of Resend User Password

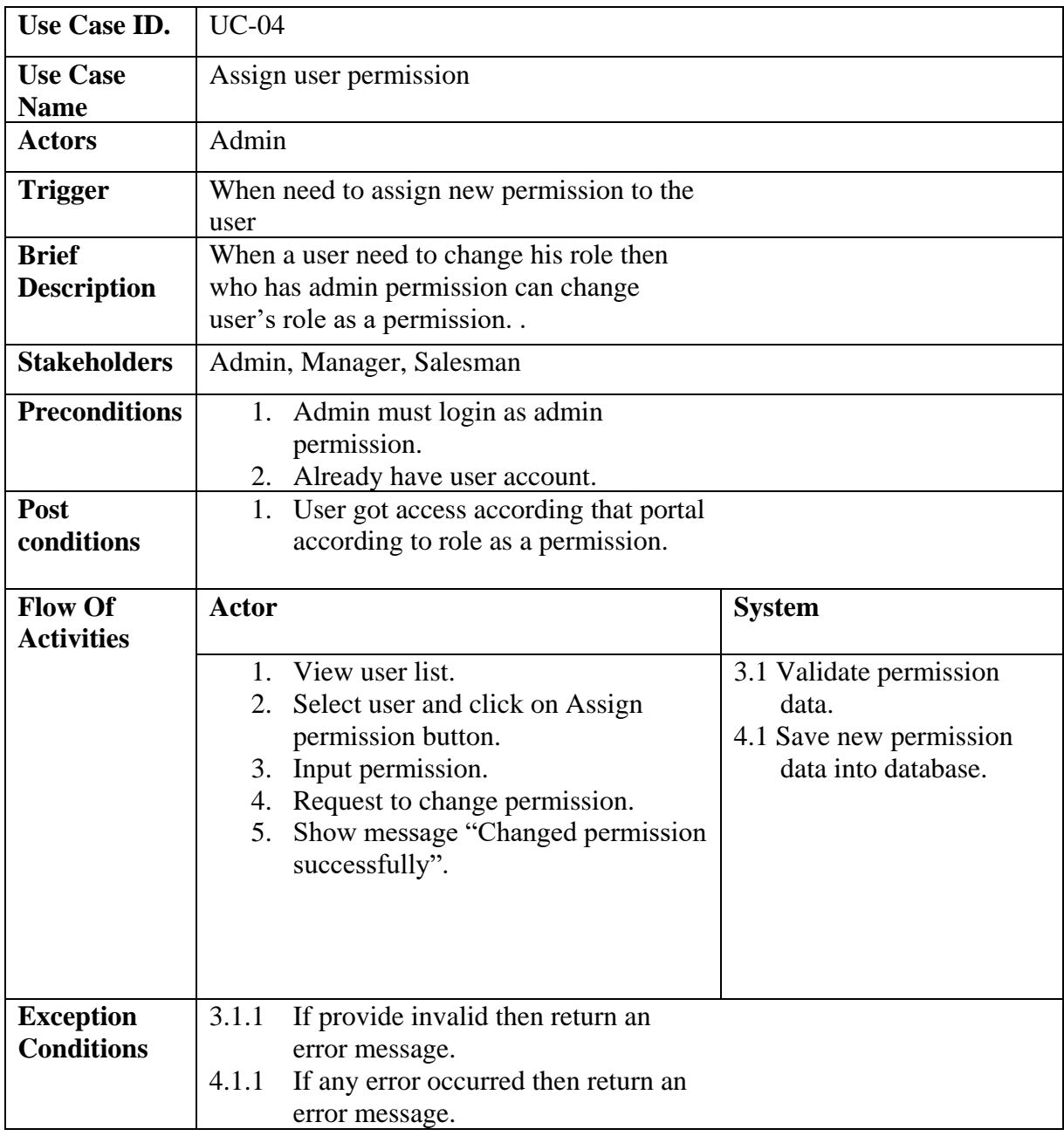

# **Table 3.2.4:** Use Case Description of Assign User Permission

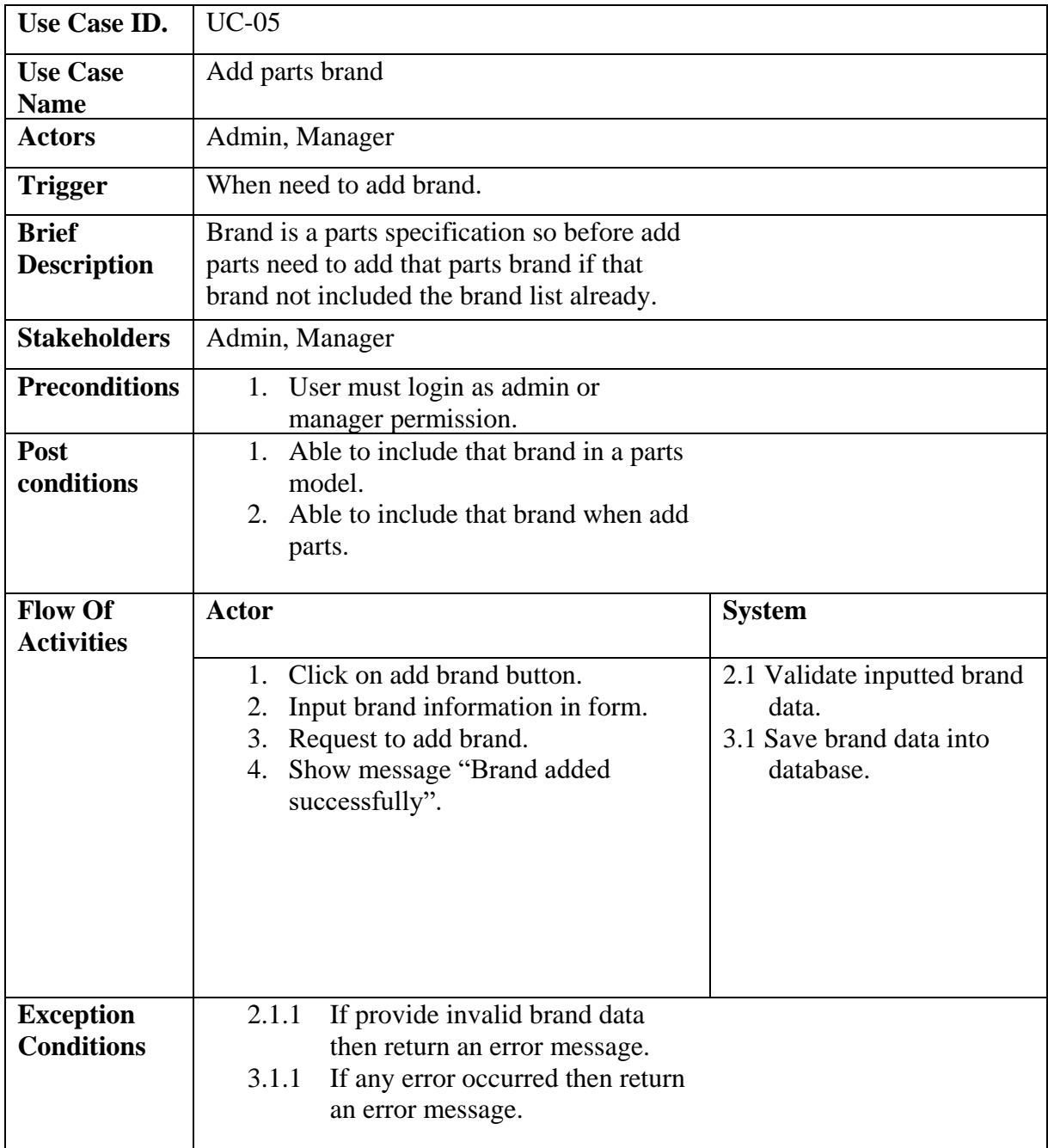

# **Table 3.2.5:** Use Case Description of Add Parts Brand

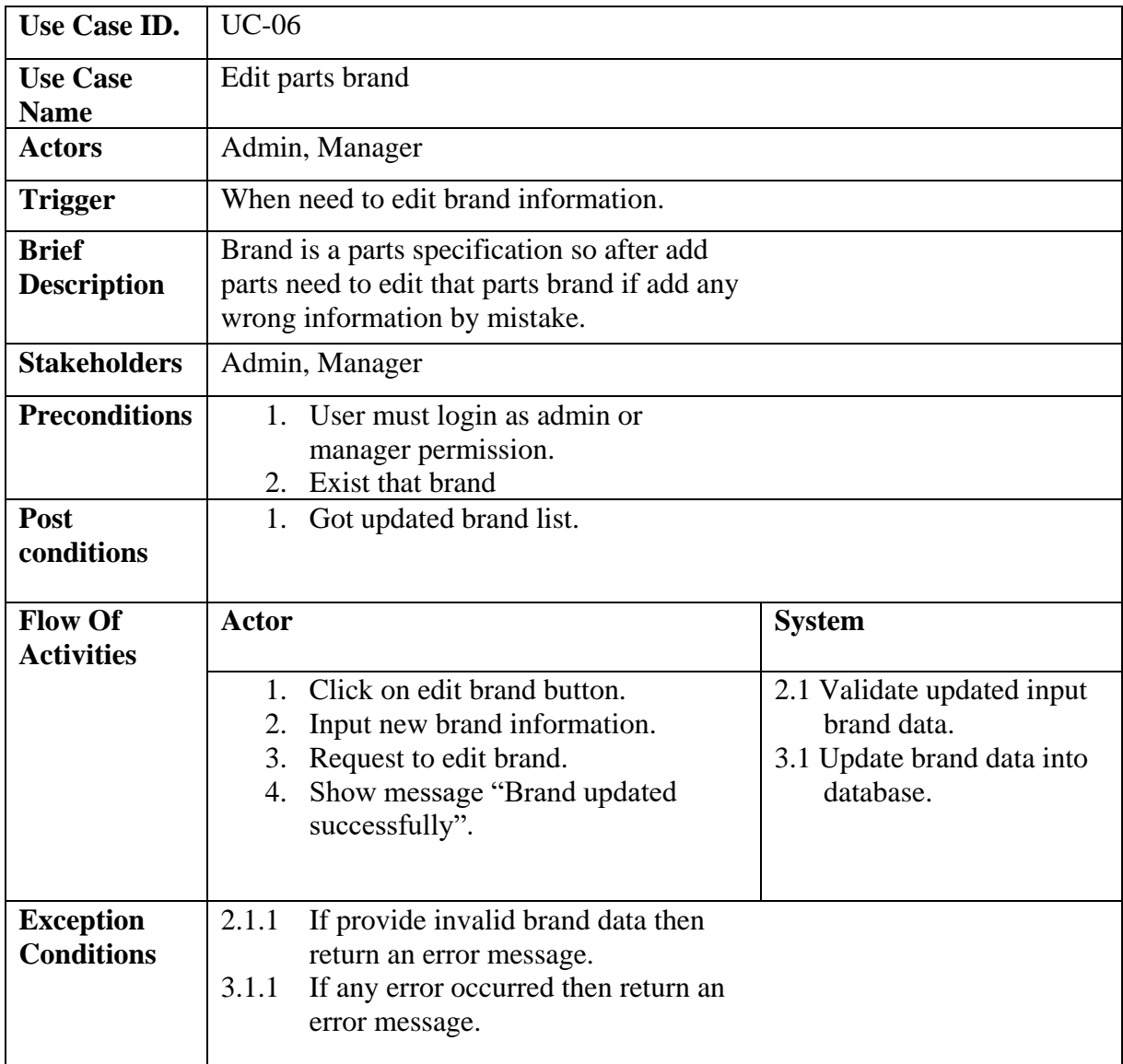

# **Table 3.2.6:** Use Case Description of Edit Parts Brand

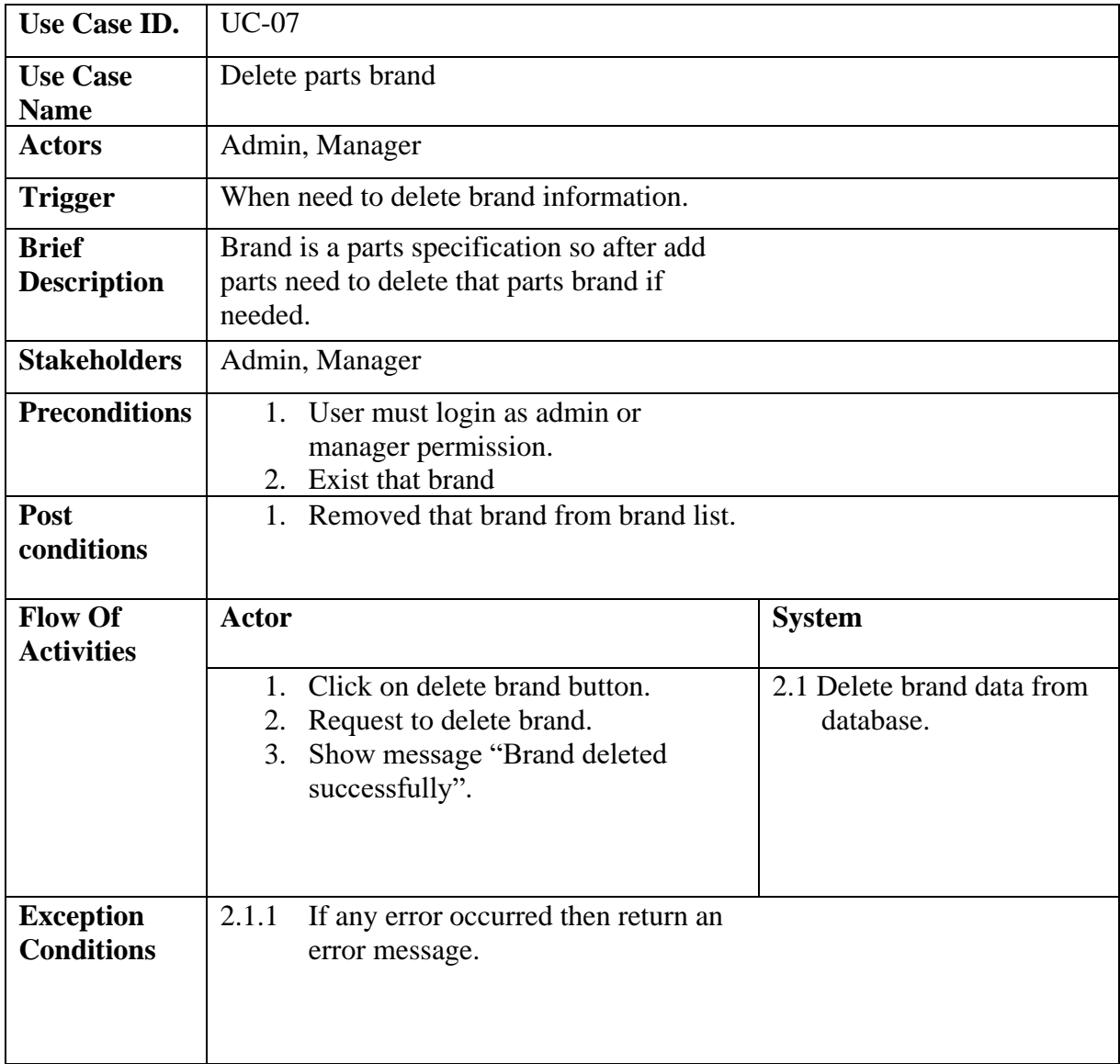

# **Table 3.2.7:** Use Case Description of Delete Parts Brand

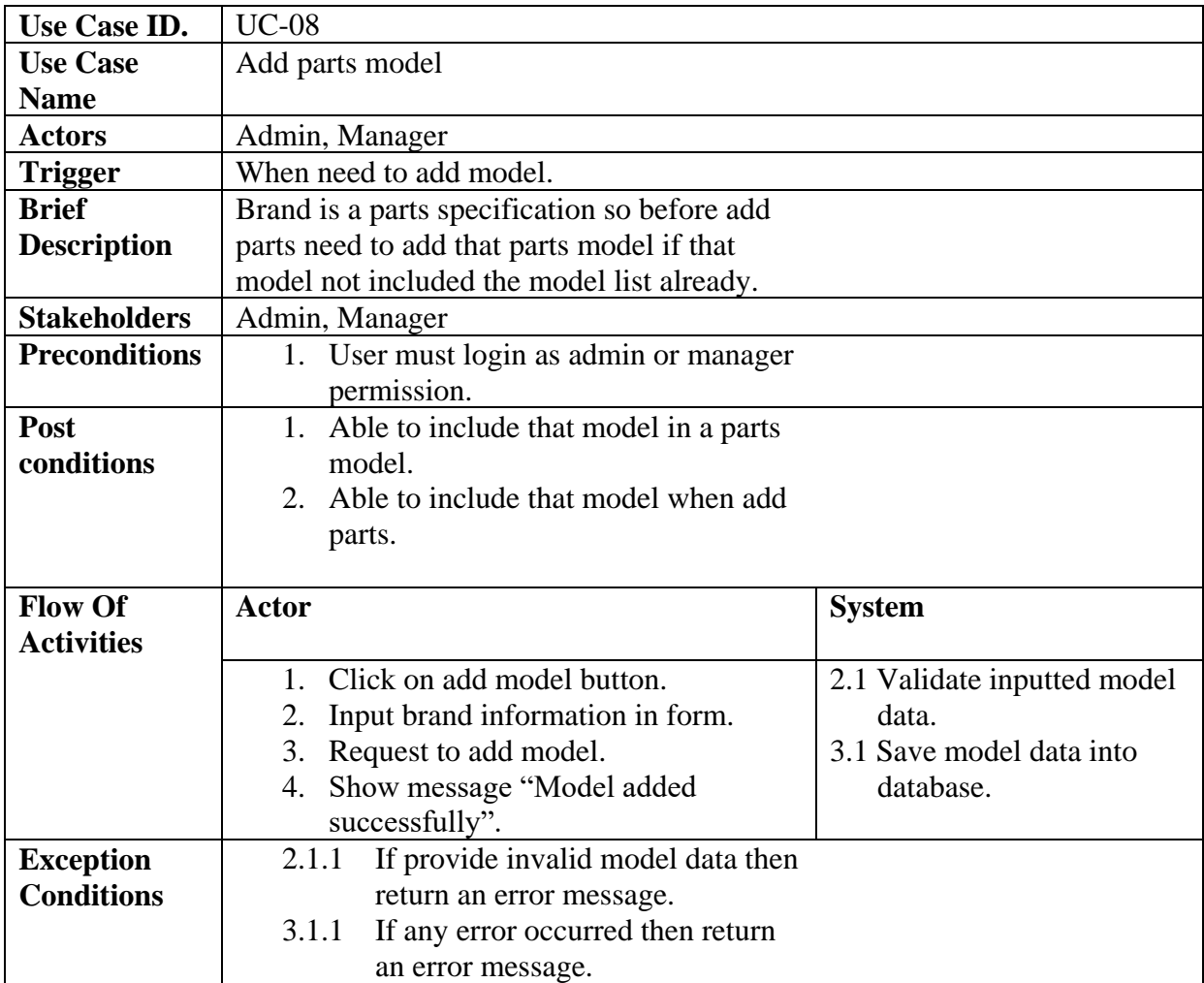

# **Table 3.2.8:** Use Case Description of Add Parts Model

| Use Case ID.         | <b>UC-09</b>                                |                            |
|----------------------|---------------------------------------------|----------------------------|
| <b>Use Case</b>      | Edit parts model                            |                            |
| <b>Name</b>          |                                             |                            |
| <b>Actors</b>        | Admin, Manager                              |                            |
| <b>Trigger</b>       | When need to edit model information.        |                            |
| <b>Brief</b>         | Brand is a parts specification so after add |                            |
| <b>Description</b>   | parts need to edit that parts model if add  |                            |
|                      | any wrong information by mistake.           |                            |
| <b>Stakeholders</b>  | Admin, Manager                              |                            |
| <b>Preconditions</b> | 1. User must login as admin or              |                            |
|                      | manager permission.                         |                            |
|                      | 2. Exist that model                         |                            |
| Post                 | 1. Got updated model list.                  |                            |
| conditions           |                                             |                            |
| <b>Flow Of</b>       | <b>Actor</b>                                | <b>System</b>              |
| <b>Activities</b>    |                                             |                            |
|                      |                                             | 2.1 Validate updated input |
|                      | Click on edit model button.                 | model data.                |
|                      | 2.<br>Input new model information.          | 3.1 Update model data into |
|                      | Request to edit brand.<br>3.                | database.                  |
|                      | Show message "Model updated<br>4.           |                            |
|                      |                                             |                            |
|                      | successfully".                              |                            |
| <b>Exception</b>     | 2.1.1. If provide invalid model data        |                            |
| <b>Conditions</b>    | then return an error message.               |                            |
|                      | 3.1.1<br>If any error occurred then         |                            |
|                      | return an error message.                    |                            |

**Table 3.2.9:** Use Case Description of Edit Parts Model

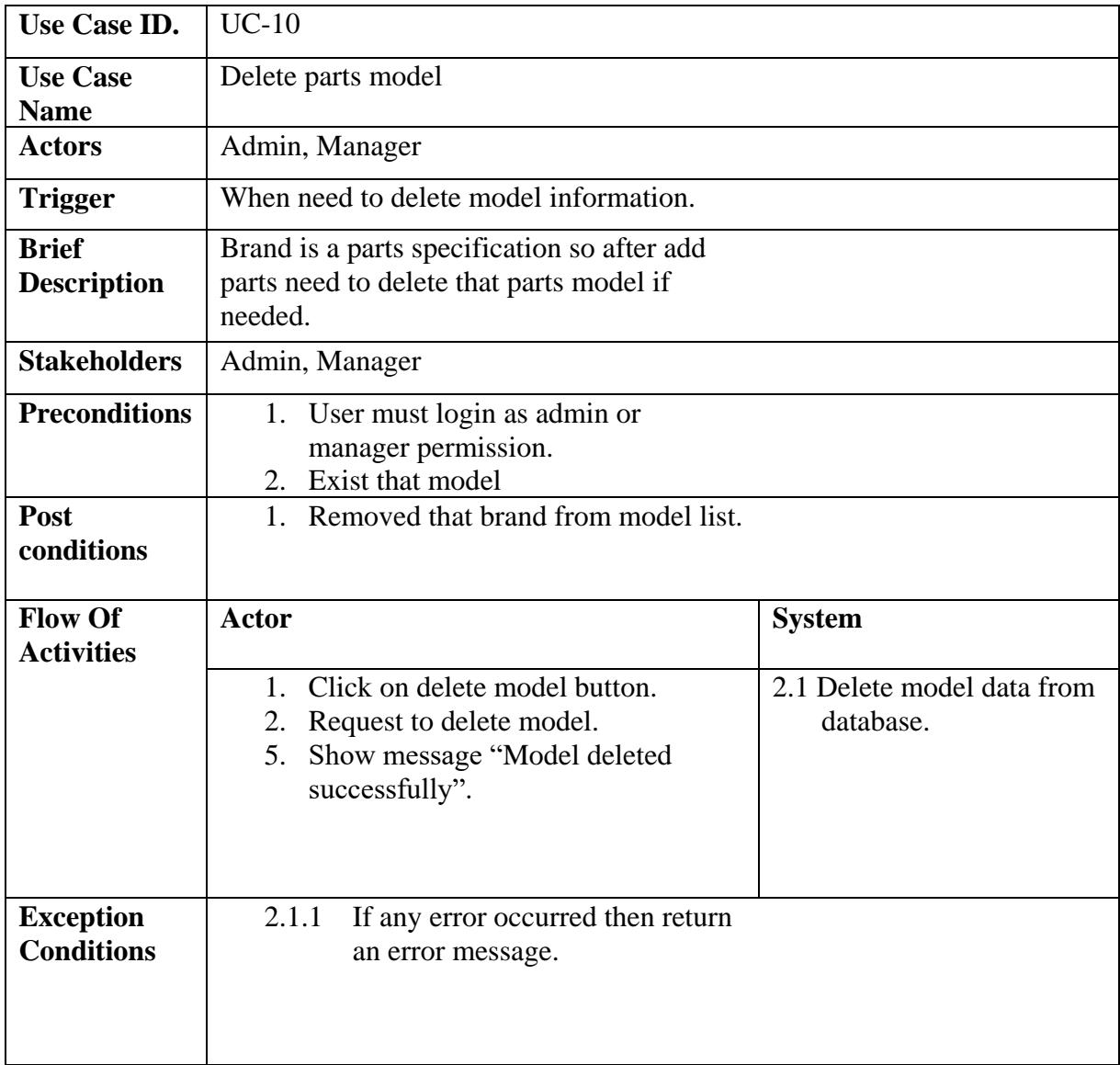

# **Table 3.2.10:** Use Case Description of Delete Parts Model

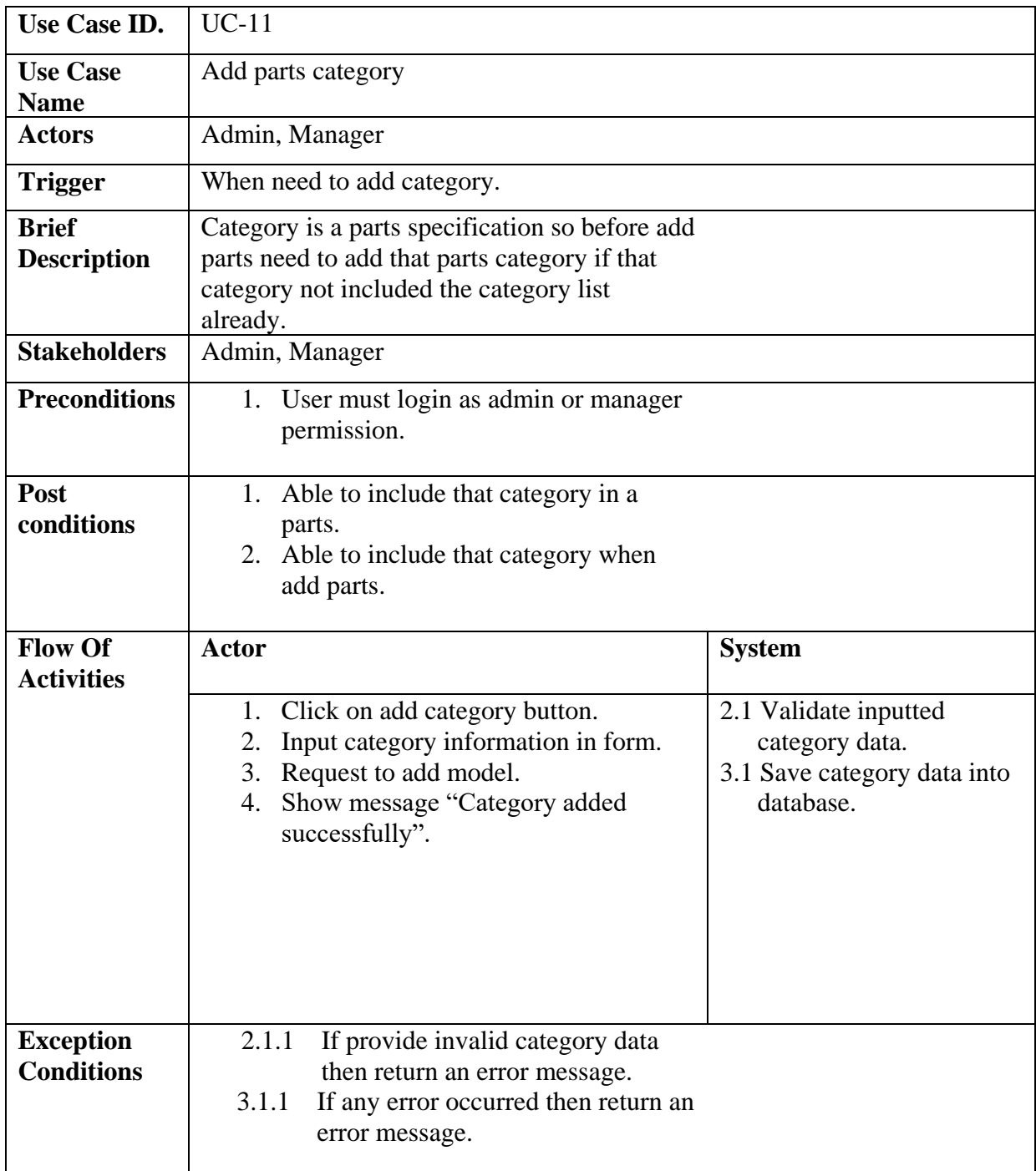

# **Table 3.2.11:** Use Case Description of Add Parts Category

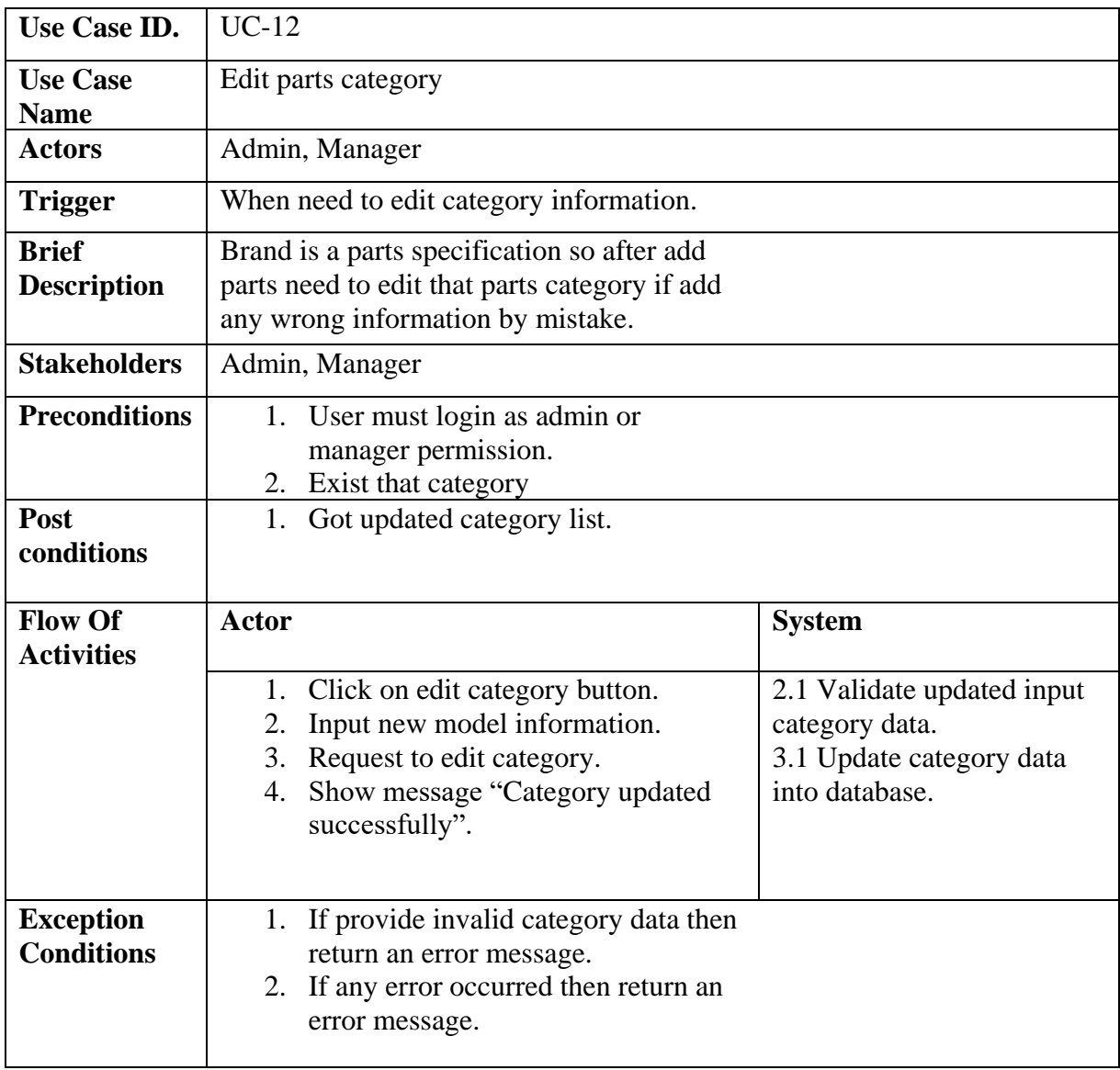

# **Table 3.2.12:** Use Case Description of Edit Parts Category

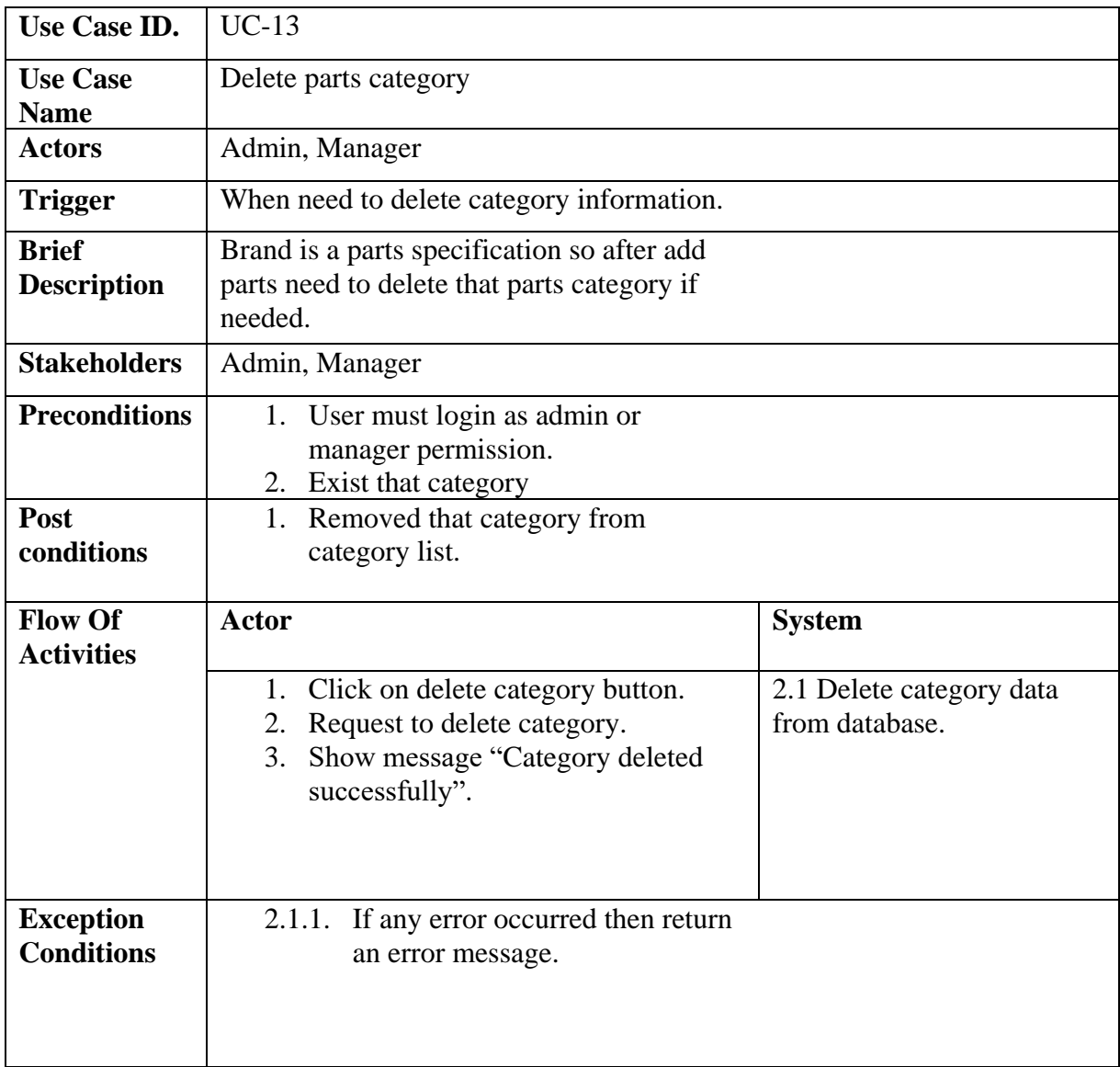

# **Table 3.2.13:** Use Case Description of Delete Parts Category
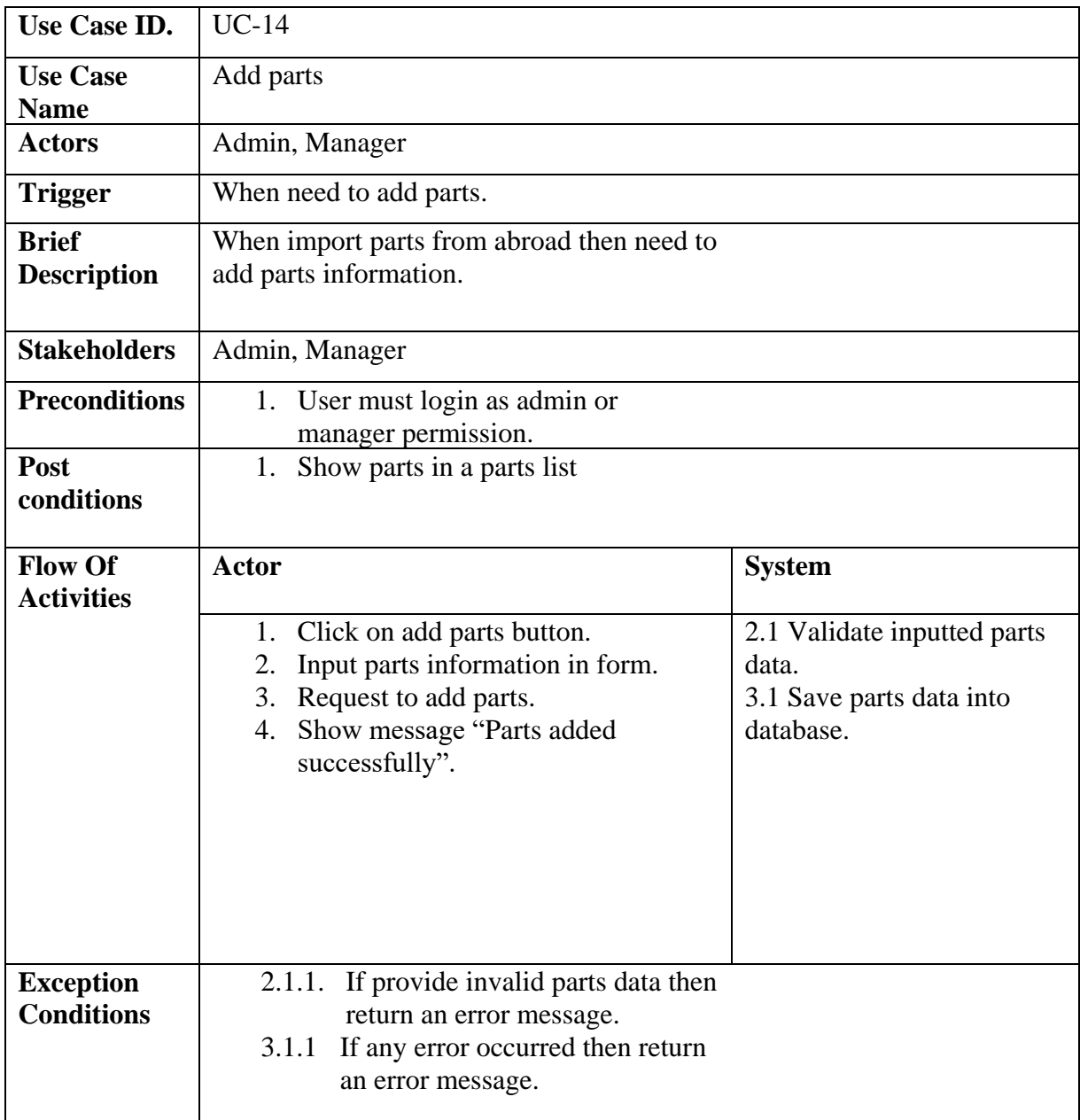

# **Table 3.2.14:** Use Case Description of Add Parts

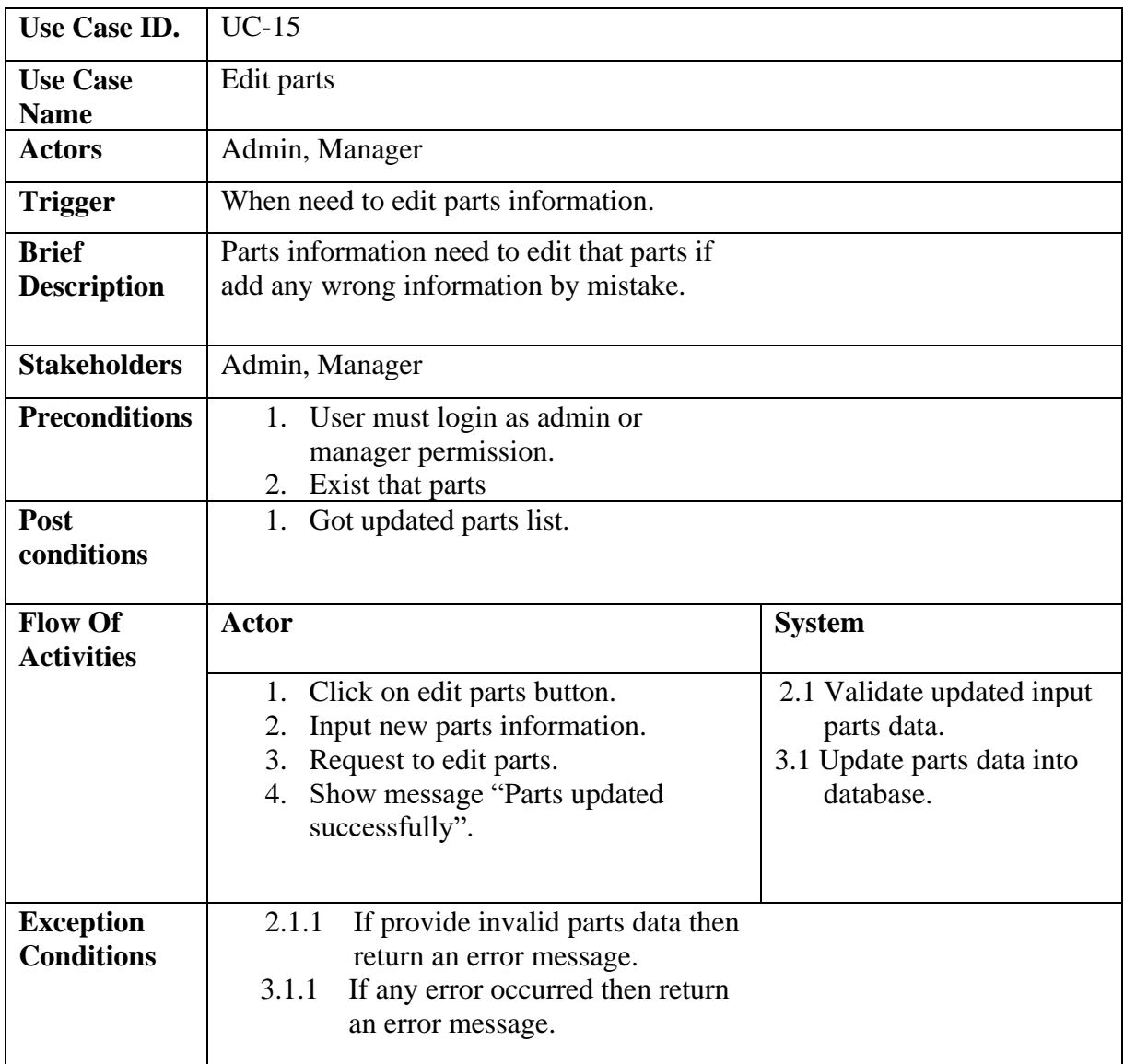

# **Table 3.2.15:** Use Case Description of Edit Parts

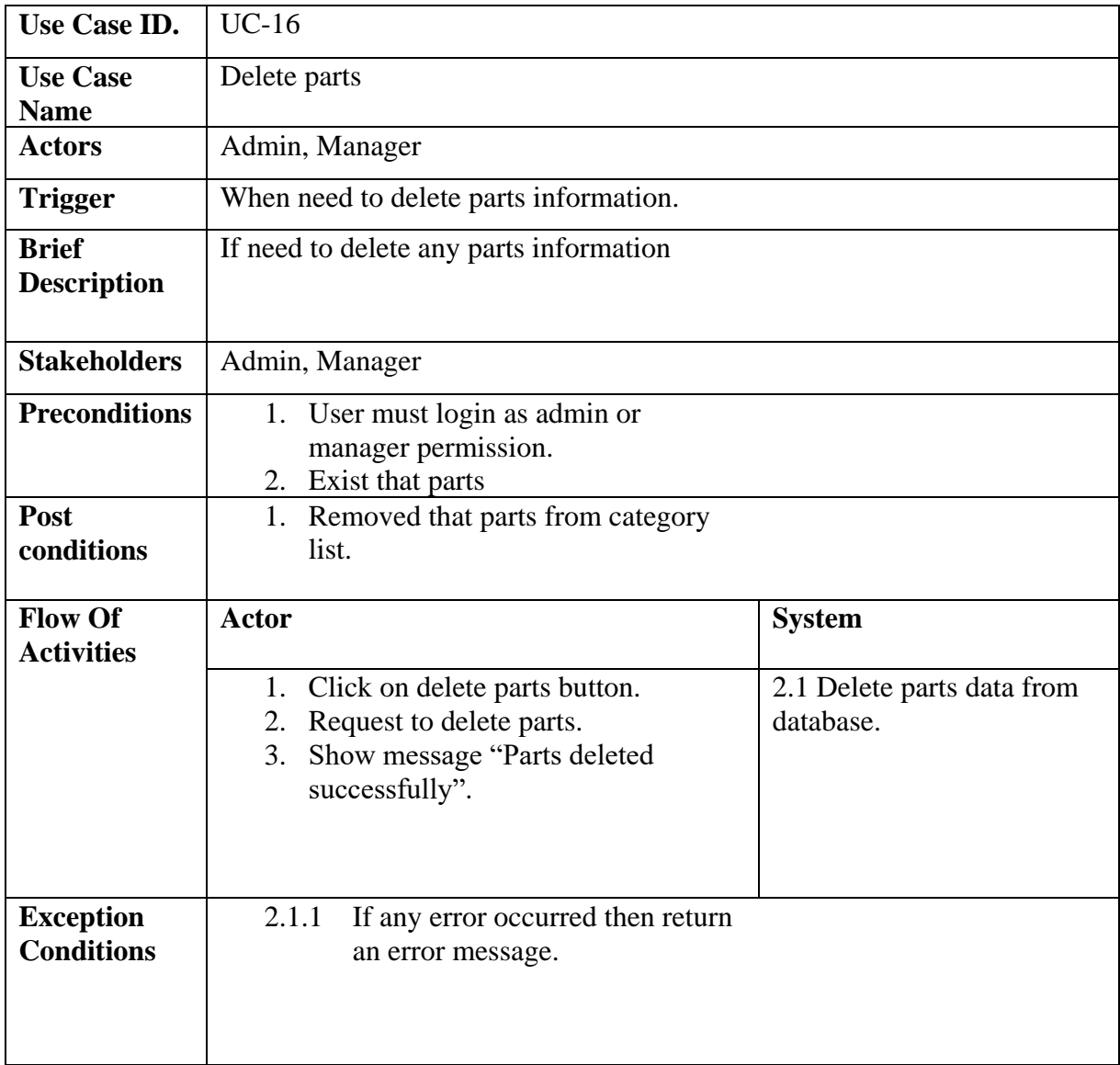

# **Table 3.2.16:** Use Case Description of Delete Parts

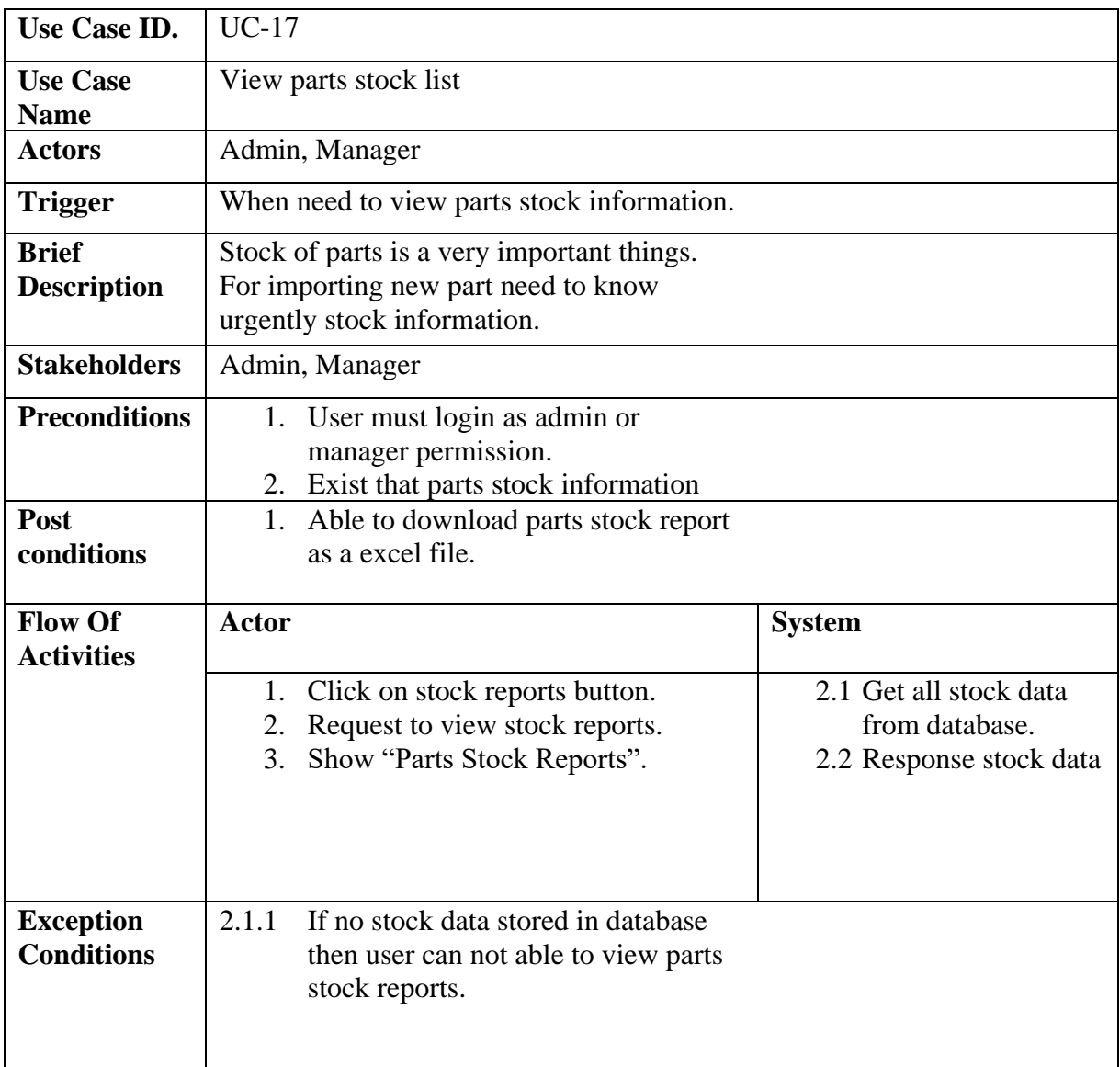

# **Table 3.2.17:** Use Case Description of View Parts Stock List

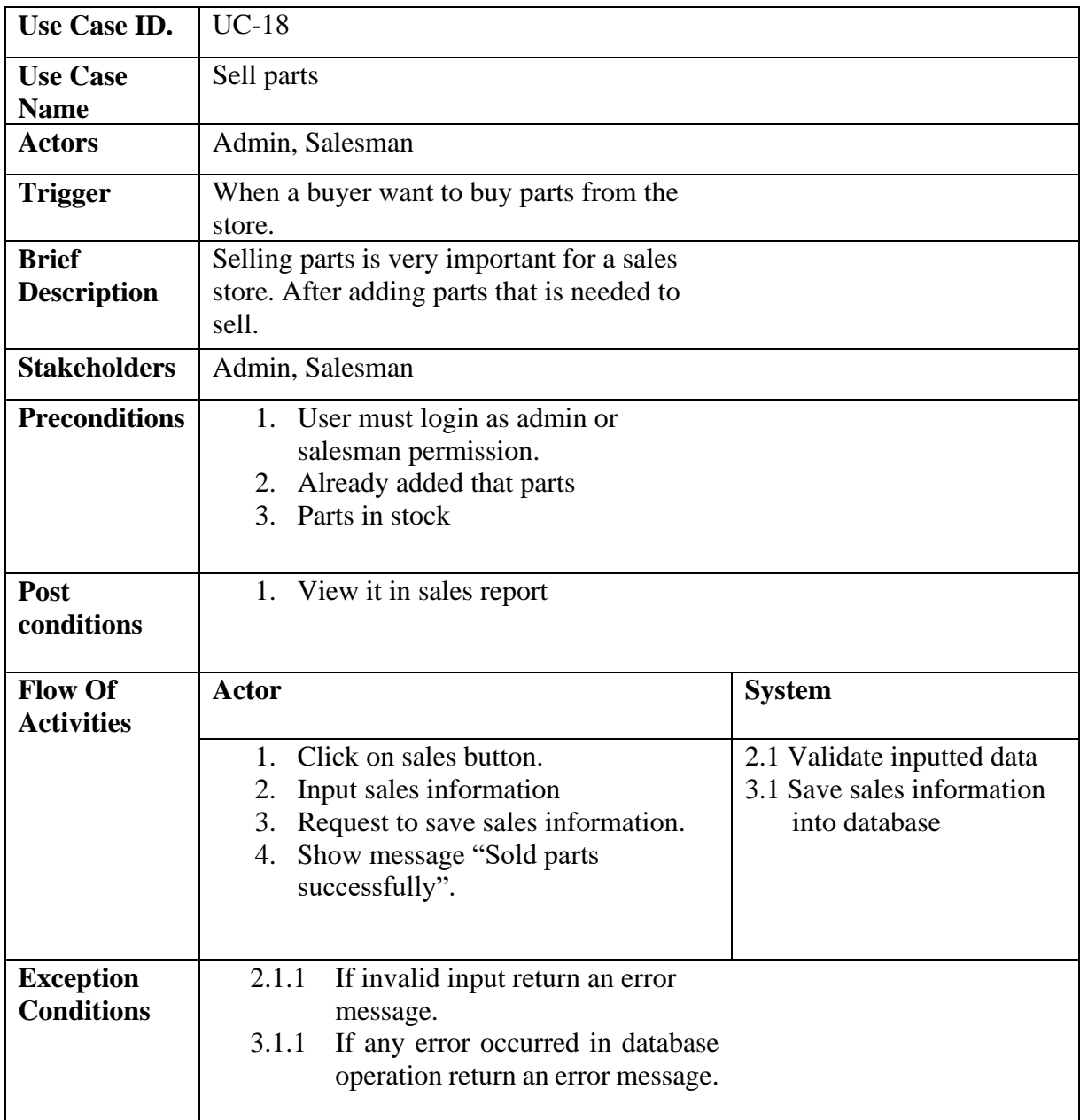

# **Table 3.2.18:** Use Case Description of Sell Parts

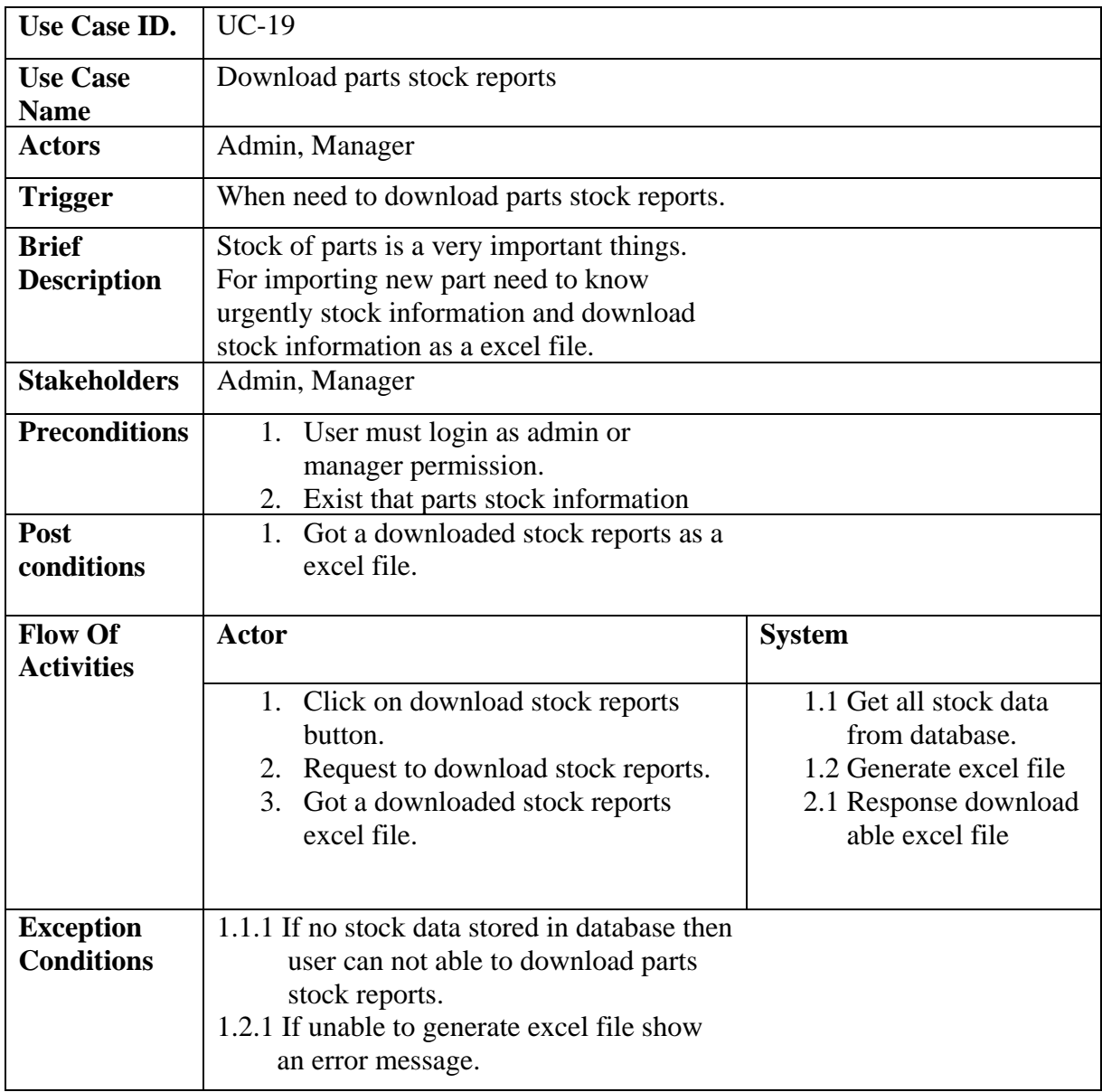

# **Table 3.2.19:** Use Case Description of Download Parts Stock Report

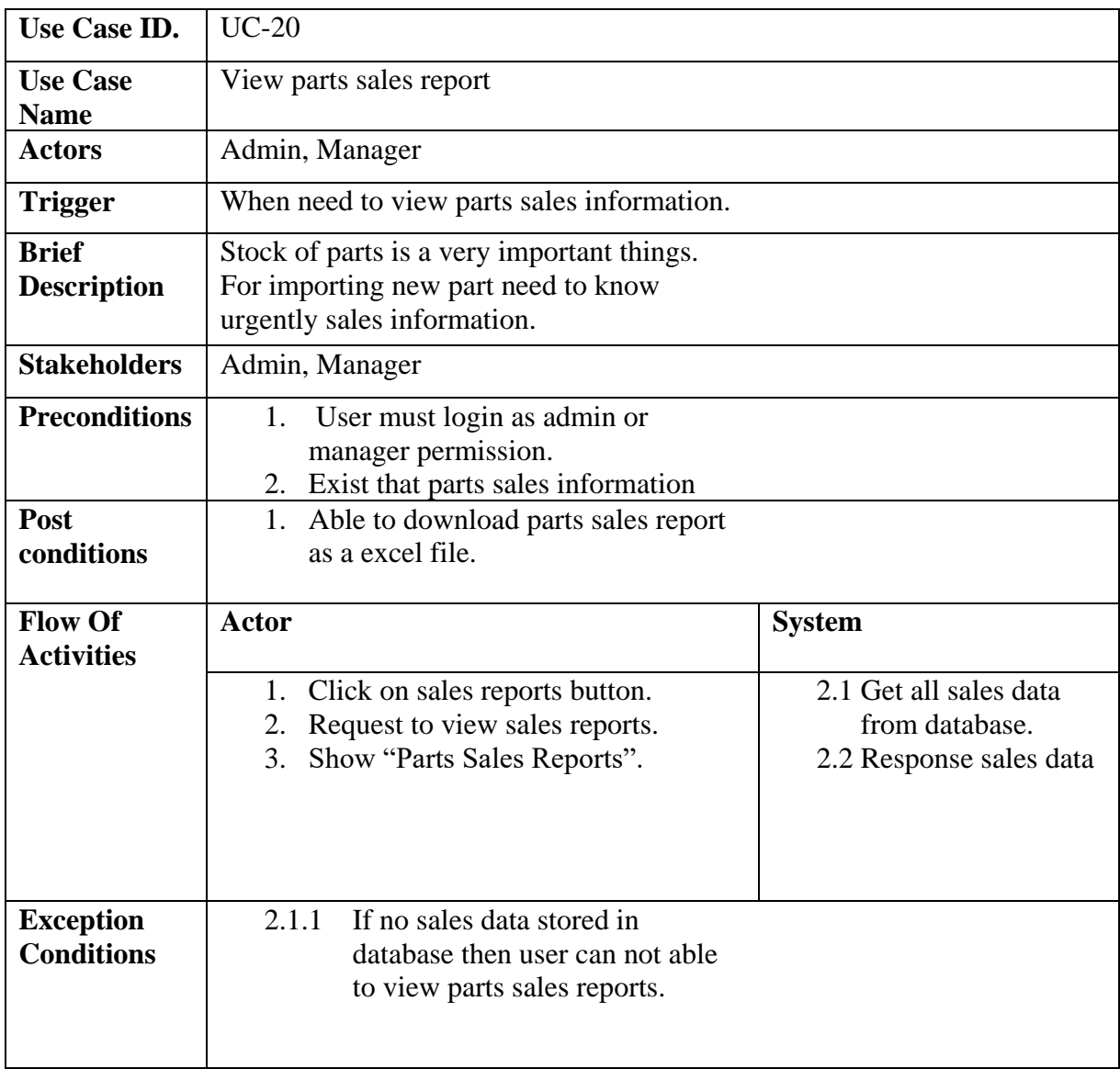

# **Table 3.2.20:** Use Case Description of View Parts Sales Report

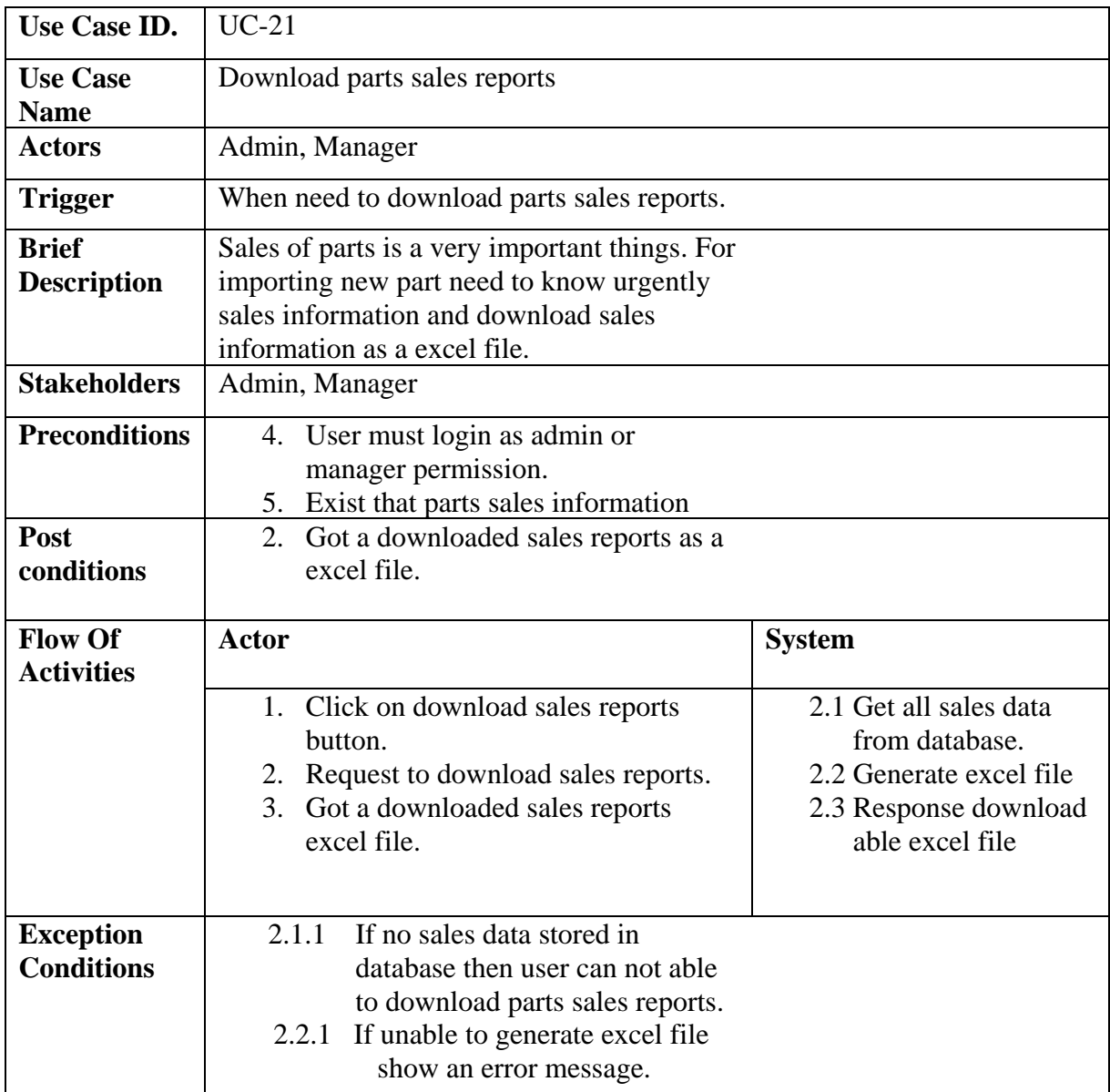

# **Table 3.2.21:** Use Case Description of Download Parts Sales Report

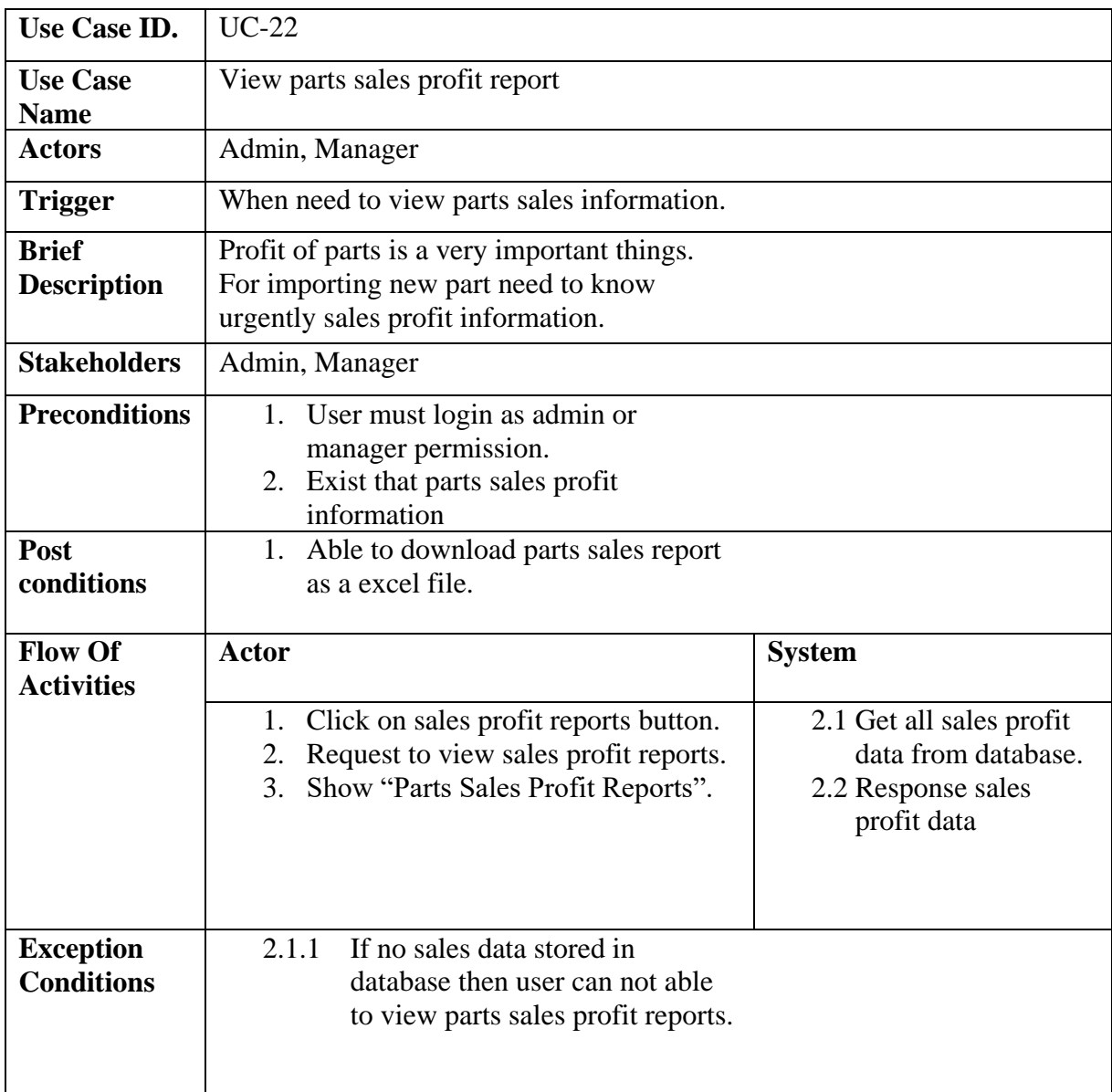

# **Table 3.2.22:** Use Case Description of View Profit Report

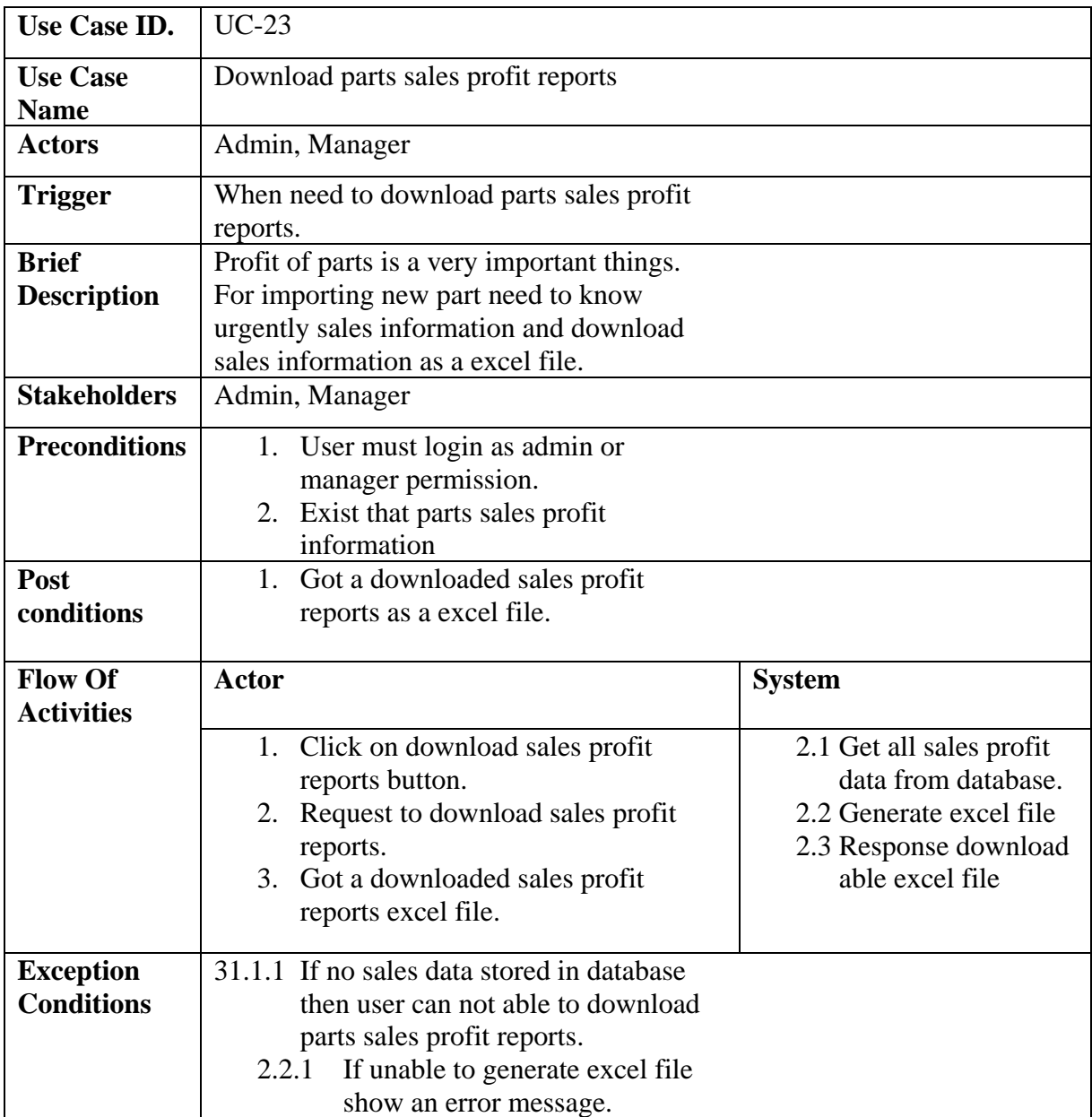

# **Table 3.2.23:** Use Case Description of Download Profit Report

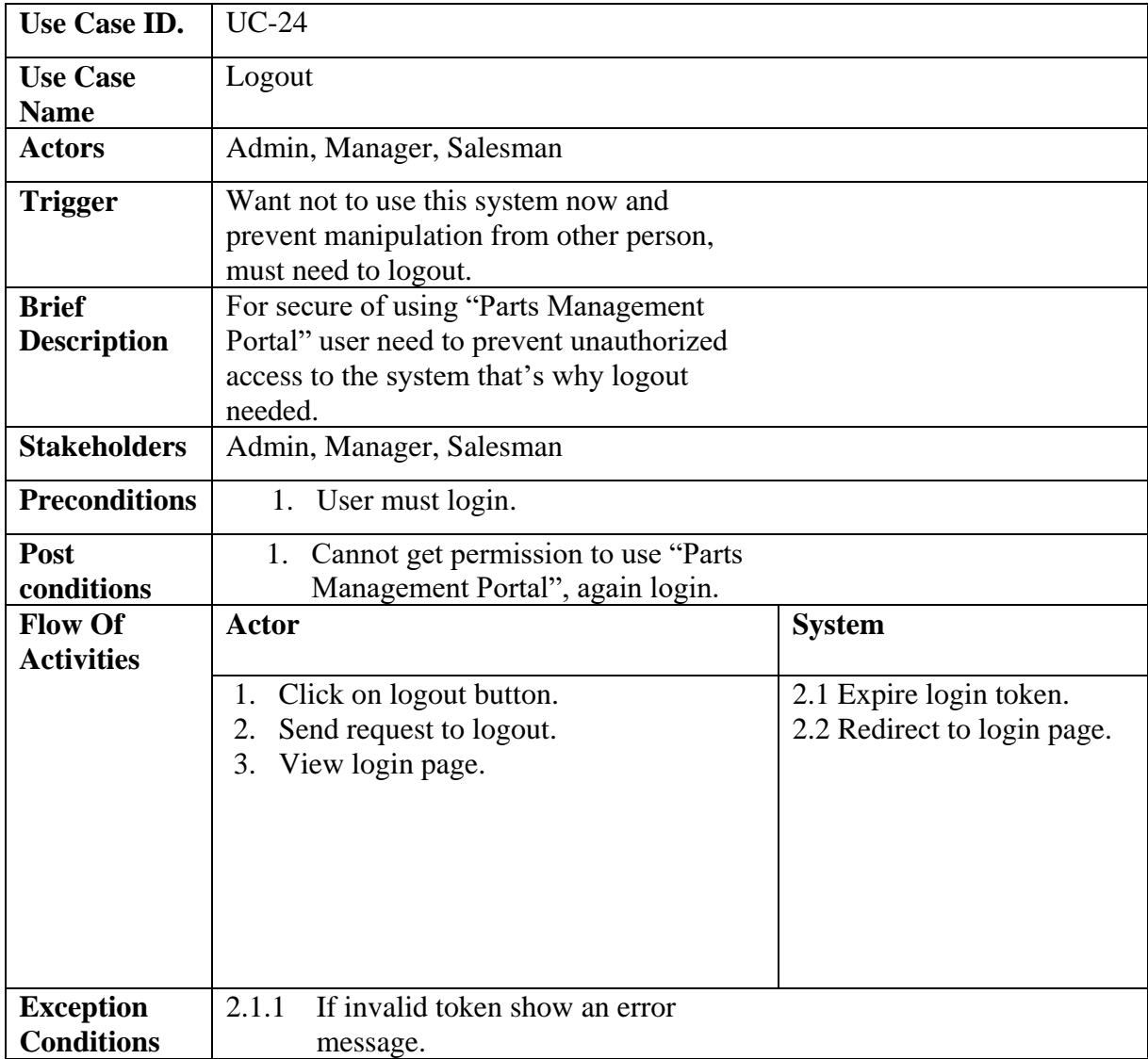

# **Table 3.2.24:** Use Case Description of Logout

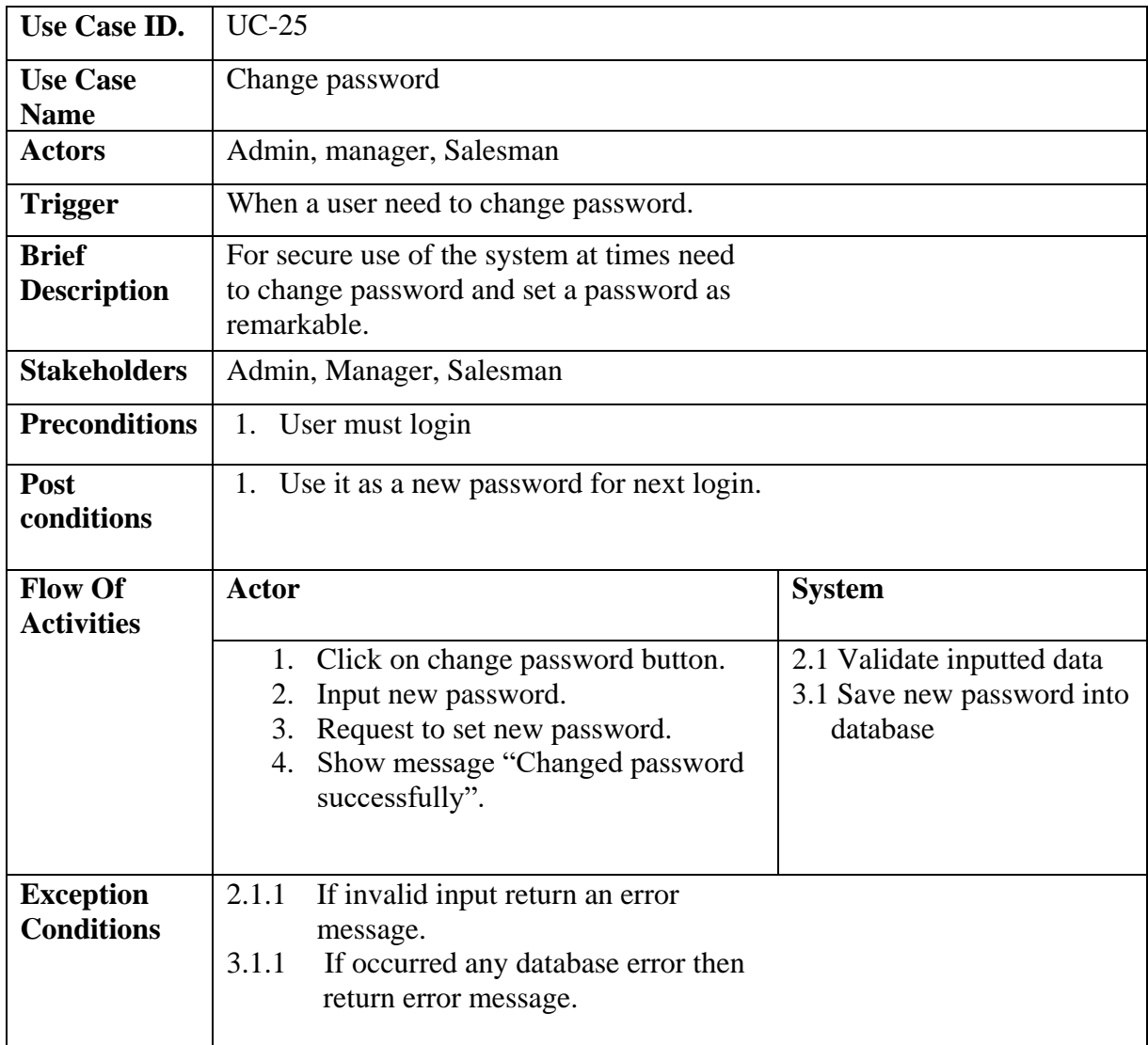

# **Table 3.2.25:** Use Case Description of Change Password

# **3.2 Activity Diagram**

### **Login:**

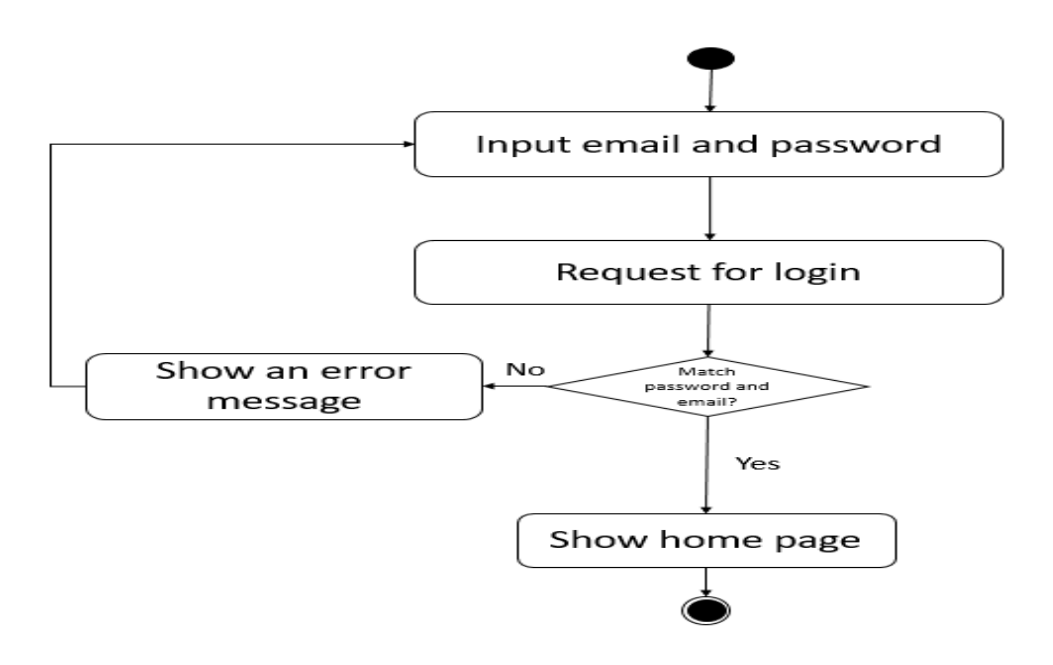

**Figure 4:** Activity Diagram of Login

**Create User:**

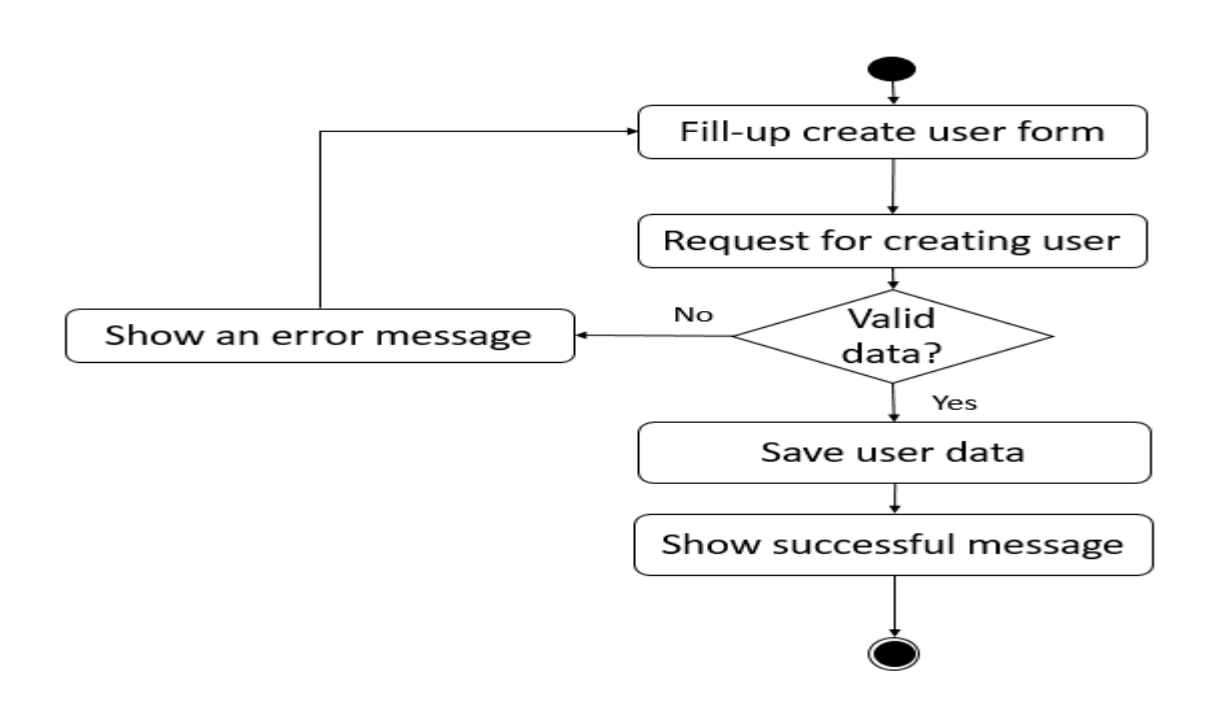

**Figure 5:** Activity Diagram of Create User

#### **Resend User Password:**

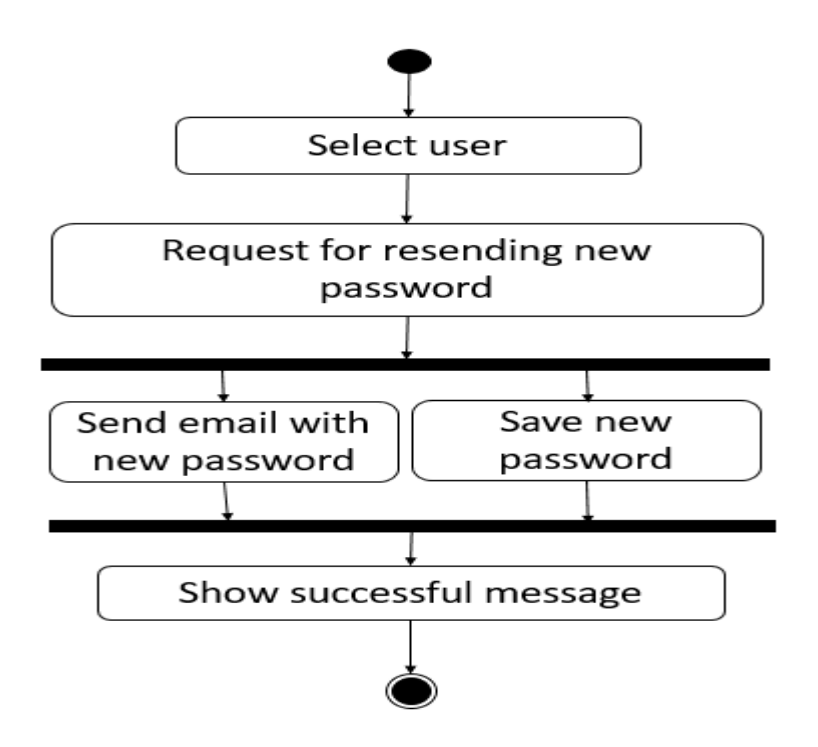

**Figure 6:** Activity Diagram of Resend User Password

**Assign Permission:**

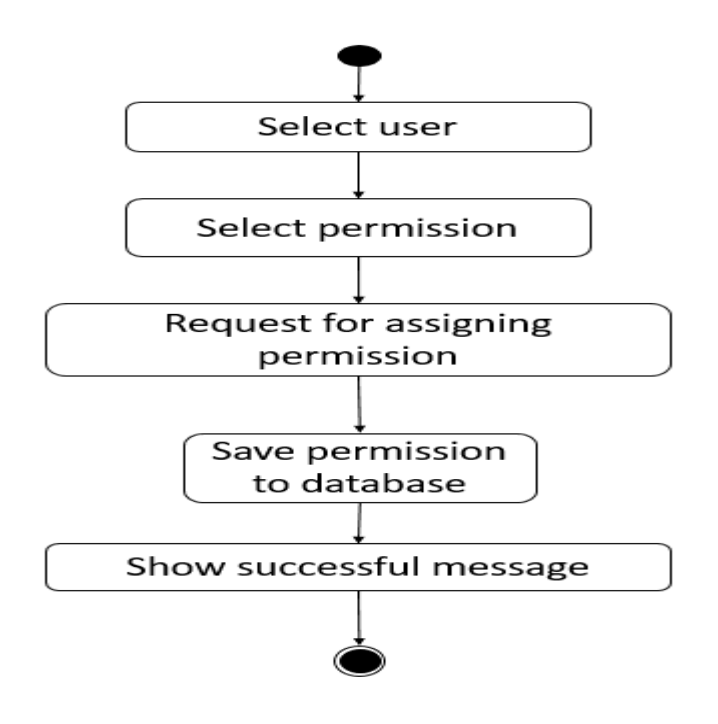

**Figure 7:** Activity Diagram of Assign Permission

### **Add Parts Brand:**

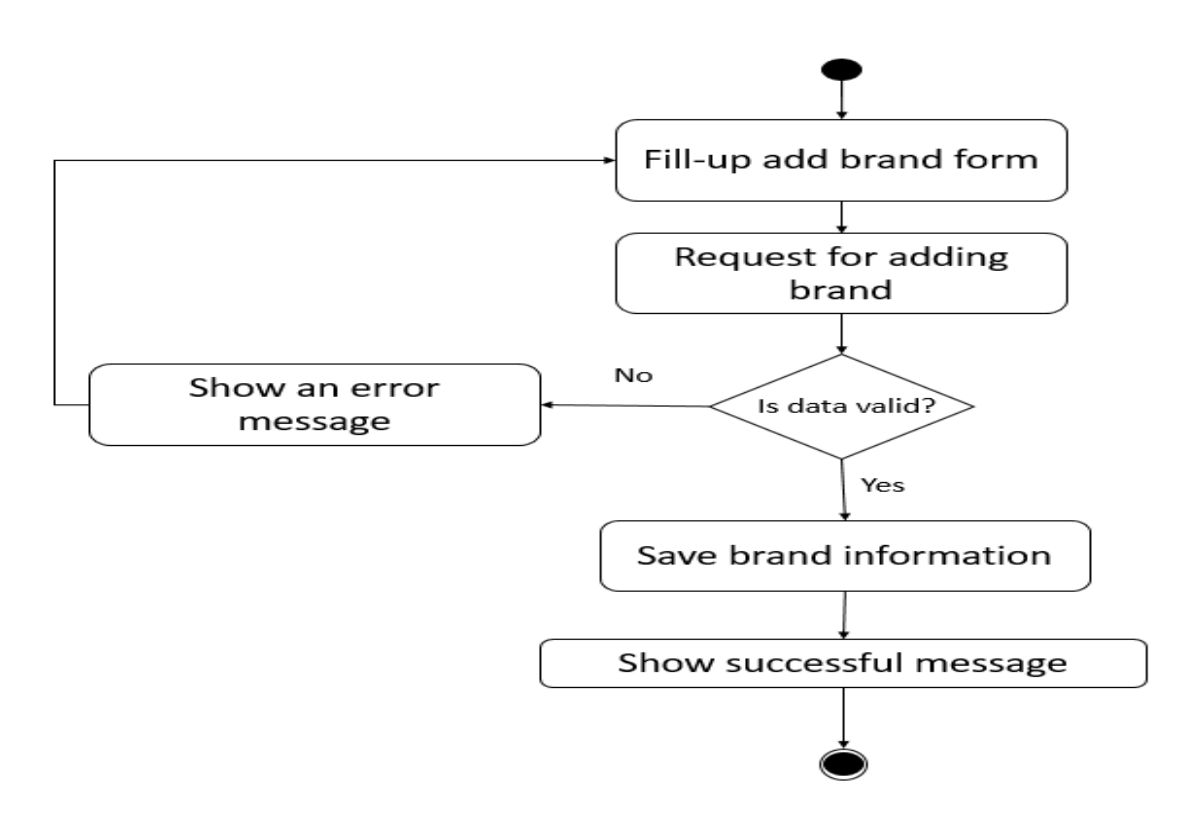

**Figure 8:** Activity Diagram of Add Parts Brand

## **Update Parts Brand:**

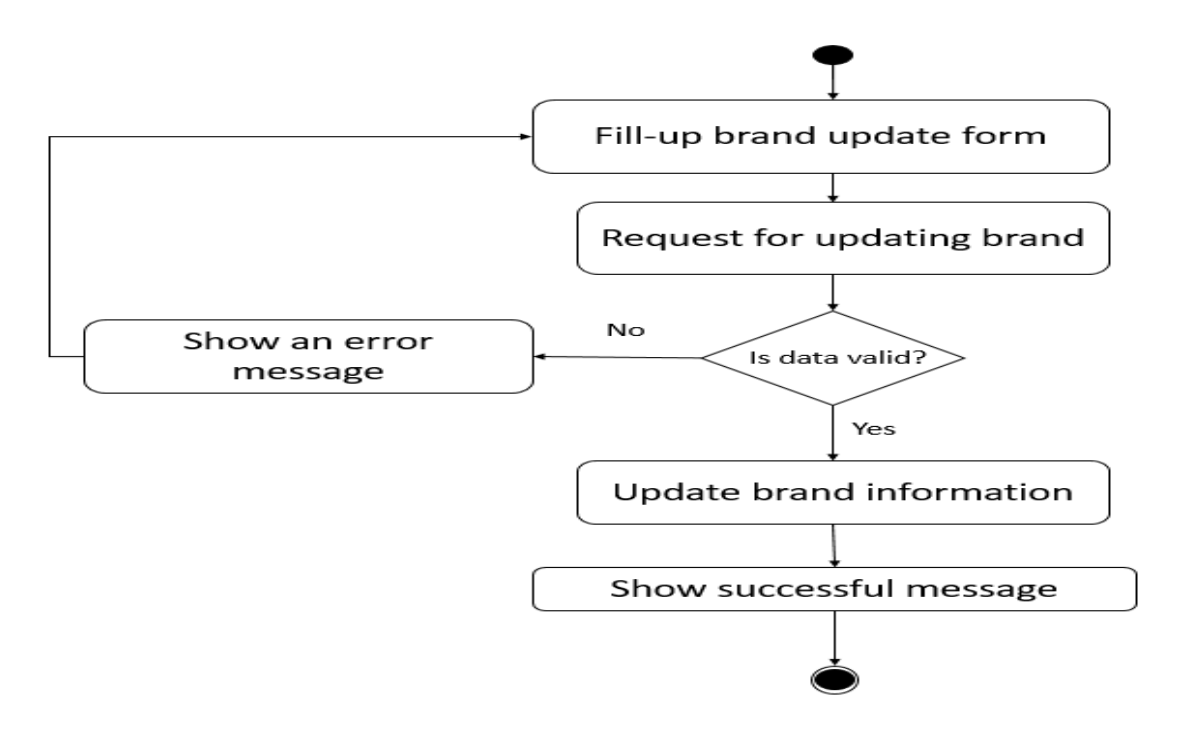

**Figure 9:** Activity Diagram of Update Parts Brand

### **Delete Parts Brand:**

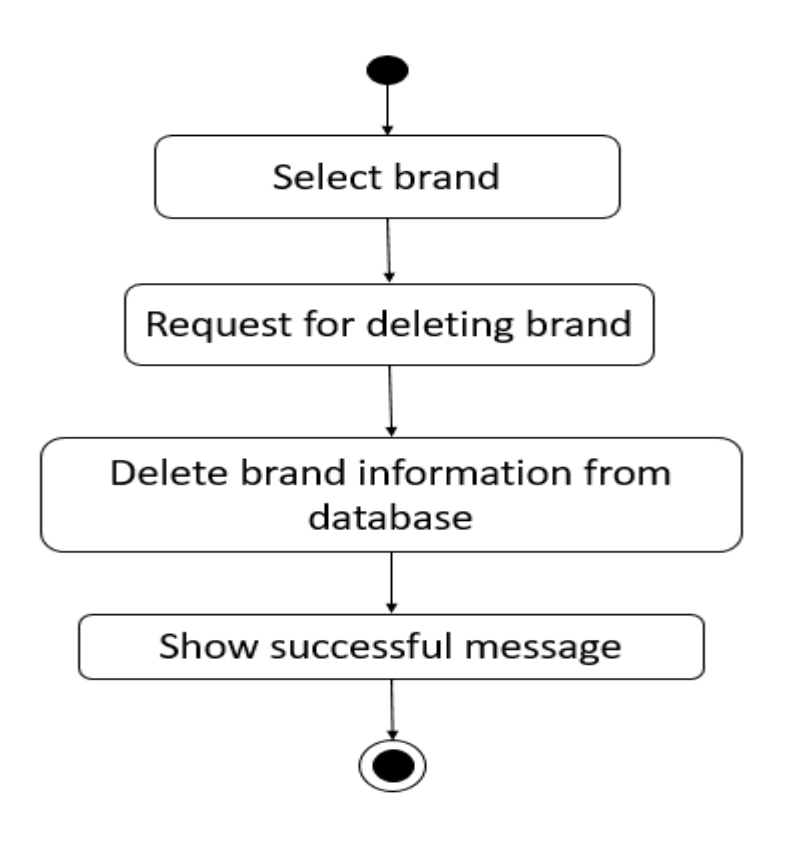

**Figure 10:** Activity Diagram of Delete Parts Brand

### **Add Parts Model:**

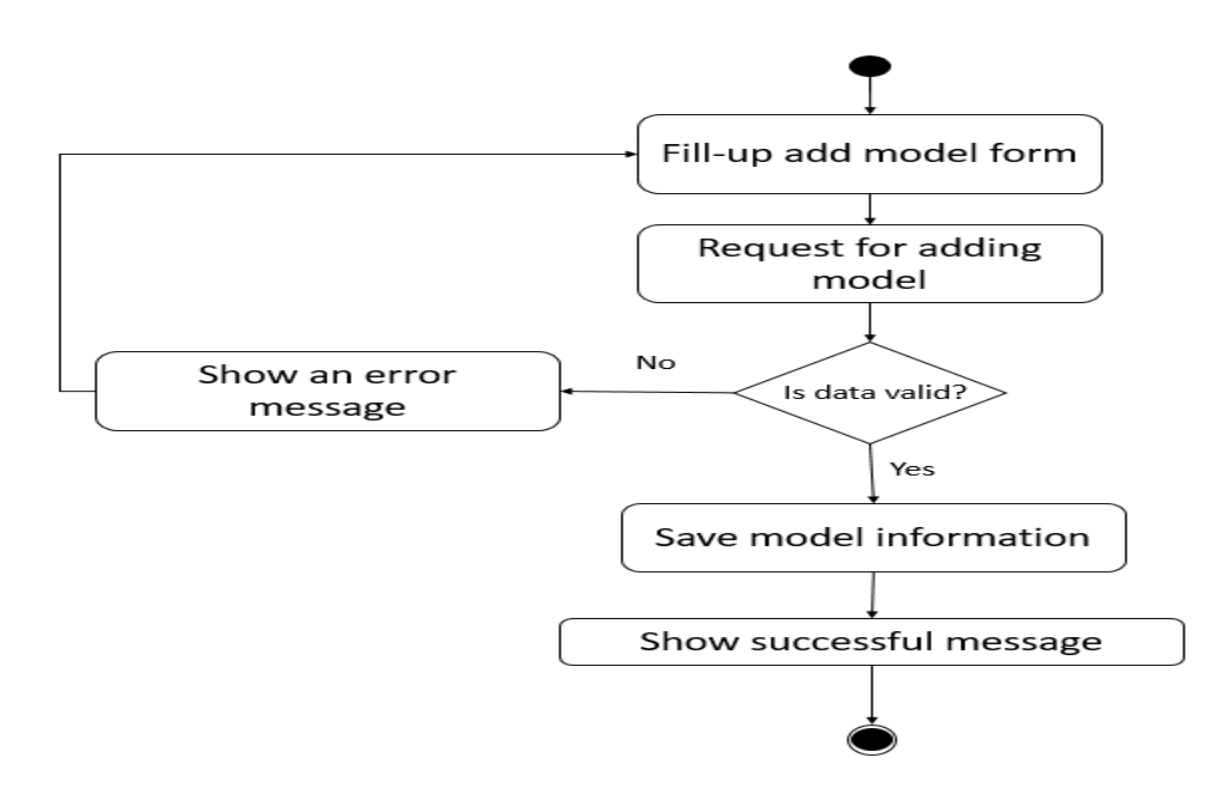

**Figure 11:** Activity Diagram of Add Parts Model

## **Update Parts Model:**

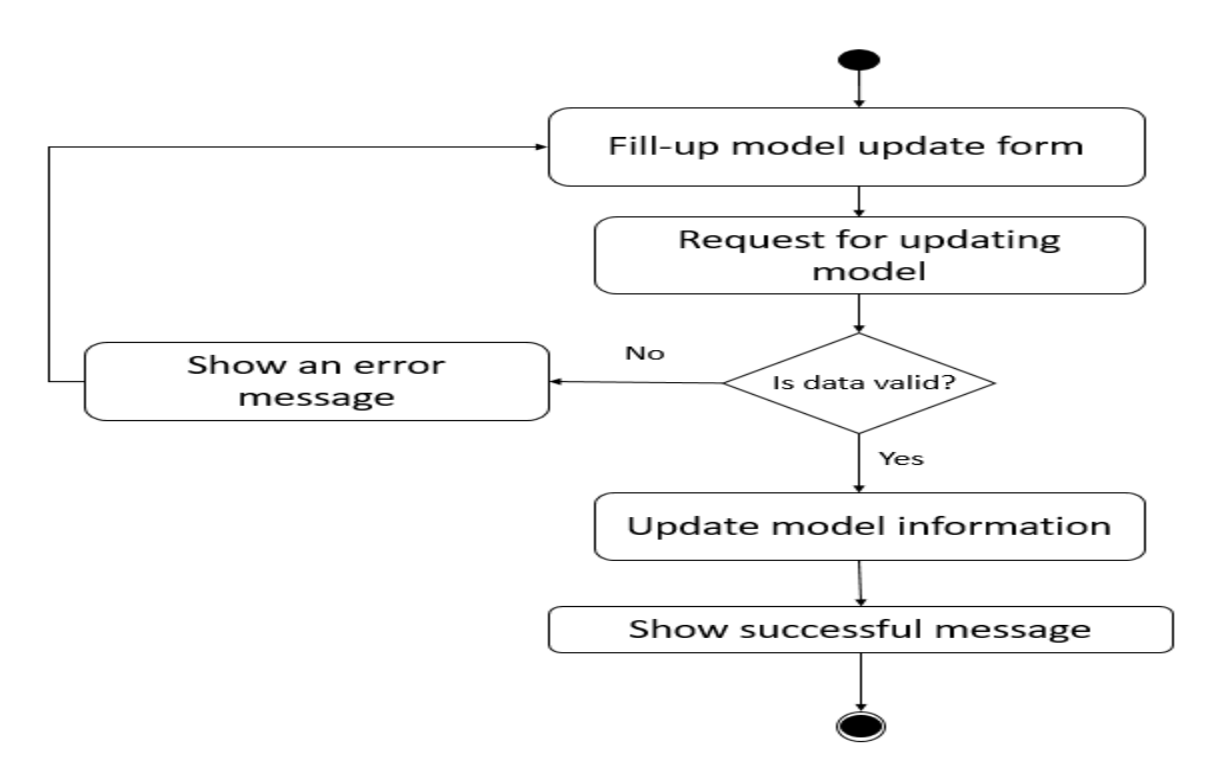

**Figure 12:** Activity Diagram of Update Parts Model

## **Delete Parts Model:**

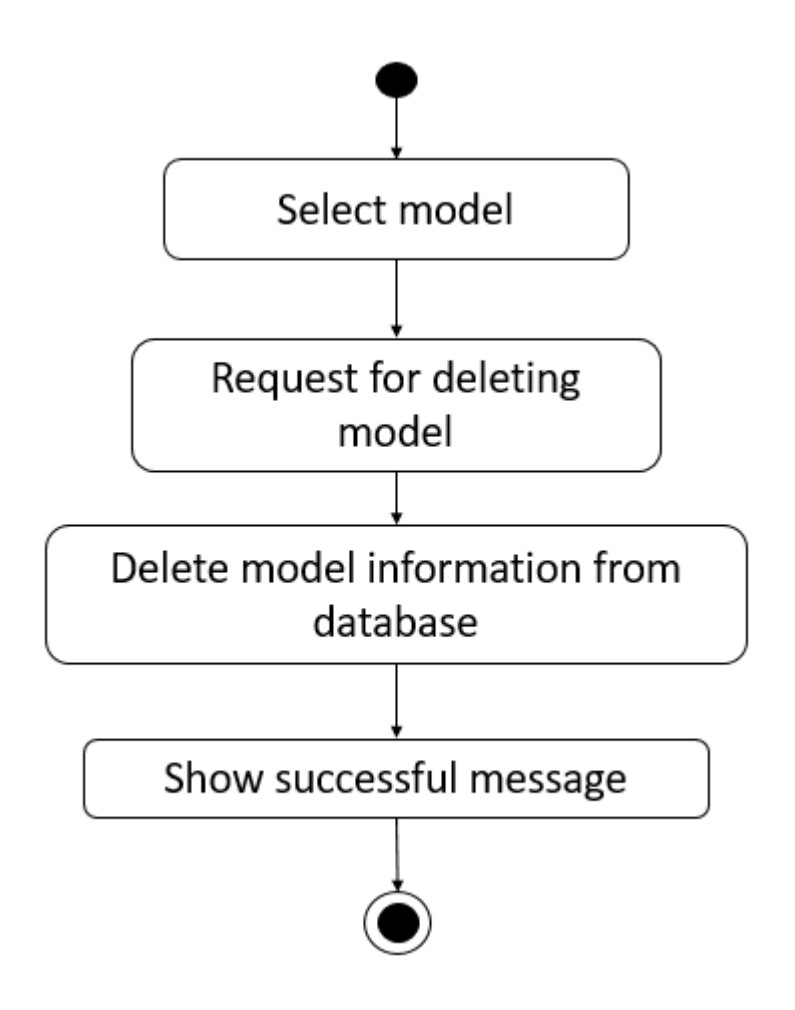

**Figure 13:** Activity Diagram of Delete Parts Model

## **Add Parts Category:**

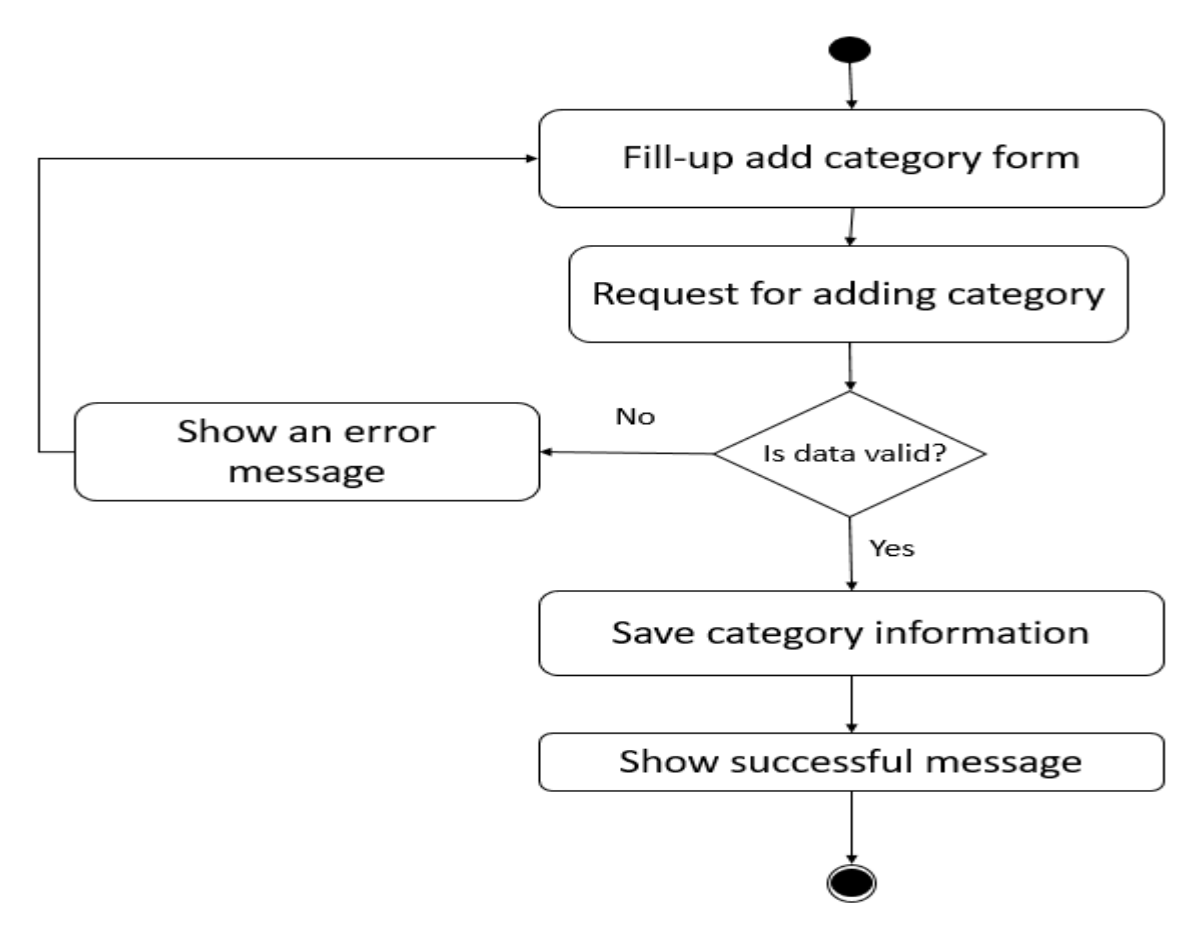

**Figure 14:** Activity Diagram of Add Parts Category

**Update Parts Category:**

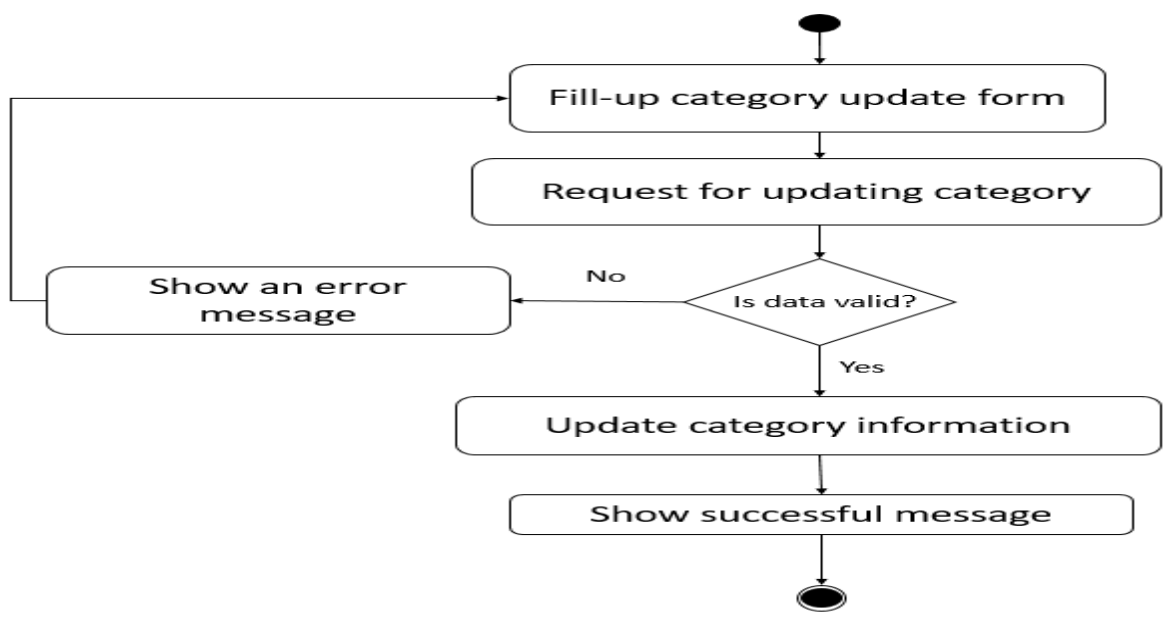

**Figure 15:** Activity Diagram of Update Parts Category

**Delete Parts Category:**

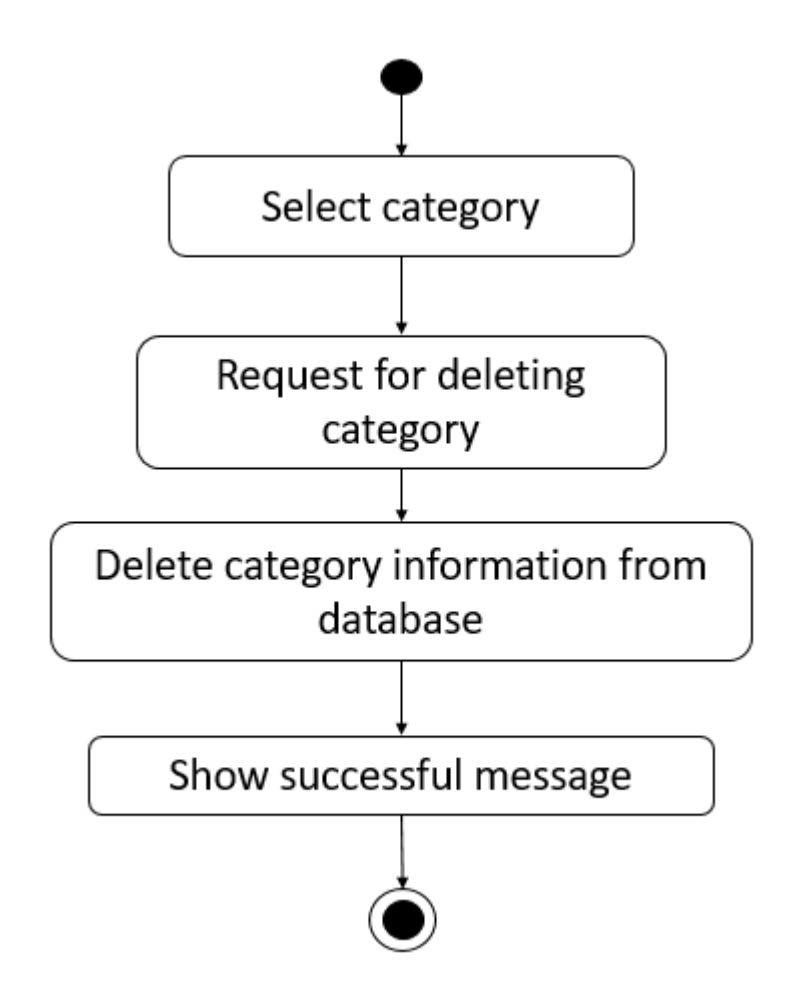

Figure 16: Activity Diagram of Delete Parts Category

## **Add Parts:**

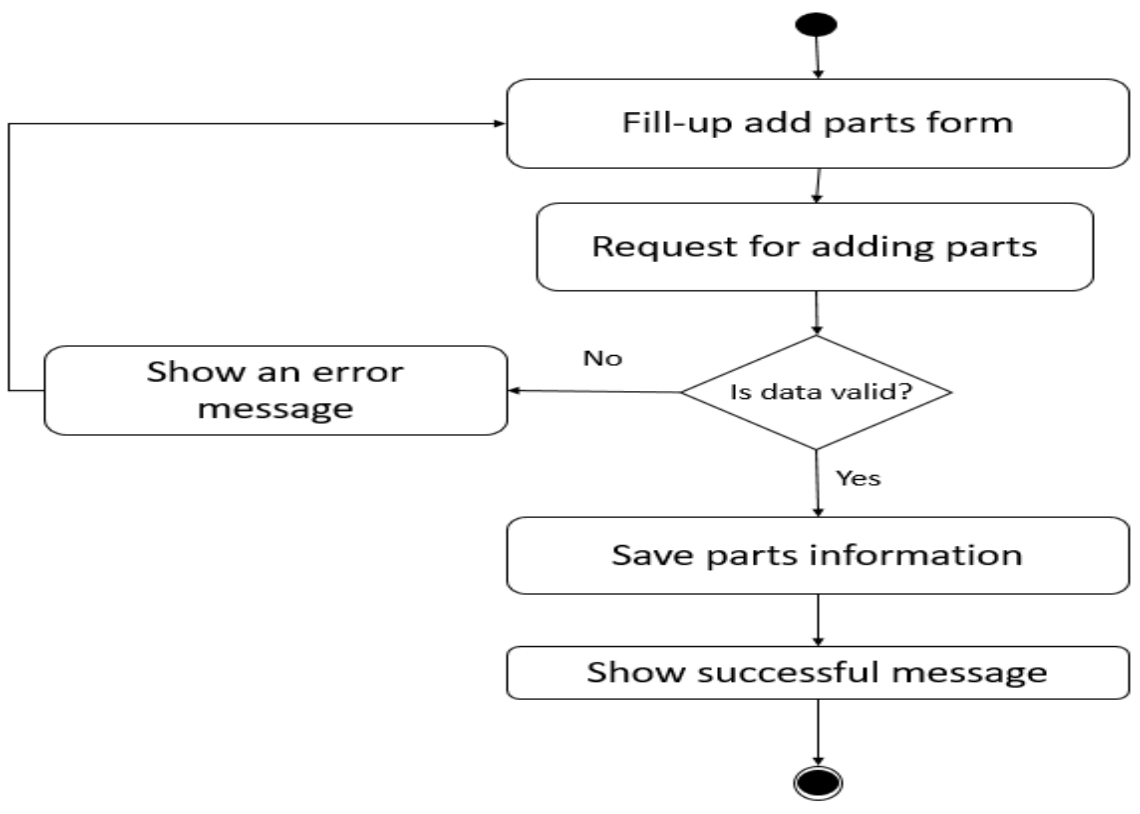

Figure 17: Activity Diagram of Add Parts

## **Update Parts:**

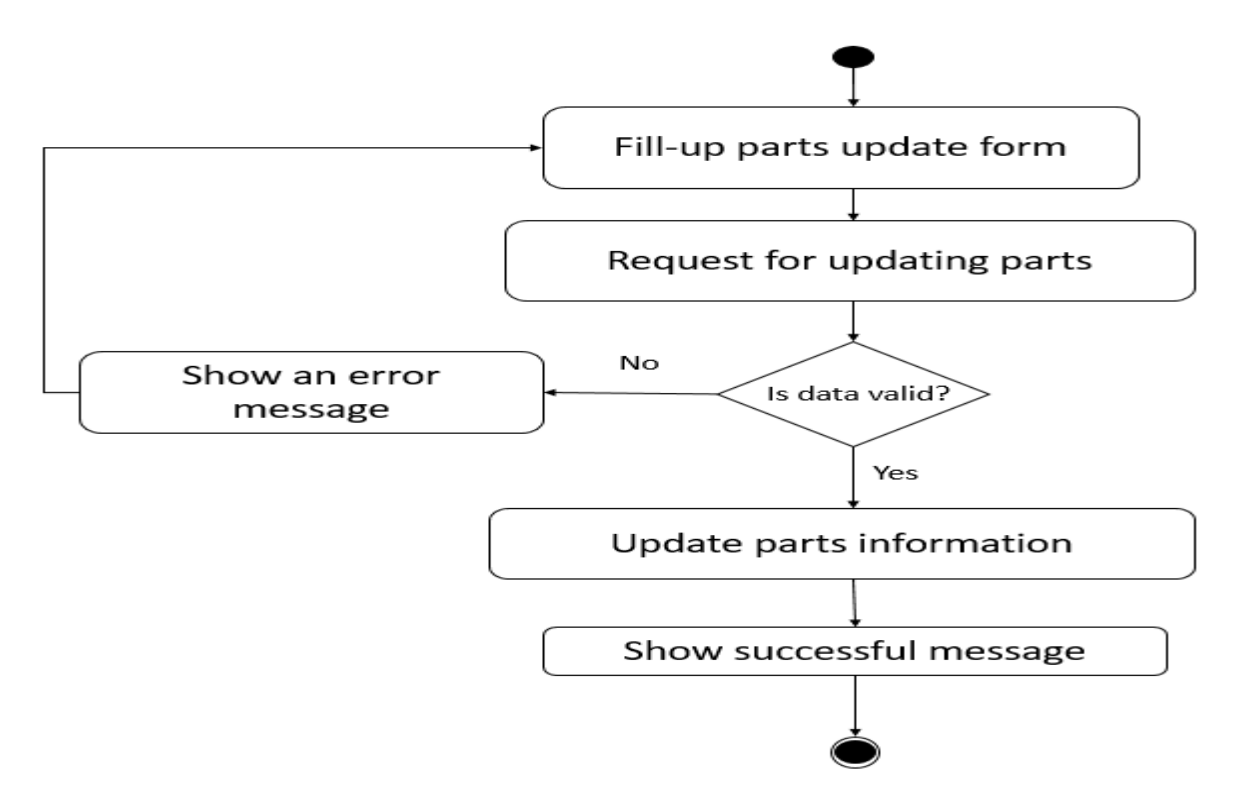

**Figure 18:** Activity Diagram of Update Parts

#### **Delete Parts:**

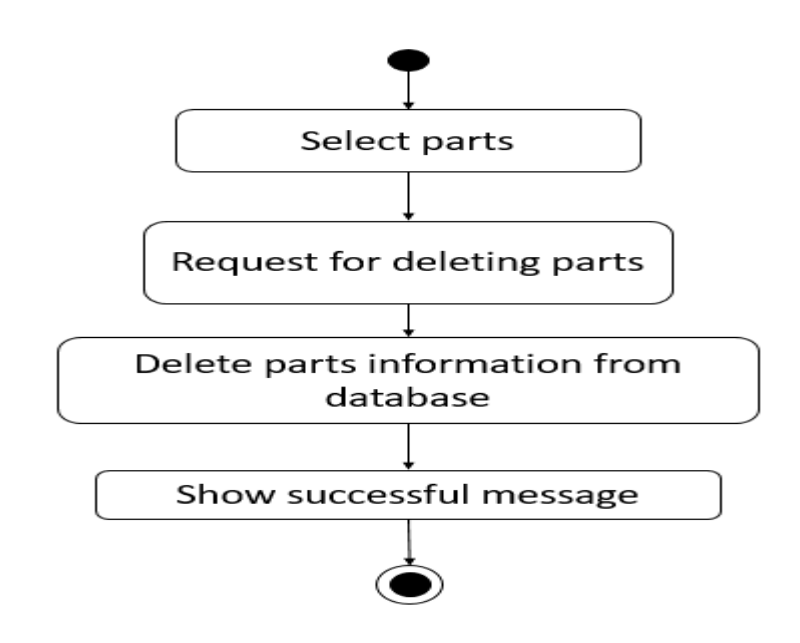

**Figure 19:** Activity Diagram of Delete Parts

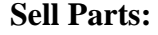

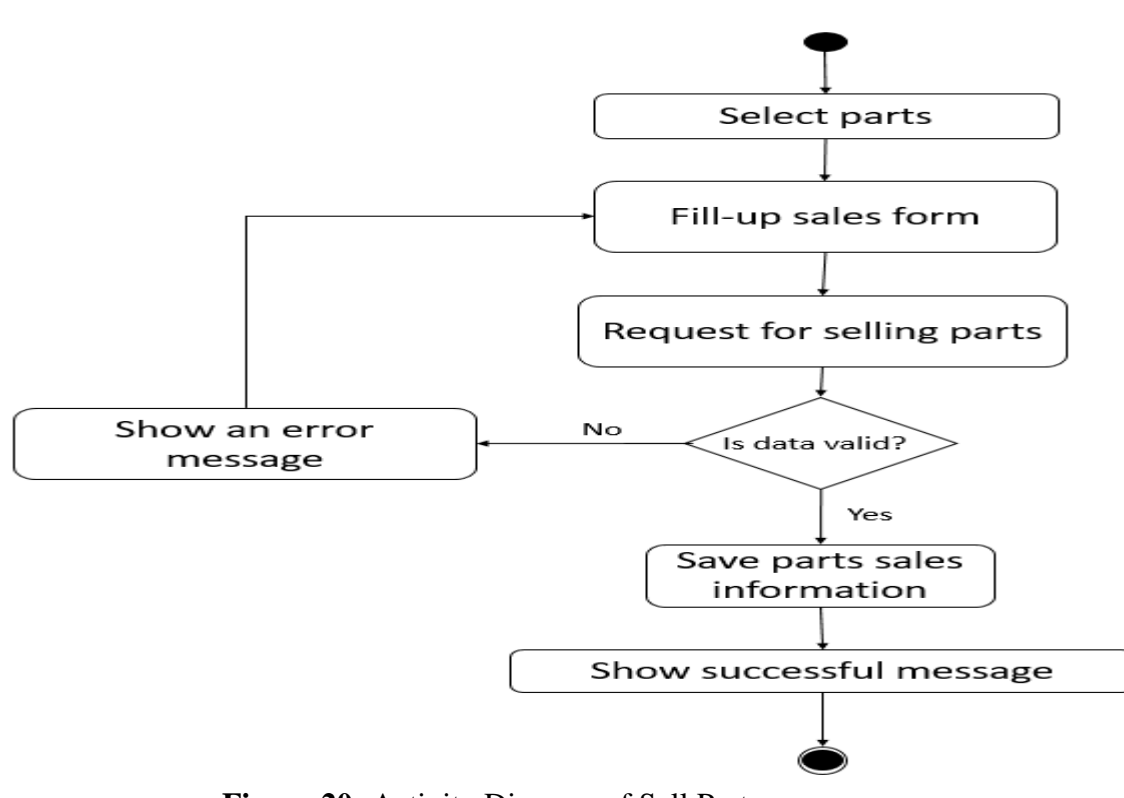

**Figure 20:** Activity Diagram of Sell Parts

**View parts stock report:**

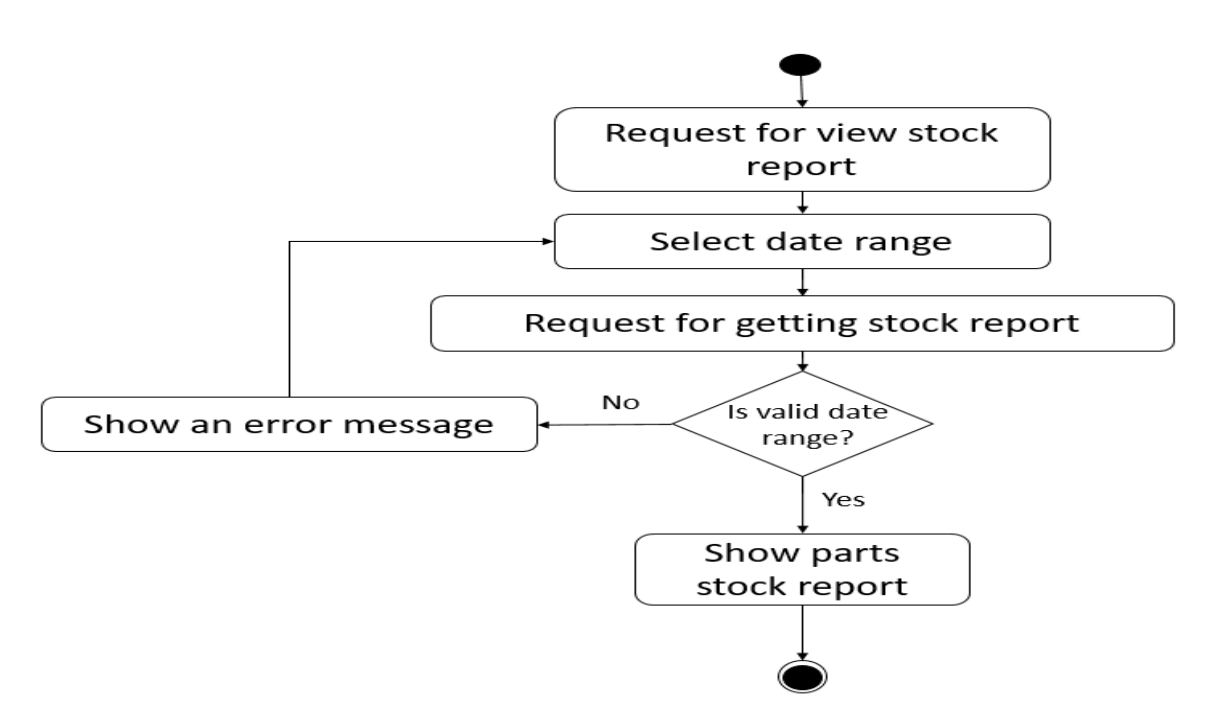

**Figure 21:** Activity Diagram of View Parts Stock Report

**download parts stock report:**

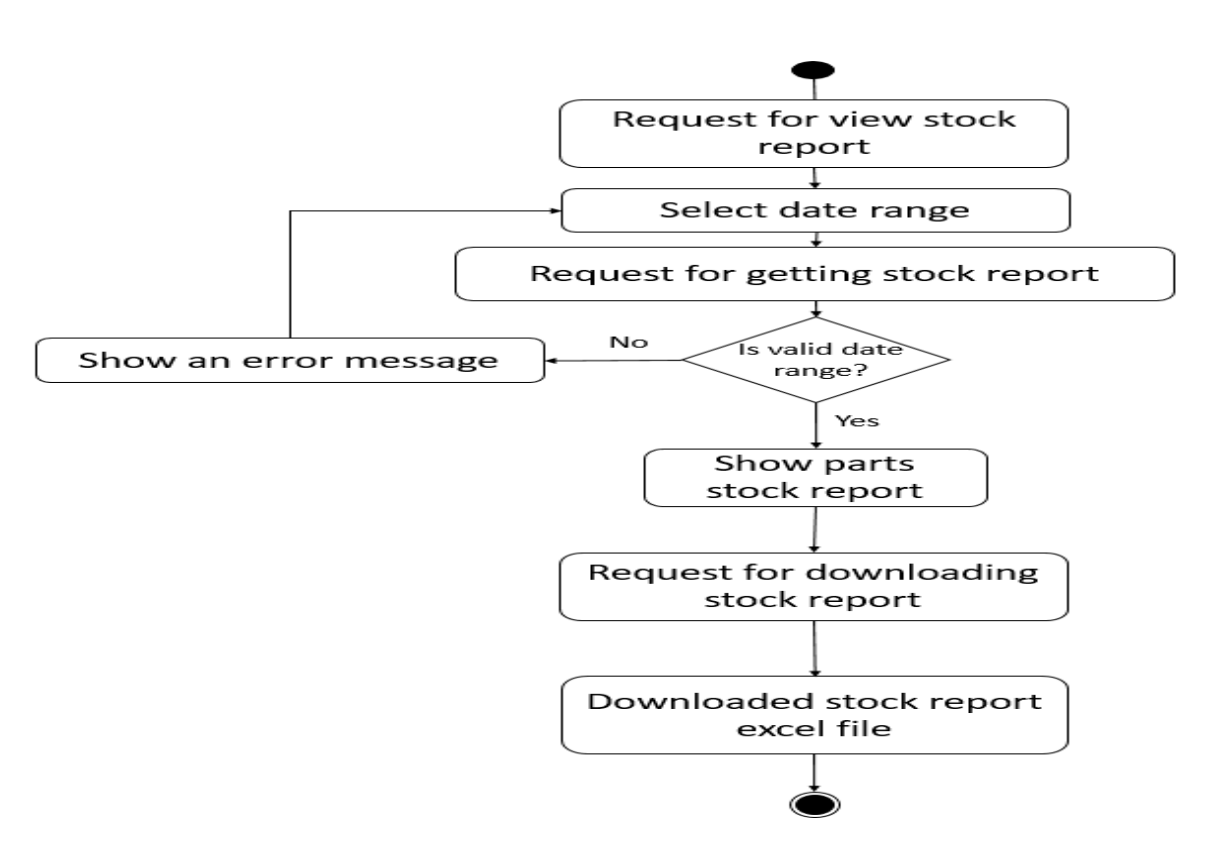

**Figure 22:** Activity Diagram of Download Parts Stock Report

#### **View parts sales report:**

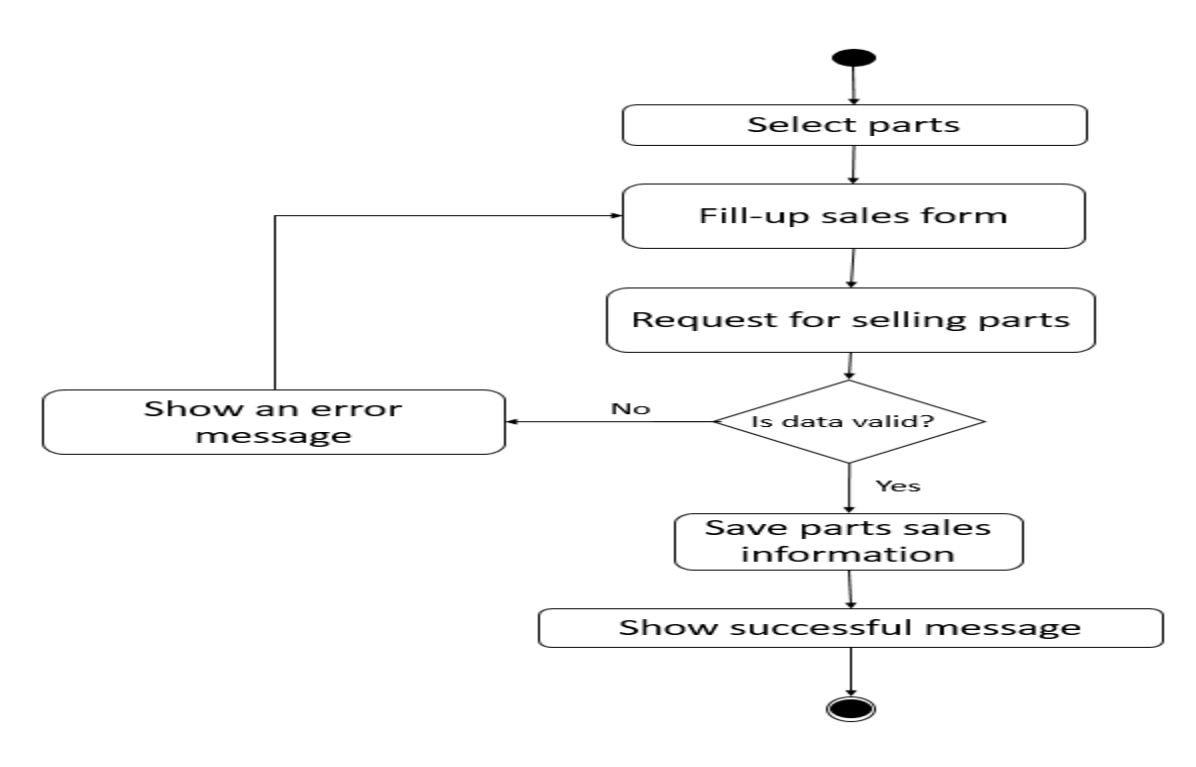

**Figure 23:** Activity Diagram of View Parts Sales Report

**Download parts sales report:**

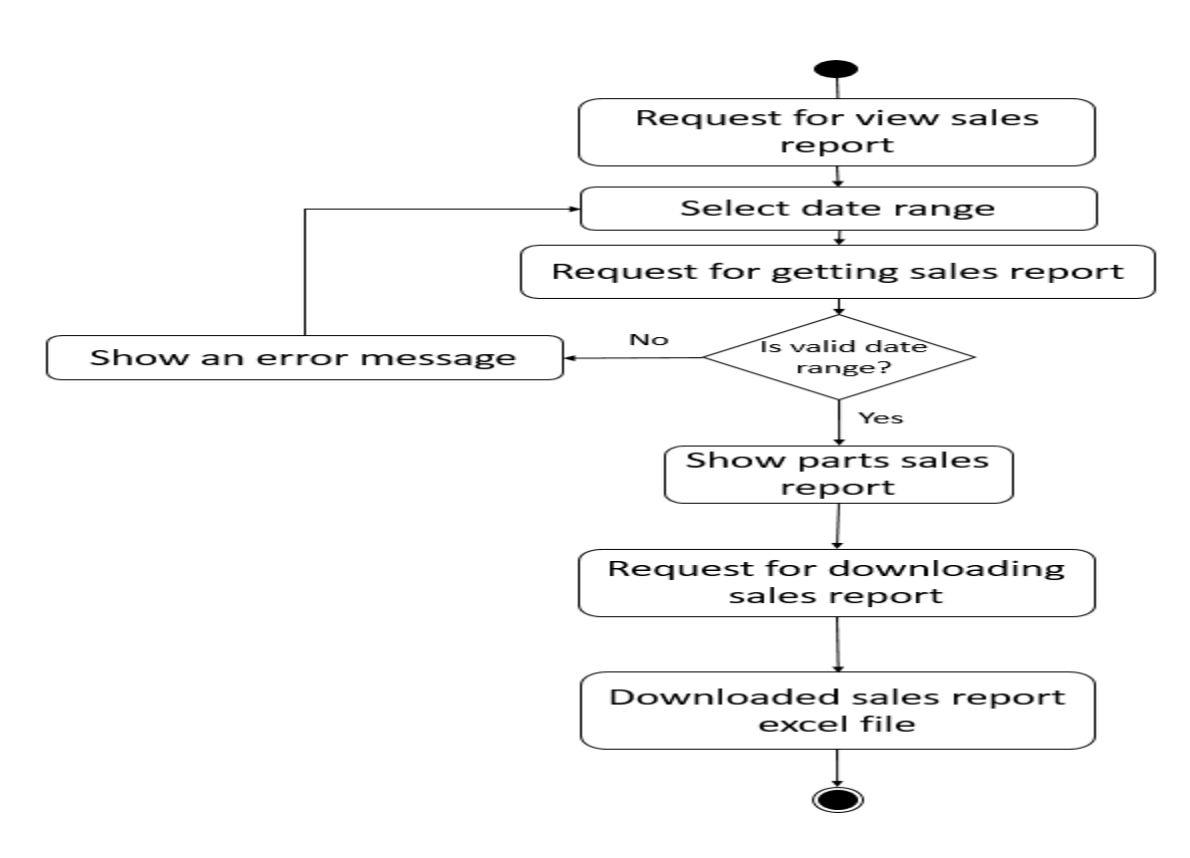

**Figure 24:** Activity Diagram of Download Parts Sales Report

**View parts profit report:**

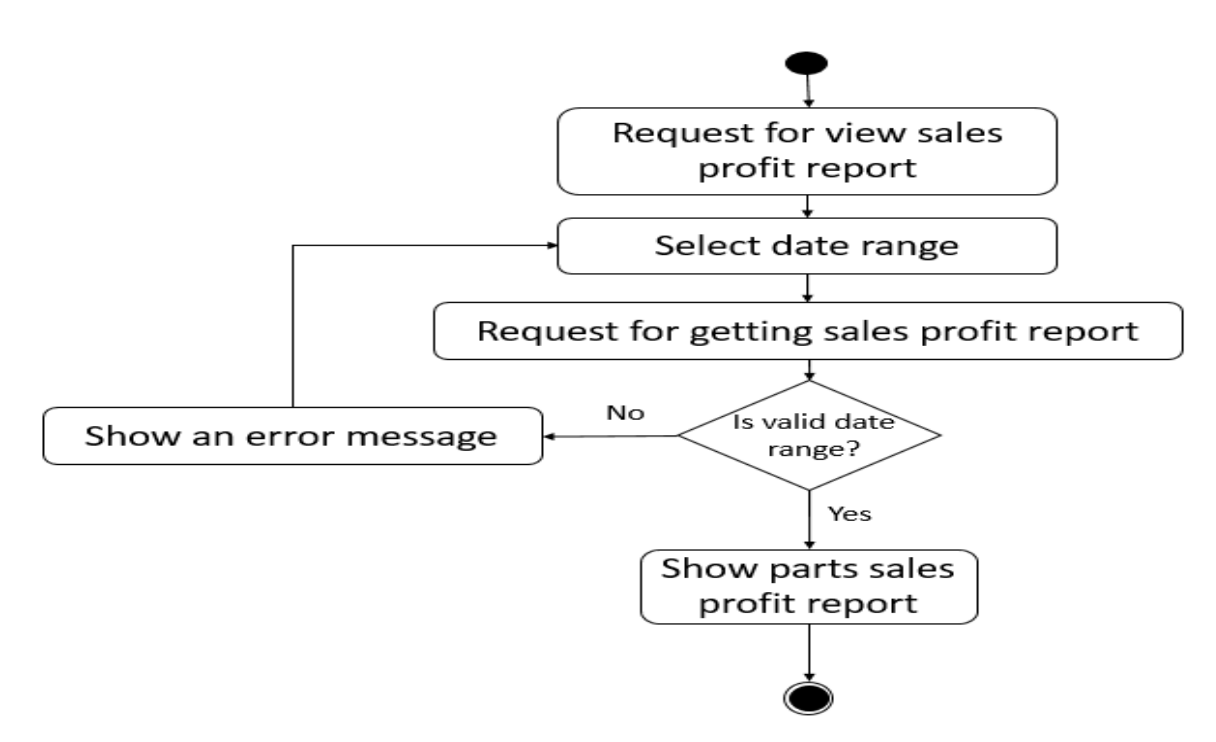

**Figure 25:** Activity Diagram of View Parts Profit Report

### **Download parts profit report:**

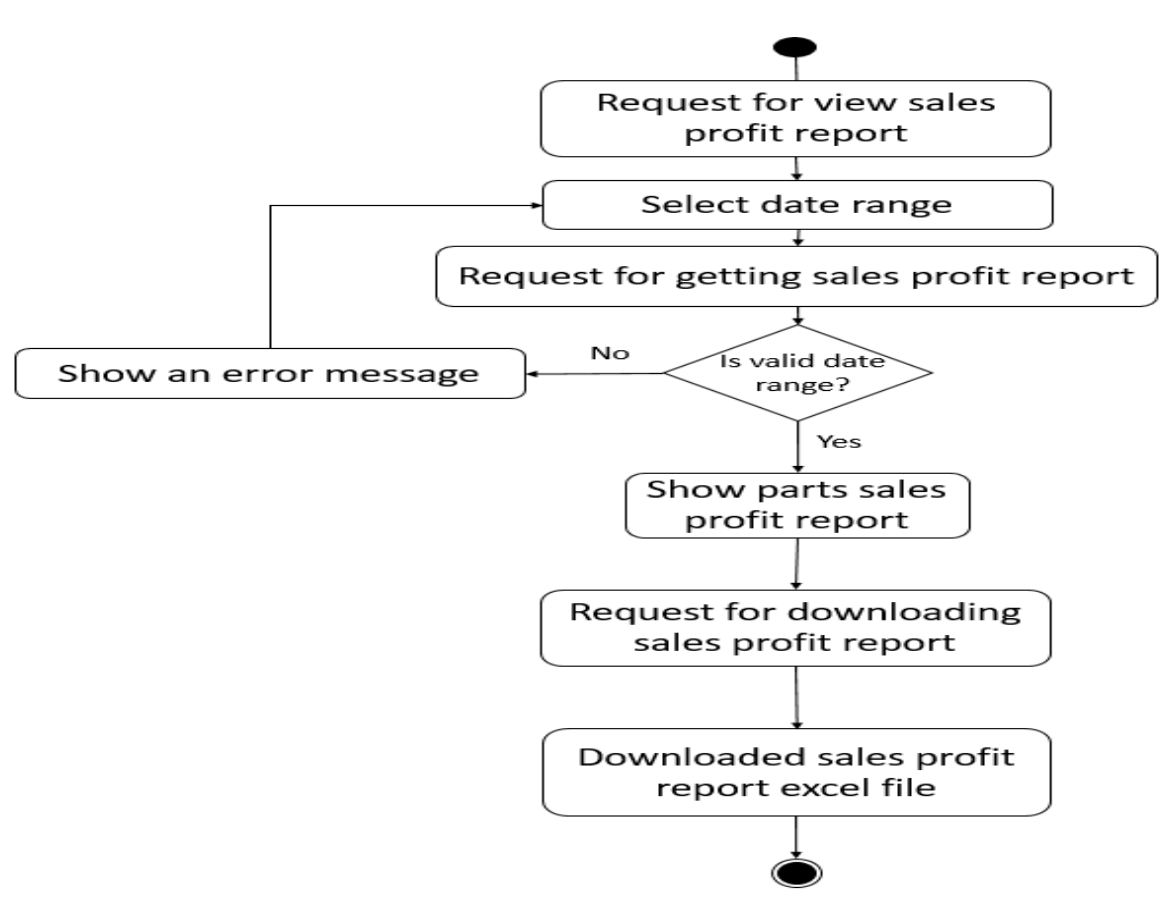

**Figure 26:** Activity Diagram of Download Parts Profit Report

# **Logout:**

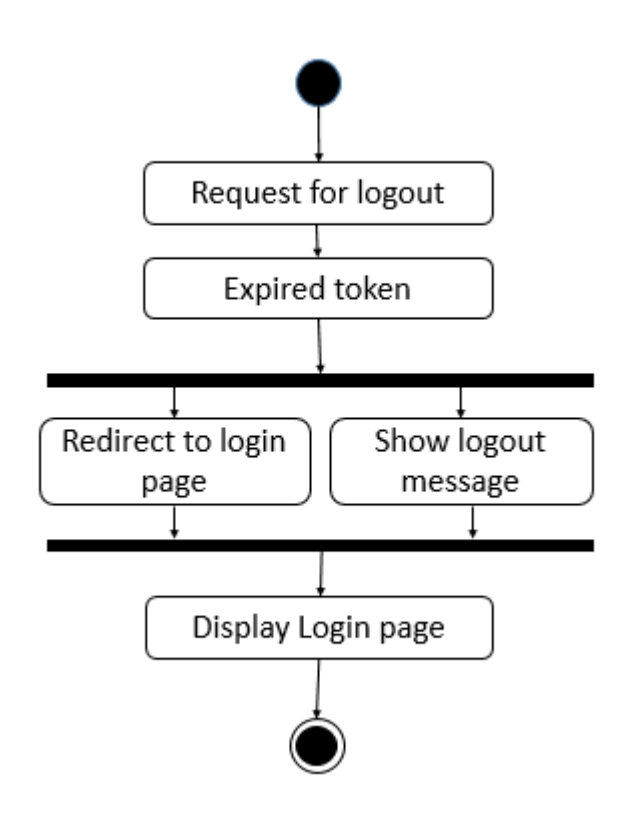

**Figure 27:** Activity Diagram of Logout

# **3.3 Sequence Diagram**

## **Login:**

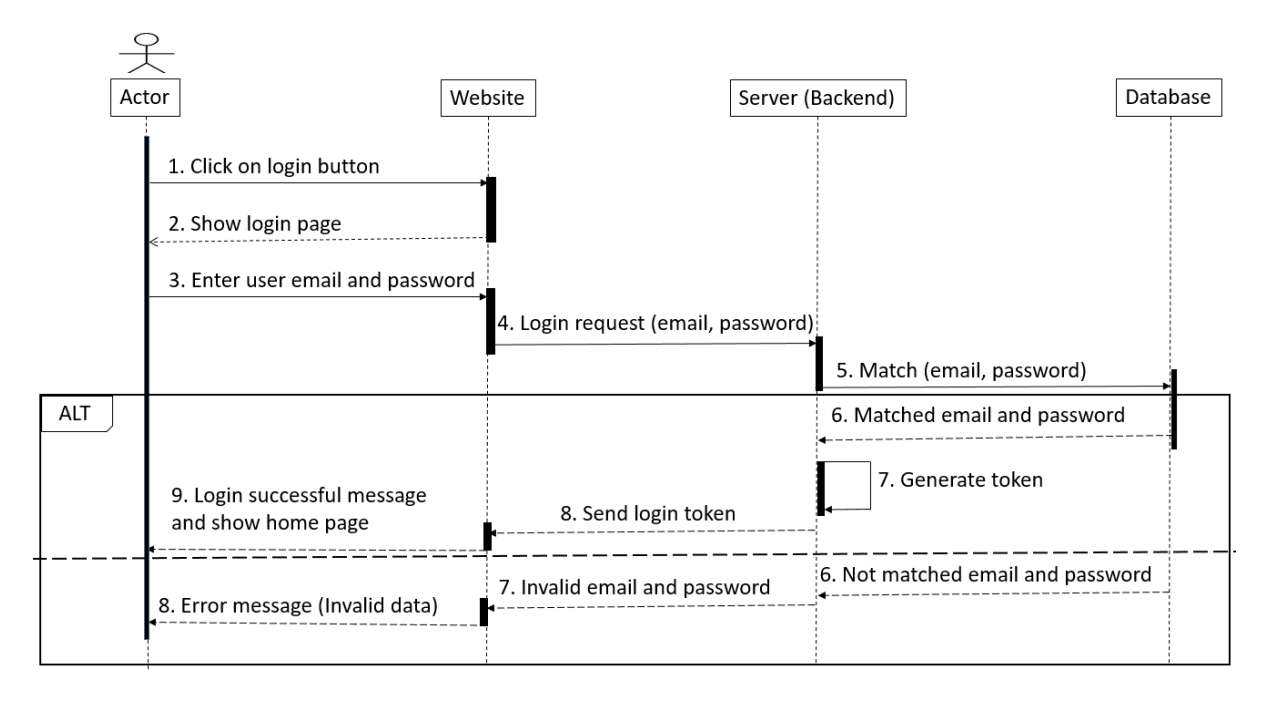

**Figure 28:** Sequence Diagram of Login

## **Create User:**

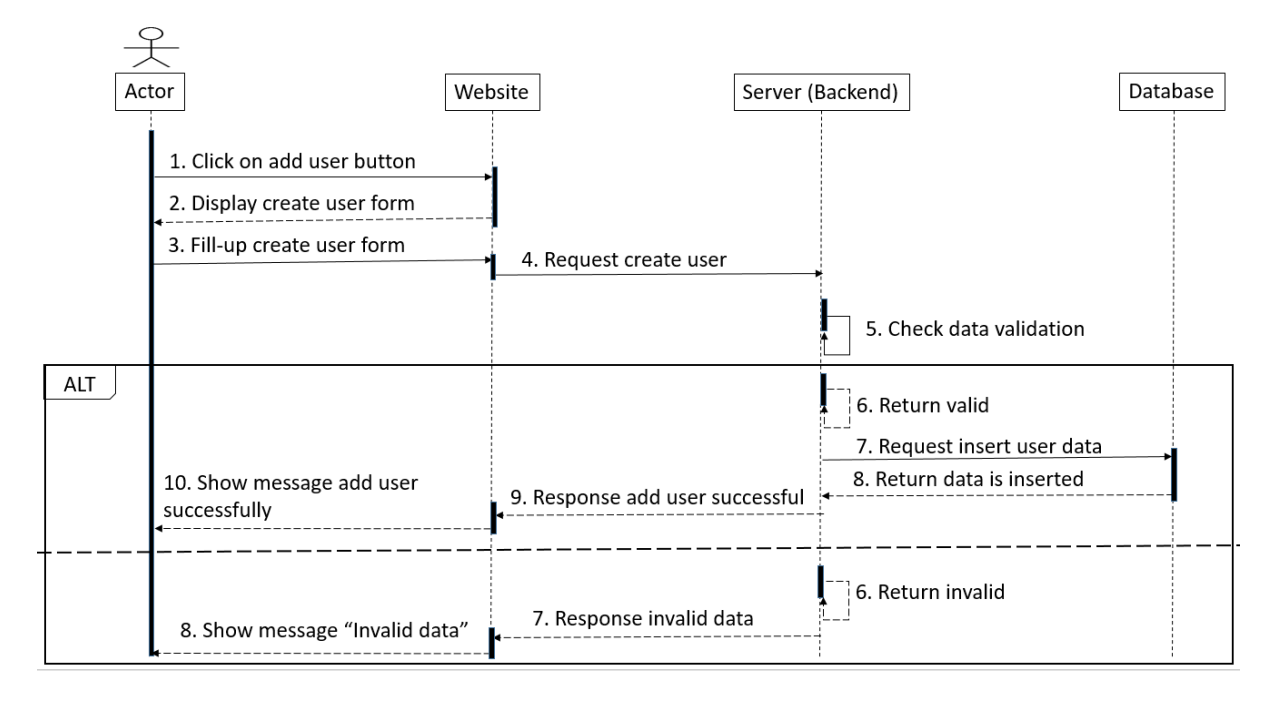

**Figure 29:** Sequence Diagram of Create User

#### **Resend User Password:**

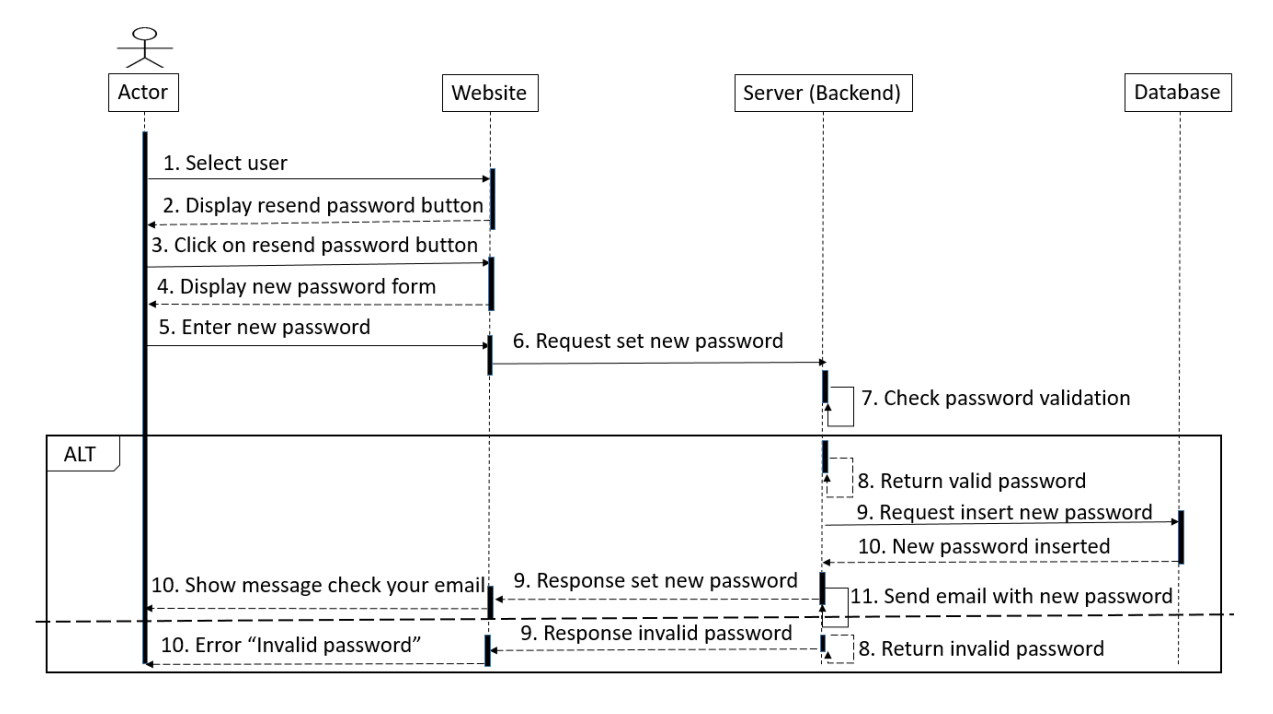

**Figure 30:** Sequence Diagram of Resend User Password

### **Assign Permission:**

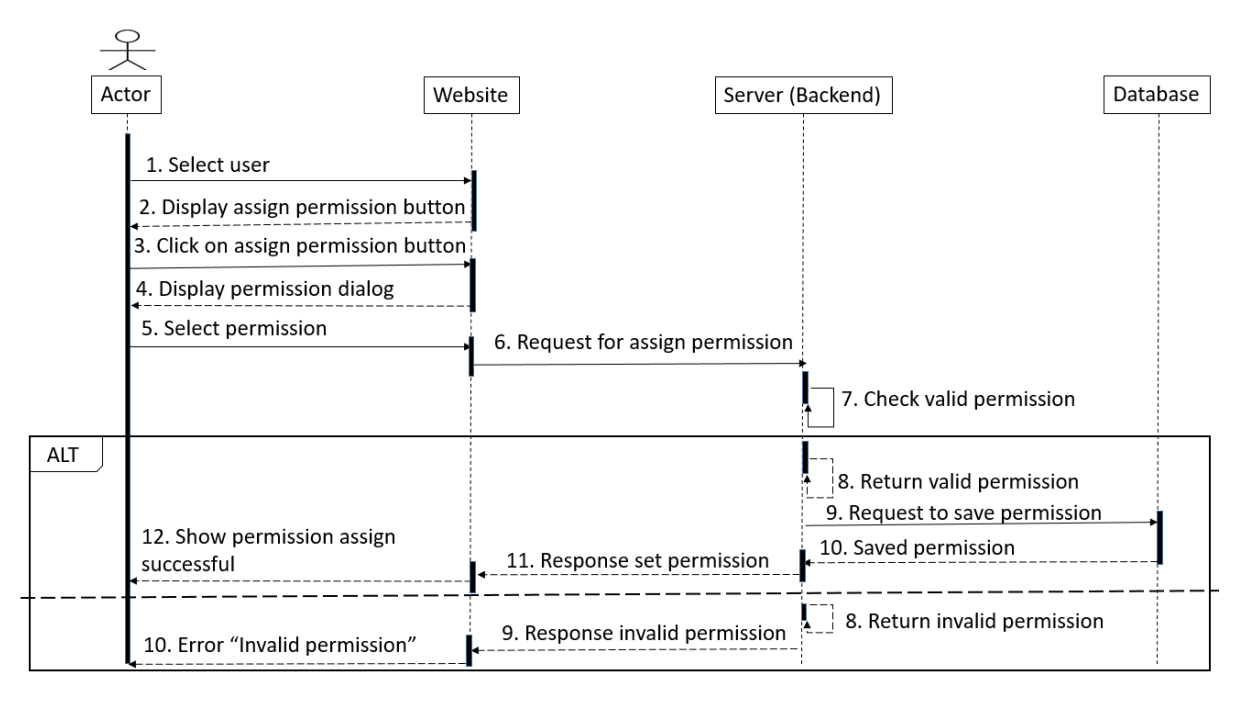

**Figure 31:** Sequence Diagram of Assign Permission

#### **Add Parts Brand:**

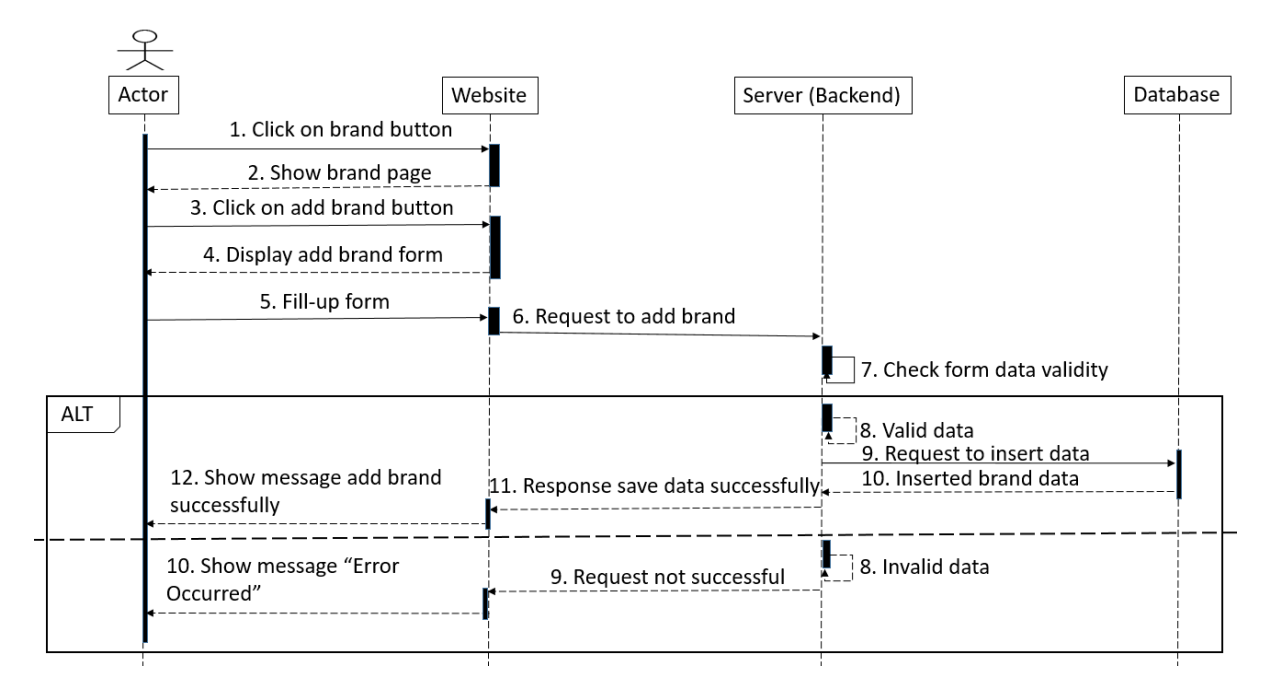

**Figure 32:** Sequence Diagram of Add Parts Brand

## **Update Parts Brand:**

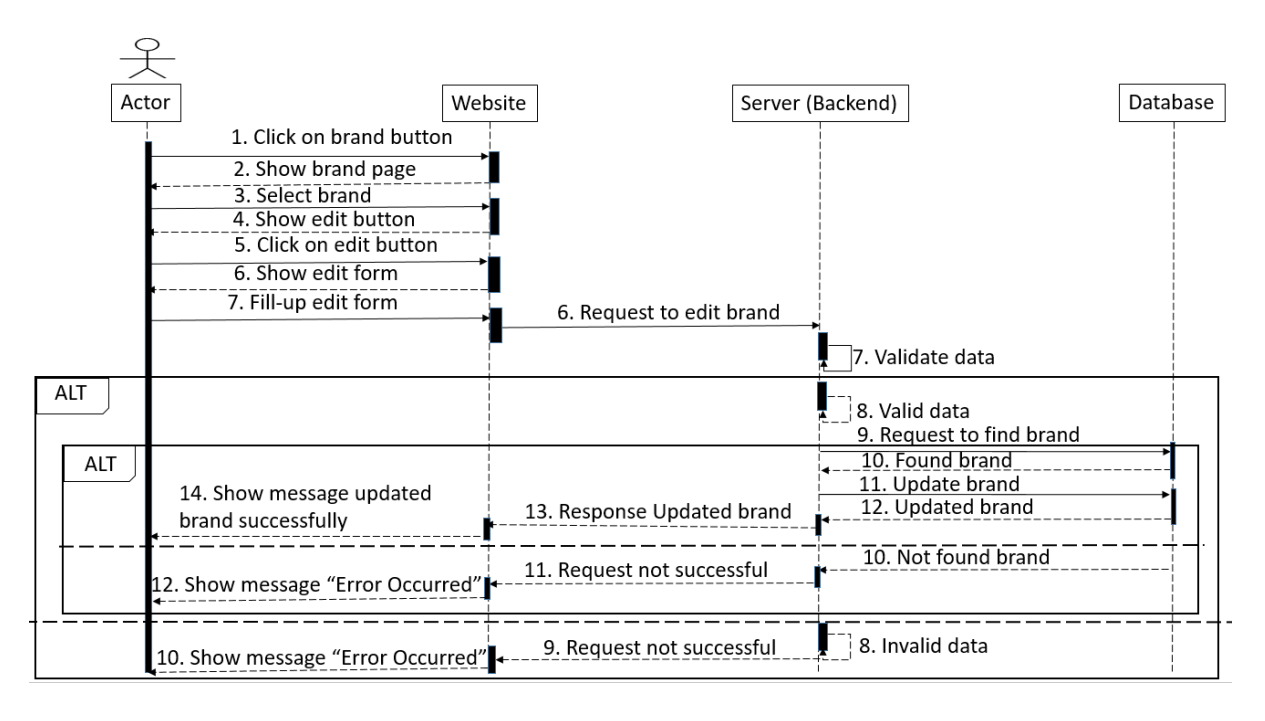

**Figure 33:** Sequence Diagram of Update Parts Brand

## **Delete Parts Brand:**

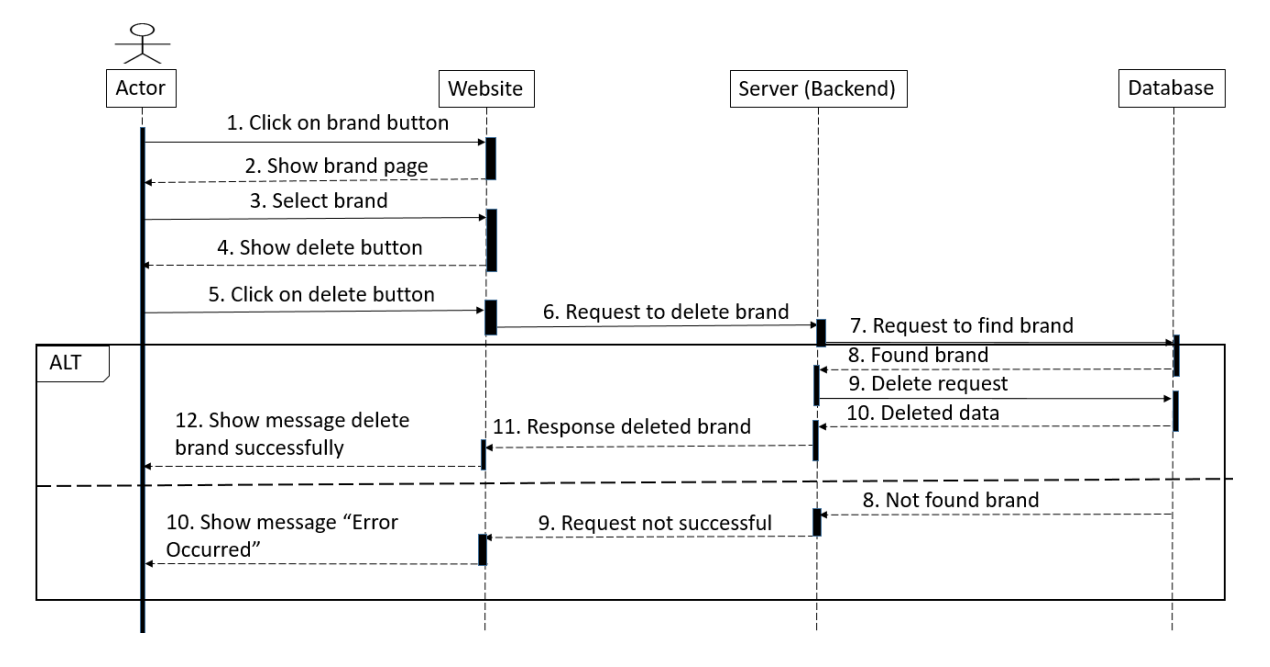

**Figure 34:** Sequence Diagram of Delete Parts Brand

#### **Add Parts Model:**

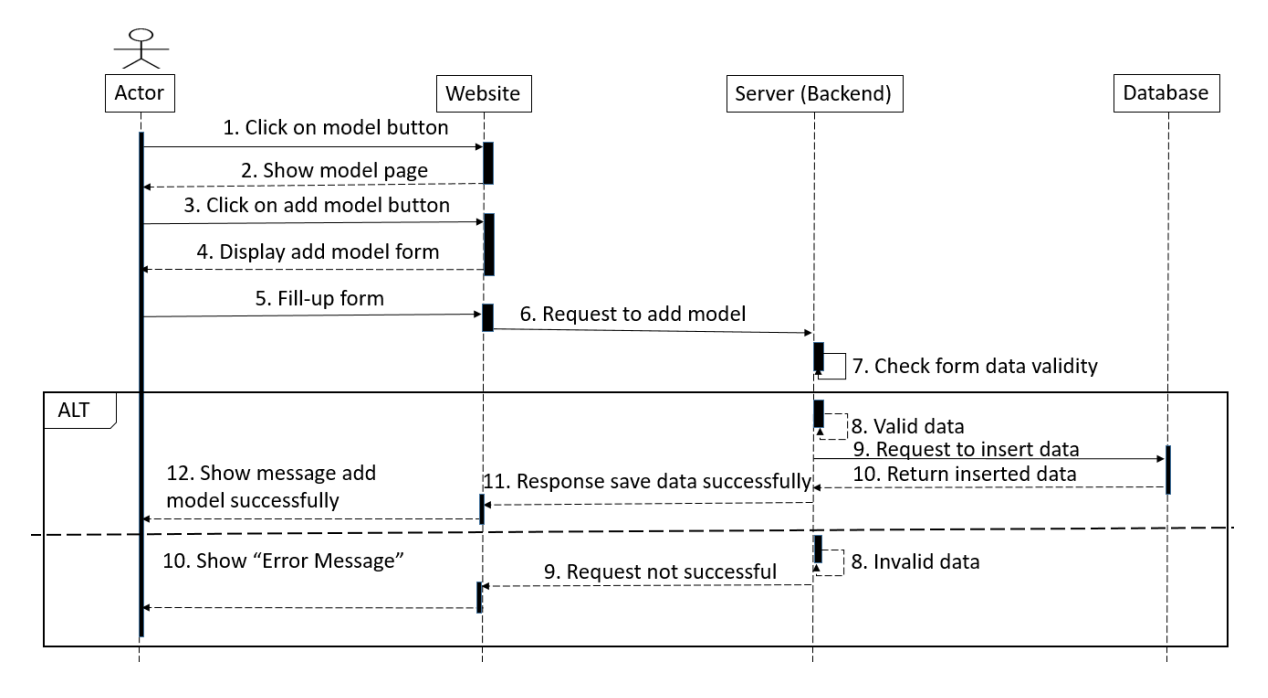

**Figure 35:** Sequence Diagram of Add Parts Model

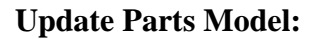

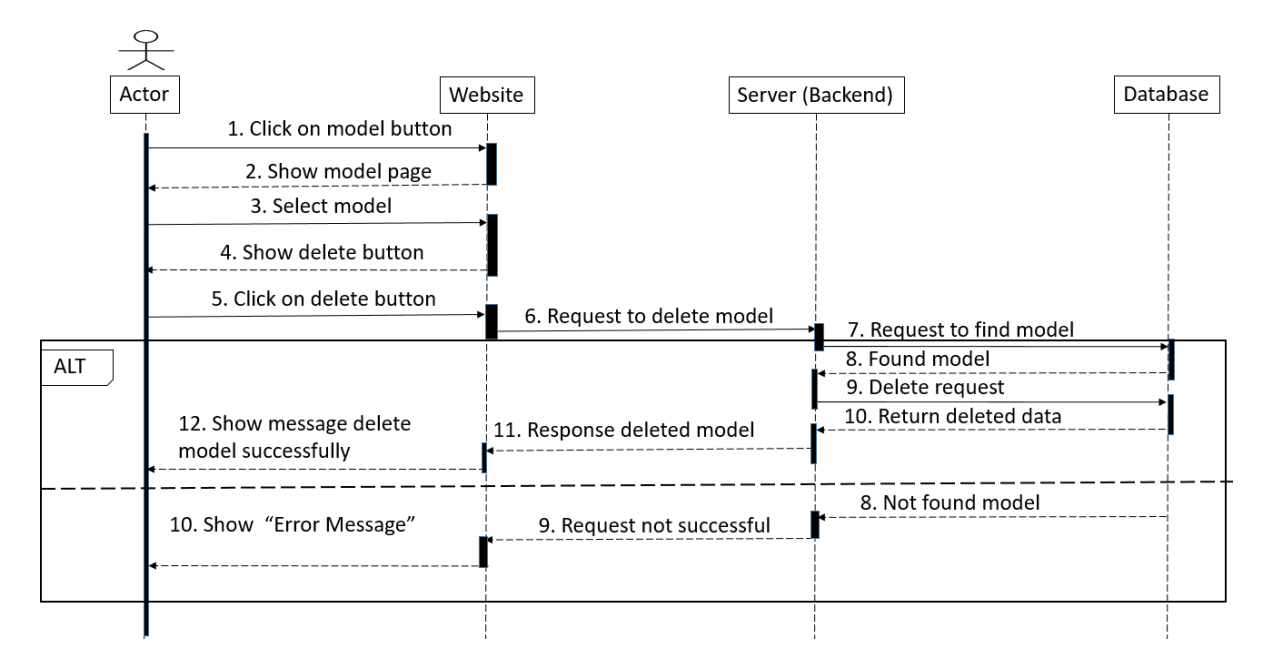

**Figure 36:** Sequence Diagram of Update Parts Model

### **Delete Parts Model:**

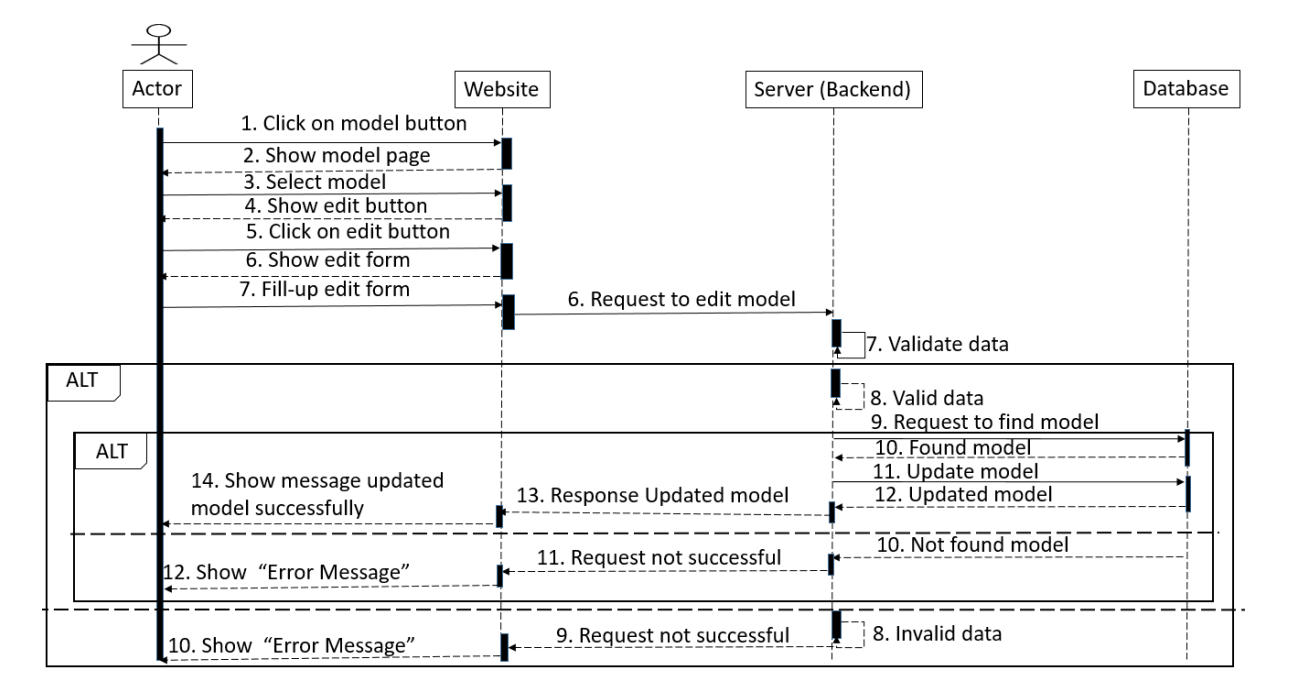

**Figure 37:** Sequence Diagram of Delete Parts Model

### **Add Parts Category:**

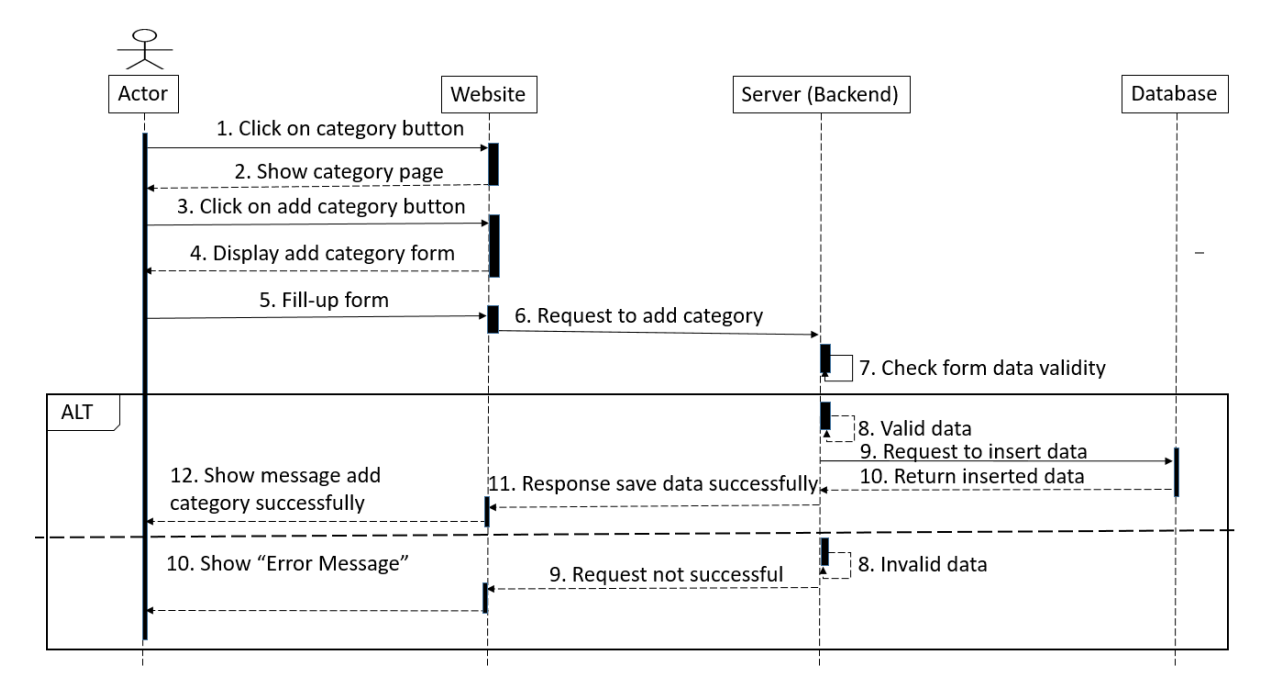

**Figure 38:** Sequence Diagram of Add Parts Category

# **Update Parts Category:**

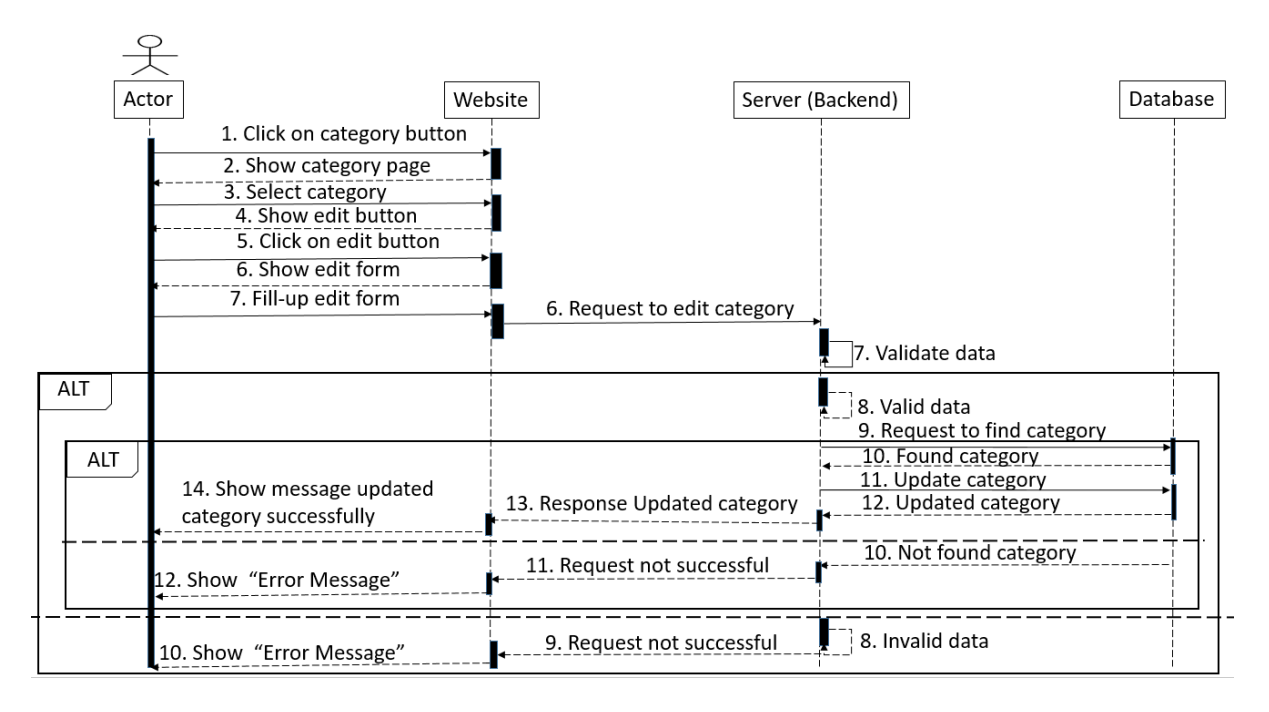

**Figure 39:** Sequence Diagram of Update Parts Category

# **Delete Parts Category:**

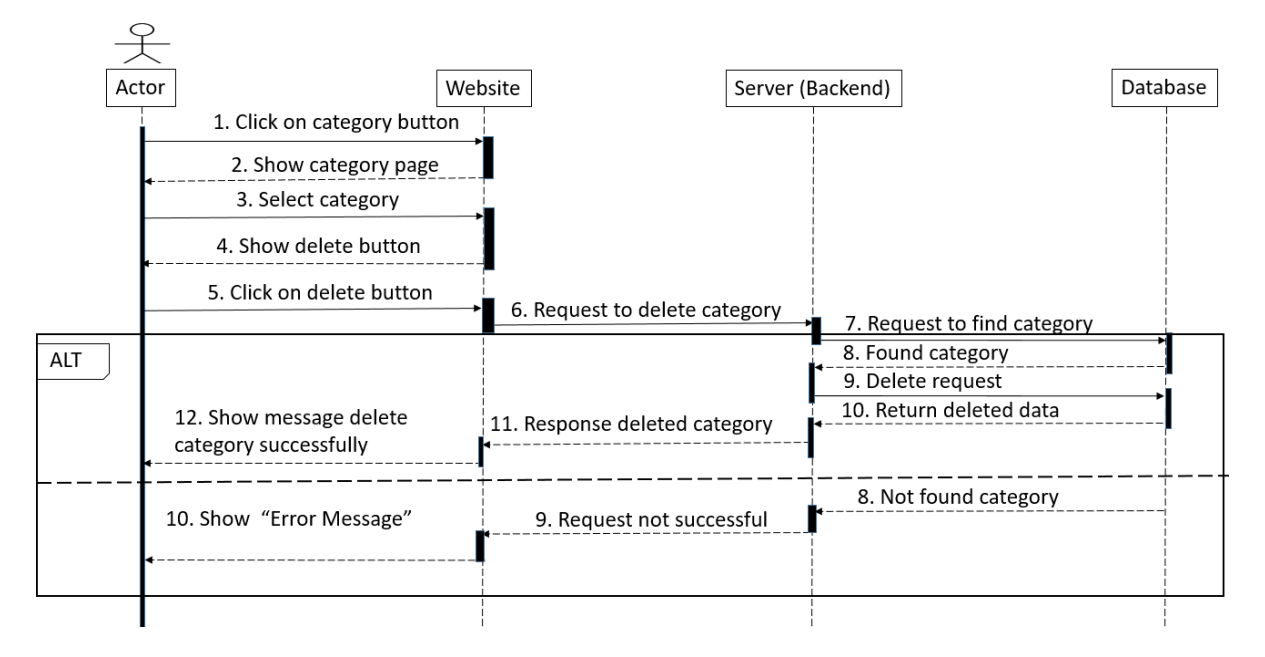

**Figure 40:** Sequence Diagram of Delete Parts Category

### **Add Parts:**

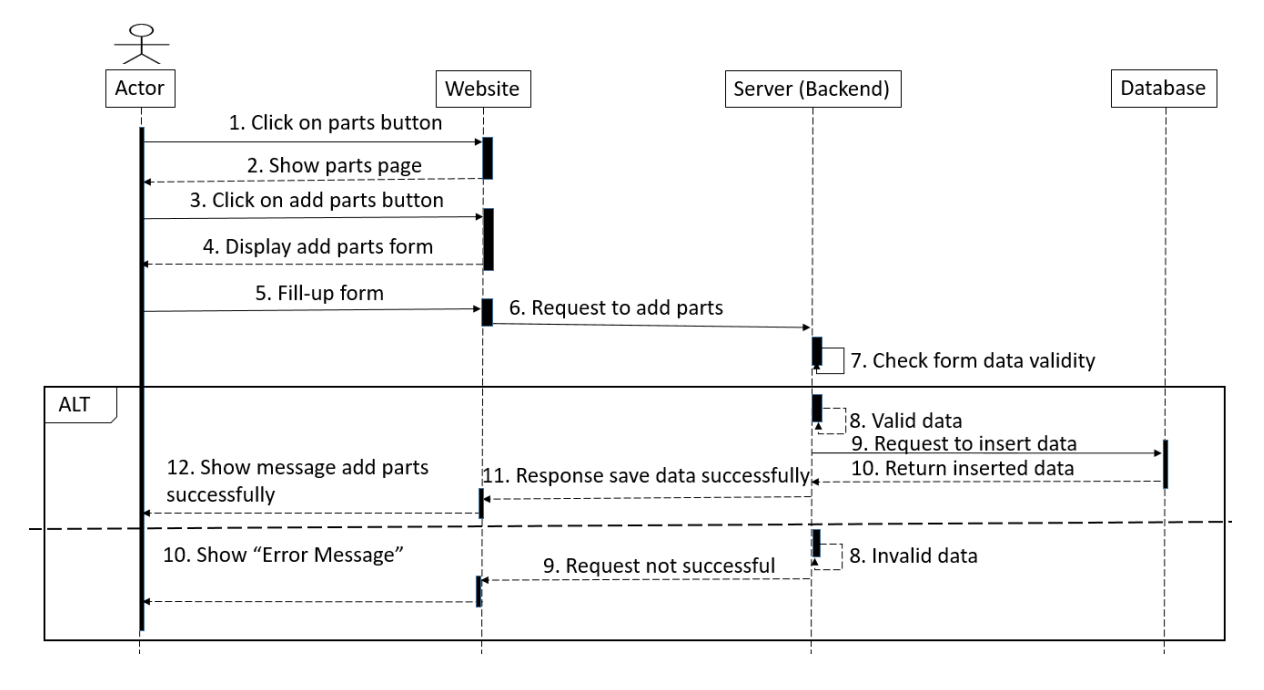

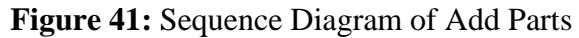

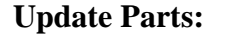

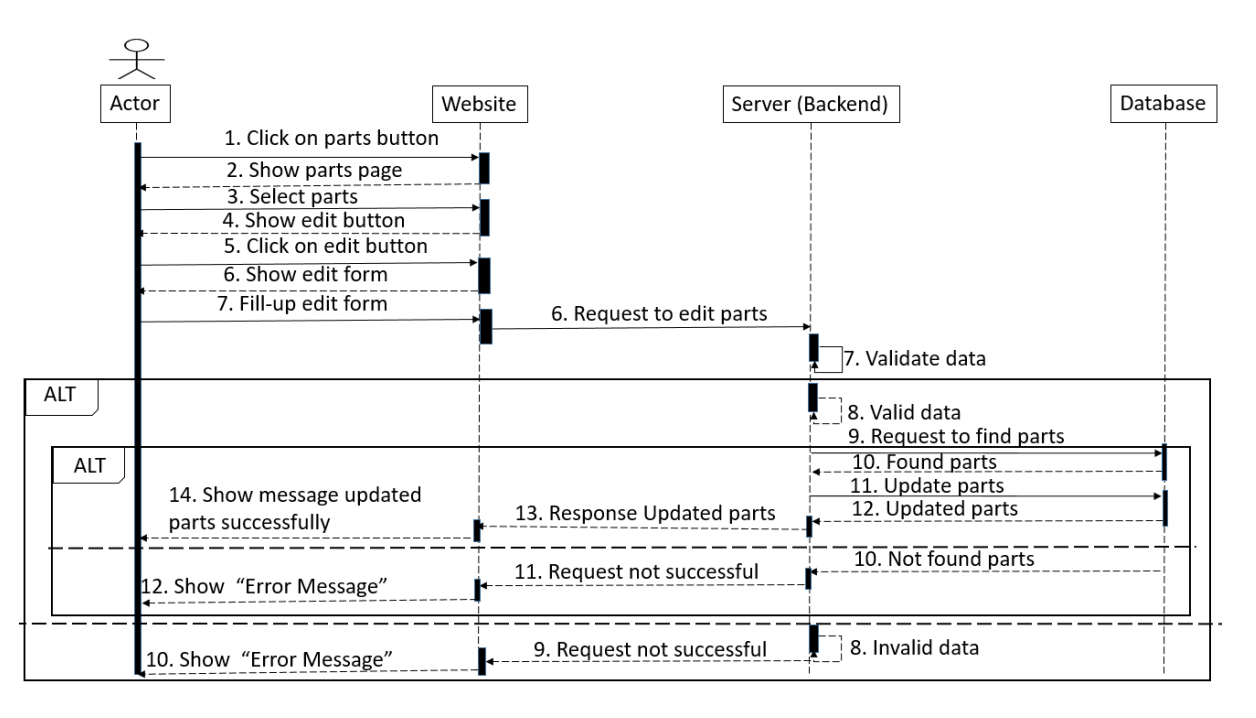

**Figure 42:** Sequence Diagram of Update Parts

#### **Delete Parts:**

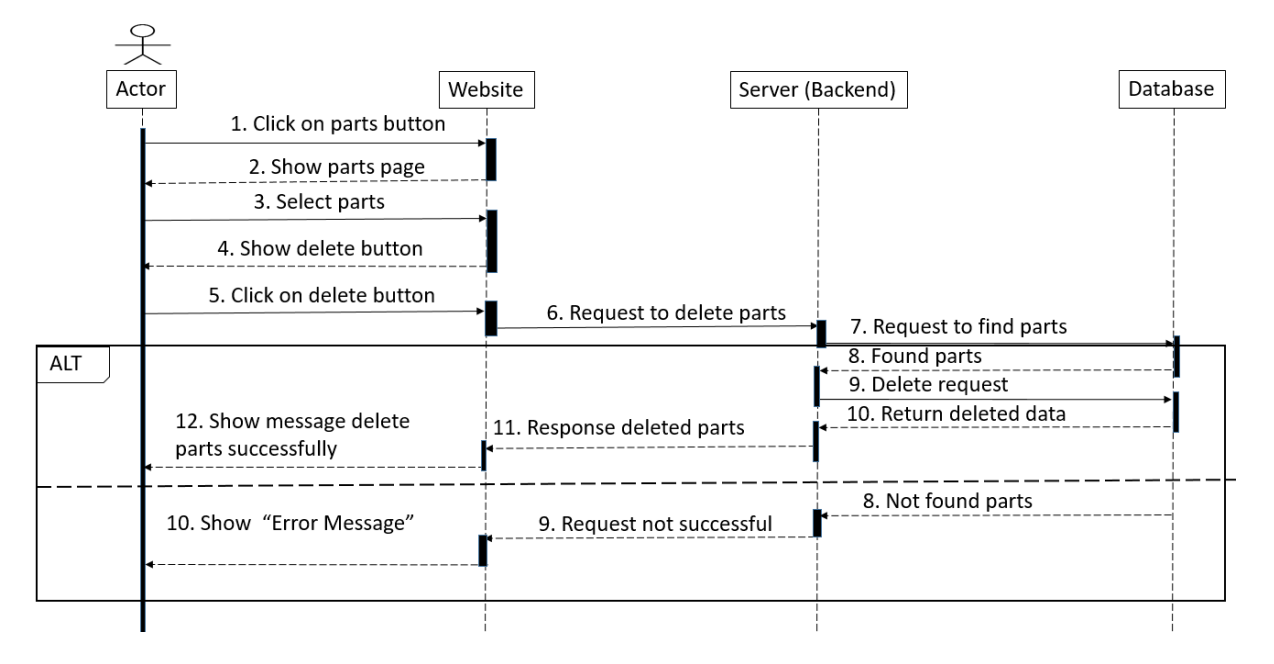

**Figure 43:** Sequence Diagram of Delete Parts

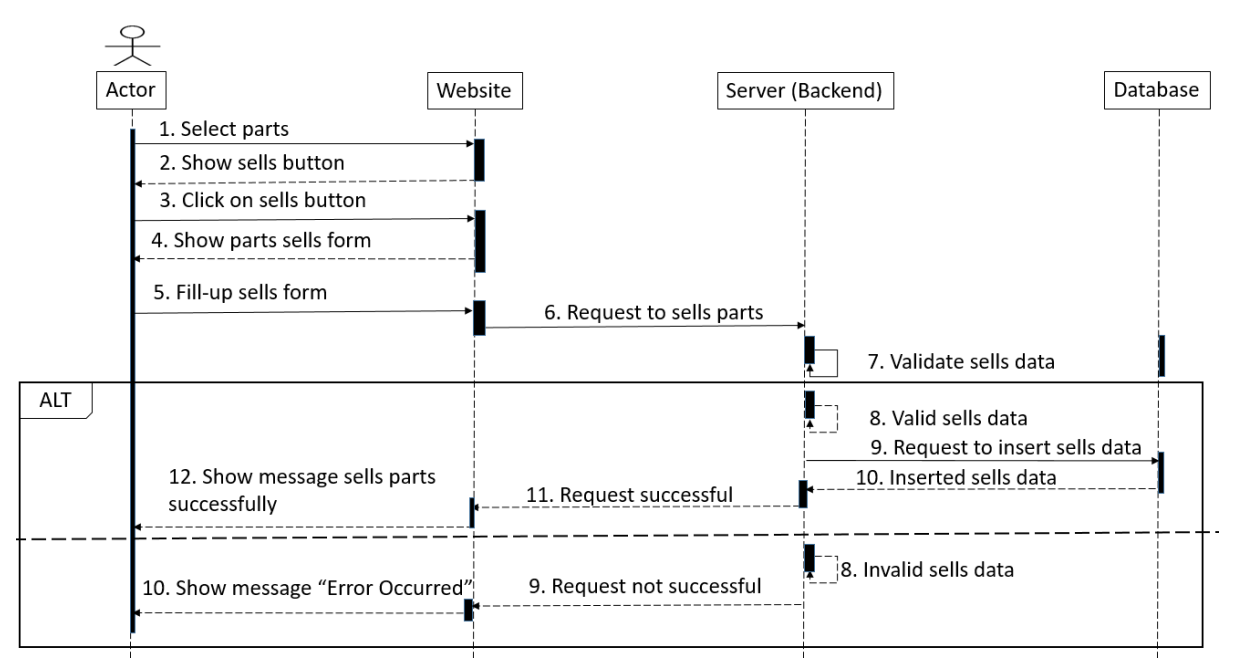

**Figure 44:** Sequence Diagram of Sell Parts

# **Sell Parts:**
#### **View parts stock report:**

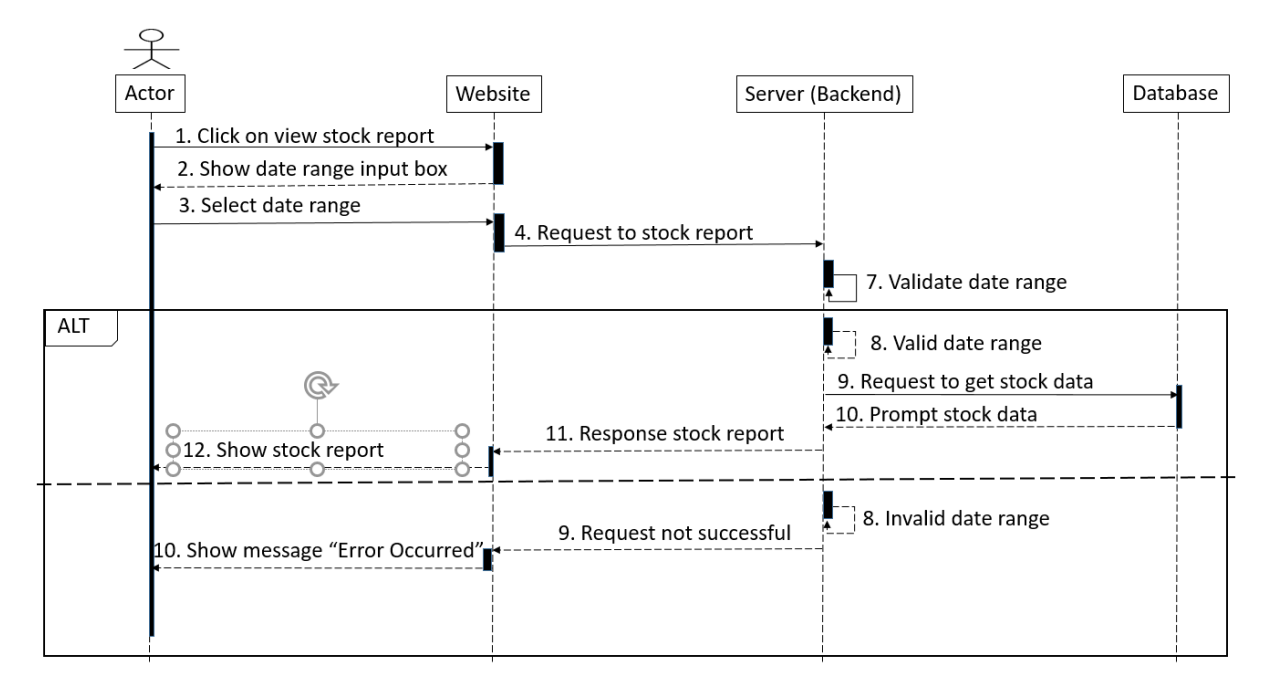

**Figure 45:** Sequence Diagram of View Parts Stock Report

#### **Download parts stock report:**

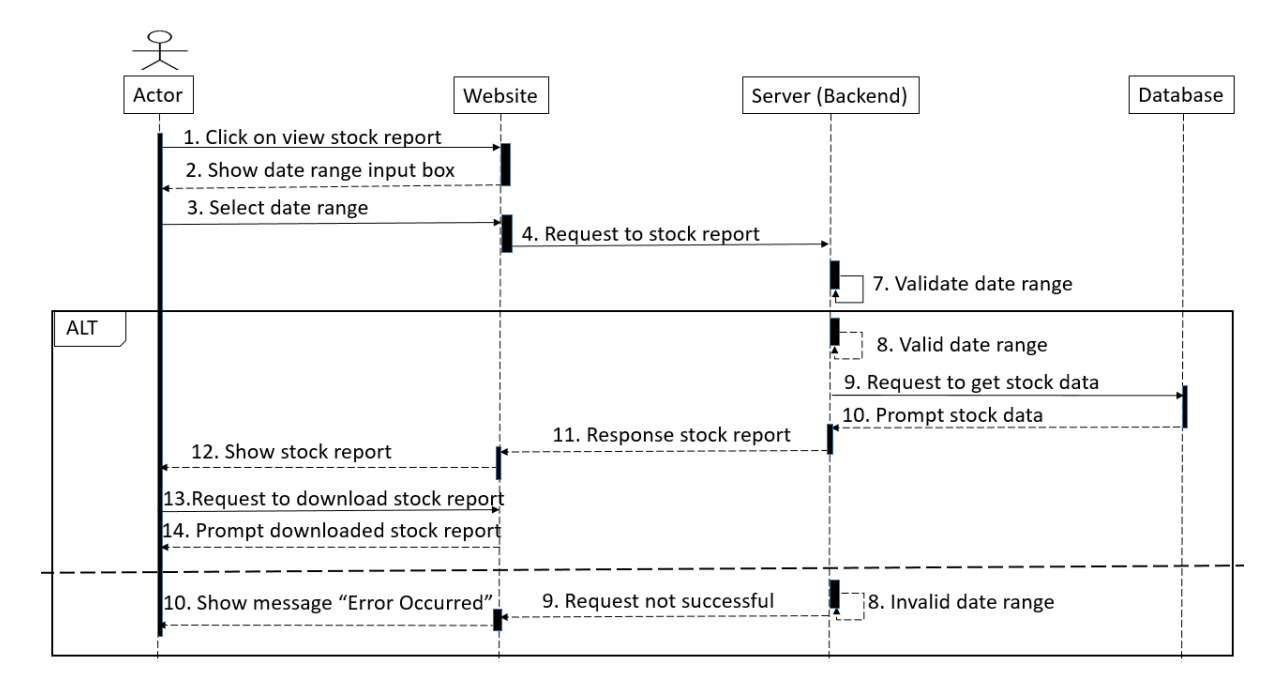

### **Figure 46:** Sequence Diagram of Download Parts Stock Report

#### **View parts sales report:**

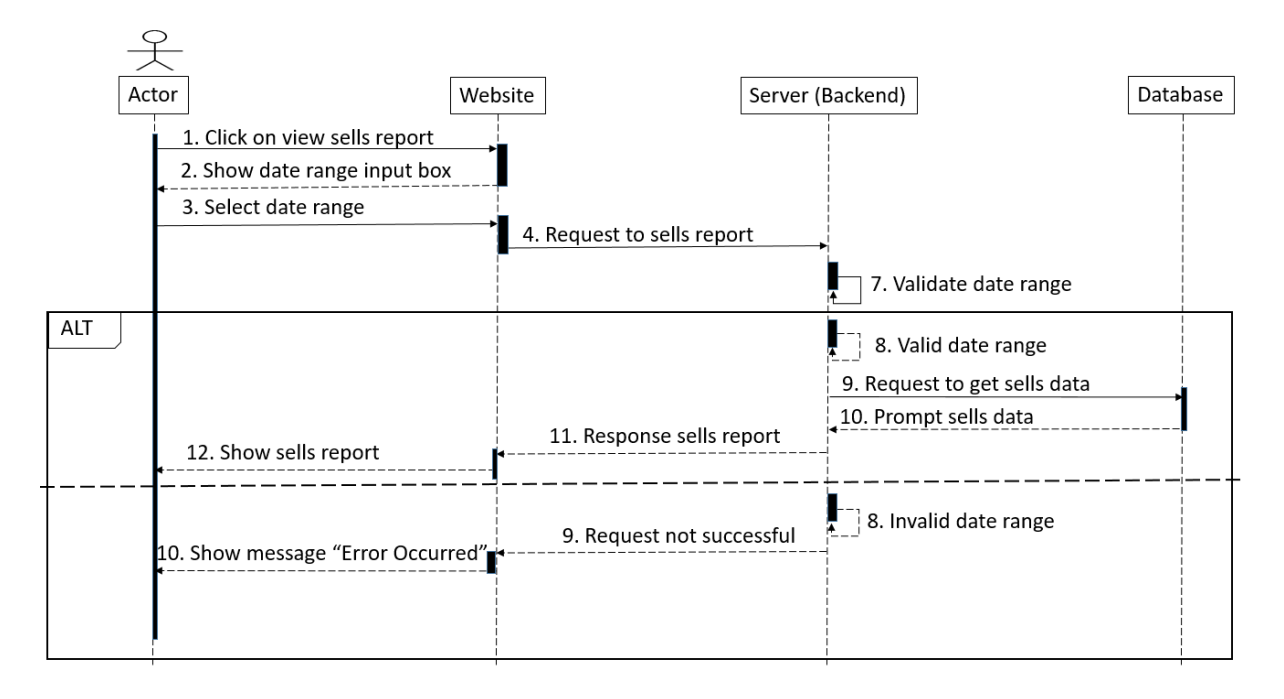

**Figure 47:** Sequence Diagram of View Parts Sales Report

#### **Download parts sales report:**

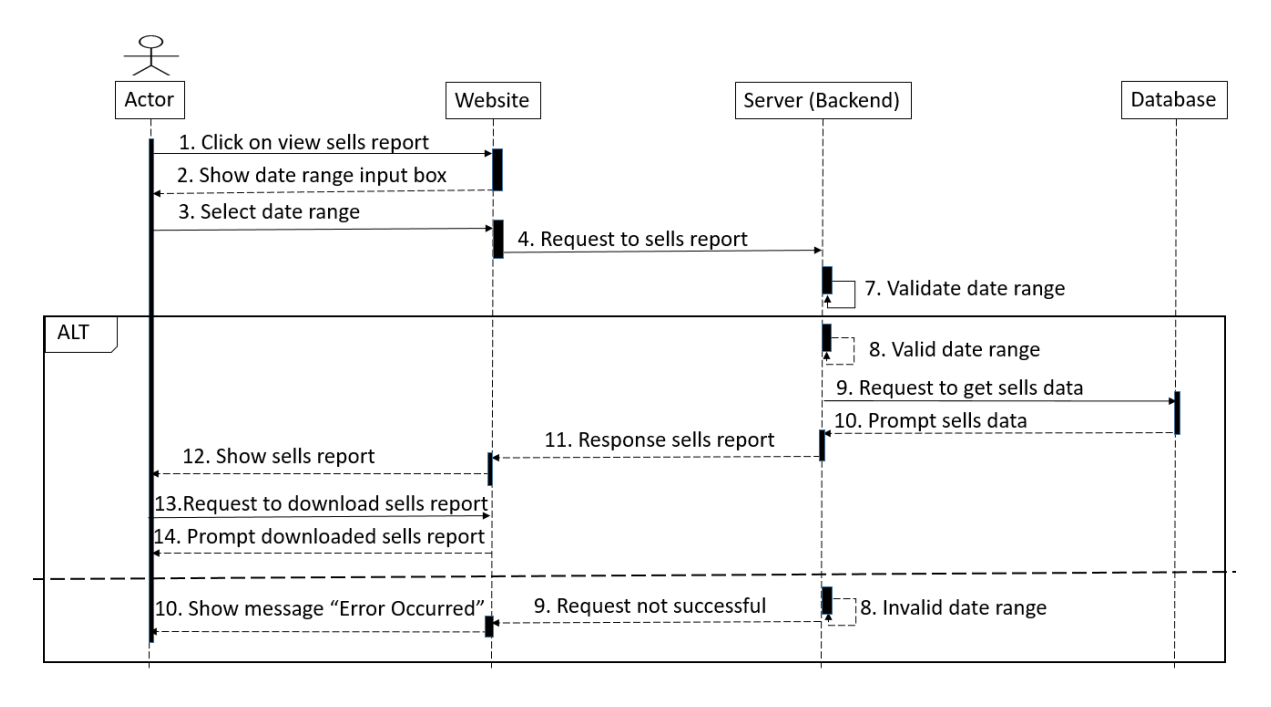

**Figure 48:** Sequence Diagram of Download Parts Sales Report

#### **View parts profit report:**

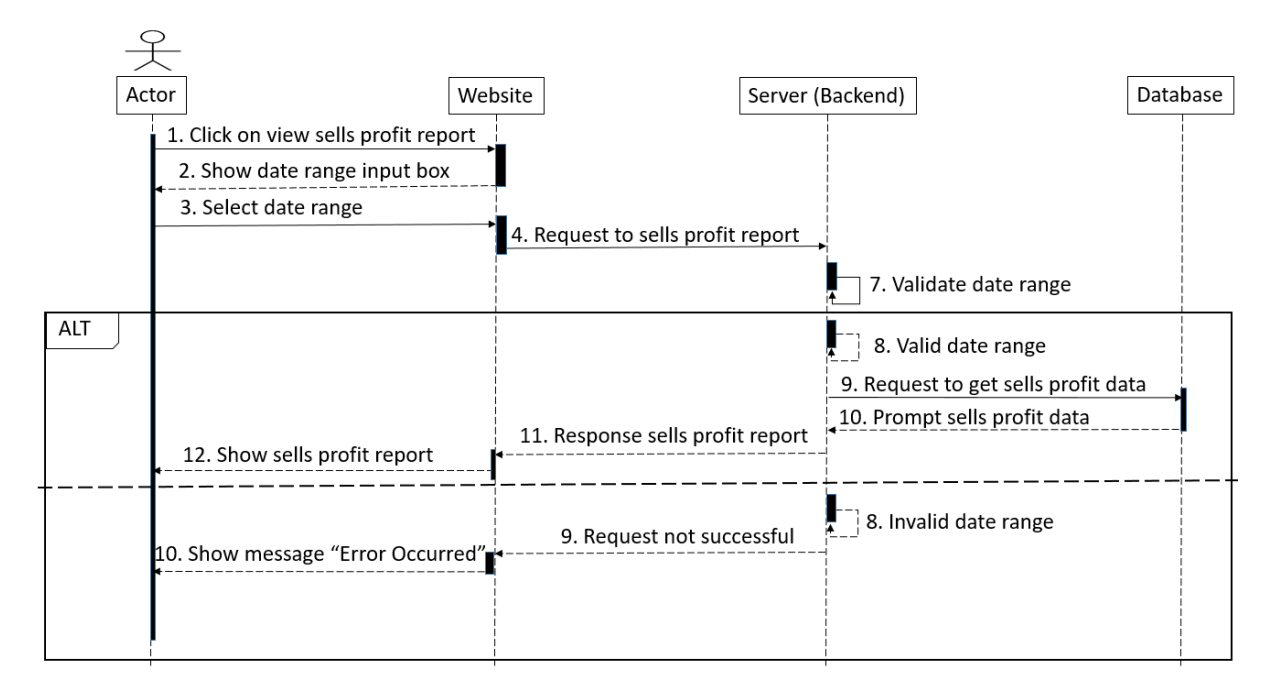

**Figure 49:** Sequence Diagram of View Parts Profit Report

#### **Download parts profit report:**

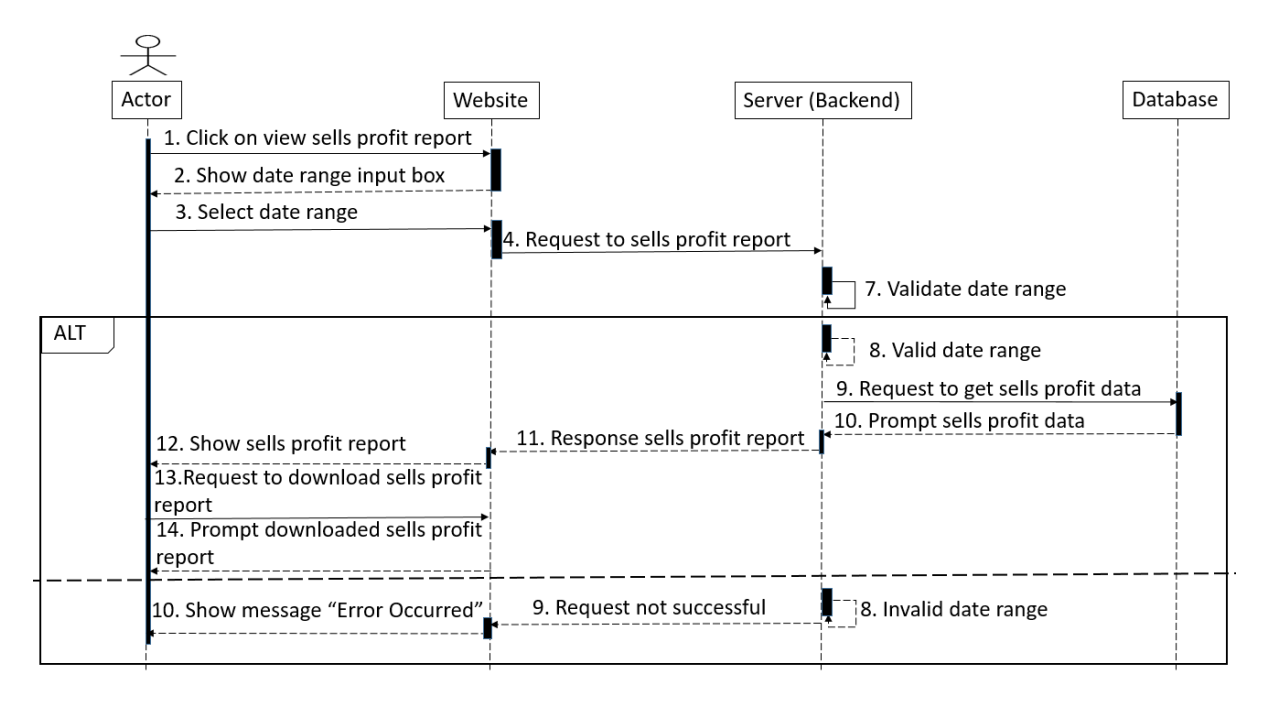

**Figure 50:** Sequence Diagram of Download Parts Profit Report

### **Logout:**

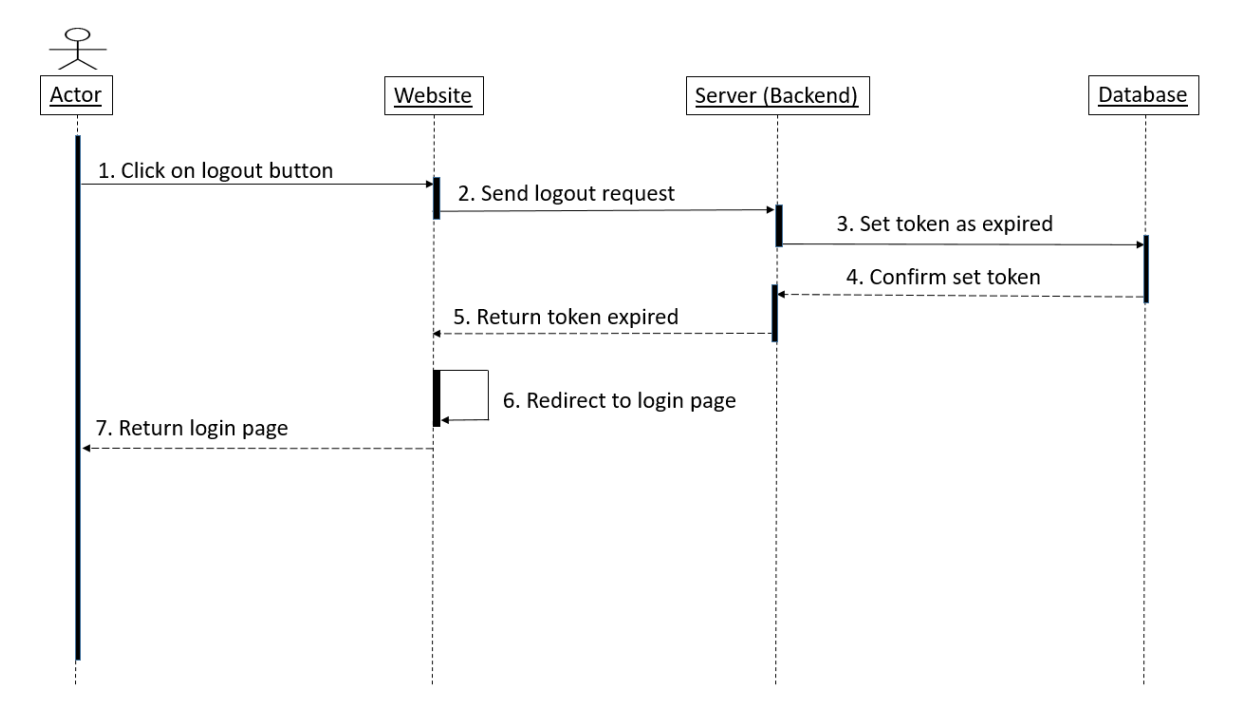

**Figure 51:** Sequence Diagram of Logout

### **CHAPTER 4**

### **SYSTEM DESIGN SPECIFICATION**

### **4.1 Component Diagram**

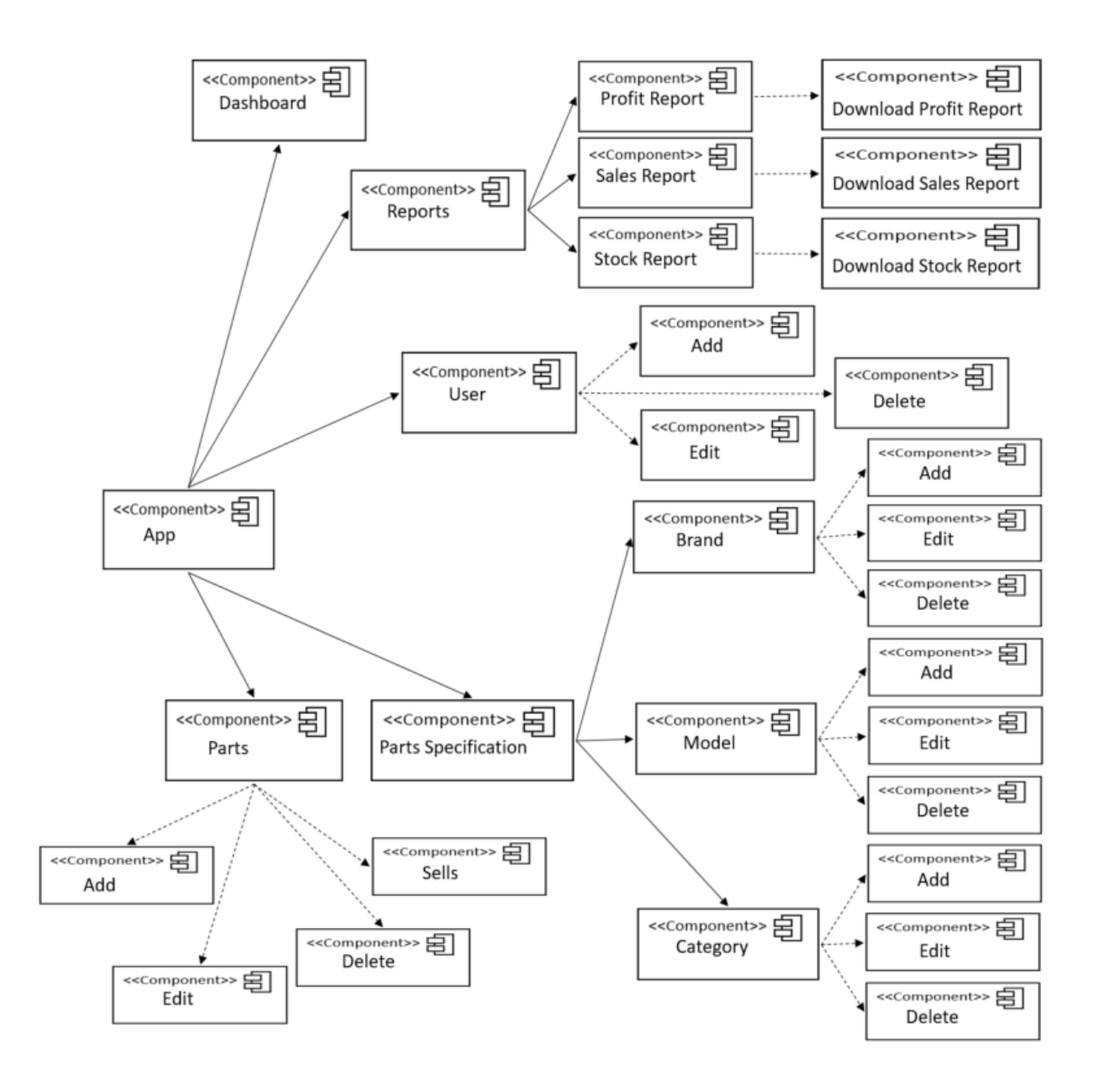

**Figure 52:** Component Diagram

# **4.2 Database Design Diagram (Schema Diagram)**

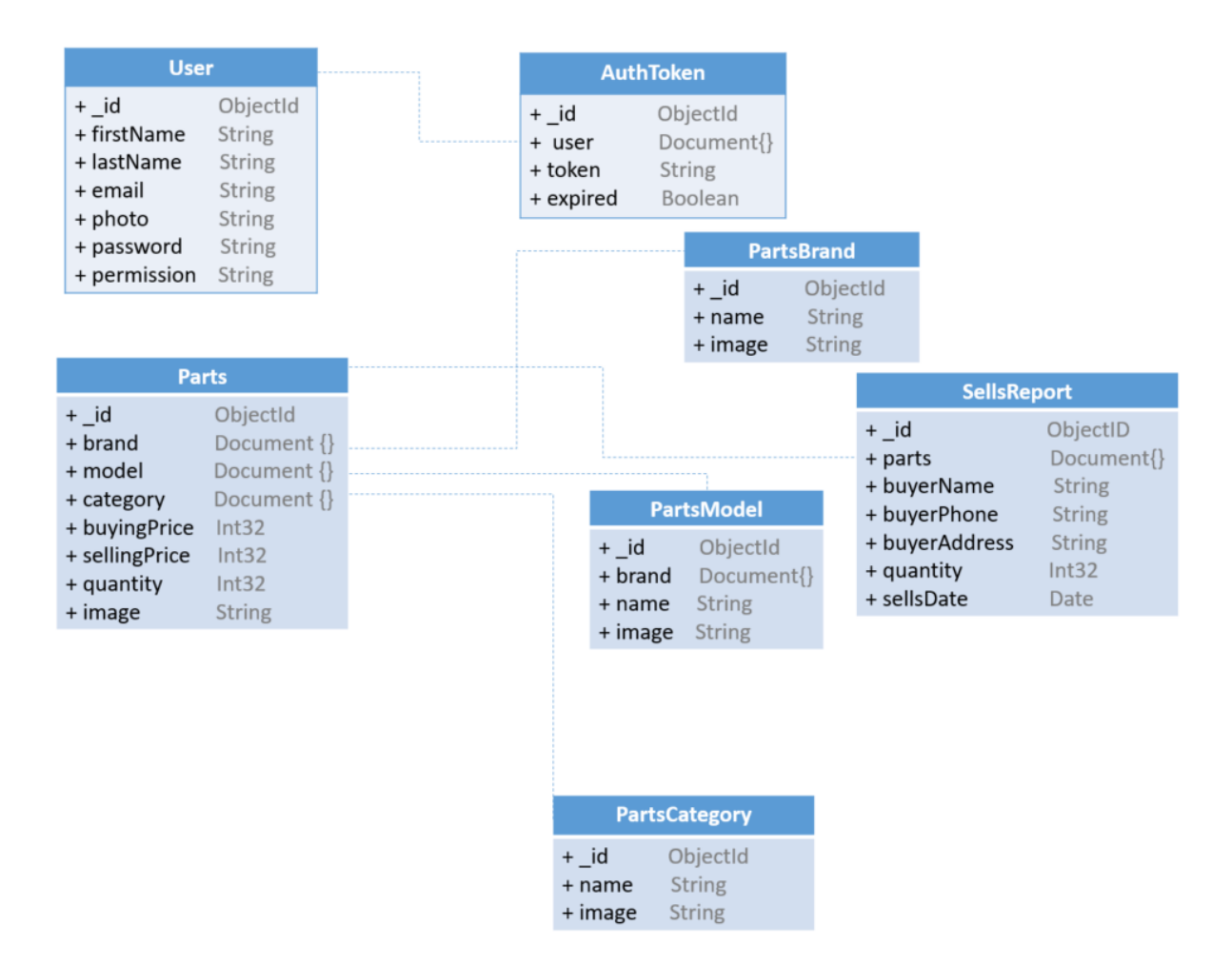

**Figure 53:** Database Schema Diagram

# **4.3 Development Tools & Technology**

### **4.3.1 User Interface Technology**

- HTML
- $\bullet$  CSS
- SCSS
- React JS
- Chakra UI
- Fontawesome
- Formik

#### **4.3.2 Back-End Technology**

- NodeJS
- ExpressJS

### **4.3.3 Database Technology**

MongoDB

### **4.3.4 Implementation Tools & Platforms**

- Visual Code Studio (VS Code)
- Postman
- MongoDB Compass

# **CHAPTER 5**

### **SYSTEM TESTING**

### **5.1 Testing Features**

#### **5.1.1 Features to be tested**

Which features or functionalities of the system will be tested, it is included as "Features to be tested". Features to be tested are given bellow.

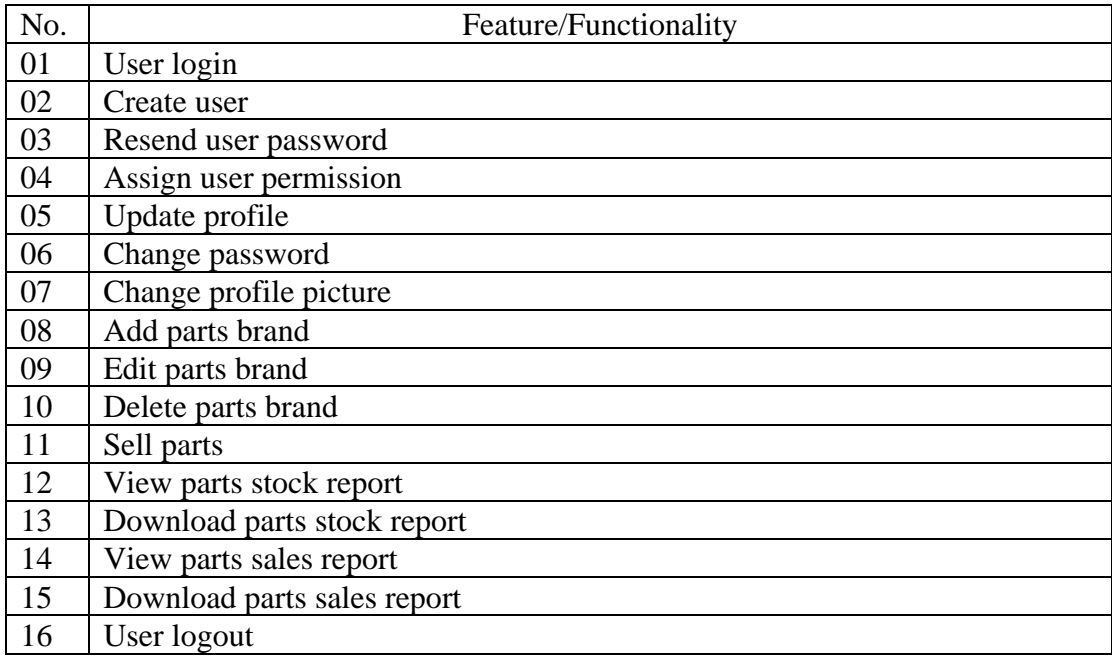

#### **Table 5.1.1:** Features to Be Tested

#### **5.1.2 Features not to be tested**

Which features or functionalities are in relation to other features that is already tested, it is included as "Features not to be tested". Features not to be tested are given bellow.

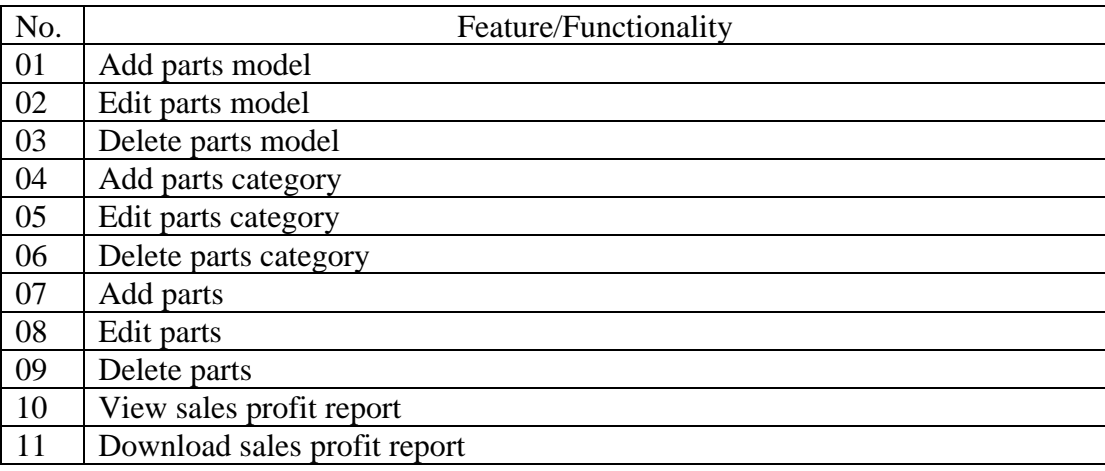

**Table 5.1.2:** Features Not to Be Tested

# **5.2 Testing Strategies**

### **5.2.1 Test Approach**

Testing is an important aspect of a web application. There are many testing approaches. In main testing approach of my web application is "**Functionality Testing**". Some of checks are given bellow that are executed but not confined to the below list:

- The validations on each field.
- Wrong inputs to execute negative testing.
- Invalid redirects.
- Validate HTML, CSS.
- Verify the workflow of the system.

#### **5.2.2 Pass/Fail Criteria**

When all the test cases of a feature successfully executed without any problem and got expected result then test passed.

On the other hand, when all the test cases of a feature not successfully executed with problem and did not get expected result then test failed.

#### **5.2.3 Suspension and Resumption**

Suspension can happen when the external components are not readily available or when an effective bug is traced. Suspension is also known as test-stop criteria for the testing process. Basically testing processes are suspended when actual result is not same as expected result.

When suspension criteria is met then resolve the bug of the system and resume the testing phase again, it is included as resumption. If defect is no detected then resumption closed.

### **5.2.4 Testing Schedule**

Testing schedule refers to specify days of working week. This project main focus on functional testing.

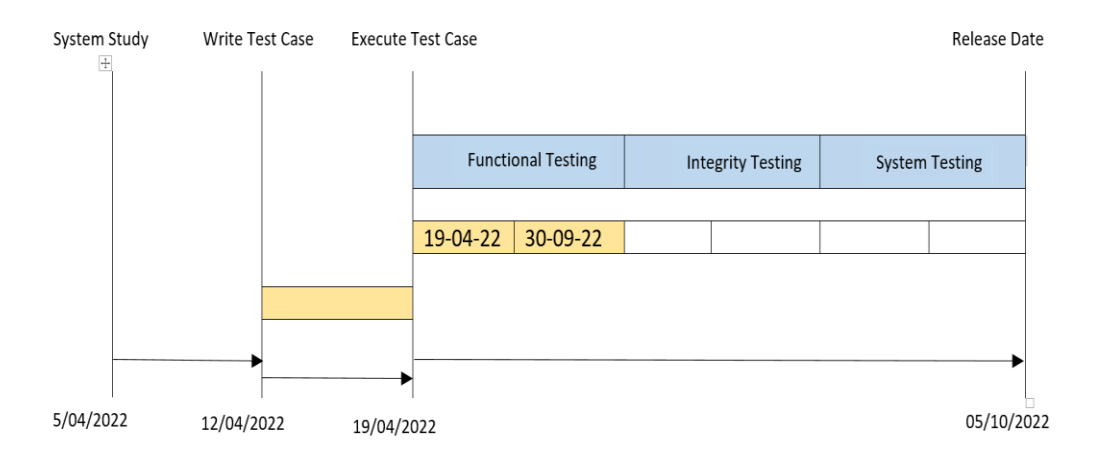

**Figure 54:** Testing Schedule

# **5.2.5 Traceability Matrix**

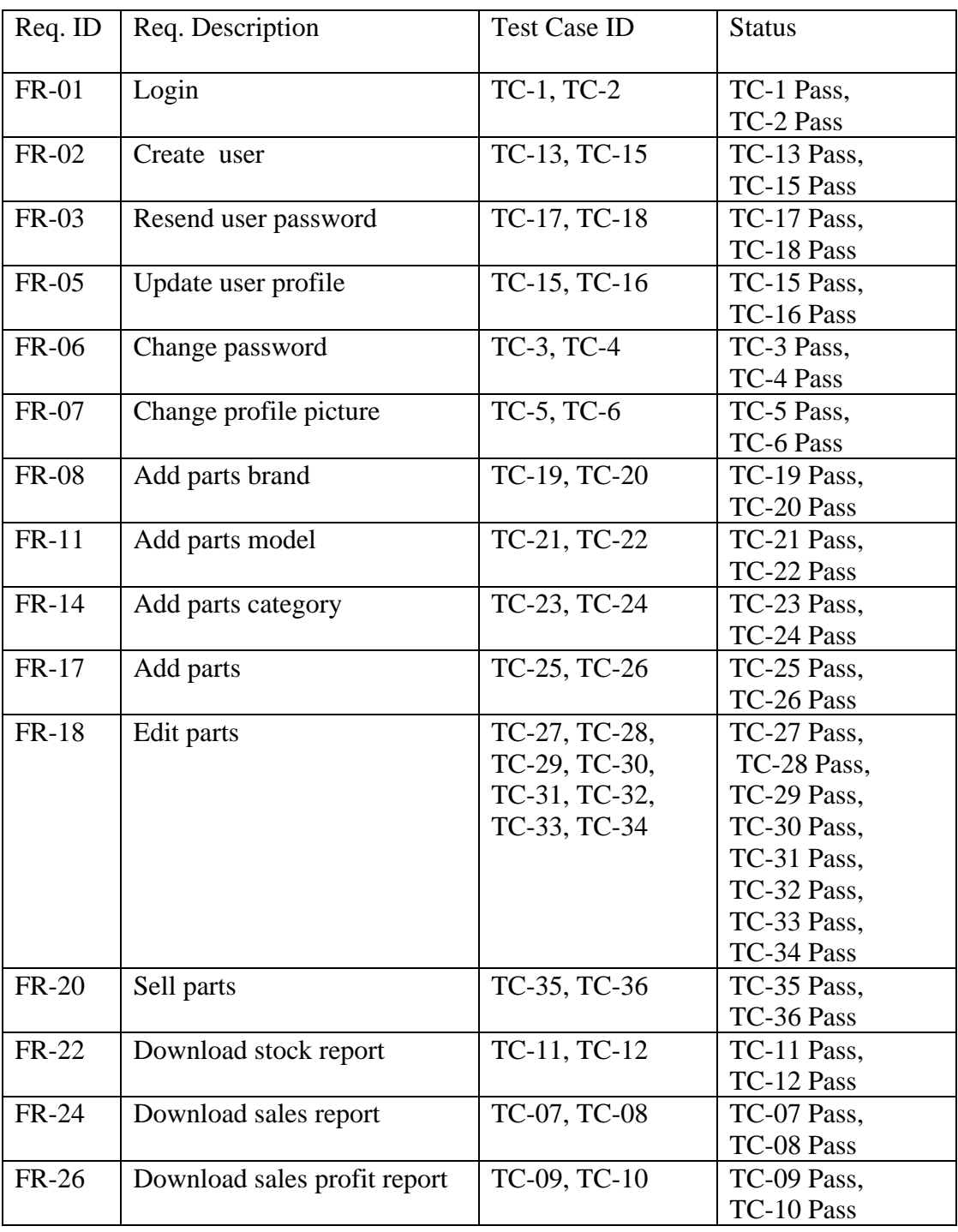

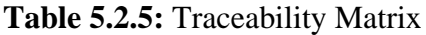

# **5.3 Testing Environment**

Environment we setup for testing environment is called testing environment.

#### **5.3.1 Hardware requirements**

- Processor Intel® Core<sup>TM</sup> i7
- CPU Frequency 2.80GHz to 2.90GHz
- $\bullet$  RAM 8.00GB
- $\bullet$  ROM 1.00 TB
- System Type  $64$ -bit OS, x64-based processor

#### **5.3.2 Software requirements**

- Operating System Windows 10
- Browser Chrome browser
- Testing Report MS Excel
- API Testing Postman

# **5.4 Test Cases**

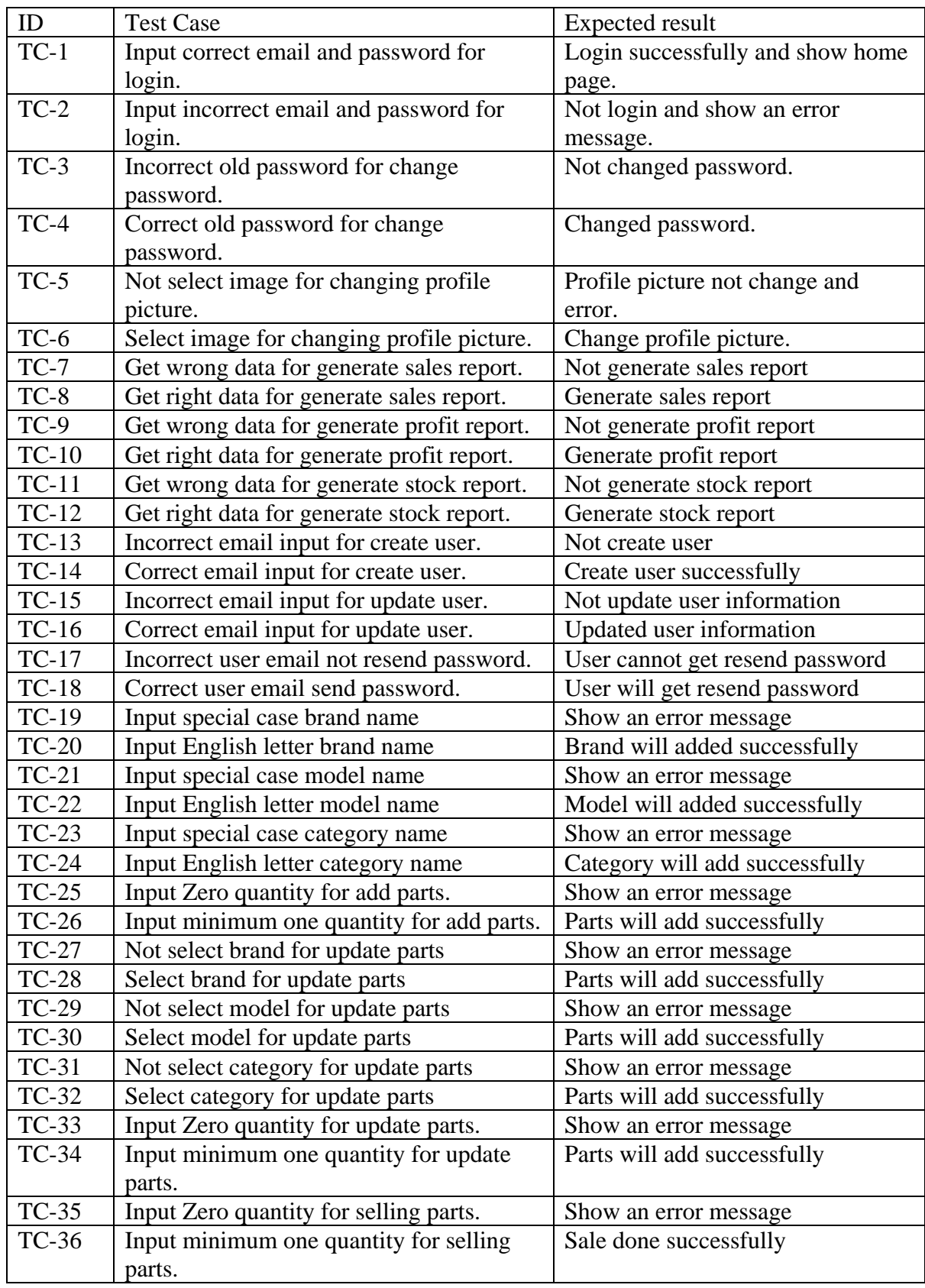

## **Table 5.4:** Test Cases

# **CHAPTER 6**

### **SYSTEM DESIGN SPECIFICATION**

### **6. User Manual**

### **6.1 Admin:**

### **Dashboard:**

Show here today's sales report, profit report, last 30 days sales and profit report, total profit report and number of employees.

| <b>Autoflow</b><br><b>BE</b> Dashboard<br>Reports<br><b>B</b> Users<br><b>BB</b> Parts Specification<br>Parts Management | <b>DASHBOARD</b><br><b>TODAY SALES AMOUNT</b><br>க<br>$\Omega$<br><b>LAST 30 DAYS AMOUNT</b><br>9469 | TODAY SALES PROFIT<br>$\Omega$<br>LAST 30 DAYS PROFIT<br>3102 | <b>STOCK BUYING AMOUNT</b><br>[00]<br>4986491 TK<br><b>STOCK SELLING AMOUNT</b><br>7433842 TK<br><b>STOCK PROFIT AMOUNT</b><br>2447351 TK | TOTAL PROFIT<br>$\mathsf{S}$<br>画<br>3624 TK |  |
|----------------------------------------------------------------------------------------------------|----------------------------------------------------------------------------------------------------|---------------------------------------------------------------|----------------------------------------------------------------------------------------------------|----------------------------------------------|--|
|                                                                                                    | <b>TOTAL EMPLOYEES</b><br>$\left[ \begin{array}{c} 2 \ 2 \end{array} \right]$<br>$\overline{4}$      |                                                               |                                                                                                    |                                              |  |
|                                                                                                    |                                                                                                    |                                                               |                                                                                                    |                                              |  |

**Figure 55:** Interface of Admin's Dashboard

#### **View profile:**

Click on profile button than show your profile.

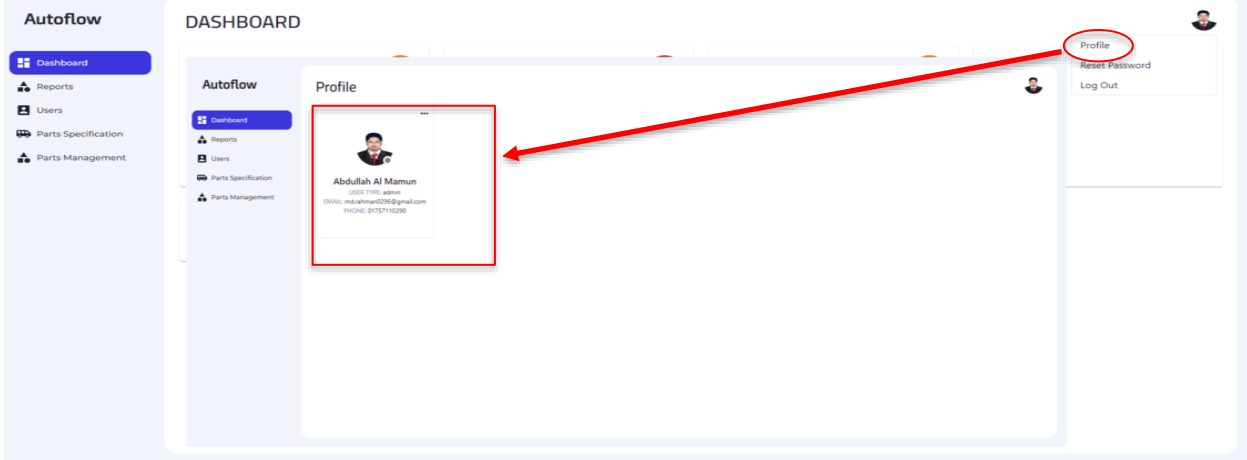

**Figure 56:** Interface of Admin's View Profile

### **Update profile:**

Click on update button than show a profile update form. Fill up that form and submit.

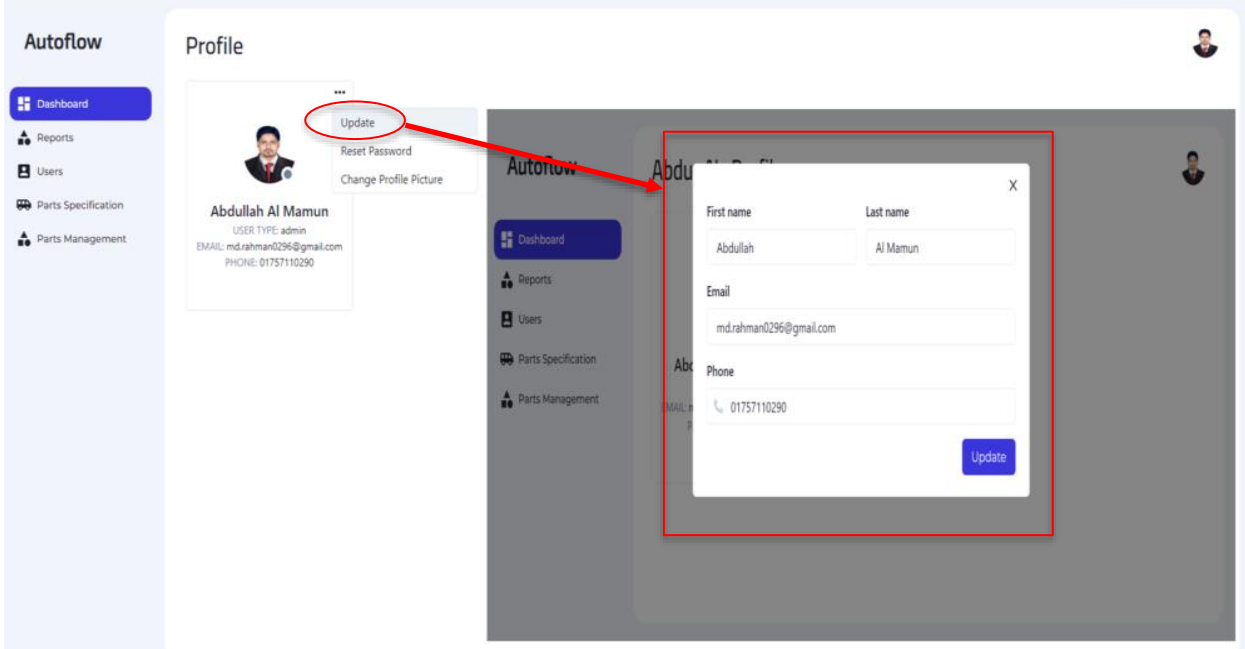

**Figure 57:** Interface of Admin's Update Profile

#### **Change password:**

Click on reset password button than show a form. Fill up that form and submit.

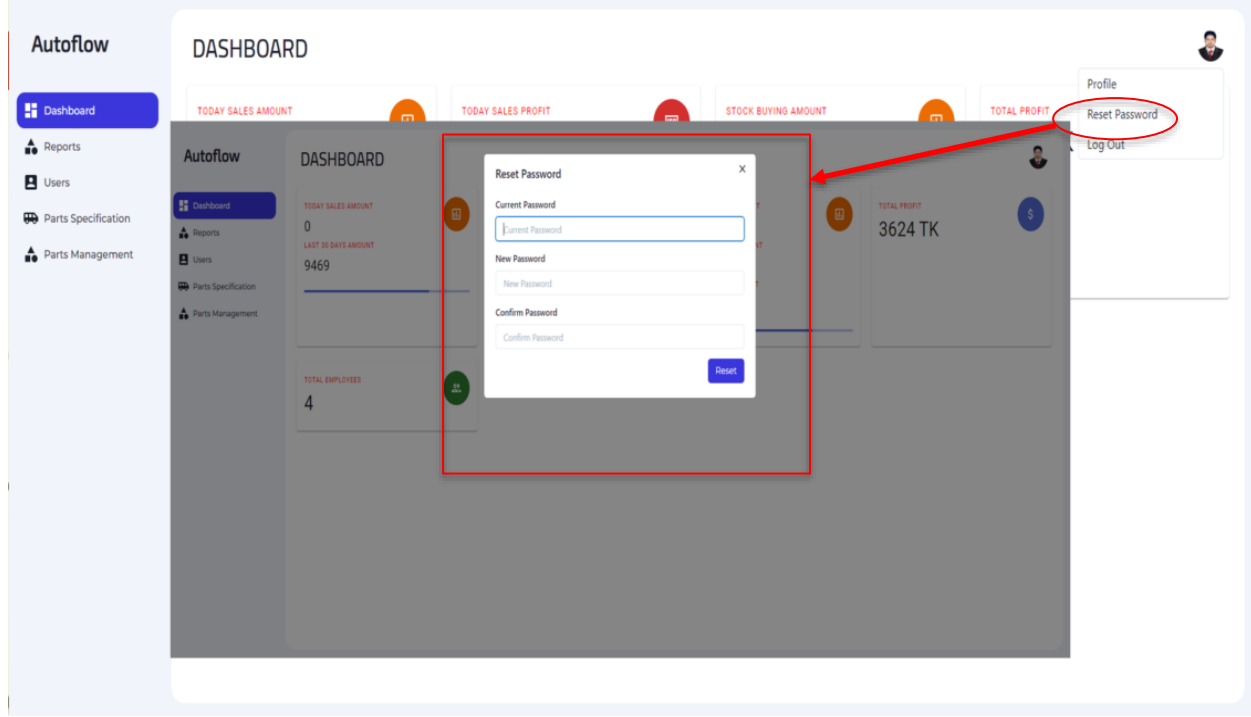

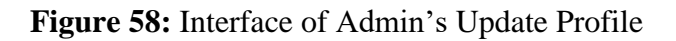

### **Change profile Picture:**

Click on change profile picture button than show a form. Select picture and submit.

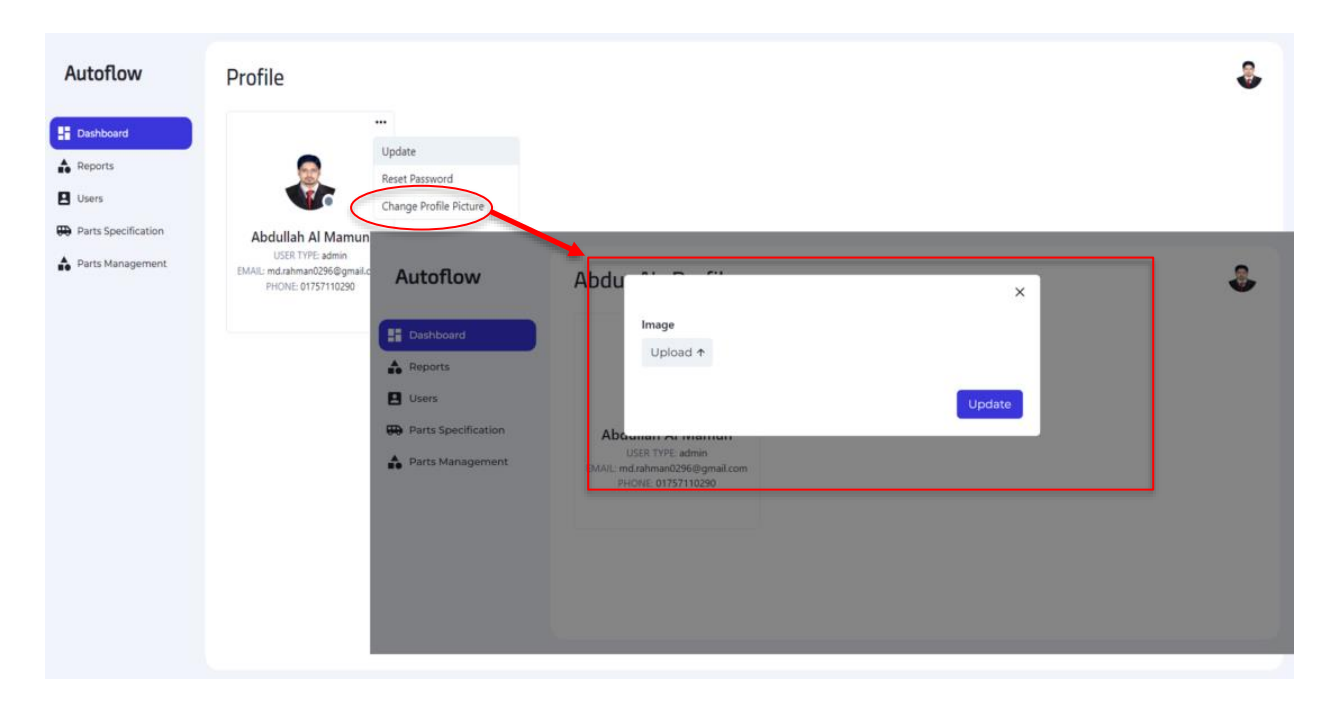

**Figure 59:** Interface of Admin's Change Profile Picture

#### **Sales Report:**

Click on sales report button than show sales report. If you want to download this report click on download sales report button.

| Autoflow                       | <b>SALES REPORT</b> |                      |                          |                       |                                      |
|--------------------------------|---------------------|----------------------|--------------------------|-----------------------|--------------------------------------|
| <b>Li</b> Dashboard            |                     |                      | Search Result            |                       | + <sup>•</sup> Download Sales Report |
| Reports<br><b>Sales Report</b> | <b>BUYER NAME</b>   | <b>BUYER CONTACT</b> | <b>PARTS ID</b>          | <b>SALES QUANTITY</b> | <b>SALES AMOUNT</b>                  |
| Profit Report                  | mamun               | 01723813046          | 6333f55fbba7049e141f50c9 | $\overline{2}$        | 1340                                 |
| ゠<br><b>Stock Report</b>       | A Rahman            | 4545                 | 6333f4e2bba7049e141f50ba | 3                     | 2250                                 |
| <b>P</b> Users                 | mamun               | 01723813046          | 6333f4e2bba7049e141f50ba | 5                     | 3750                                 |
| Parts Specification            | A Rahman            | 4545                 | 6333f55fbba7049e141f50c9 | $\overline{c}$        | 1340                                 |
| Parts Management               | Sobuj               | 01723813046          | 63367b024a58d2b45439913c | $\overline{2}$        | 900                                  |
|                                | A Rahman            | 01723813046          | 63367f02c4d91661cf77e7ee | 1                     | 789                                  |
|                                | mamun               | 01723813046          | 63367f02c4d91661cf77e7ee | 1                     | 789                                  |
|                                |                     |                      |                          | <b>TOTAL AMOUNT</b>   | 11158                                |

**Figure 60:** Interface of Admin's Sales Report

#### **Sales Profit Report:**

Click on profit report button than show profit report. If you want to download this report click on download profit report button.

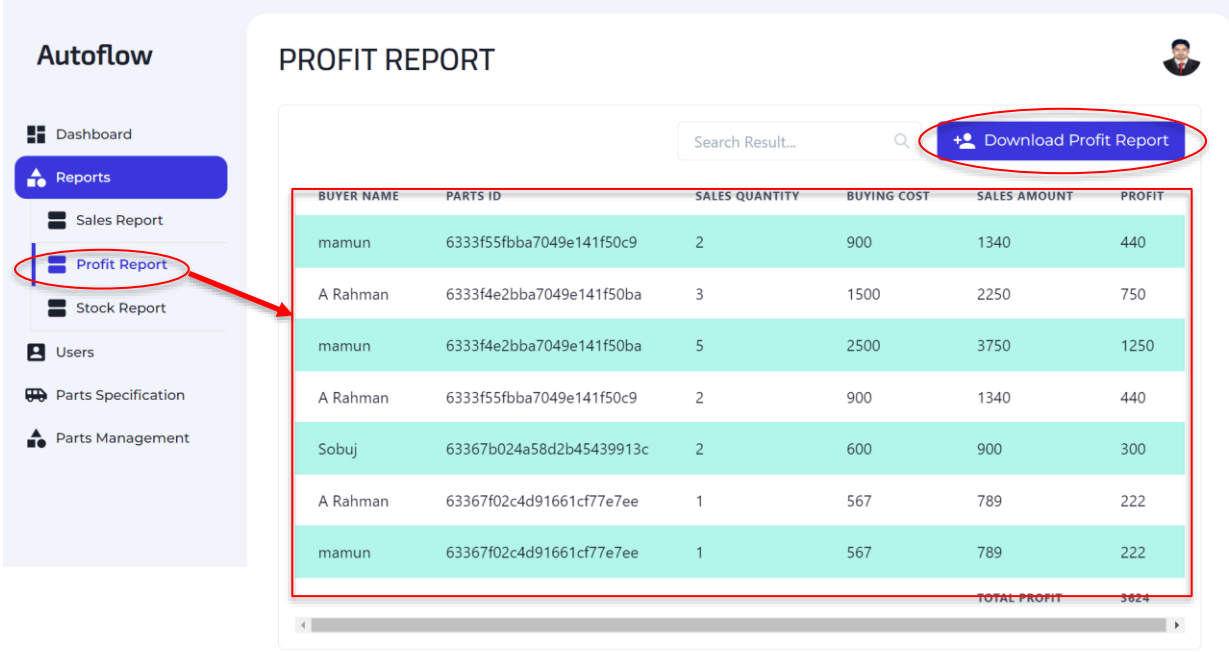

### **Figure 61:** Interface of Admin's Sales Profit Report

#### **Stock Report:**

Click on stock report button than show stock report. If you want to download this report click on download stock report button.

| <b>Autoflow</b>                      | <b>STOCK REPORT</b> |                   |                           |                                      |
|--------------------------------------|---------------------|-------------------|---------------------------|--------------------------------------|
| <b>Dashboard</b>                     |                     |                   | $\alpha$<br>Search Result | + <sup>2</sup> Download Stock Report |
| $\triangle$ Reports                  | <b>BRAND NAME</b>   | <b>MODEL NAME</b> | <b>CATEGORY NAME</b>      | <b>STOCK</b>                         |
| Sales Report                         | Hero                | $MV-2$            | <b>Head Light Right</b>   | 8995                                 |
| Profit Report<br><b>Stock Report</b> | Hero                | $MV-2$            | <b>Head Light Right</b>   | 40                                   |
| <b>Q</b> Users                       | Hero                | $MV-2$            | <b>Head Light Right</b>   | 199                                  |
| <b>He</b> Parts Specification        | Hero                | $MV-2$            | <b>Head Light Right</b>   | 698                                  |
| Parts Management                     | Hero                | $MV-2$            | <b>Head Light Right</b>   | 45                                   |
|                                      |                     |                   |                           |                                      |
|                                      |                     |                   |                           |                                      |

**Figure 62:** Interface of Admin's Stock Report

#### **User list:**

Click on user's button than show list of users.

#### Autoflow **USERS Dashboard**  $\frac{12}{2}$  Add User All  $(3)$ Search User...  $\triangle$  Reports ... A Mamun A Mamun **B** Users  $\bigcirc$ EMAIL: md.abdullah813045@gmail.com<br>PHONE: 017235 EMAIL: md.abdullah8130@gmail.com<br>PHONE: 01723813046 **Darts Specification** User Type: admin User Type: admin Parts Management  $\cdots$ **HM Hassan** EMAIL: md.abdullah81304@gmail.com<br>PHONE: 01723813047 User Type: manager

**Figure 63:** Interface of Admin's User List

#### **Add User:**

Click on add user button than show add user form. Fill up that form and submit.

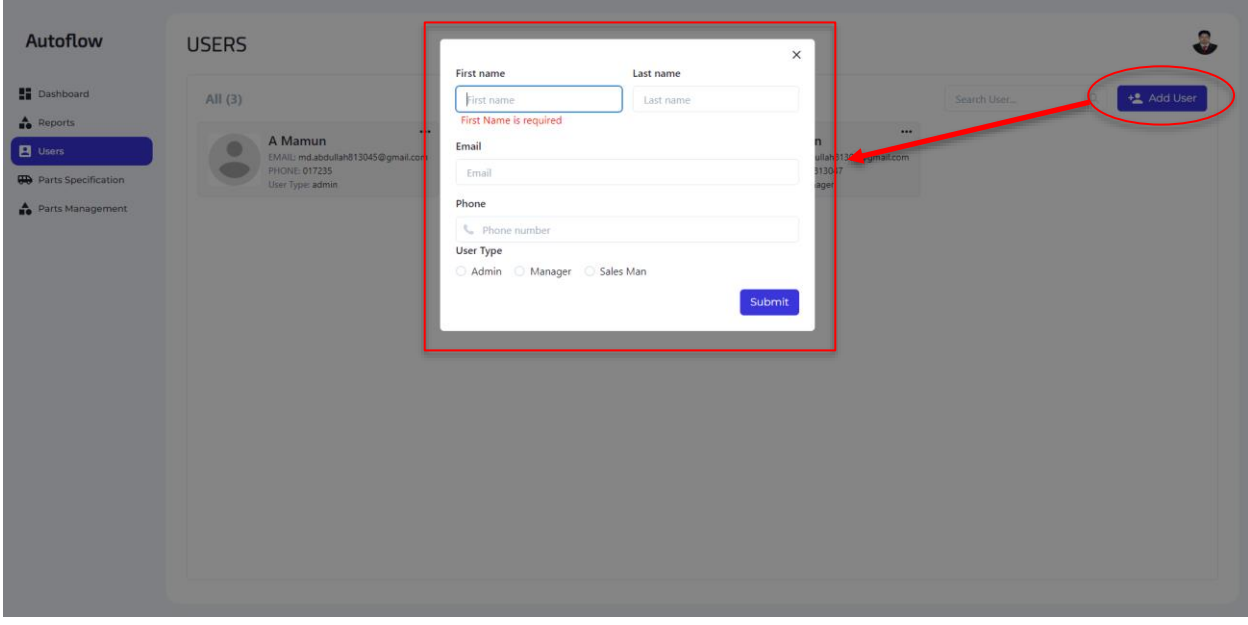

**Figure 64:** Interface of Admin's Add User

#### **Edit user:**

Click on update user button than show update user form. Fill up that form and submit.

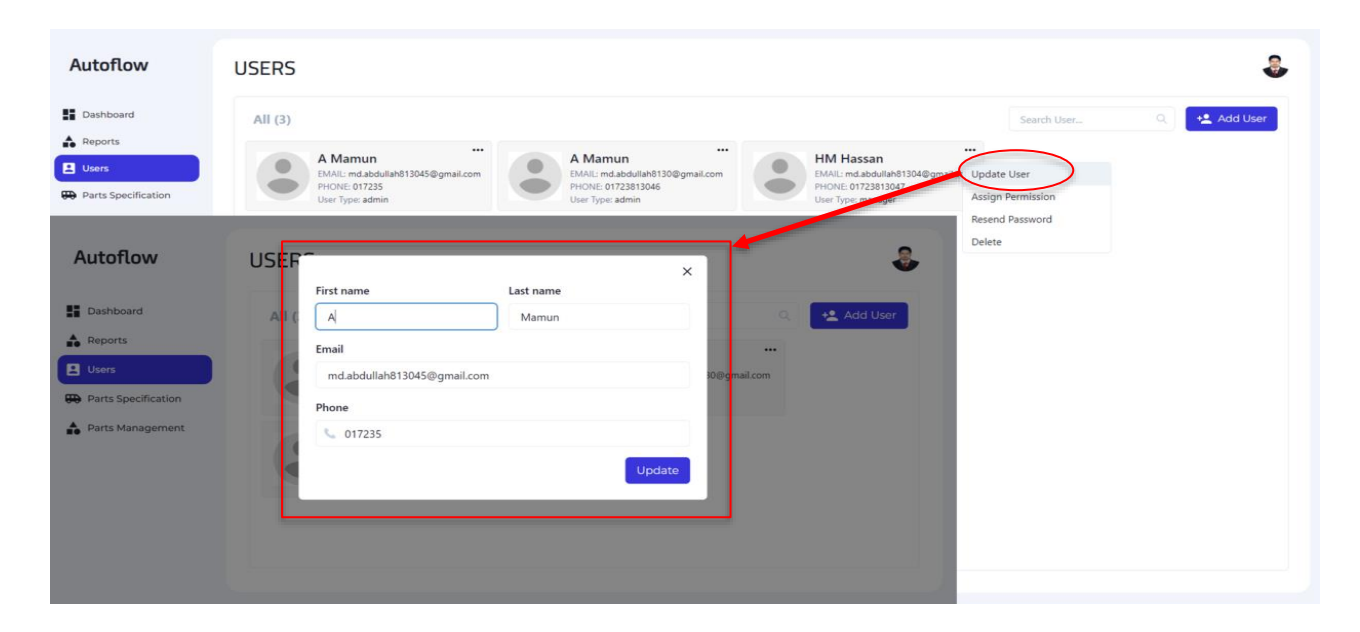

**Figure 65:** Interface of Admin's Edit User

#### **Assign Permission:**

Click on assign permission button than show a radio form. Select permission and submit.

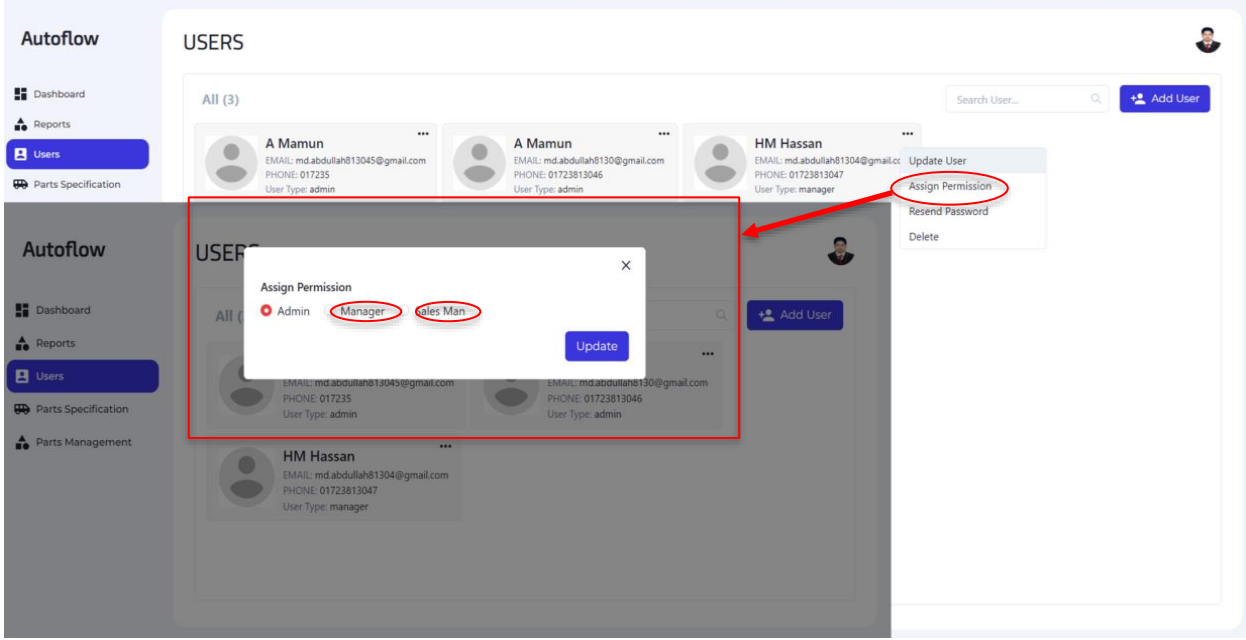

**Figure 66:** Interface of Admin's Assign Permission

#### **Resend Password:**

Click on resend password button than automatically sent an email to that user with new password.

| Autoflow                                          | <b>USERS</b>                                                                                                    |
|---------------------------------------------------|----------------------------------------------------------------------------------------------------|
| <b>H</b> Dashboard                                | +2 Add User<br>$\Omega$<br>All $(3)$<br>Search User                                                                                                    |
| <b>Reports</b><br><b>B</b> Users                  | $\cdots$<br>$\cdots$<br>$\cdots$<br>A Mamun<br>A Mamun<br>HM Hassan<br>EMAIL: md.abdullah813045@gmail.com<br>EMAIL: md.abdullah8130@gmail.com<br>EMAIL: md.abdullah81304@gmail.cc Update User |
| <b>90</b> Parts Specification<br>Parts Management | PHONE: 017235<br>PHONE: 01723813046<br>PHONE: 01723813047<br>Assign Permission<br>User Type: admin<br>User Type: admin<br>User Type: manager<br>Resend Password                               |
|                                                   | Delete                                                                                                    |
|                                                   |                                                                                                    |
|                                                   |                                                                                                    |
|                                                   |                                                                                                    |
|                                                   |                                                                                                    |
|                                                   |                                                                                                    |
|                                                   |                                                                                                    |
|                                                   |                                                                                                    |

**Figure 67:** Interface of Admin's Resend Password

#### **Delete User:**

Click on delete button than show a conformation delete dialog box. If you finally click on delete button than delete that selected user. If you cancel than user will not delete.

| Autoflow                                                                                                    | <b>USERS</b>                                                                                                    |
|----------------------------------------------------------------------------------------------------|----------------------------------------------------------------------------------------------------|
| <b>Dashboard</b><br>$\triangle$ Reports<br><b>B</b> Users<br><b>D</b> Parts Specification                         | + Add User<br>All $(3)$<br>$\circ$<br>Search User<br>$\cdots$<br>$\cdots$<br>$\cdots$<br><b>HM Hassan</b><br>A Mamun<br>A Mamun<br>EMAIL: md.abdullah813045@gmail.com<br>EMAIL: md.abdullah8130@gmail.com<br>EMAIL: md.abdullah81304@gmail.cc Update User<br>PHONE: 017235<br>PHONE: 01723813046<br>PHONE: 01723813047<br>Assign Permission<br>User Type: admin<br>User Type: admin<br>User Type: manager<br>Resend Password |
| Autoflow<br><b>Bi</b> Dashboard<br>Reports<br><b>B</b> Users<br><b>HD</b> Parts Specification<br>Parts Management | Delete<br>USER <sub>5</sub><br>$\overline{\phantom{a}}$<br>$\times$<br>Delete<br>Are you sure to delete?<br>+2 Add User<br>All $(3)$<br>$\alpha$<br>User<br>$\cdots$<br>Delete<br>Cancel<br>bdullah8130@gmail.com<br><b>PHONE 017235</b><br>PHONE: 01723813046<br>User-Type: admin<br>User Type: admin<br>$\cdots$<br><b>HM Hassan</b><br>EMAIL: md.abdullah81304@gmail.com<br>PHONE: 01723813047                            |

**Figure 68:** Interface of Admin's Delete User

#### **Brand home:**

Show here all the brand that added.

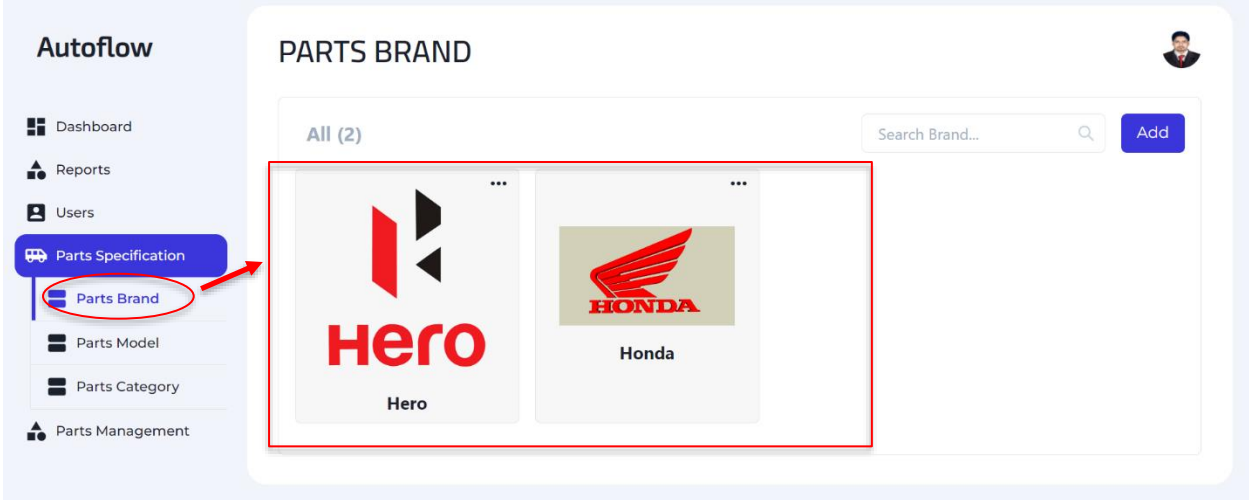

**Figure 69:** Interface of Admin's Brand Home

#### **Add brand:**

Click on add button than show a add brand form. Fill up that form and submit.

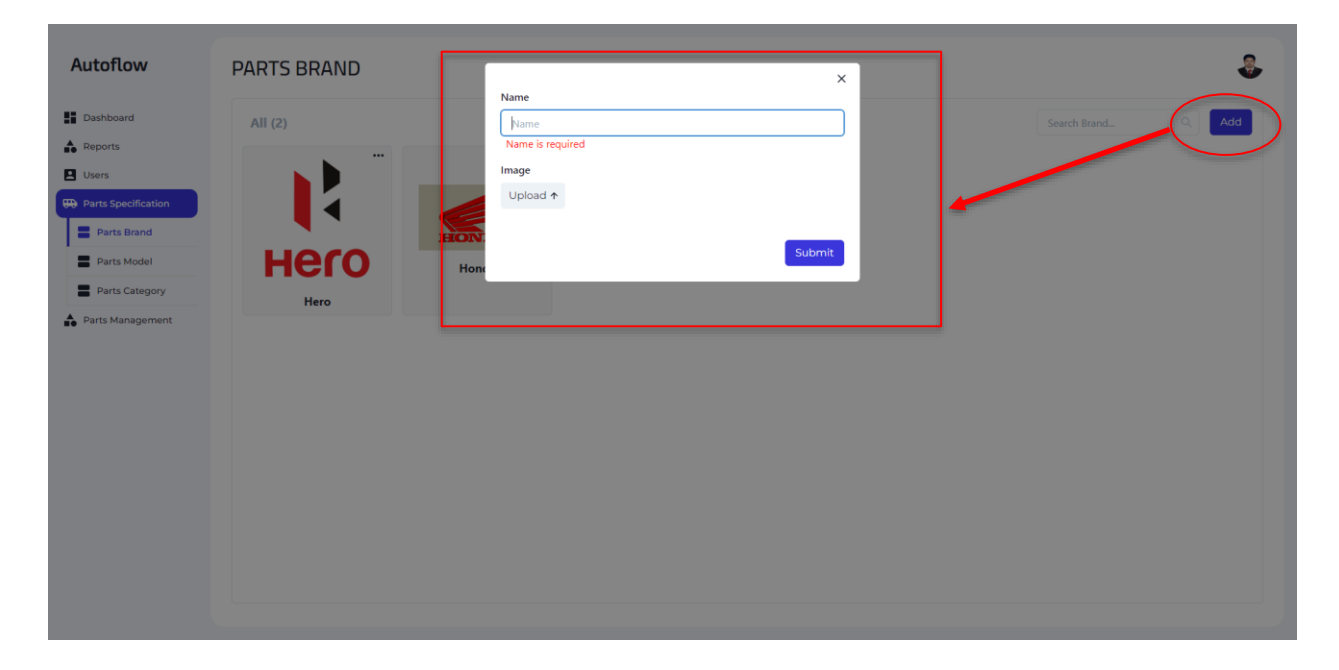

**Figure 70:** Interface of Admin's Add Brand

### **Brand Edit:**

Click on edit button than show a edit brand form. Fill up that form and submit.

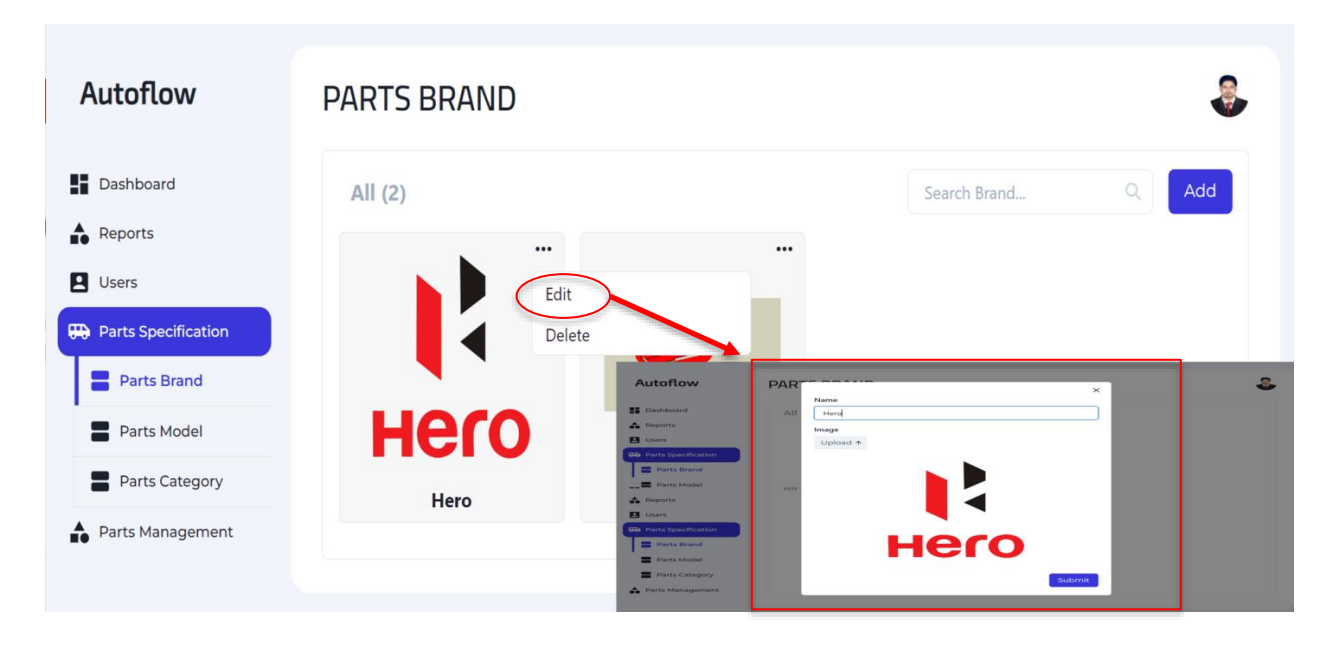

**Figure 71:** Interface of Admin's Edit Brand

### **Brand Delete:**

Click on delete button than show a conformation delete dialog box. If you finally click on delete button than delete that selected brand. If you cancel than brand will not delete.

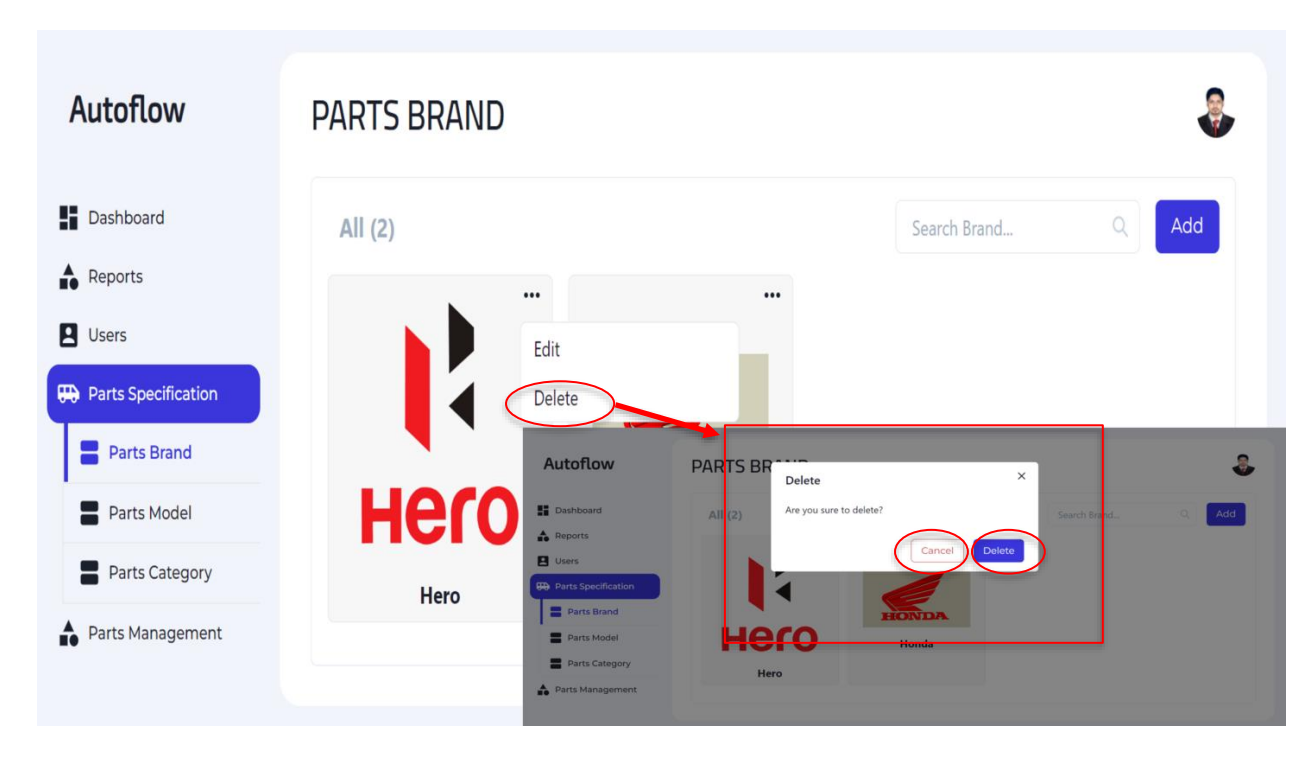

**Figure 72:** Interface of Admin's Delete Brand

#### **Model Home:**

Show here all the model that you added.

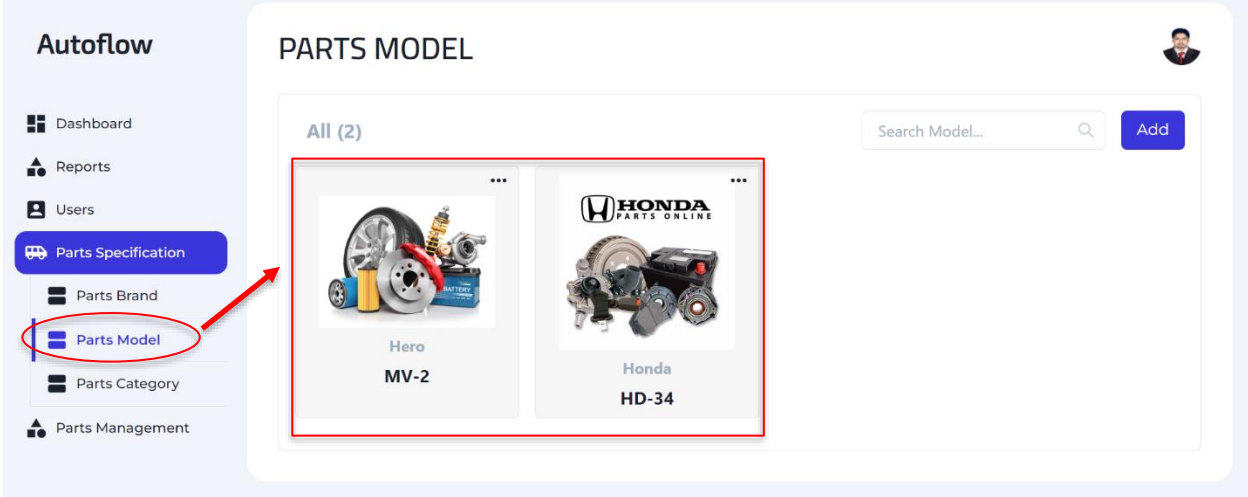

**Figure 73:** Interface of Admin's Model Home

#### **Model Add:**

Click on add button than show a add model form. Fill up that form and submit.

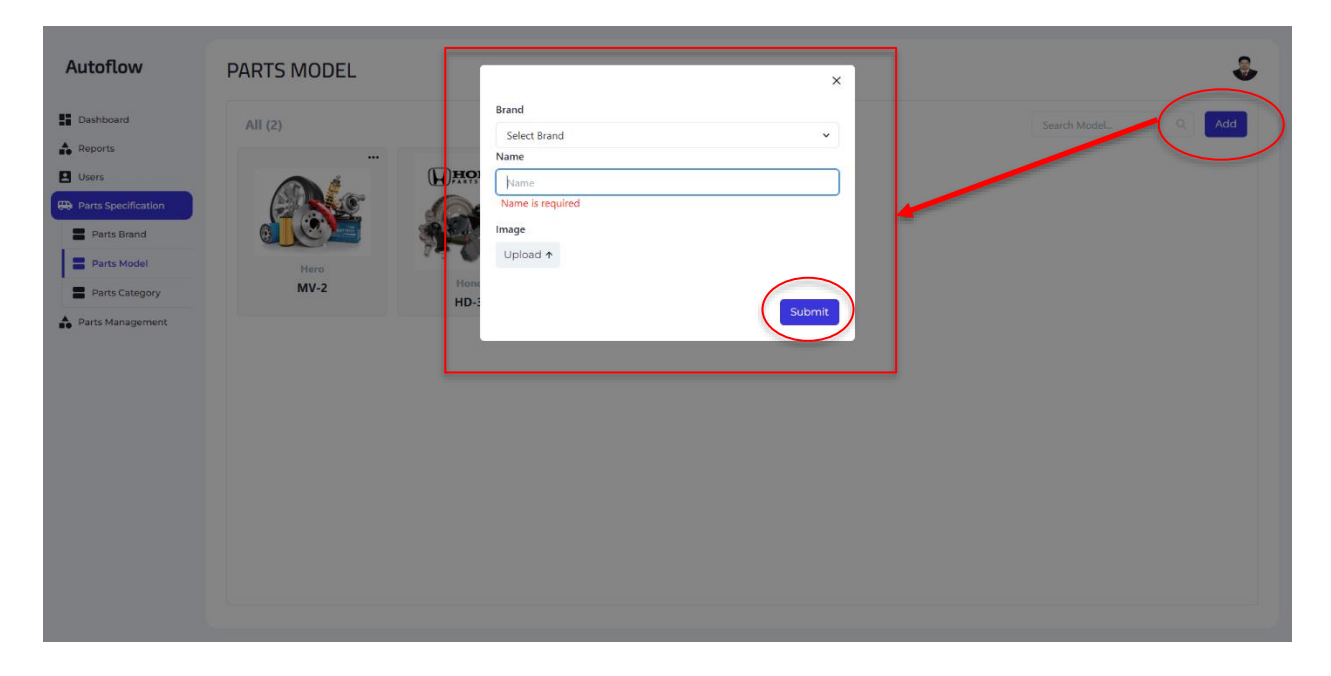

**Figure 74:** Interface of Admin's Add Model

#### **Model Edit:**

Click on edit button than show an edit model form. Fill up that form and submit.

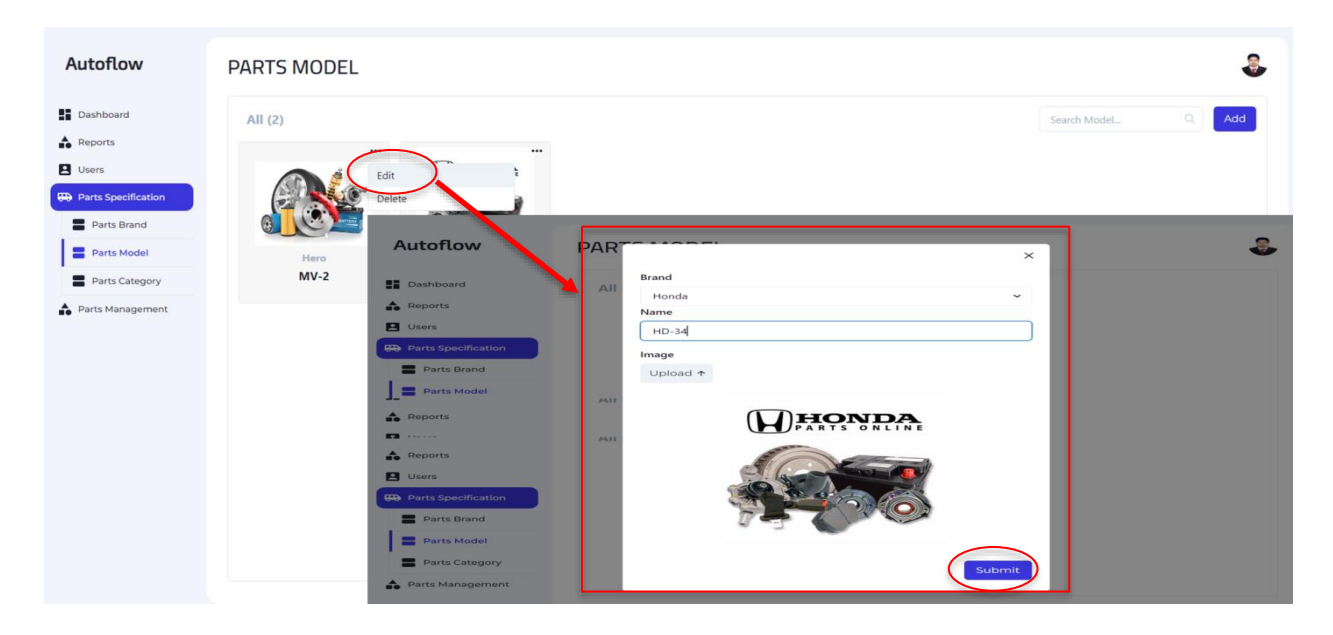

**Figure 75:** Interface of Admin's Edit Model

#### **Model Delete:**

Click on delete button than show a conformation delete dialog box. If you finally click on delete button than delete that selected model. If you cancel than model will not delete.

| Autoflow                                                                                                    | <b>PARTS MODEL</b>                                                                                                    |                                                      |                                                                                  | ş,                                                                   |
|----------------------------------------------------------------------------------------------------|----------------------------------------------------------------------------------------------------|------------------------------------------------------|----------------------------------------------------------------------------------|----------------------------------------------------------------------|
| <b>Dashboard</b><br>$\stackrel{\blacktriangle}{\blacksquare 0}$ Reports<br>Users<br><b>He</b> Parts Specification<br>Parts Brand | All $(2)$<br><br>Edit<br>Delete                                                                                                    |                                                      |                                                                                  | $\begin{array}{c} \n\mathbb{Q} \n\end{array}$<br>Add<br>Search Model |
| <b>Parts Model</b><br>Parts Category<br>Parts Management                                                                         | Hero<br>Autoflow<br>$MV-2$<br><b>Dashboard</b><br>$\triangle$ Reports<br><b>B</b> Users<br>Parts Specification<br>Parts Brand<br>Parts Model<br>Parts Category<br>Parts Management | PARTS MC<br>Delete<br>All (2)<br>G<br>Hero<br>$MV-2$ | $\times$<br>Are you sure to delete?<br>Delete<br>Cancel<br>Honda<br><b>HD-34</b> | Add<br>Q<br>Search Model                                             |

**Figure 76:** Interface of Admin's Delete Model

Show here all the category that you added.

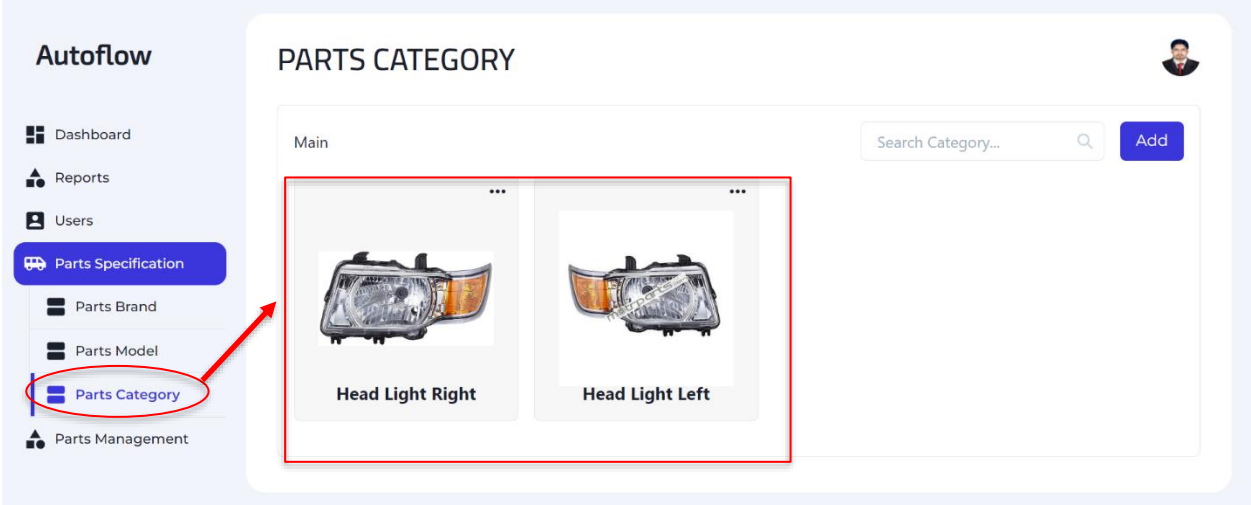

**Figure 77:** Interface of Admin's Category Home

# **Add Category:**

Click on add button than show a add category form. Fill up that form and submit.

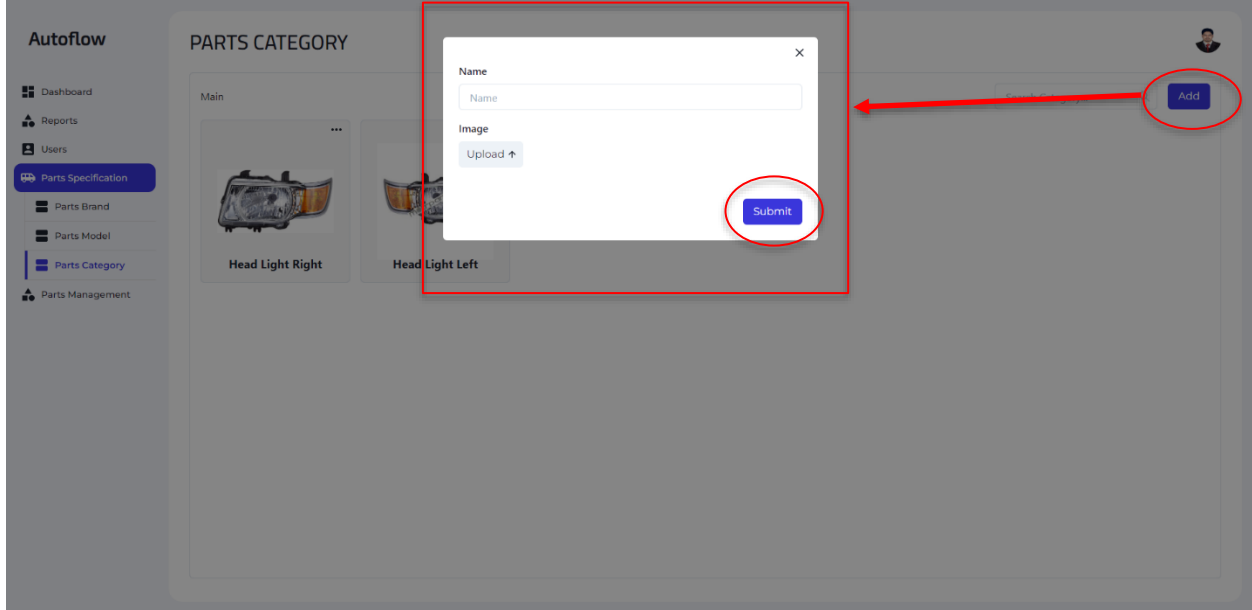

**Figure 78:** Interface of Admin's Add Category

### **Category Edit:**

Click on edit button than show an edit category form. Fill up that form and submit.

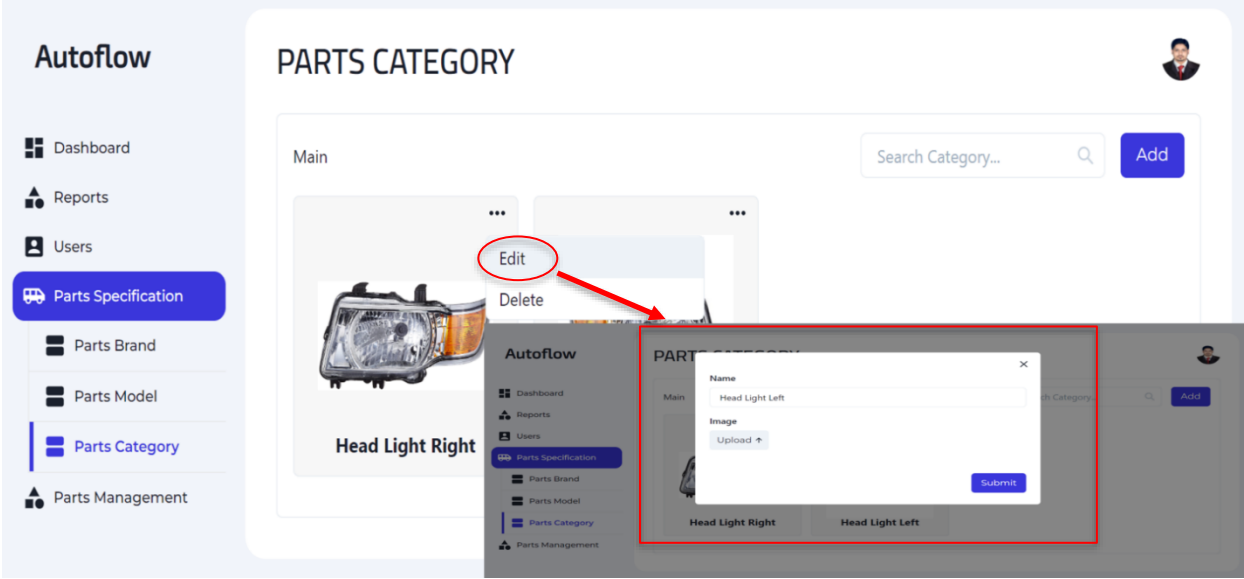

**Figure 79:** Interface of Admin's Edit Category

### **Category Delete:**

Click on delete button than show a conformation delete dialog box. If you finally click on delete button than delete that selected category. If you cancel than model will not delete.

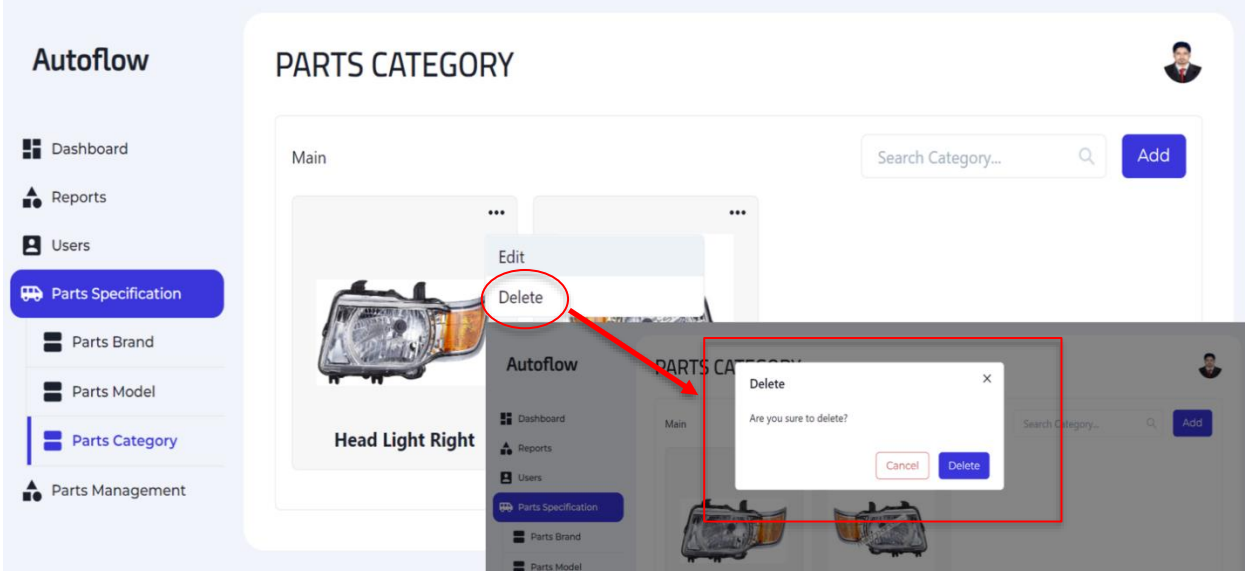

Figure 80: Interface of Admin's Delete Category

#### **Parts home:**

Show here all the parts that you added.

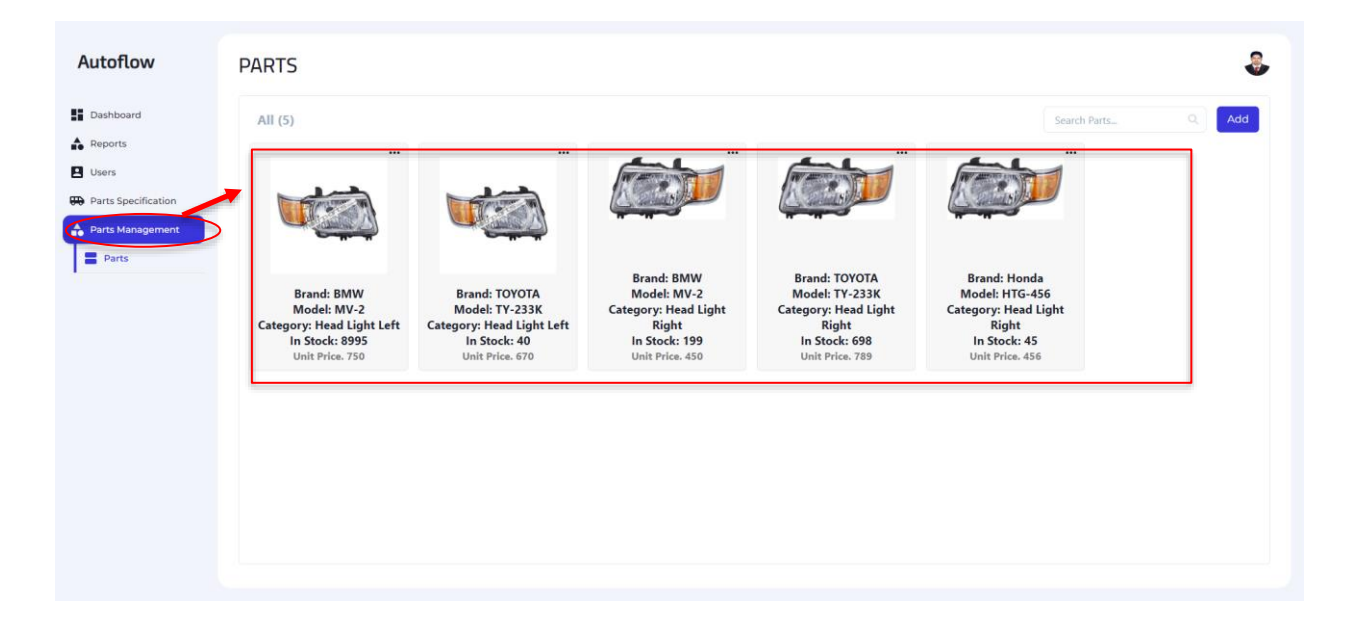

**Figure 81:** Interface of Admin's Parts Home

#### **Add parts:**

Click on add button than show a add parts form. Fill up that form and submit.

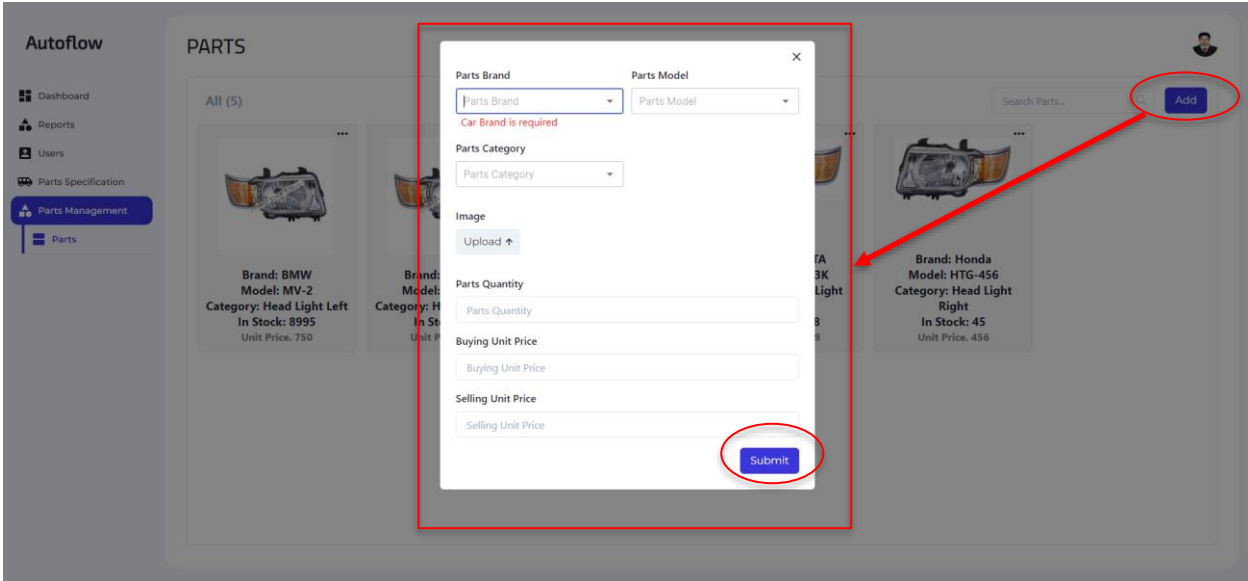

**Figure 82:** Interface of Admin's Add Parts

#### **Parts Sells:**

Click on sell button than show a sale parts form. Fill up that form and submit.

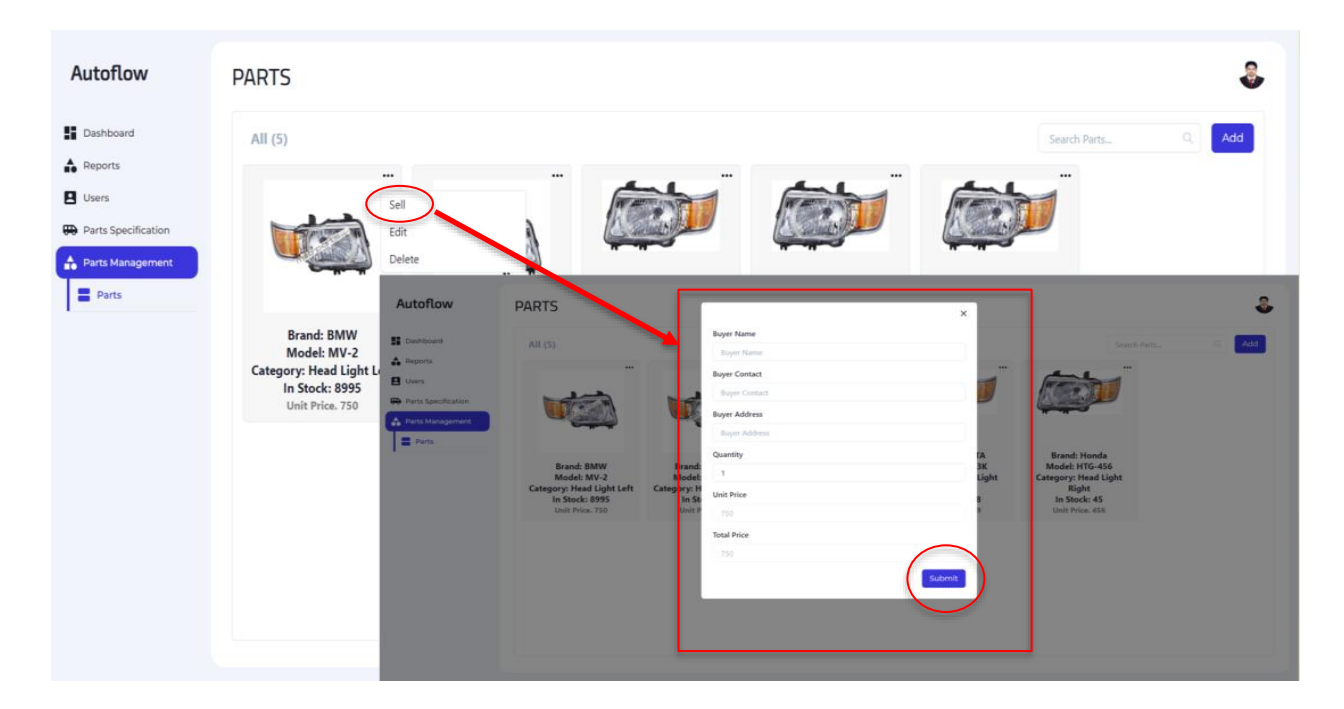

**Figure 83:** Interface of Admin's Sell Parts

#### **Parts Edit:**

Click on edit button than show an edit parts form. Fill up that form and submit.

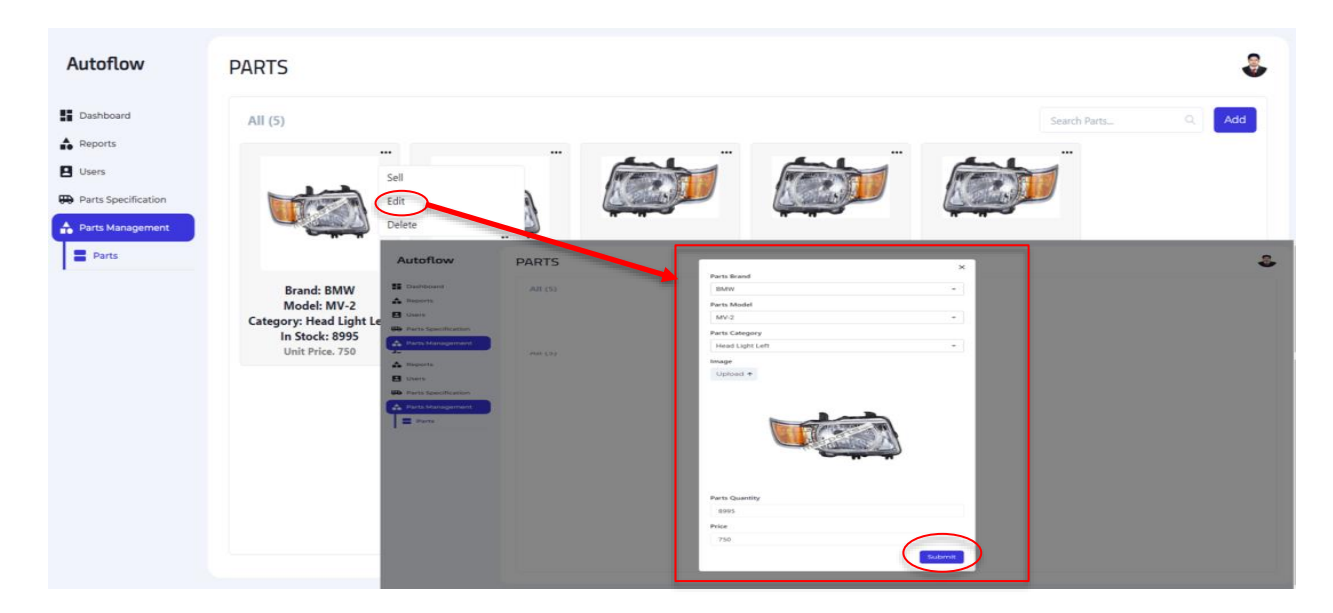

**Figure 84:** Interface of Admin's Edit Parts

#### **Parts Delete:**

Click on delete button than show a conformation delete dialog box. If you finally click on delete button than delete that selected parts. If you cancel than parts will not delete.

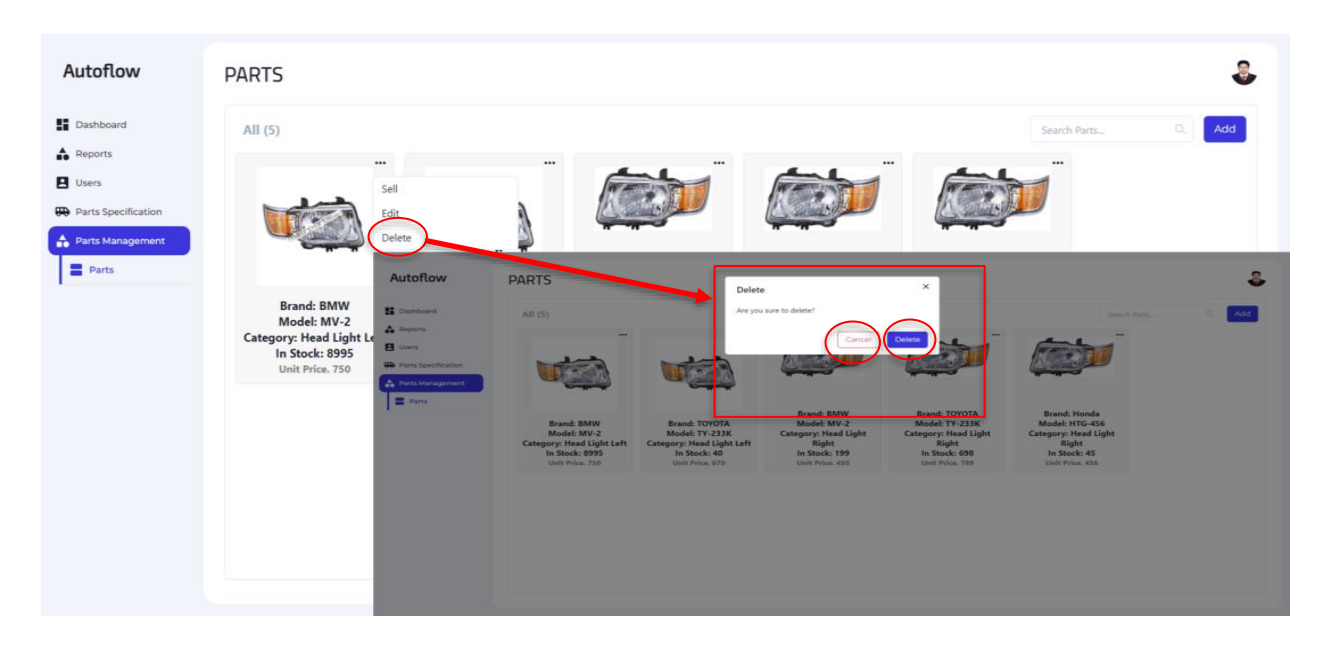

**Figure 85:** Interface of Admin's Delete Parts

# **6.2 Manager:**

### **View profile:**

Click on profile button than show your profile.

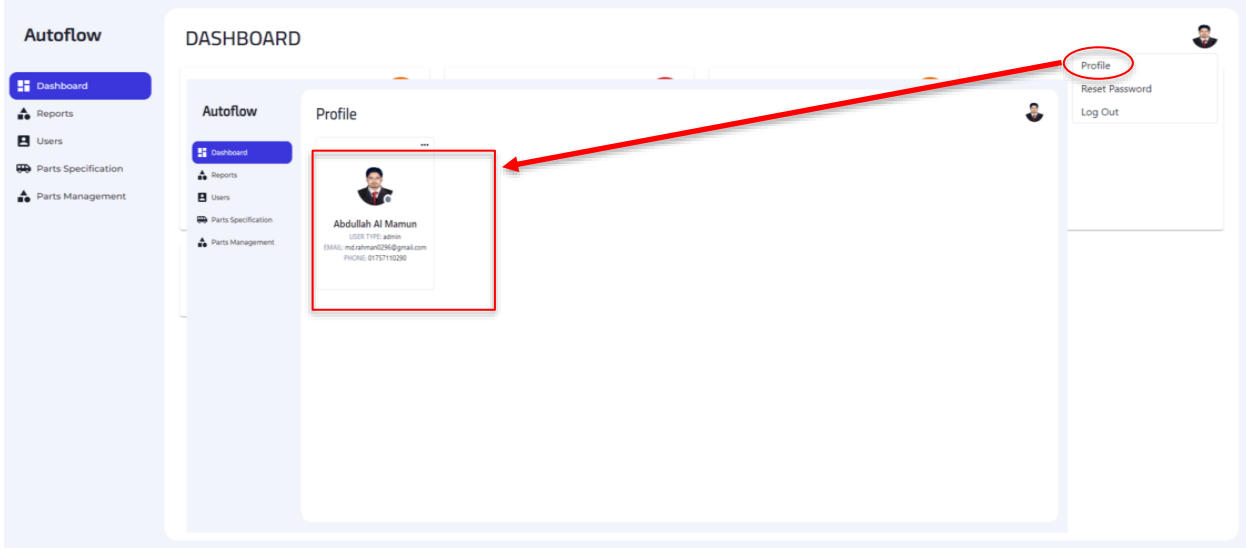

**Figure 86:** Interface of Manager's View Profile

### **Update profile:**

Click on update button than show a profile update form. Fill up that form and submit.

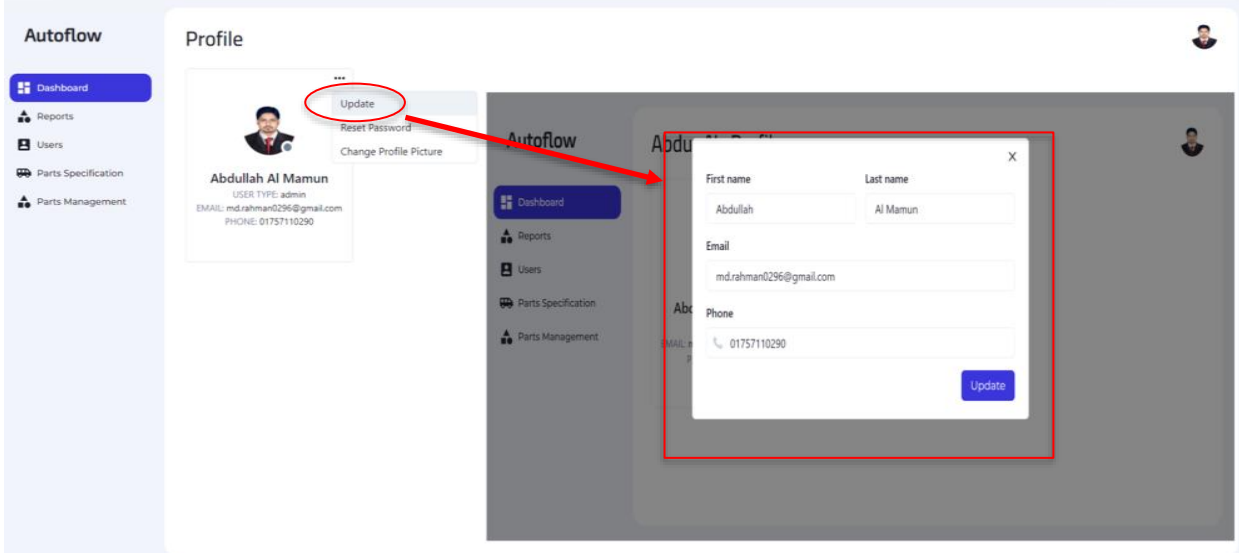

**Figure 87:** Interface of Manager's Update Profile

#### **Change password:**

Click on reset password button than show a form. Fill up that form and submit.

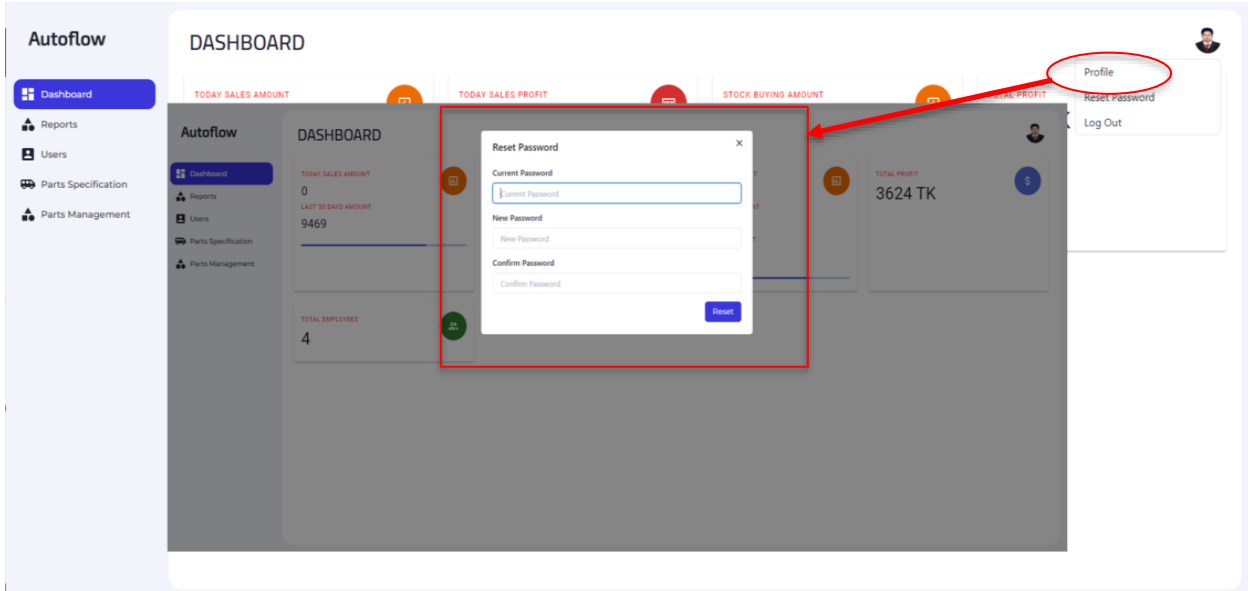

**Figure 88:** Interface of Manager's Change Password

### **Change profile Picture:**

Click on change profile picture button than show a form. Select picture and submit.

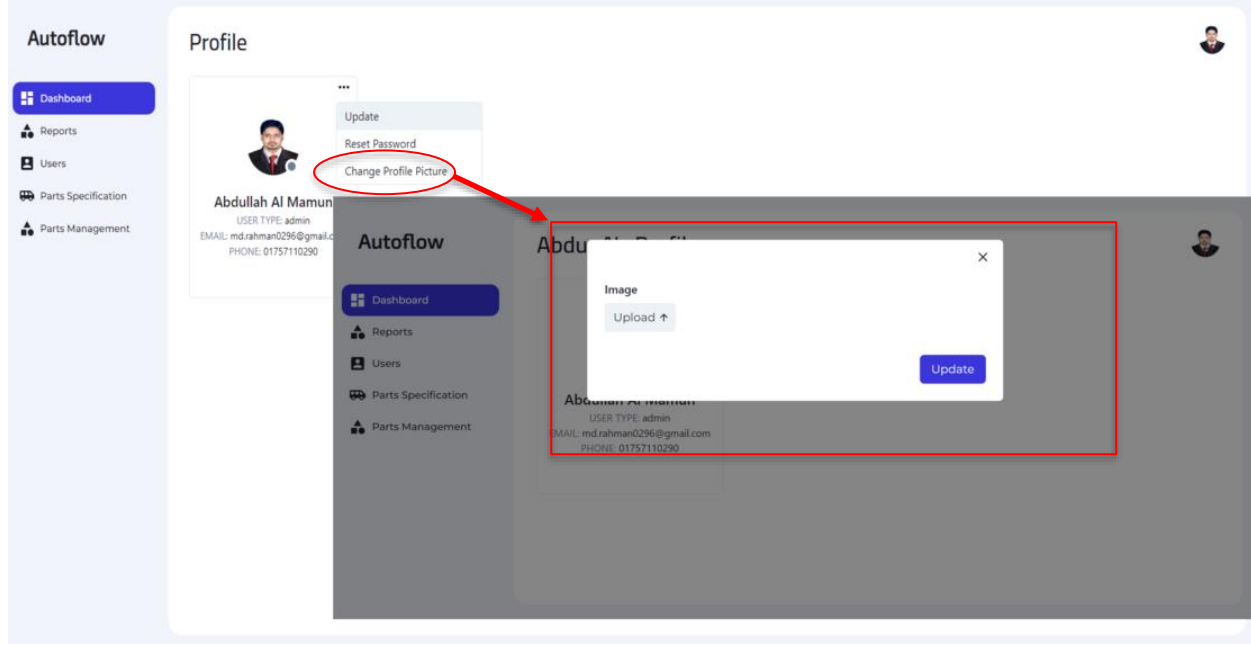

**Figure 89:** Interface of Manager's Change Profile Picture

#### **Sales Report:**

Click on sales report button than show sales report. If you want to download this report click on download sales report button.

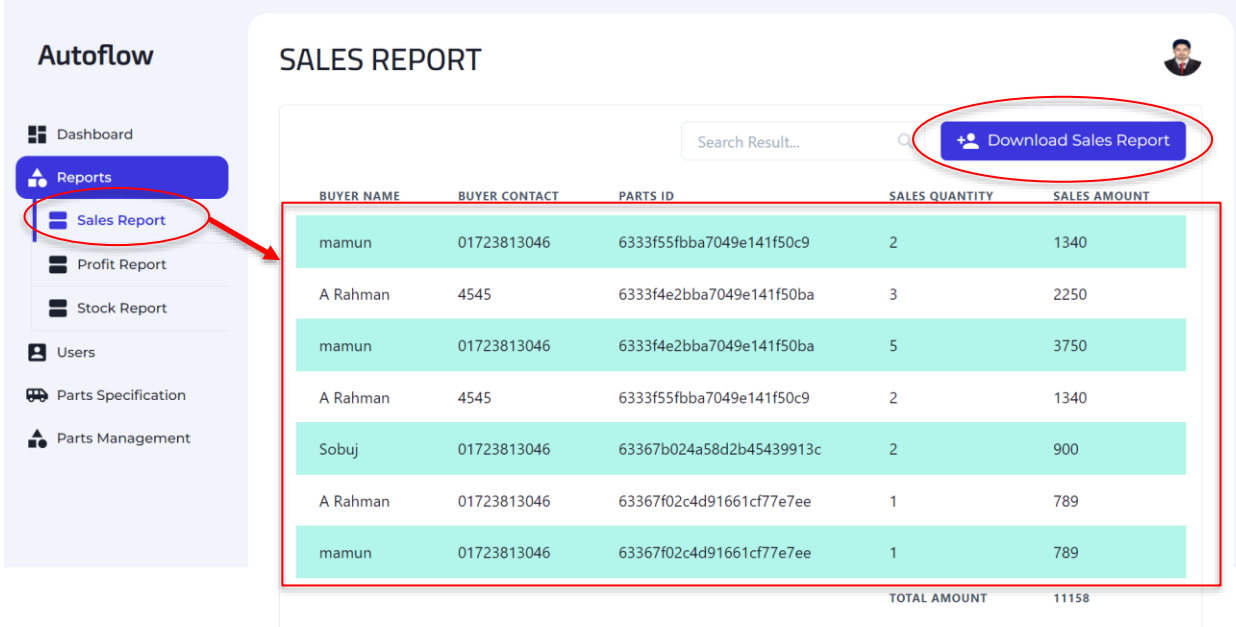

**Figure 90:** Interface of Manager's Sales Report

#### **Stock Report:**

Click on stock report button than show stock report. If you want to download this report click on download stock report button.

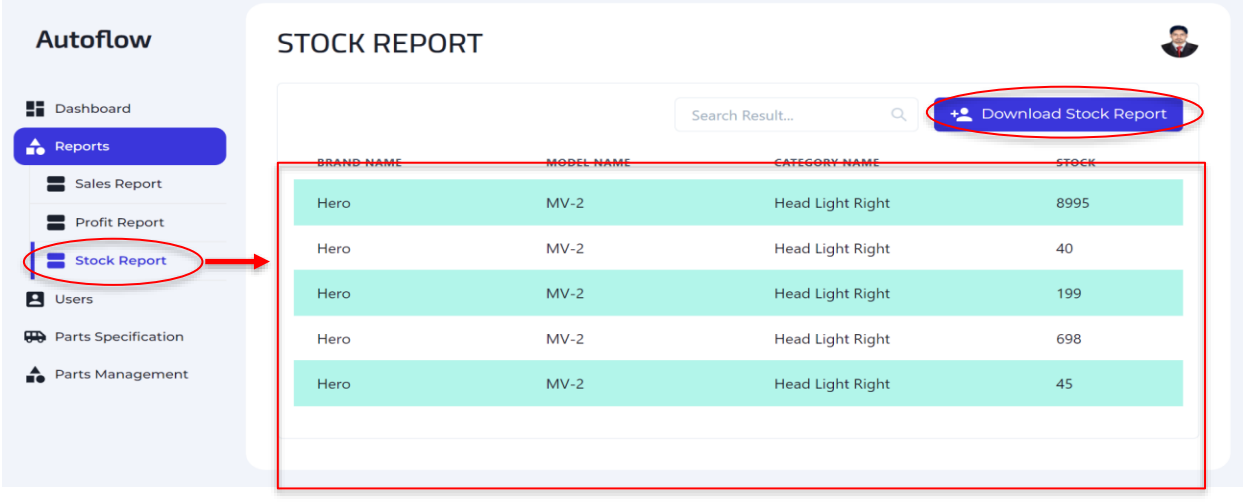

**Figure 91:** Interface of Manager's Stock Report

#### **Brand home:**

Show here all the brand that added.

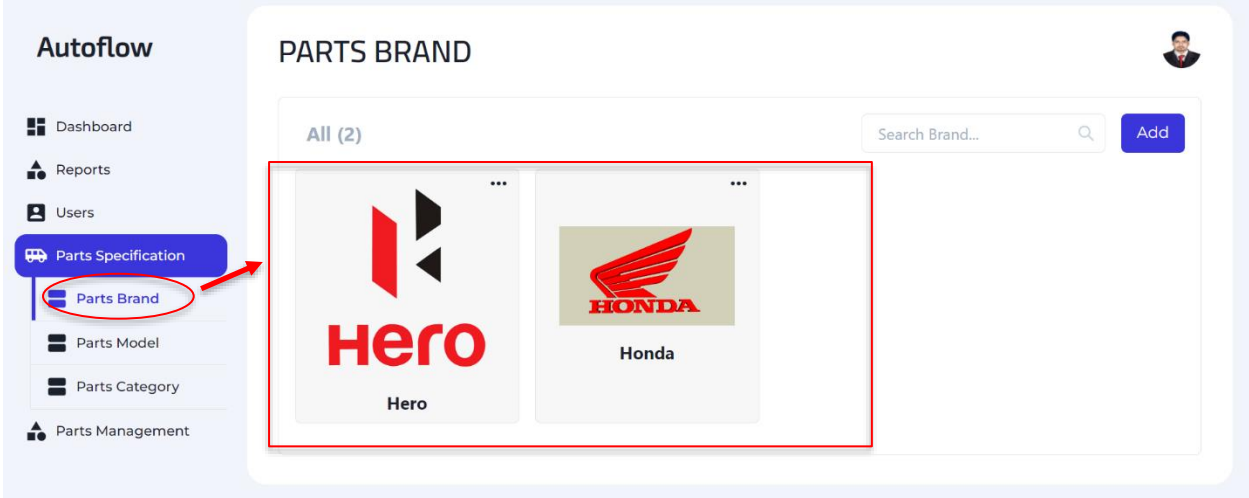

**Figure 92:** Interface of Manager's Brand Home

#### **Add brand:**

Click on add button than show a add brand form. Fill up that form and submit.

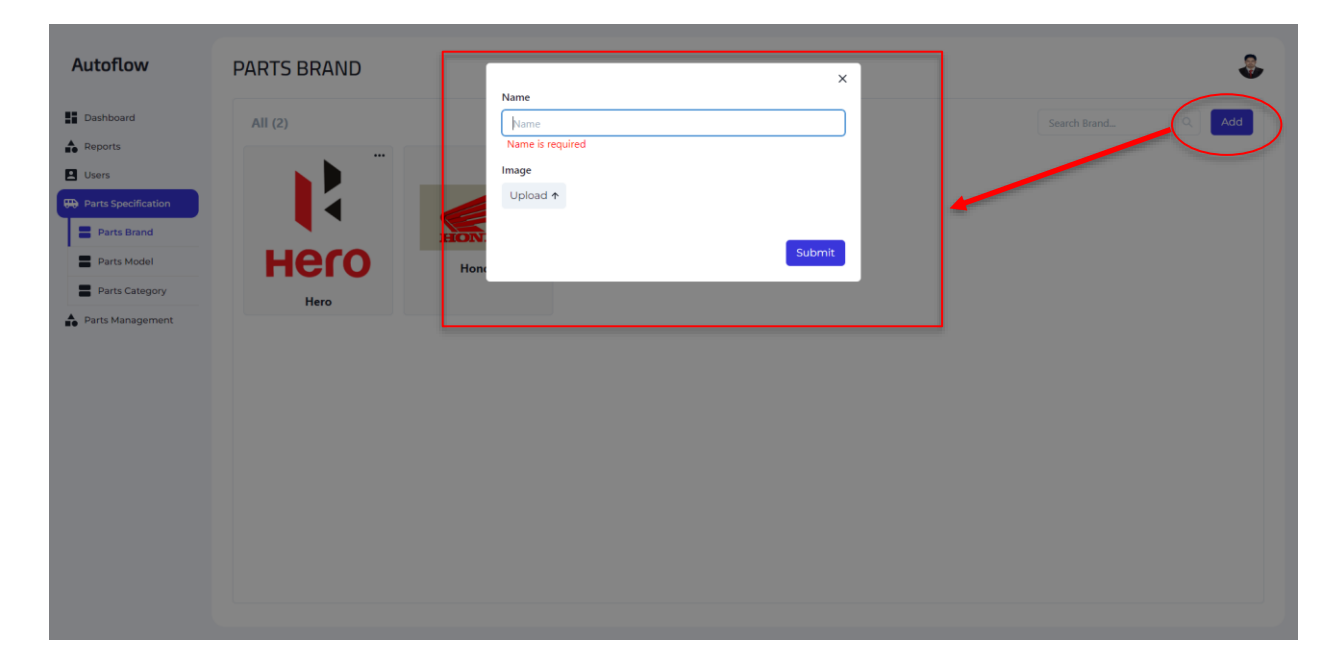

**Figure 93:** Interface of Manager's Add Brand

### **Brand Edit:**

Click on edit button than show a edit brand form. Fill up that form and submit.

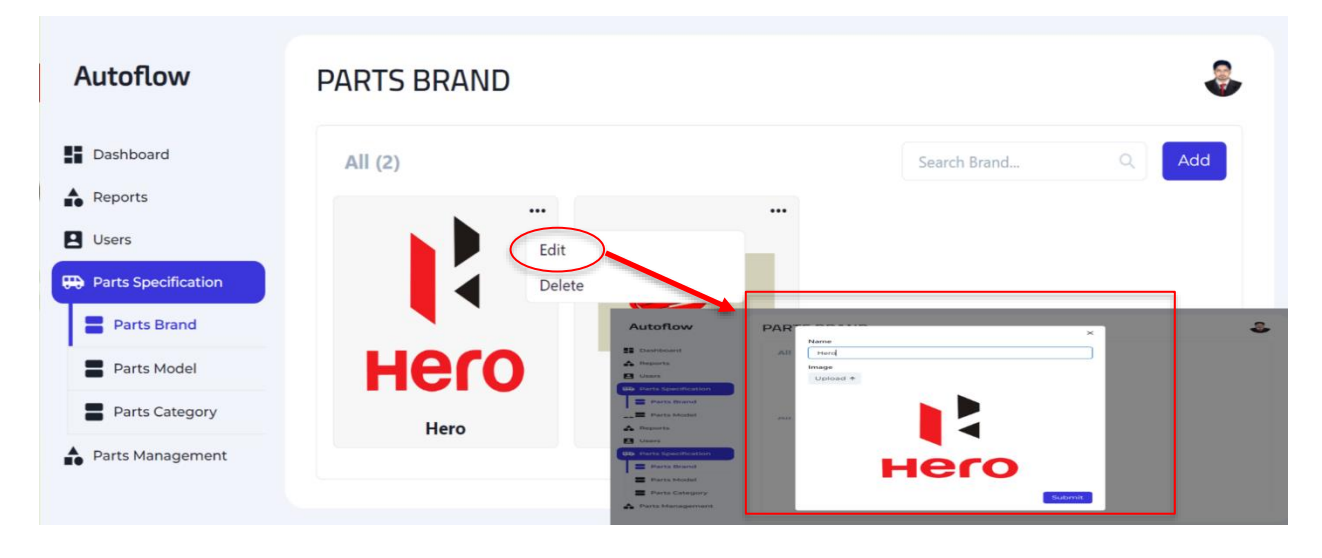

**Figure 94:** Interface of Manager's Edit Brand

### **Brand Delete:**

Click on delete button than show a conformation delete dialog box. If you finally click on delete button than delete that selected brand. If you cancel than brand will not delete.

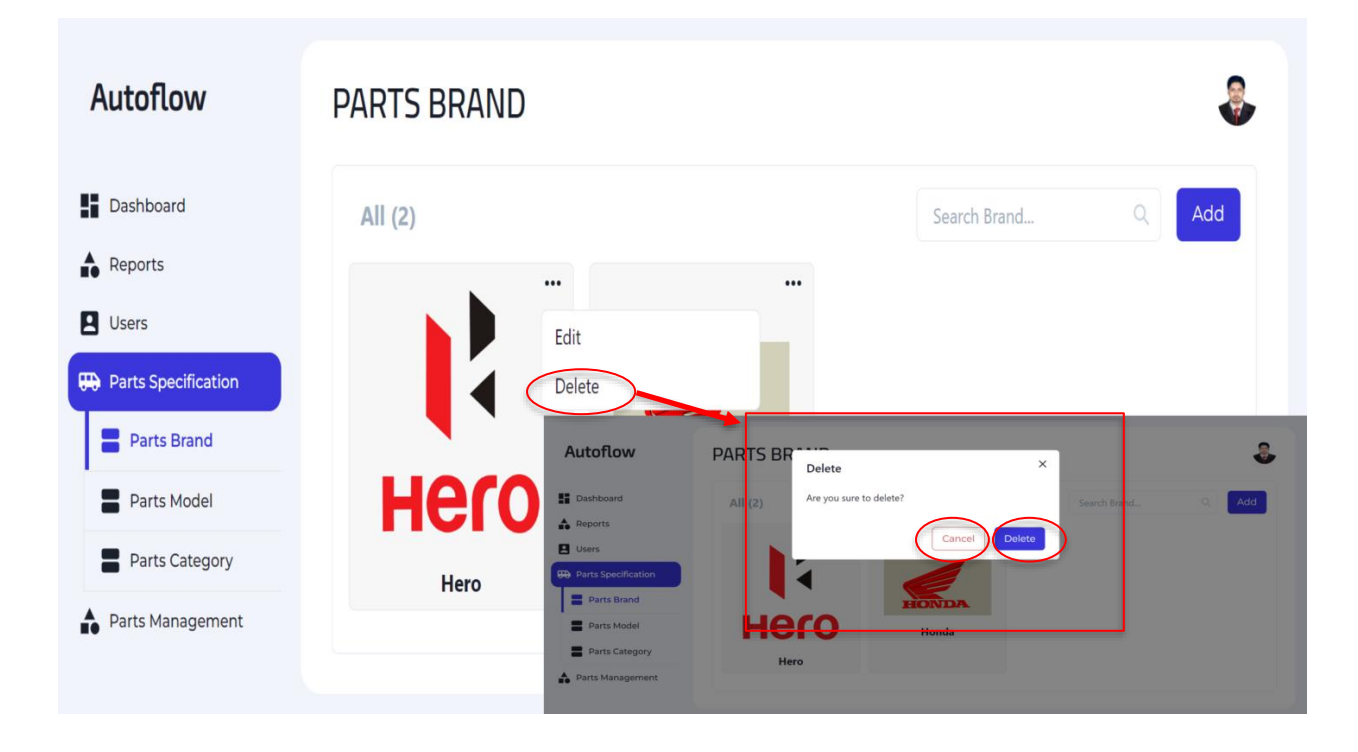

**Figure 95:** Interface of Manager's Delete Brand

#### **Model Home:**

Show here all the model that you added.

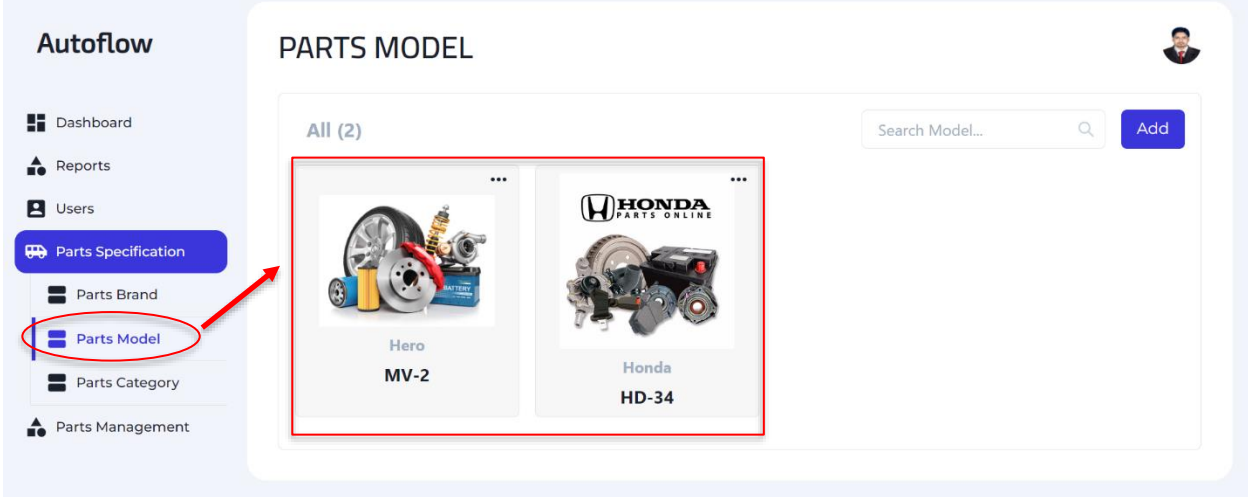

**Figure 96:** Interface of Manager's Model Home

#### **Model Add:**

Click on add button than show a add model form. Fill up that form and submit.

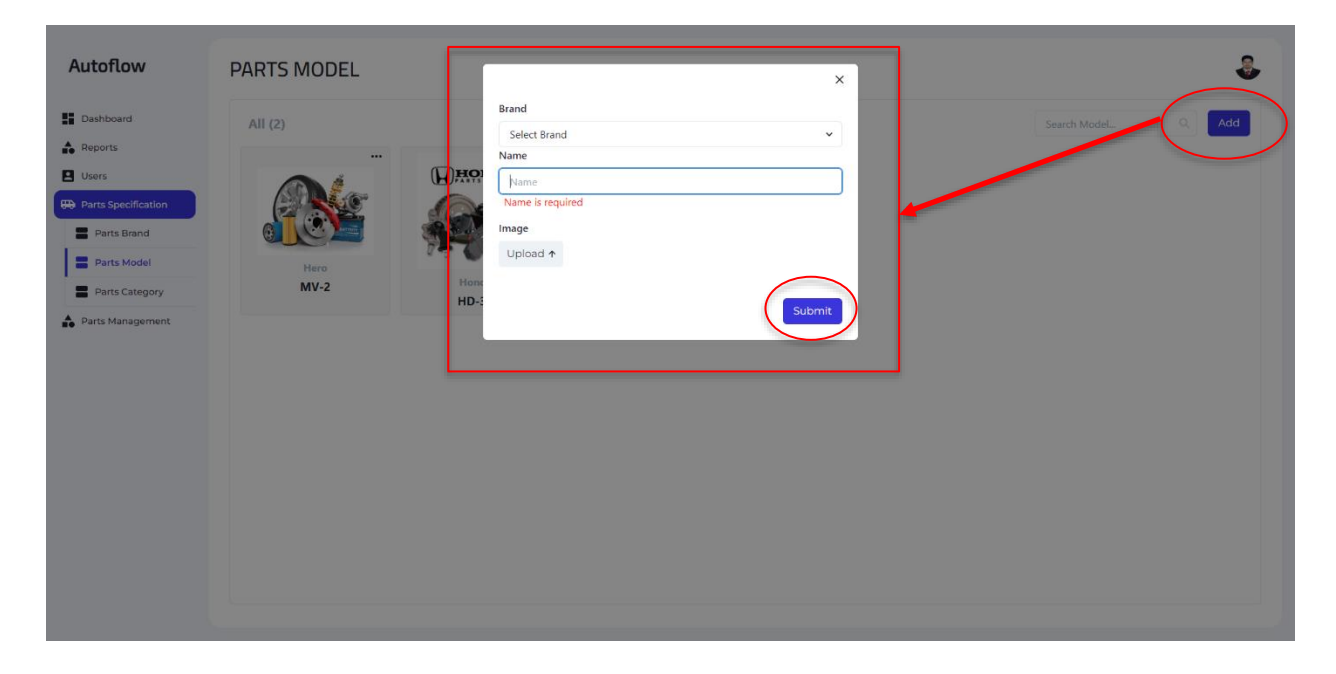

**Figure 97:** Interface of Manager's Add Model

### **Model Edit:**

Click on edit button than show an edit model form. Fill up that form and submit.

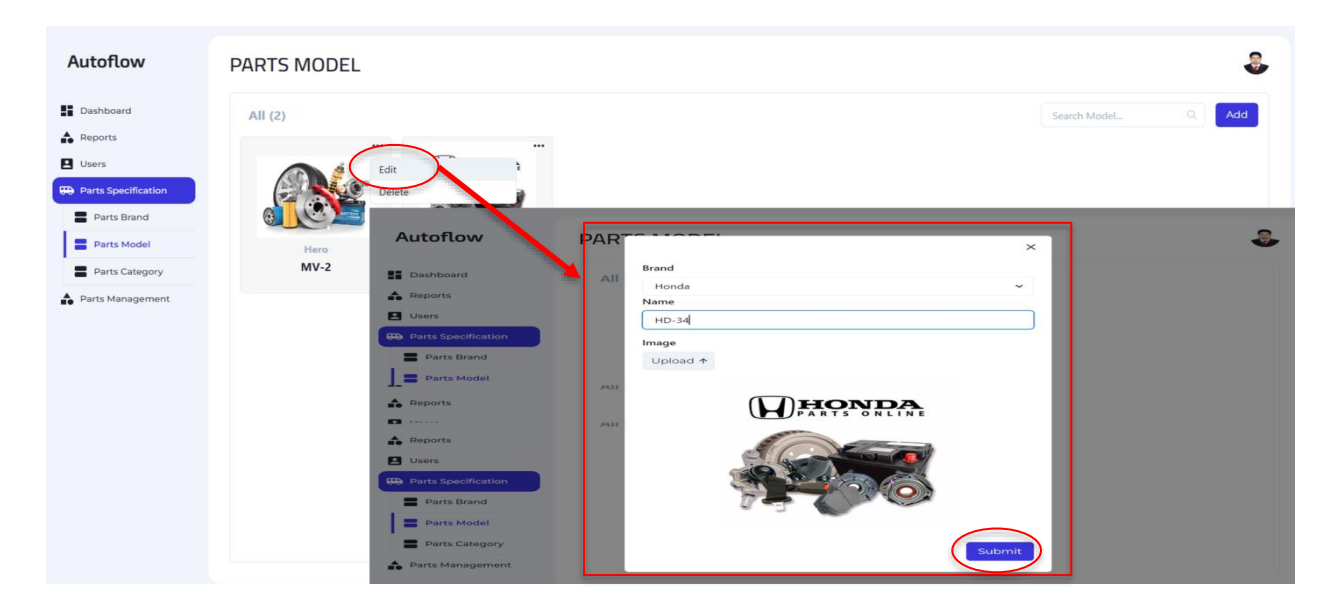

**Figure 98:** Interface of Manager's Edit Model

#### **Model Delete:**

Click on delete button than show a conformation delete dialog box. If you finally click on delete button than delete that selected model. If you cancel than model will not delete.

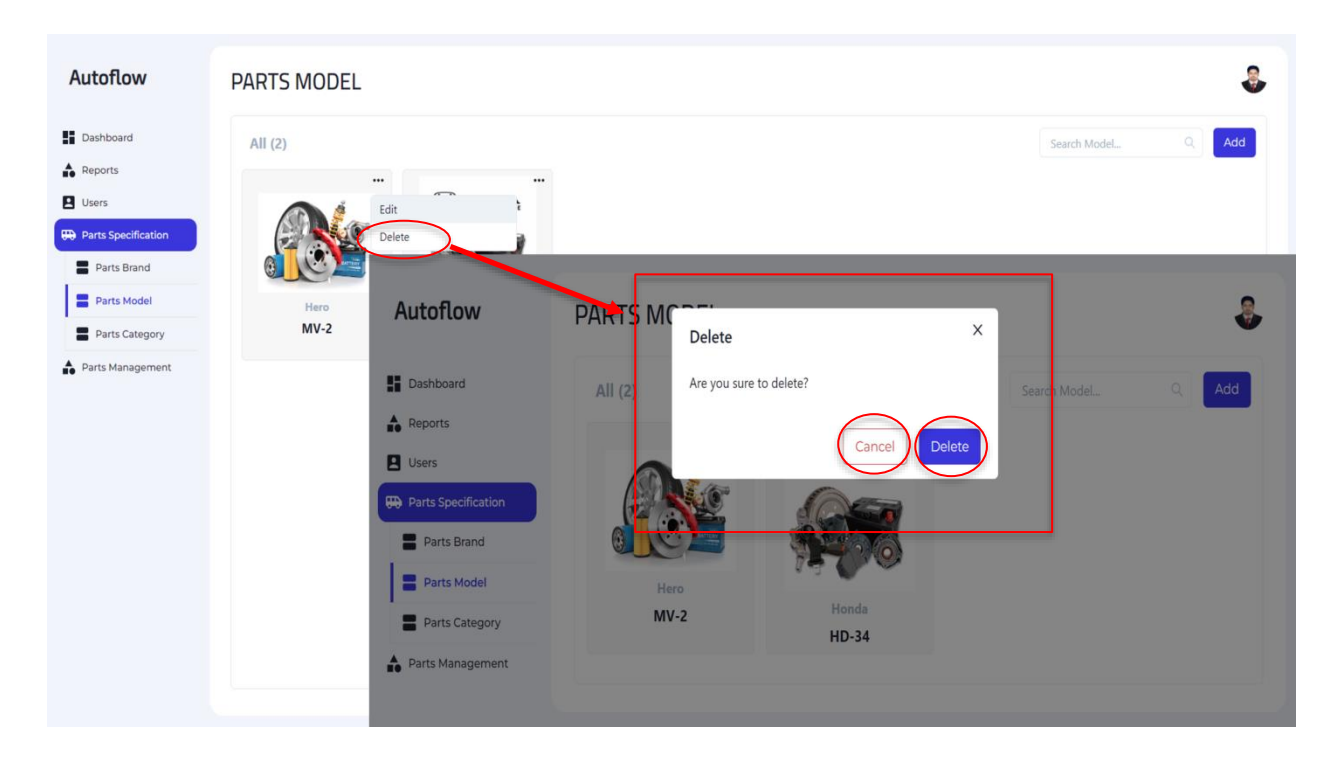

**Figure 99:** Interface of Manager's Delete Model
#### **Category Home:**

Show here all the category that you added.

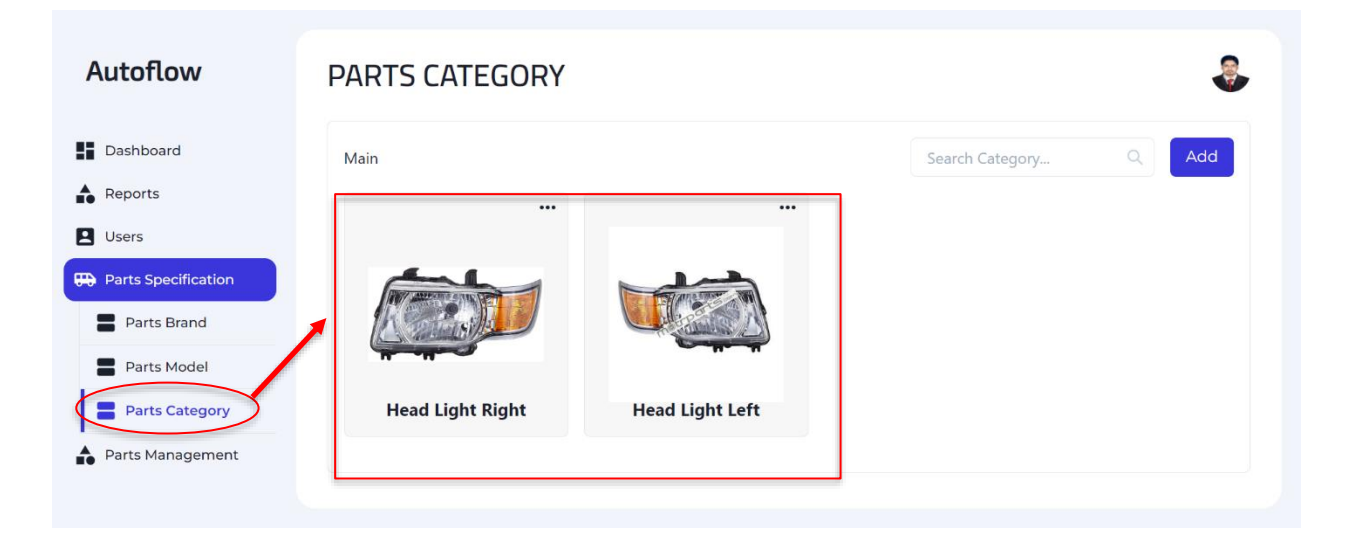

**Figure 100:** Interface of Manager's Category Home

#### **Add Category:**

Click on add button than show a add category form. Fill up that form and submit.

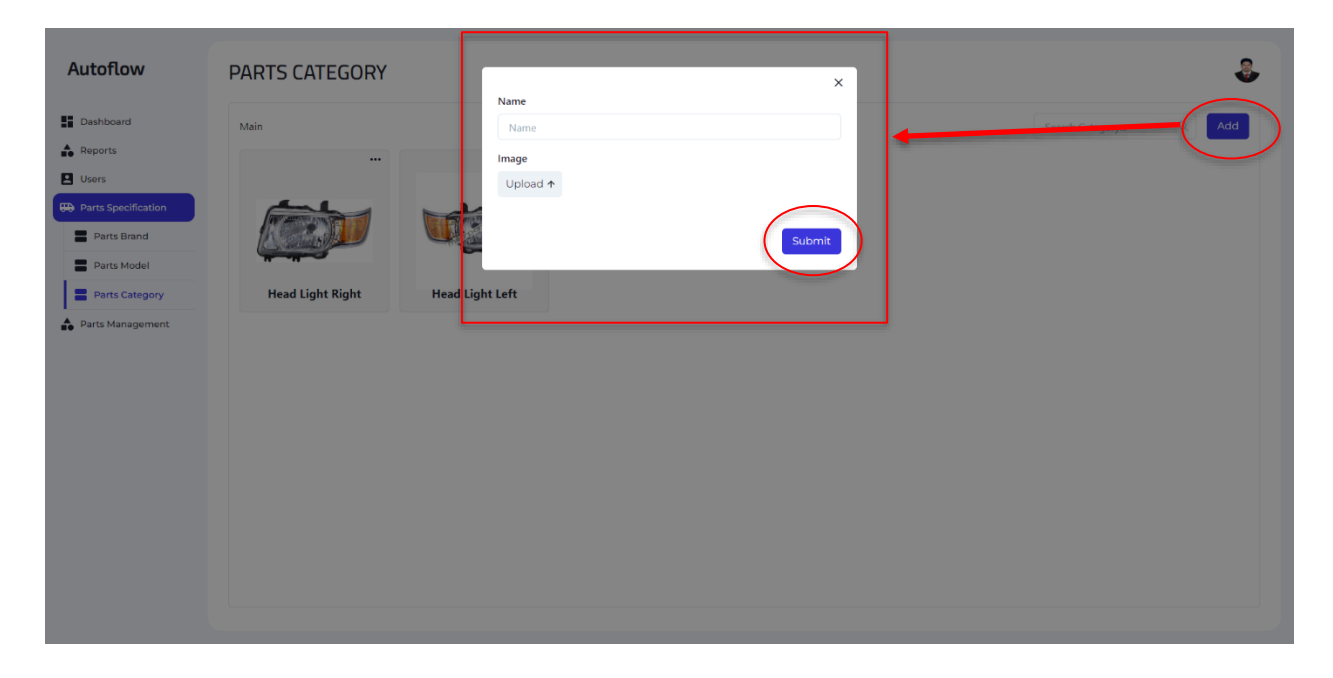

**Figure 101:** Interface of Manager's Add Category

### **Category Edit:**

Click on edit button than show an edit category form. Fill up that form and submit.

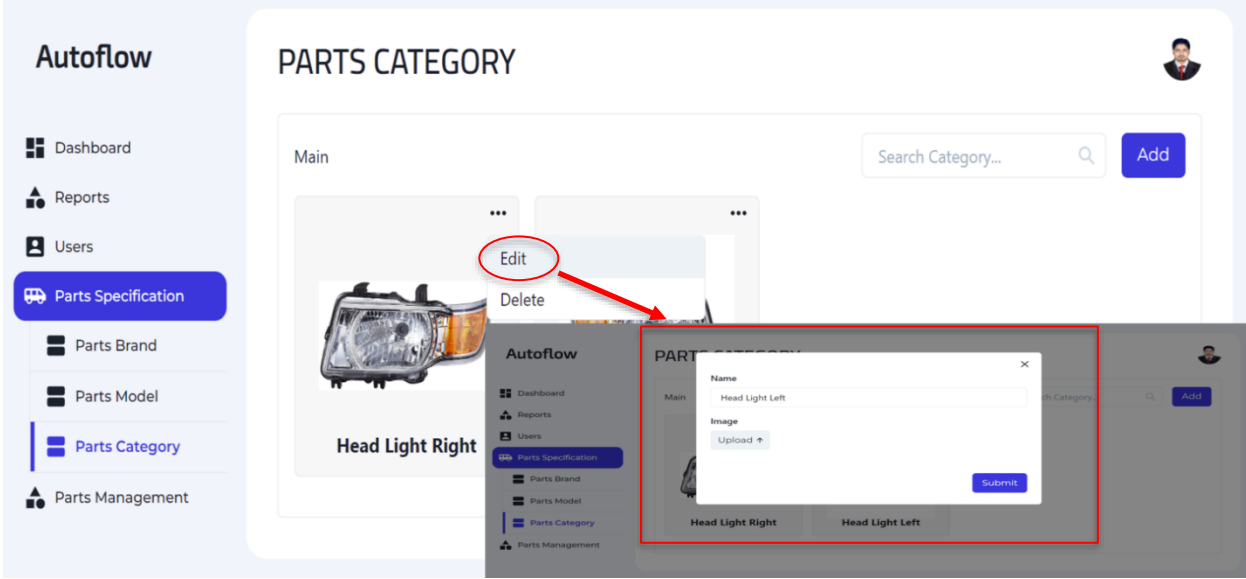

**Figure 102:** Interface of Manager's Edit Category

#### **Category Delete:**

Click on delete button than show a conformation delete dialog box. If you finally click on delete button than delete that selected category. If you cancel than model will not delete.

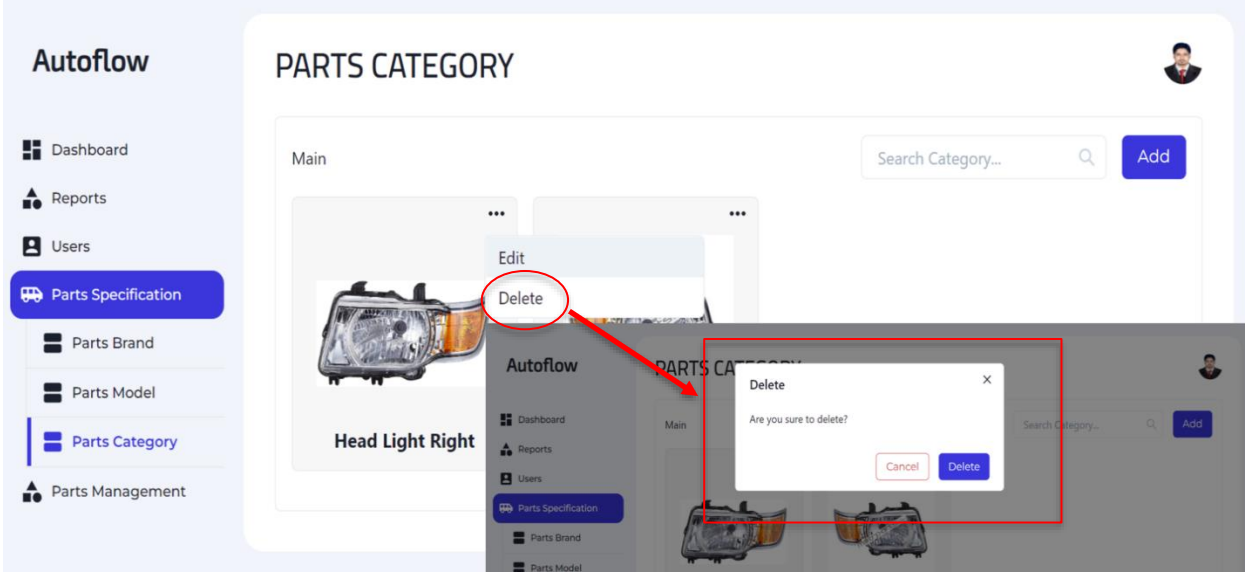

**Figure 103:** Interface of Manager's Delete Category

#### **Parts home:**

Show here all the parts that you added.

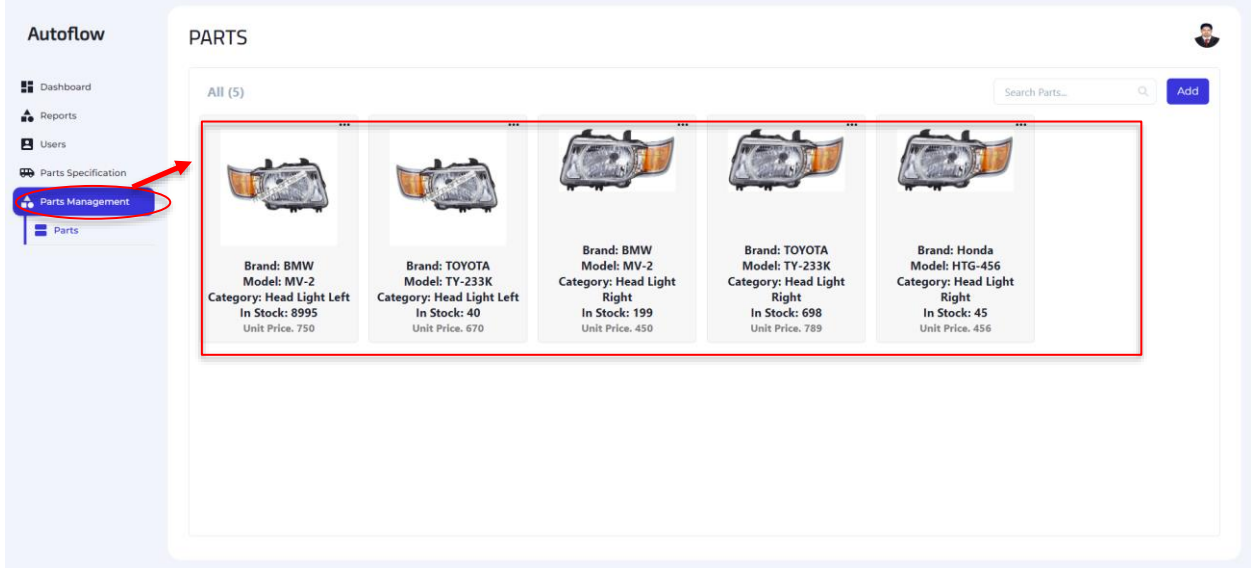

**Figure 104:** Interface of Manager's Parts Home

#### **Add parts:**

Click on add button than show a add parts form. Fill up that form and submit.

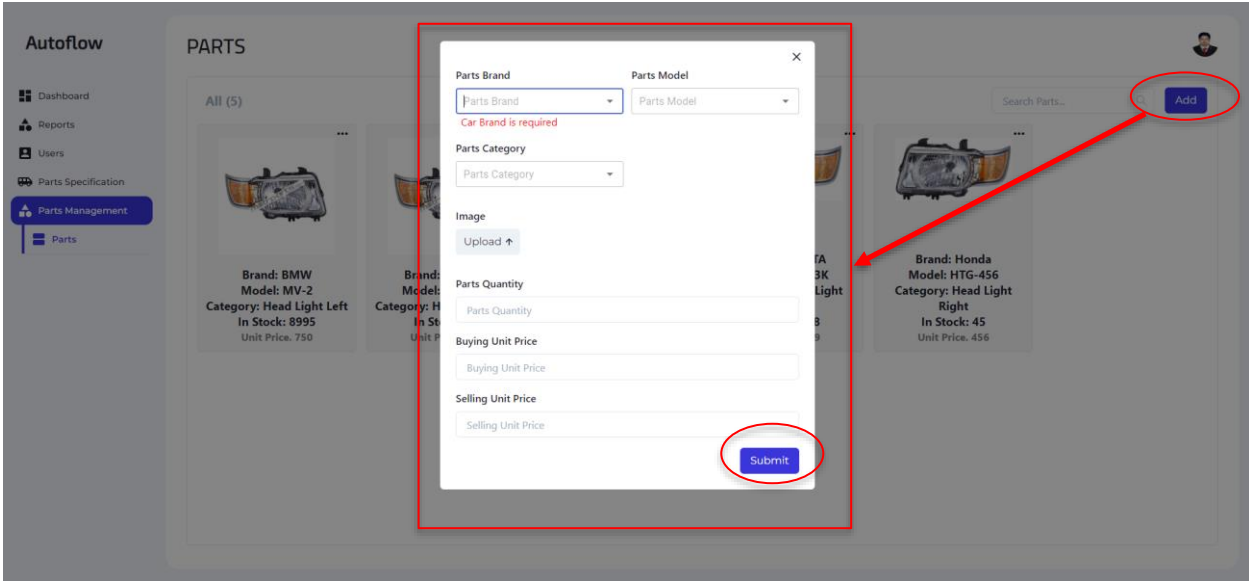

**Figure 105:** Interface of Manager's Add Parts

#### **Parts Edit:**

Click on edit button than show an edit parts form. Fill up that form and submit.

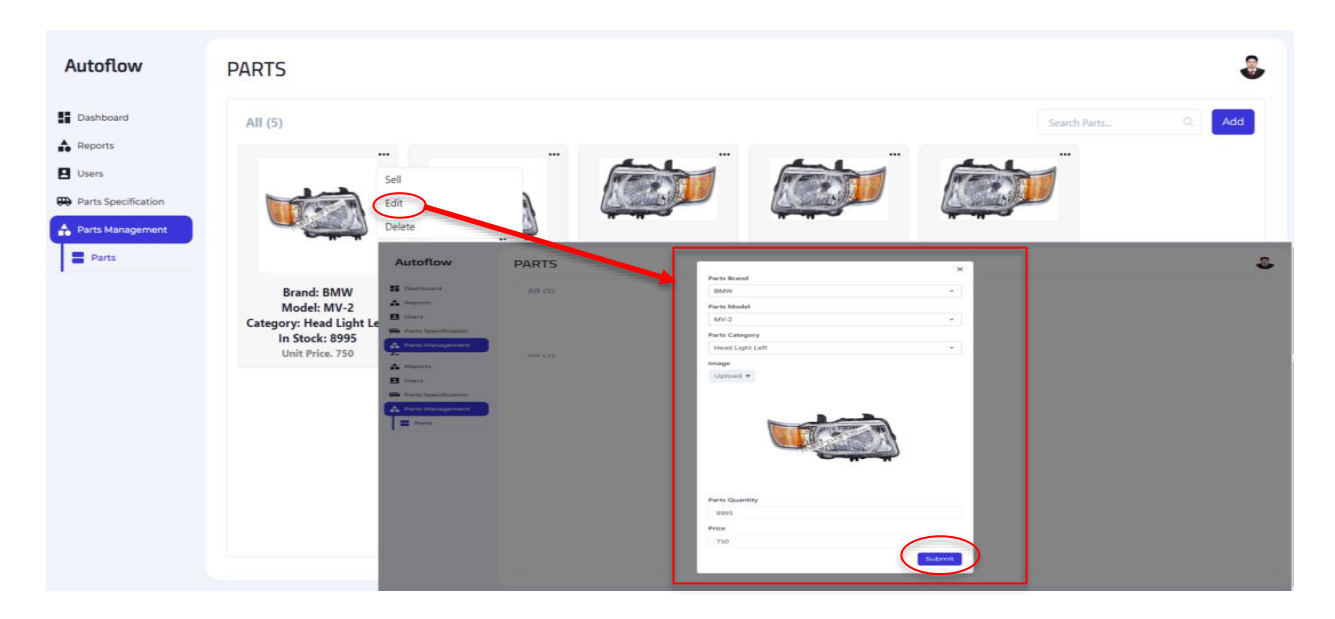

**Figure 106:** Interface of Manager's Edit Parts

#### **Parts Delete:**

Click on delete button than show a conformation delete dialog box. If you finally click on delete button than delete that selected parts. If you cancel than parts will not delete.

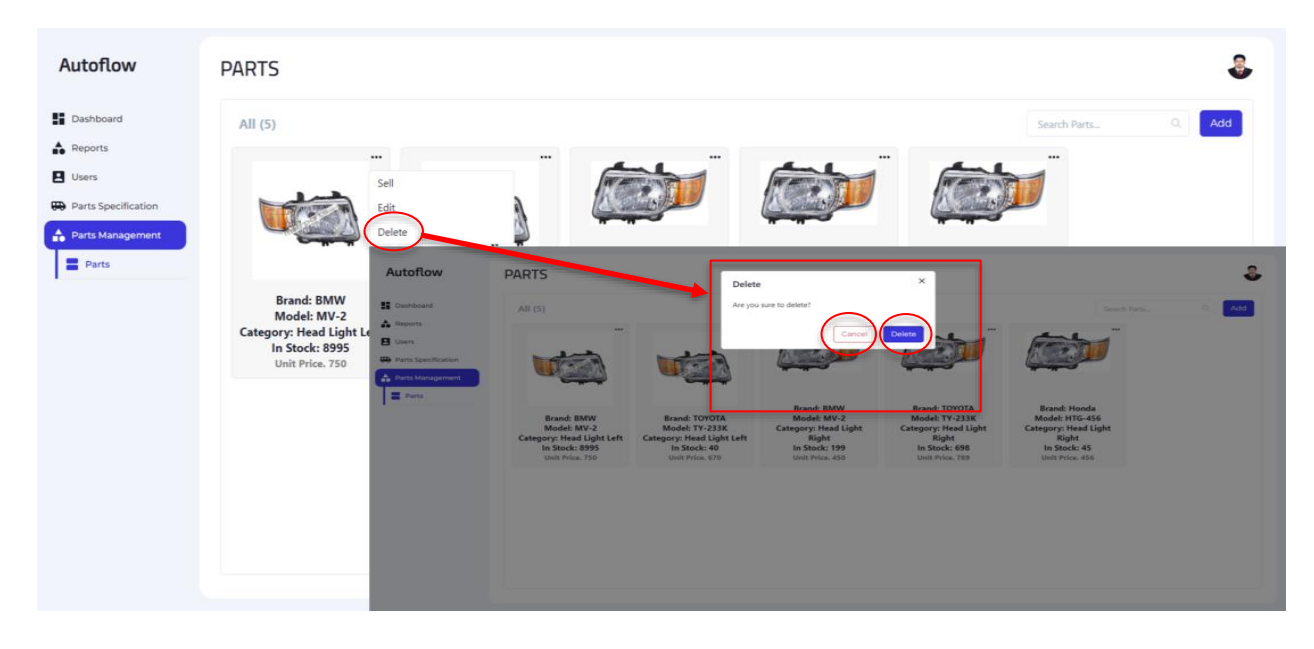

**Figure 107:** Interface of Manager's Delete Parts

# **6.3 Salesman:**

### **View profile:**

Click on profile button than show your profile.

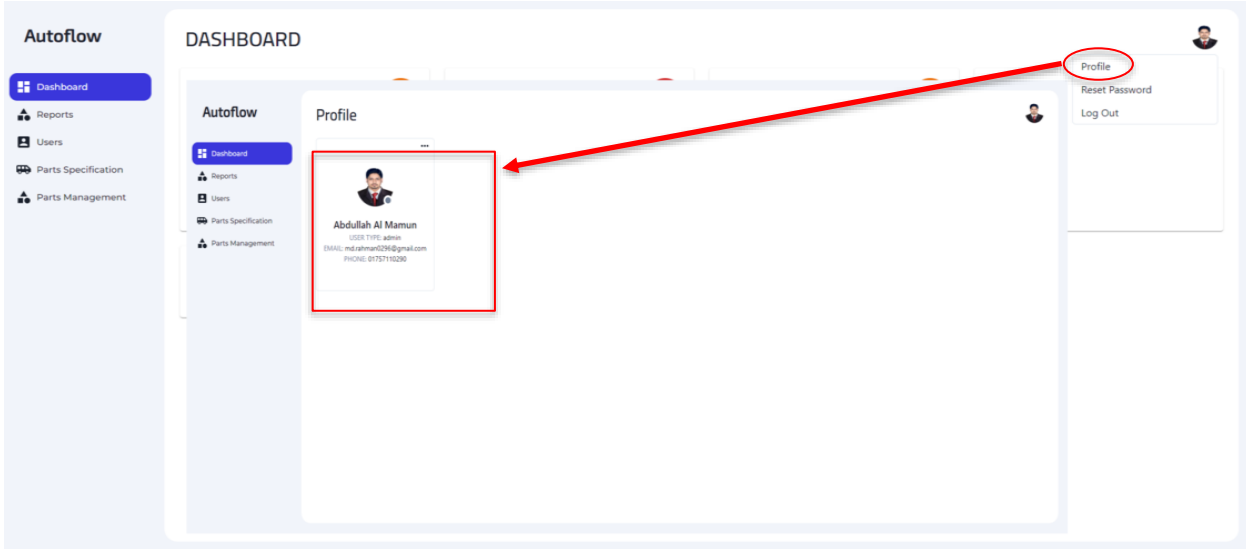

**Figure 108:** Interface of Salesman's view Profile

### **Update profile:**

Click on update button than show a profile update form. Fill up that form and submit.

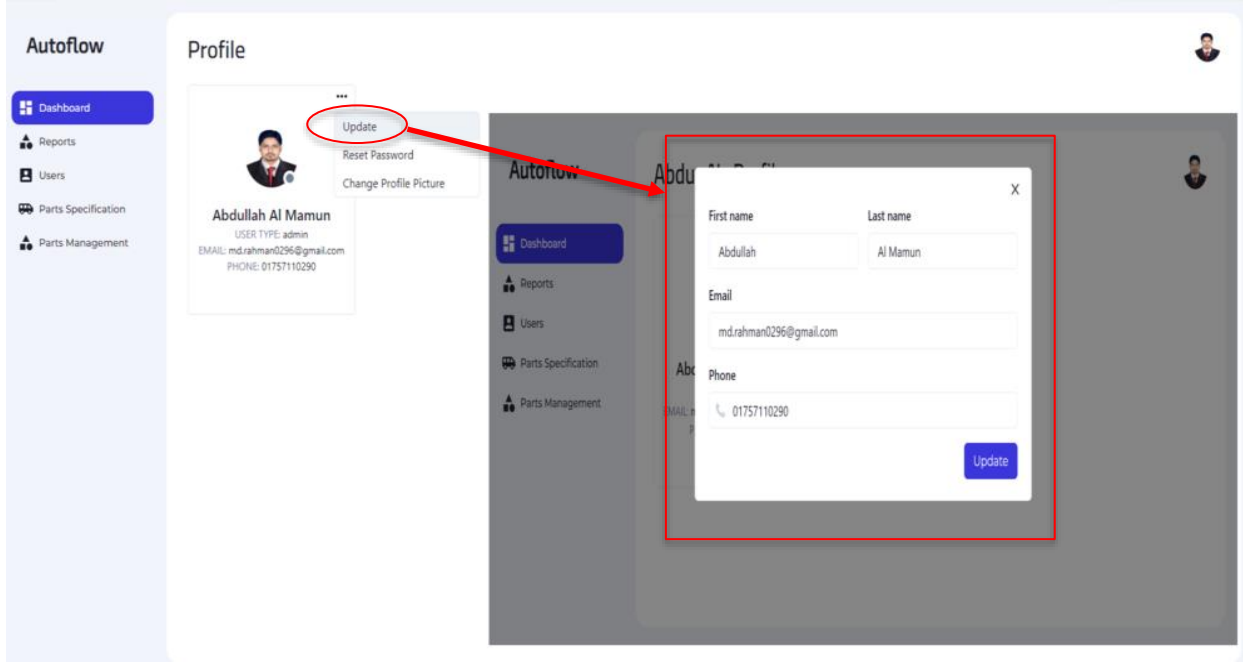

**Figure 109:** Interface of Salesman's Update Profile

#### **Change password:**

Click on reset password button than show a form. Fill up that form and submit.

| Autoflow                                                                                                    | <b>DASHBOARD</b>                                                                                                    |                                                                                                    |                                                                                                    |                                                                  |                         |                                                                                      |
|----------------------------------------------------------------------------------------------------|----------------------------------------------------------------------------------------------------|----------------------------------------------------------------------------------------------------|----------------------------------------------------------------------------------------------------|------------------------------------------------------------------|-------------------------|--------------------------------------------------------------------------------------|
| <b>Dashboard</b><br>$\stackrel{\blacktriangle}{\blacksquare}$ Reports<br>$\blacksquare$ Users<br><b>He</b> Parts Specification<br>Parts Management | <b>TODAY SALES AMOUNT</b><br><b>Autoflow</b><br>Dashboard<br><b>A</b> Reports<br><b>B</b> Users<br><b>BB</b> Parts Specification<br>Parts Management | $\mathbf{m}$<br><b>DASHBOARD</b><br>TODAY SALES AMOUNT<br>$\overline{0}$<br>LAST 30 DAYS AMOUNT<br>9469<br>TOTAL EMPLOYEES<br>$\overline{4}$ | <b>TODAY SALES PROFIT</b><br><b>Reset Password</b><br>Current Password<br>$\boxdot$<br>Current Password<br>New Password<br>New Password<br>Confirm Password<br>Confirm Password<br>$\stackrel{\circ}{\text{--}}$ | <b>STOCK BUYING AMOUNT</b><br>$\equiv$<br>$\times$<br>同<br>Reset | TOTAL PROFIT<br>3624 TK | Profile<br>TOTAL PROFIT<br>Reset Password<br>Log Out<br>$\mathbf{a}$<br>$\mathbb{S}$ |

**Figure 110:** Interface of Salesman's Change Password

#### **Change profile Picture:**

Click on change profile picture button than show a form. Select picture and submit.

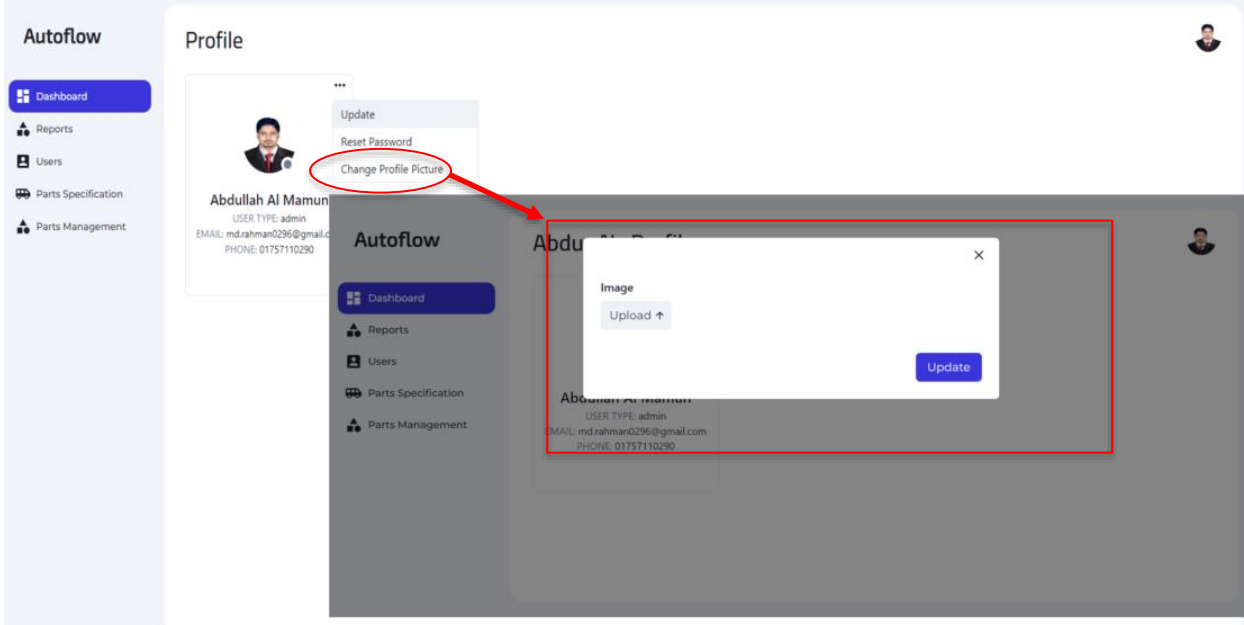

**Figure 111:** Interface of Salesman's Change Profile Picture

#### **Parts Sells:**

Click on sell button than show a sale parts form. Fill up that form and submit.

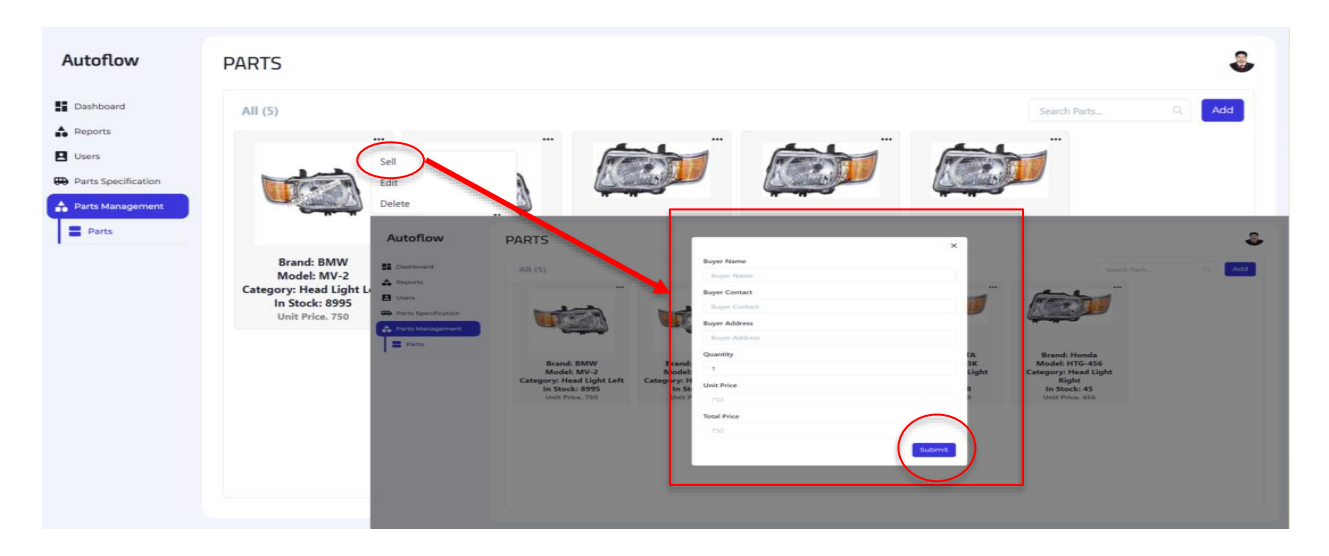

**Figure 112:** Interface of Salesman's Sell Parts

#### **Sales Report:**

Click on sales report button than show sales report. If you want to download this report click on download sales report button.

| Autoflow                             | <b>SALES REPORT</b> |                      |                          |                       |                                      |  |  |  |
|--------------------------------------|---------------------|----------------------|--------------------------|-----------------------|--------------------------------------|--|--|--|
| <b>Dashboard</b>                     |                     |                      | Search Result            |                       | + <sup>•</sup> Download Sales Report |  |  |  |
| $\triangle$ Reports                  | <b>BUYER NAME</b>   | <b>BUYER CONTACT</b> | <b>PARTS ID</b>          | <b>SALES QUANTITY</b> | <b>SALES AMOUNT</b>                  |  |  |  |
| <b>Sales Report</b><br>Profit Report | mamun               | 01723813046          | 6333f55fbba7049e141f50c9 | $\overline{2}$        | 1340                                 |  |  |  |
| <b>Stock Report</b><br>=             | A Rahman            | 4545                 | 6333f4e2bba7049e141f50ba | 3                     | 2250                                 |  |  |  |
| В<br><b>Users</b>                    | mamun               | 01723813046          | 6333f4e2bba7049e141f50ba | 5                     | 3750                                 |  |  |  |
| Parts Specification                  | A Rahman            | 4545                 | 6333f55fbba7049e141f50c9 | 2                     | 1340                                 |  |  |  |
| Parts Management                     | Sobuj               | 01723813046          | 63367b024a58d2b45439913c | $\overline{2}$        | 900                                  |  |  |  |
|                                      | A Rahman            | 01723813046          | 63367f02c4d91661cf77e7ee | $\mathbf{1}$          | 789                                  |  |  |  |
|                                      | mamun               | 01723813046          | 63367f02c4d91661cf77e7ee | $\overline{1}$        | 789                                  |  |  |  |
|                                      |                     |                      |                          | <b>TOTAL AMOUNT</b>   | 11158                                |  |  |  |

**Figure 113:** Interface of Salesman's Sales Report

# **CHAPTER 7**

# **PROJECT SUMMARY**

# **7.1 Limitations**

- Only web base application.
- Cannot generate excel report for huge data at a time.
- No option to return defected parts.
- For communicating buyer needs to use other platform.
- Possibility of react performance bottlenecking
- Not maximum performance optimization

## **7.2 Obstacles & Achievements**

#### **Obstacles:**

- Learning new technology and new environment is a big issue.
- It's very difficult to complete a work within limited time.
- To collect requirements is a very tough.

#### **Achievement:**

- Successfully built a project.
- Learnt a new technology.
- Deploy a project is a new experience.
- Learned the real-life experience by uploading project on the live server.
- Know about document and the development process.

# **7.3 Future Scope**

Though the system was developed as much as needed and its work properly. But I have to add something new features to make the systems fulfilment. The future work will include some major changes, such as-

- Sold parts retuning system for buyer.
- Sold parts voucher generating system.
- Online payment for buyer according to voucher id.
- Buyer online parts order system.
- Scan base selling system.

# **7.4 Github Link**

- Front-end : https://github.com/aamamun8130/autoflow-front.git
- Back-end : https://github.com/aamamun8130/autoflow-backend.git

## **REFERENCES**

[1] Proposed System Model:<https://www.lawinsider.com/dictionary/proposed-system>

[2] Schema Diagram: [https://dzone.com/articles/view-mongodb-collections-as-diagrams-yes](https://dzone.com/articles/view-mongodb-collections-as-diagrams-yes-it-is-pos)[it-is-pos](https://dzone.com/articles/view-mongodb-collections-as-diagrams-yes-it-is-pos)

[3] Component Diagram: https://www.researchgate.net/figure/UML-component-diagram-of-React-MDD-interaction-with-external-applications\_fig4\_220711938

[4] Gantt Chart: https://www.projectmanager.com/guides/gantt-chart

[5] SRS:

https://www.tutorialspoint.com/software\_testing\_dictionary/software\_requirement\_s pecification.htm

[6] Use Case Diagram: https://www.visual-paradigm.com/guide/uml-unified-modeling language/what-is-use-case-diagram/

[7] Activity Diagram: https://www.tutorialspoint.com/uml/uml\_activity\_diagram.htm

[8] Sequence Diagram: https://www.geeksforgeeks.org/unified-modeling-language-uml sequence-diagrams/

[9] Test Case: http://softwaretestingfundamentals.com/test-case/

[10] Traceability Matrix: https://www.guru99.com/traceability-matrix.html